# Express 5800

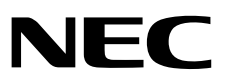

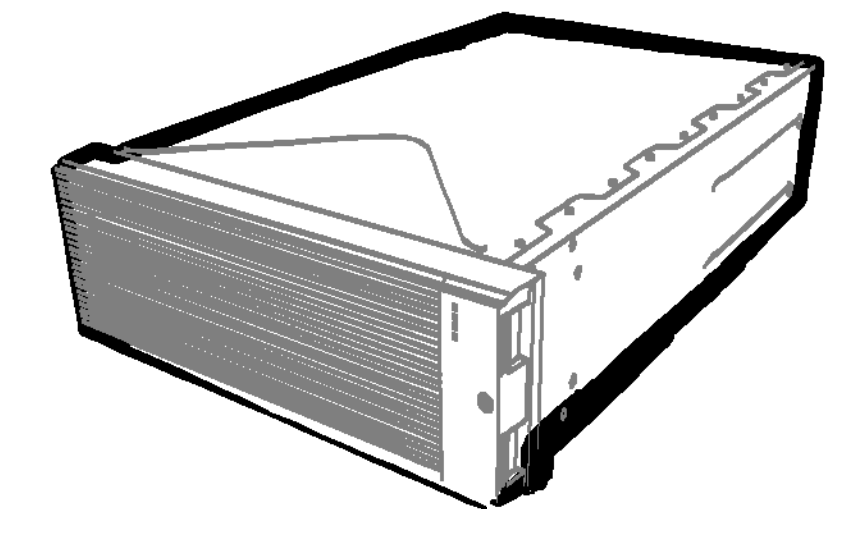

**NEC Express Server Express5800 Series**

# **Express5800/R320c-E4**

**Model Number: N8800-173F, EXP320P**

# **Express5800/R320c-M4**

**Model Number: N8800-174F, EXP320Q**

# **Maintenance Guide (Linux)**

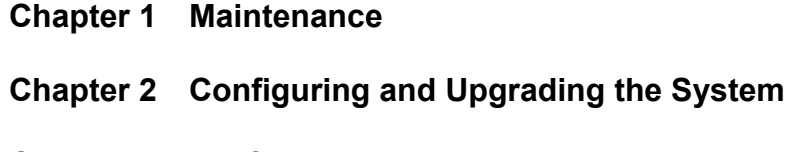

**Chapter 3 Useful Features**

30.104.01-105.01 September 2014, First Edition © NEC Corporation 2014

## **Documents for This Product**

Documents for this product are provided as booklets  $(\Box)$  and as electronic manuals  $(\Xi)$  in the EXPRESSBUILDER DVD $(Q)$ .

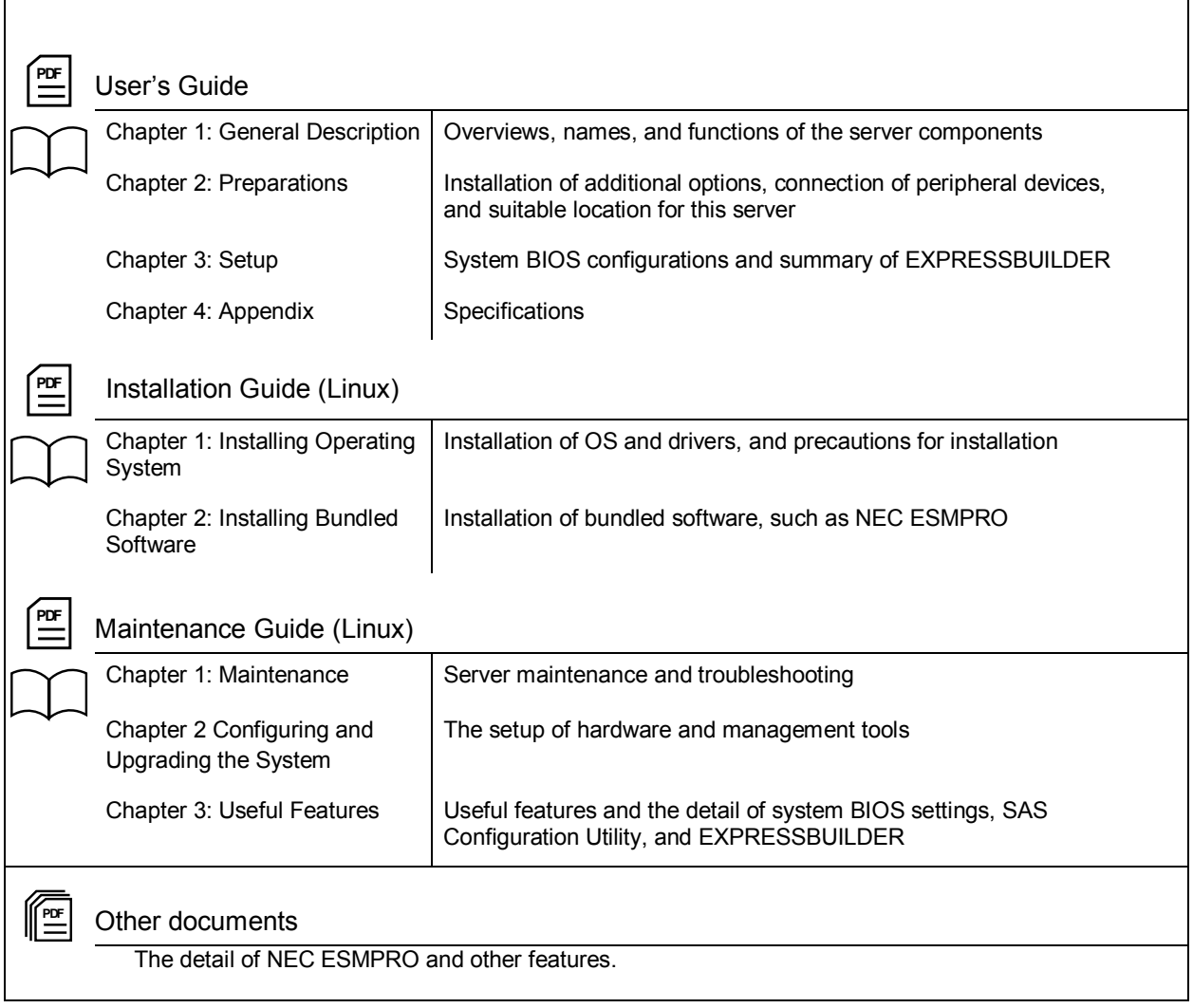

## **Contents**

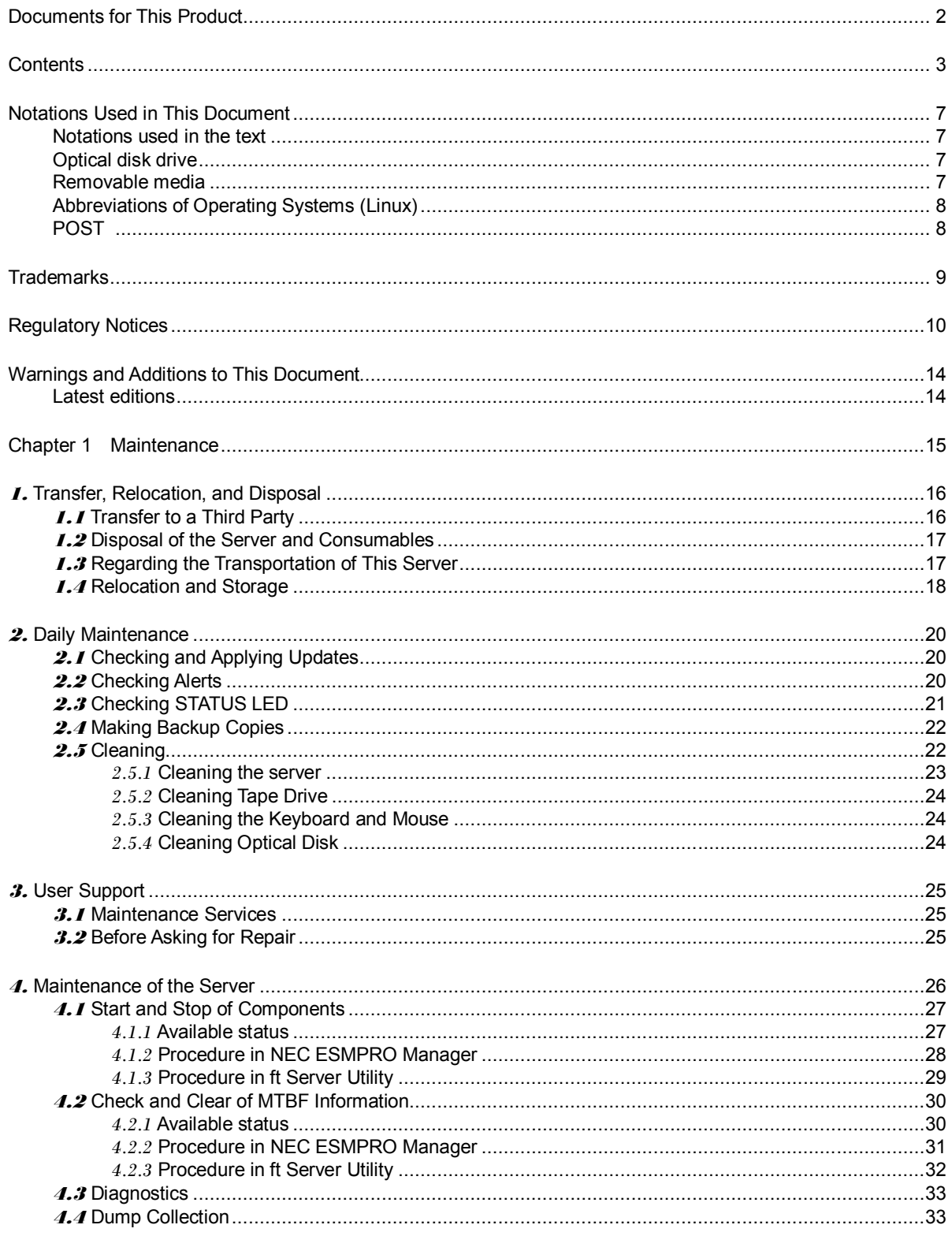

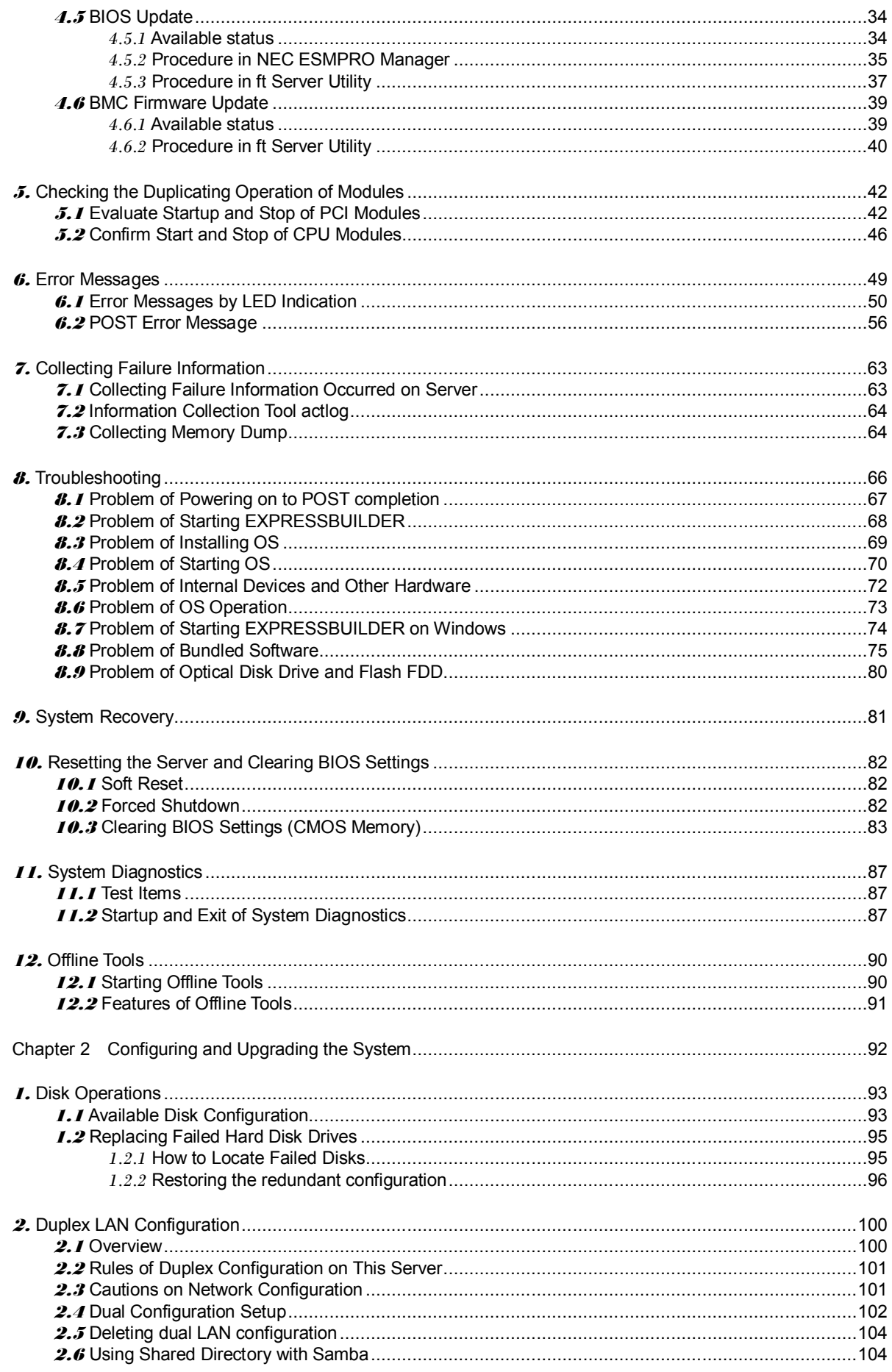

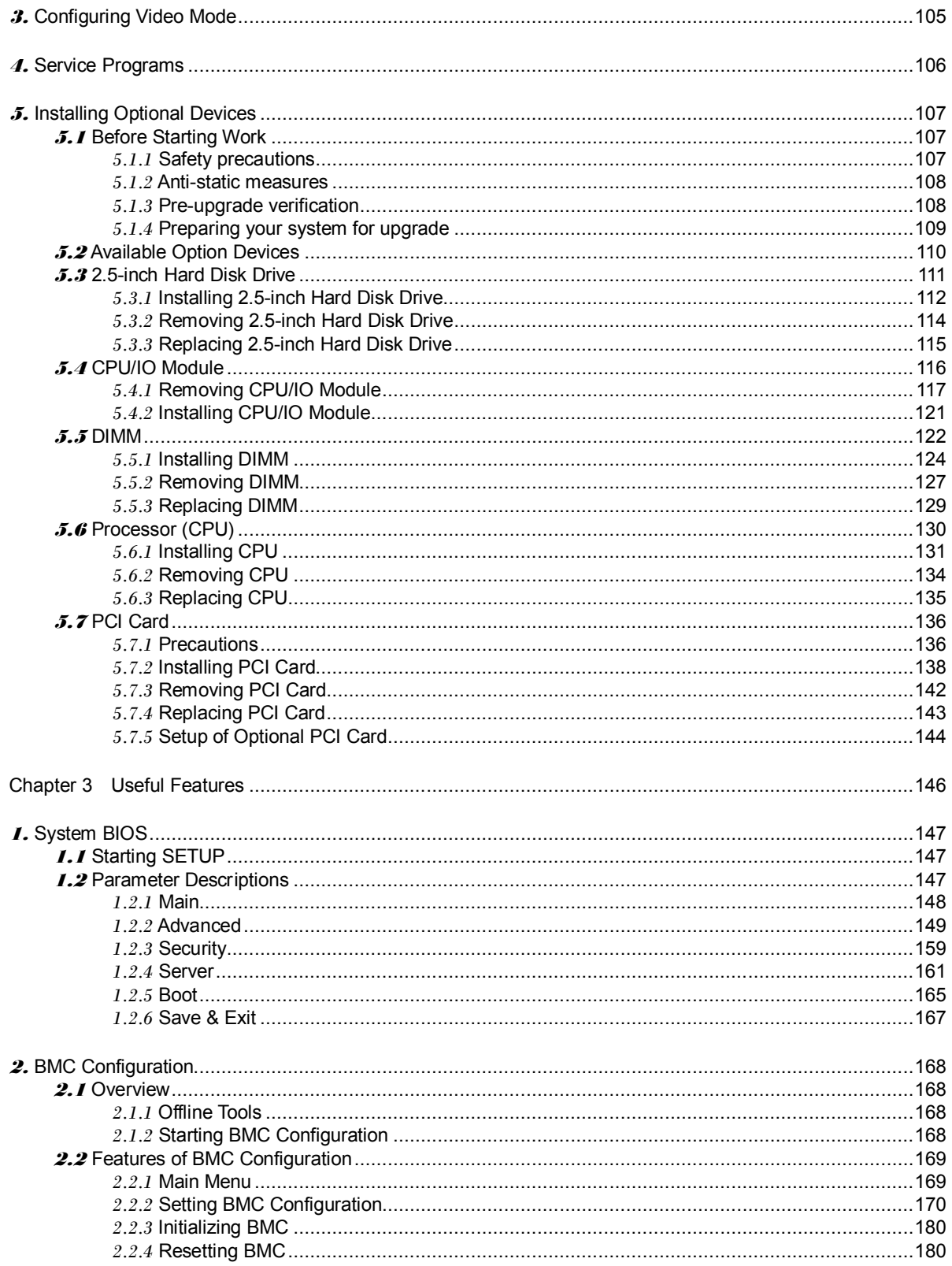

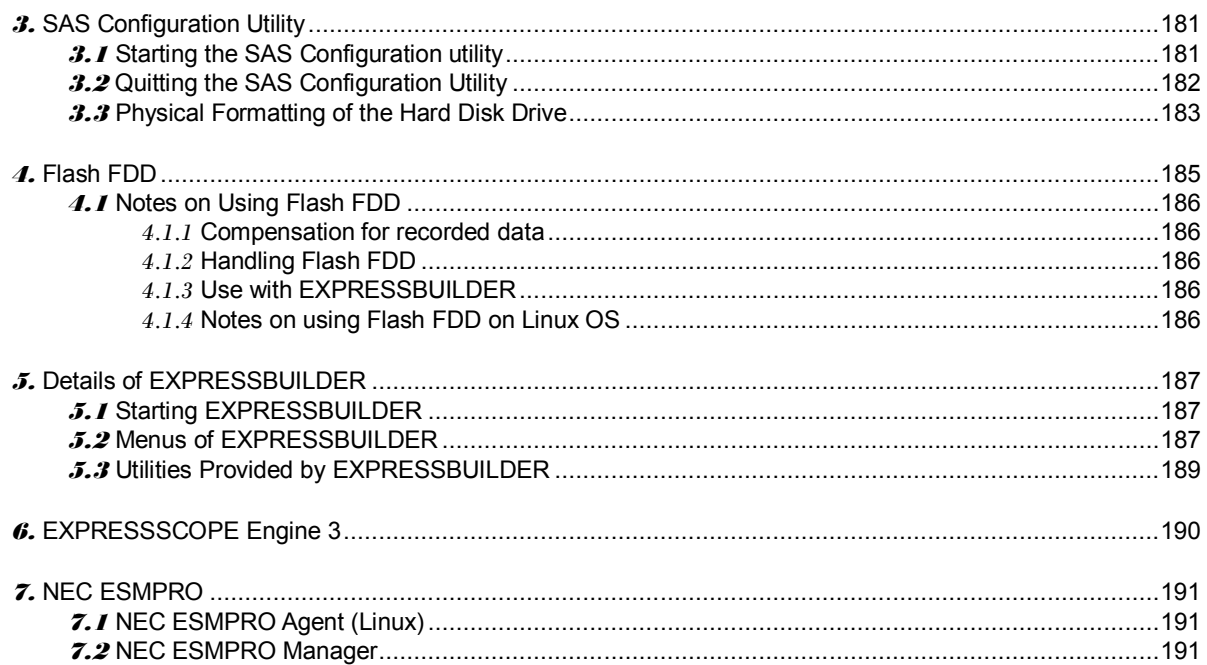

## **Notations Used in This Document**

### **Notations used in the text**

In addition to safety-related symbols urging caution, three other types of notations are used in this document. These notations have the following meanings.

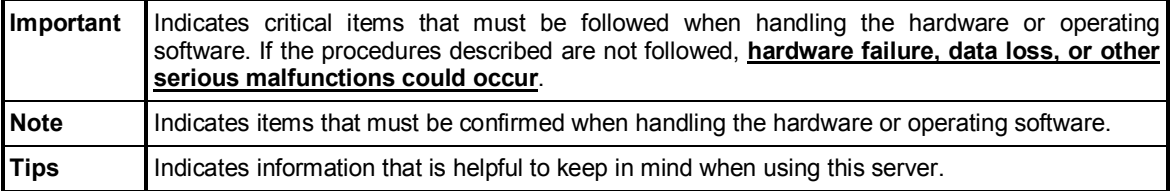

### **Optical disk drive**

This server is equipped with one of the following drives. These drives are referred to as *optical disk drive* in this document.

- DVD-ROM drive
- DVD Super MULTI drive

### **Removable media**

Unless otherwise stated, *removable media* described in this document refers to both of the following.

- USB flash drive
- Flash FDD

## **Abbreviations of Operating Systems (Linux)**

Linux Operating Systems are referred to as follows.

**See** *Chapter 1* **(***1.1 Supported Linux OS)* **in** *Installation Guide (Linux)* **for detailed information.**

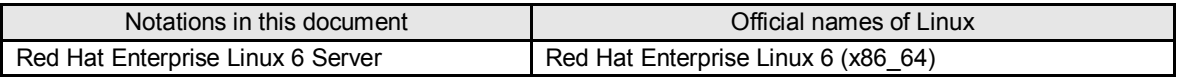

## **POST**

POST described in this document refers to the following.

• Power On Self-Test

### **BMC**

BMC described in this document refers to the following.

• Baseboard Management Controller

## **Trademarks**

EXPRESSSCOPE and ExpressUpdate are registered trademark of NEC Corporation.

Microsoft, Windows, Windows Server, Windows Vista, and MS-DOS are registered trademarks or trademarks of Microsoft Corporation in the United States and other countries. Intel, Pentium, and Xeon are registered trademarks of Intel Corporation of the United States. AT is a registered trademark of International Business Machines Corporation of the United States and other countries. Adaptec, its logo, and SCSI Select are registered trademarks or trademarks of Adaptec, Inc. of the United States. Avago, LSI, and the LSI & Design logo are trademarks or registered trademarks of Avago Technologies in the United States and/or other countries. Adobe, the Adobe logo, and Acrobat are trademarks of Adobe Systems Incorporated. DLT and DLTtape are trademarks of Quantum Corporation of the United States. PCI Express is a trademark of Peripheral Component Interconnect Special Interest Group.

Linux is a trademark or registered trademark of Linus Torvalds in Japan and other countries. Red Hat® and Red Hat Enterprise Linux are trademarks or registered trademarks of Red Hat, Inc. in the United States and other countries.

All other product, brand, or trade names used in this publication are the trademarks or registered trademarks of their respective trademark owners.

## **Regulatory Notices**

#### **FCC Statement**

This equipment has been tested and found to comply with the limits for a Class A digital device, pursuant to Part 15 of the FCC Rules. These limits are designed to provide reasonable protection against harmful interference when the equipment is operated in a commercial environment. This equipment generates, uses, and can radiate radio frequency energy and, if not installed and used in accordance with the instruction manual, may cause harmful interference to radio communications. Operation of this equipment in a residential area is likely to cause harmful interference in which case the user will be required to correct the interference at his own expense.

#### **Industry Canada Class A Emission Compliance Statement/**

**Avis de conformité à la réglementation d'Industrie Canada:**

CAN ICES-3(A)/NMB-3(A)

#### **CE / Australia and New Zealand Statement**

This is a Class A product. In domestic environment this product may cause radio interference in which case the user may be required to take adequate measures (EN55022).

#### **BSMI Statement**

警告使用者:

此為甲類資訊技術設備,於居住環境中使用 時,可能會造成射頻擾動,在此種情況下, 使用者會被要求採取某些適當的對策。

#### **Korean KC Standards**

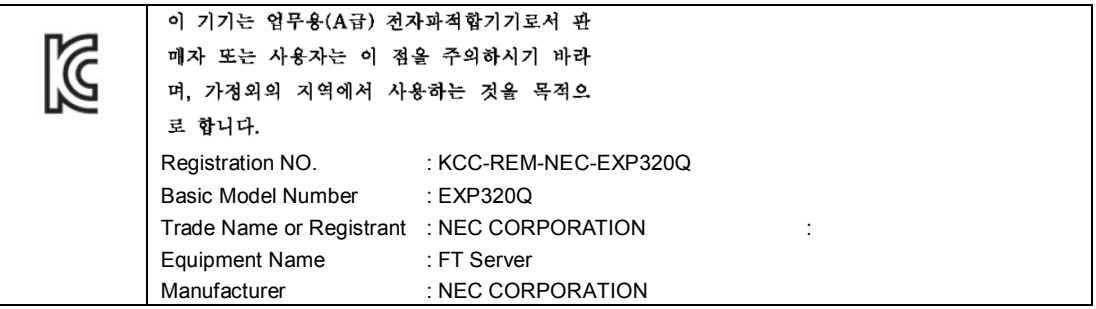

#### **Turkish RoHS information relevant for Turkish market**

EEE Yönetmeliğine Uygundur.

**Japan**

#### **<**本装置の利用目的について**>**

本製品は、高速処理が可能であるため、高性能コンピュータの平和的利用に関する日本政 府の指導対象になっております。 ご使用に際しましては、下記の点につきご注意いただけますよう、よろしくお願いいたし ます。 本製品は不法侵入、盗難等の危険がない場所に設置してください。 パスワード等により適切なアクセス管理をお願いいたします。 大量破壊兵器およびミサイルの開発、ならびに製造等に関わる不正なアクセスが行われる おそれがある場合には、事前に弊社相談窓口までご連絡ください。 不正使用が発覚した場合には、速やかに弊社相談窓口までご連絡ください。 弊社相談窓口 ファーストコンタクトセンター 電話番号 03-3455-5800

#### 注 意

この装置は、クラスA情報技術装置です。この装置を家庭環境で使用すると電波妨害を引 き起こすことがあります。この場合には使用者が適切な対策を講ずるよう要求されること があります。

VCCI-A

#### 高調波適合品

この装置は、高調波電流規格 JIS C 61000-3-2 適合品です。

: JIS C 61000-3-2 適合品とは、日本工業規格「電磁両立性一第 3-2 部:限度値一高調波電流発生限度値(1 相 当たりの入力電流が 20A 以下の機器)」に基づき、商用電力系統の高調波環境目標レベルに適合して設計・製 造した製品です。

#### 回線への接続について

本体を公衆回線や専用線に接続する場合は、本体に直接接続せず、技術基準に適合し認定されたボードまたは モデム等の通信端末機器を介して使用してください。

#### 電源の瞬時電圧低下対策について

この装置は、落雷等による電源の瞬時電圧低下に対し不都合が生じることがあります。電源の瞬時電圧低下対 策としては、交流無停電電源装置(UPS)等を使用されることをお勧めします。

#### レーザ安全基準について

この装置にオプションで搭載される光学ドライブは、レーザに関する安全基準(JIS C-6802、IEC 60825-1)ク ラス 1 に適合しています。

#### **Vietnum**

Complying with "CIRCULAR, No.30/2011/TT-BCT (Hanoi, August 10 2011), Temporary

regulations on content limit for certain hazardous substances in electrical products"

#### **the Ukraine**

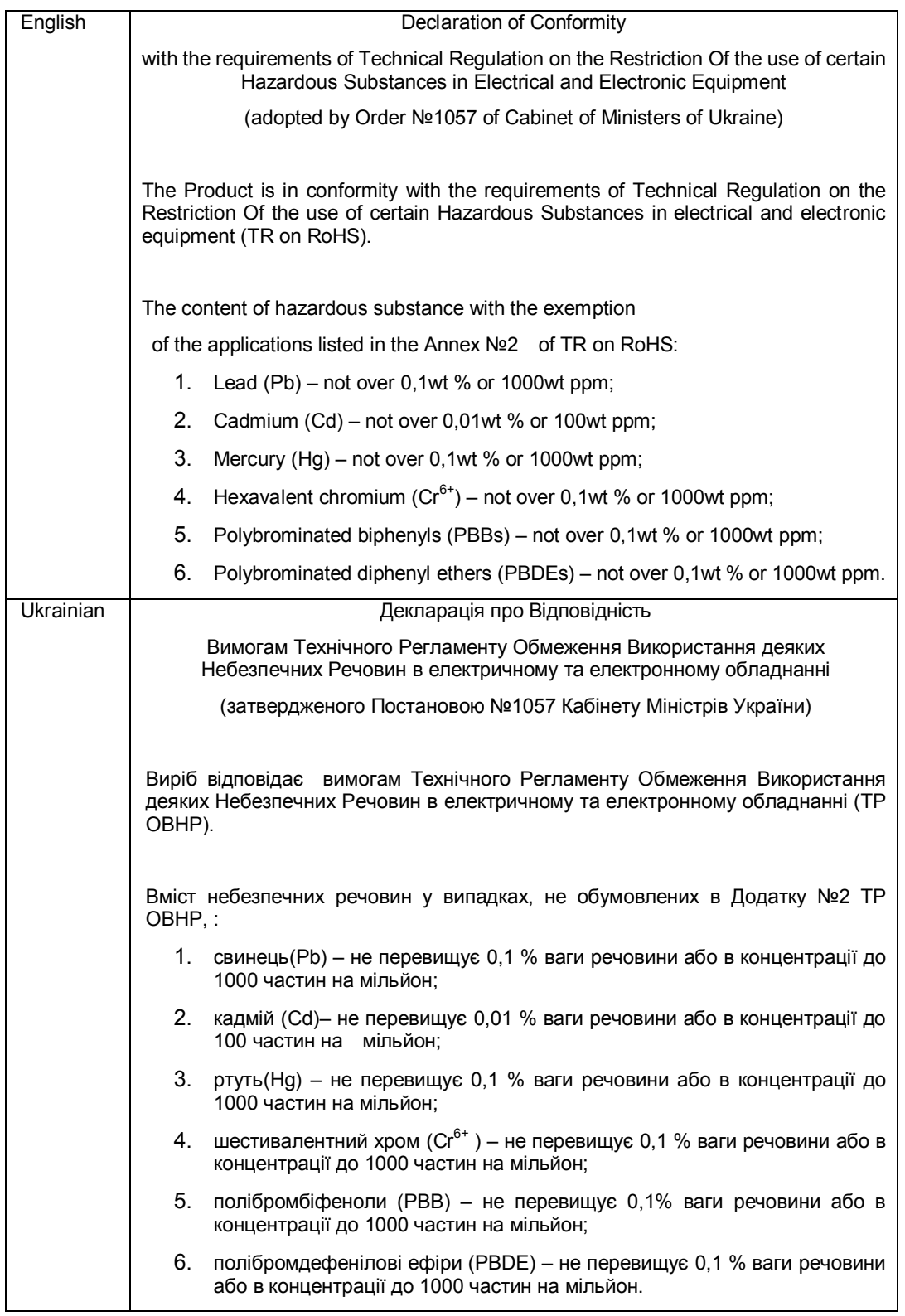

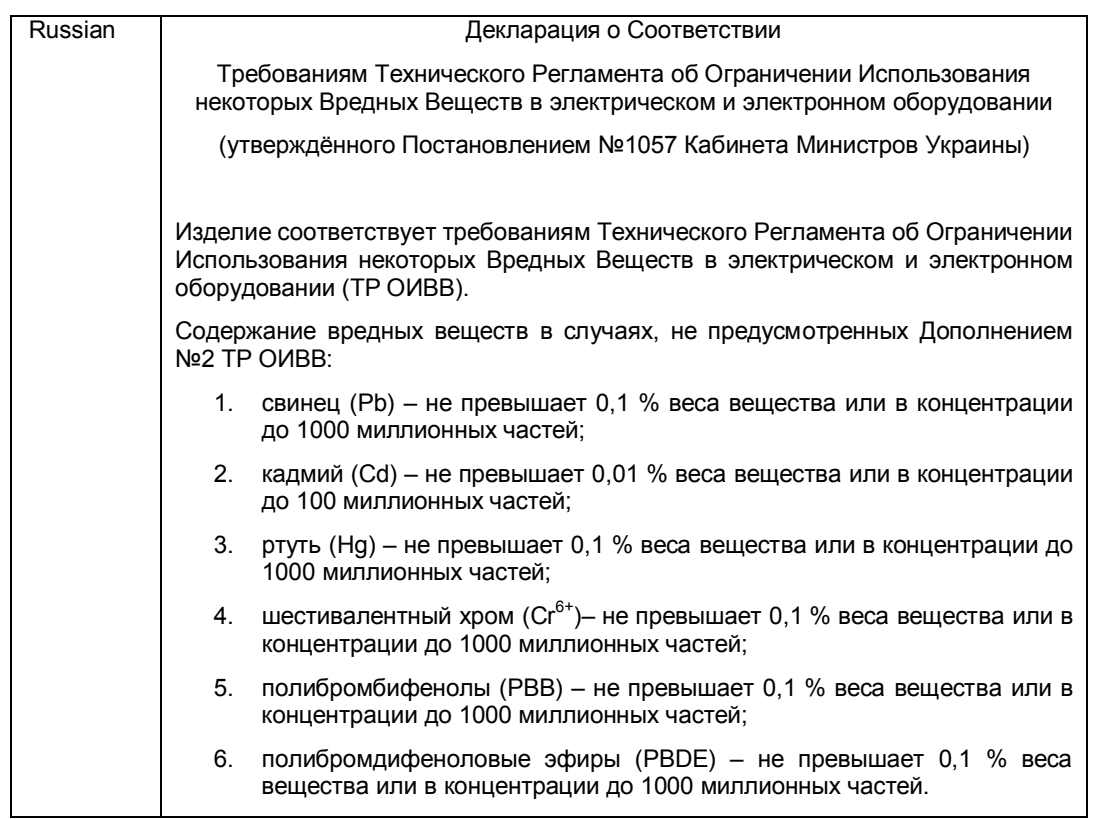

#### **Disposing of your used product**

#### **In the European Union**

EU-wide legislation as implemented in each Member State requires that used electrical and electronic products carrying the mark (left) must be disposed of separately from normal household waste. This includes Information and Communication Technology (ICT) equipment or electrical accessories, such as cables or DVDs.

When disposing of used products, you should comply with applicable legislation or agreements you may have. The mark on the electrical and electronic products only applies to the current European Union Member States.

#### **Outside the European Union**

If you wish to dispose of used electrical and electronic products outside the European Union, please contact your local authority and ask for the correct method of disposal.

#### **India**

This product is RoHS compliant.

## **Warnings and Additions to This Document**

- **1. Unauthorized reproduction of the contents of this document, in part or in its entirety, is prohibited.**
- **2. This document is subject to change at any time without notice.**
- **3. Do not make copies or alter the document content without permission from NEC Corporation.**
- **4. If you have any concerns, or discover errors or omissions in this document, contact your sales representative.**
- **5. Regardless of article 4, NEC Corporation assumes no responsibility for effects resulting from your operations.**
- **6. The sample values used in this document are not the actual values.**

**Keep this document for future use.**

### **Latest editions**

This document was created based on the information available at the time of its creation. The screen images, messages and procedures are subject to change without notice. Substitute as appropriate when content has been modified.

The most recent version of the guide, as well as other related documents, is also available for download from the following website.

**http://www.nec.com/**

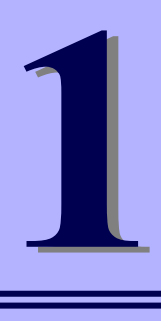

## **NEC Express5800 Series Express5800/R320c-E4, R320c-M4**

# **Maintenance**

This chapter explains maintenance of server, and what actions are to be taken in case of trouble when operating this server.

#### **1. Transfer, Relocation, and Disposal**

Describes how to transfer this server to a third party. Also describes how to dispose, move and store this server.

- **2. Daily Maintenance** Describes what you must confirm for daily use, how to manage files, and how to clean the server.
- **3. User Support** Describes various services on this product.
- **4. Maintenance of the Server** Describes how to start, stop, diagnose each components of the server, and how to update firmware.
- **5. Checking the Duplicating Operation of Modules** Describes how to check if the system runs properly after system installation or reinstallation.

#### **6. Error Messages**

Describes error messages and actions to be taken at occurrence of an error.

#### **7. Collecting Failure Information**

Describes how to collect information about the location where a failure occurred and its cause when the server malfunctions. Refer to this section in case of a failure.

#### **8. Troubleshooting**

Describes how to identify the causes of problems and what actions are to be taken to address them. Refer to this section when you suspect a failure.

#### **9. System Recovery**

Describes recovery of the HDD duplex configuration and starting fsck when boot up.

#### **10. Resetting the Server and Clearing BIOS Settings**

Describes how to reset the server and clear the BIOS settings. Refer to this section when the server is not working or when you want to restore BIOS settings to the factory settings.

#### **11. System Diagnostics**

Describes the system diagnostics of this server.

#### **12. Offline Tools**

Describes tools for preventive maintenance of this product.

## 1. **Transfer, Relocation, and Disposal**

### 1.1 **Transfer to a Third Party**

Observe the following precautions when you transfer (or sell) the server or software provided with the server to a third party.

#### **Server**

When transferring (or selling) the server to a third party, be sure to provide the server's instruction manuals (including electronic manuals) to the third party.

#### **Data on the hard disk drive**

Be sure to erase the data stored in HDD to prevent the leakage of sensitive data (such as customer information or company management information) to any third parties. It is the user's responsibility to erase the data.

> **Important NEC assumes no liability for data leakage should the product be transferred to a third party without erasing the data.**

Data seems to be erased when you empty "Trash" or execute the "format" command. However, the actual data remains on the hard disk drive. Data not erased completely might be restored by special software and used for unexpected purposes.

#### **Bundled software**

Observe the following precautions when transferring (selling) the bundled software to a third party.

- Transfer them with the server.
- All provided media and documents must be transferred and no backup copies must be retained.
- Transfer requirements listed in "Software License Agreement" that comes with each software application must be satisfied.
- Software on client PC must be uninstalled before transferring.

## 1.2 **Disposal of the Server and Consumables**

• Dispose of the server, hard disk drives, option board, and battery according to laws and regulations of the central and/or local government. Also dispose of the power cord attached to this product together with the server to prevent diversion to other products.

- Note For disposal (or replacement) of the battery on the mother board of the server, consult with your sales representative.
	- It is the user's responsibility to completely erase all data stored on storage devices such as hard disk drives, backup data cartridges, or any other media (such as CD-R/CD-RW) so that the data cannot be restored by a third party.
- Some components including fans, batteries, and the optical disk drive work for a limited period of time and require replacement. For stable operation of the server, NEC recommends you regularly replace these components. Contact your sales representative for information on replacement or the lifetime of components.

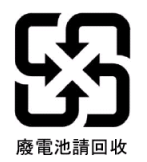

## 1.3 **Regarding the Transportation of This Server**

This server and/or some of the associated optional devices uses lithium metal batteries or lithium ion batteries. Regulations for air/ocean transportation apply when transporting lithium batteries. Conform to the regulations if you want to transport this server or optional devices by air or ship.

### 1.4 **Relocation and Storage**

Follow the steps below when you move or store this server.

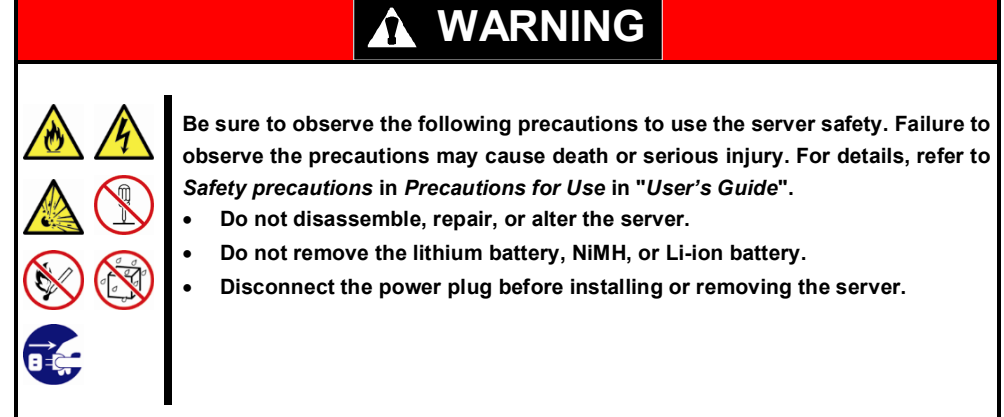

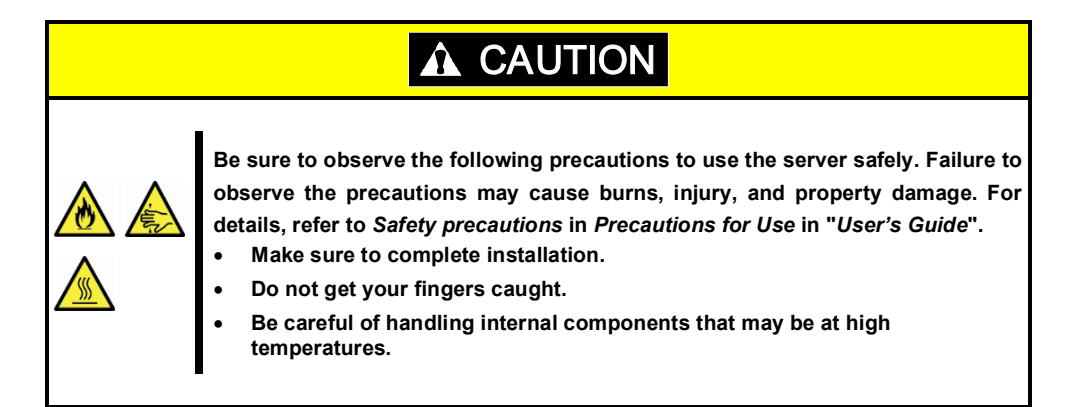

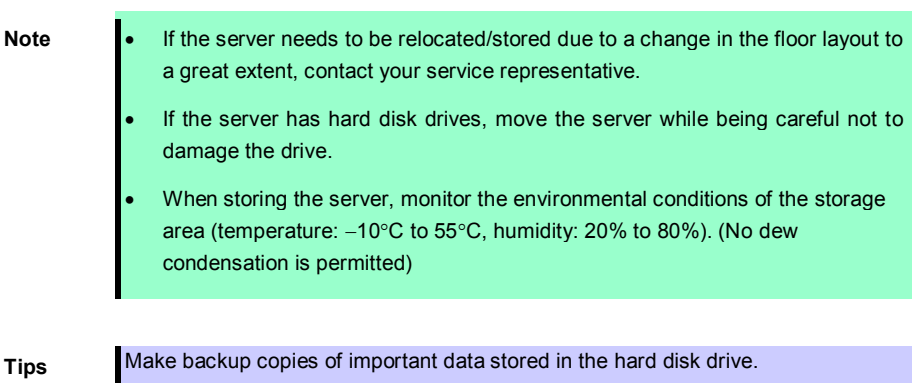

- 1. Remove the media from the optical disk drive.
- 2. Power off the server (POWER LED goes off).
- 3. Unplug the power cord of the server from the power outlet.
- 4. Disconnect all the cables from the server.
- 5. Remove CPU/IO modules and 4U frame.
- 6. Carry the removed CPU/IO modules and 4U frame separately.
- 7. Pack the server securely to protect from damage, shock, and vibration.

**Important If this server and internal optional devices are suddenly moved from a cold place to a warm place, condensation will occur and cause malfunctions and failures when these are used in such state. Wait for a sufficient period of time before using the server and other components in the operating environment.** 

- Note **•** Check and adjust the system clock before operating after relocating or storing the server.
	- If the system clock time is significantly delayed or advanced over time in spite of adjustment, contact your sales representative.

## 2. **Daily Maintenance**

To use this server under top conditions at all times, periodically check and perform maintenance as follows. If abnormalities are found, ask your sales representative, avoiding impossible operation.

## 2.1 **Checking and Applying Updates**

Express5800 Series posts update information for BIOS, FW (firmware), driver, and others of the server and peripheral devices on our website. We recommend that the latest update always be applied for stable system.

NEC corporate site: http://www.nec.com/

[Support & Downloads]

## 2.2 **Checking Alerts**

Use NEC ESMPRO Manager to constantly verify that no abnormalities are detected on the monitored server and that no alerts have been issued.

#### **Example image of NEC ESMPRO Manager**

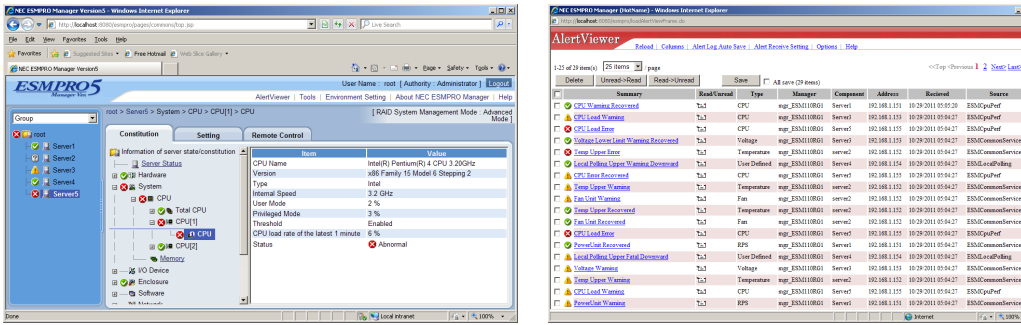

NEC ESMPRO Manager AlertViewer

## 2.3 **Checking STATUS LED**

Check LED indication when:

- Power on the server and while the server is running.
- Before shutting down the server.

LEDs to be checked:

• LEDs located at front of the server

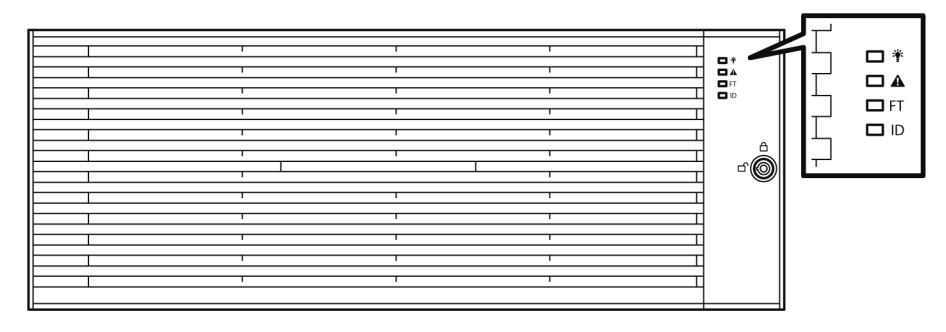

• LEDs on hard disk drives installed in 2.5-inch hard disk drive bay

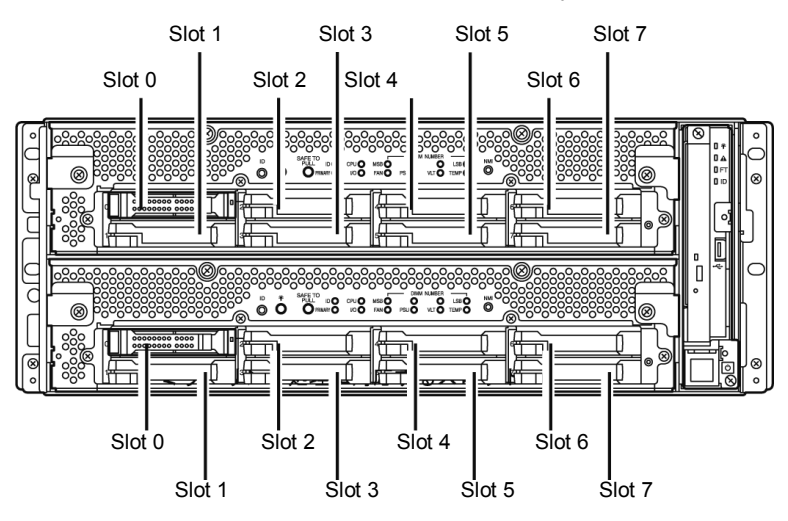

If the indicator shows the server abnormality, contact your sales representative.

For the functions and descriptions of the LED, see *Chapter 1* (*6.1 Error Messages by LED Indication*).

## 2.4 **Making Backup Copies**

NEC recommends you make backup copies of your valuable data stored in hard disks of the server on a regular basis. For backup storage devices suitable for the server and backup tools, consult with your sales agent.

When you have changed the hardware configuration or BIOS configuration, make a backup copy of the system information according to *Chapter 1 (2.9 Backing Up System Information)* in *Installation Guide*.

## 2.5 **Cleaning**

Regularly clean the server to keep it in good condition.

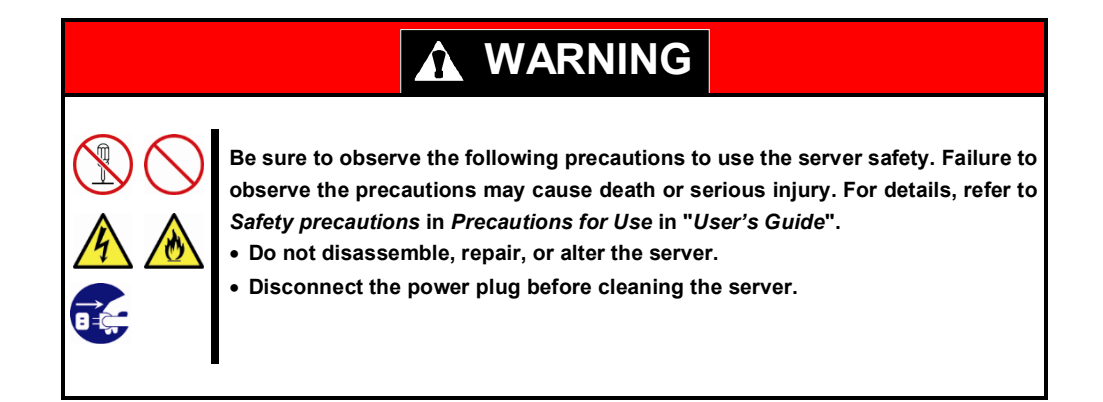

#### *2.5.1* **Cleaning the server**

For daily cleaning, wipe the external surfaces of the server with a dry soft cloth. Follow the procedure below if stains remain on the surfaces:

**Important** • **To avoid altering the material and color of the server, do not use volatile solvents such as thinner or benzene to clean the server.**

- **The power receptacle, the cables, the connectors on the rear panel of server, and the inside of the server must be kept dry. Do not moisten them with water.**
- **1.** Power off the server.
	- 1. Make sure that the server is powered off.
	- 2. Unplug the power cord of the server from a power outlet.
- **2.** Clean the power plug. Wipe off dust from the power cord plug with a dry cloth.
- **3.** Clean the server.
	- 1. Soak a soft cloth in neutral detergent that is diluted with cold or warm water, and squeeze it firmly.
	- 2. Rub off stains on the server with the cloth prepared in Step 1.
	- 3. Soak a soft cloth in water, squeeze it firmly and wipe the server with it once again.
	- 4. Wipe the server with a dry cloth.
- **4.** Clean the rear panel of the server. Wipe off dust from the fan exhaust opening on the rear of the server with a dry cloth.

#### *2.5.2* **Cleaning Tape Drive**

A dirty tape drive head causes unsuccessful file backup and damages the tape cartridge. Periodically clean the tape drive with the designated cleaning tape.

For the cleaning interval and method, the estimated usable period and lifetime of the tape cartridge, refer to the instructions attached to the tape drive.

#### *2.5.3* **Cleaning the Keyboard and Mouse**

A keyboard and a mouse use USB interface. Therefore it is not necessary to power off the server when connecting or disconnecting them.

- 1. Disconnect the keyboard and mouse from the USB port.
- 2. Wipe the surface of the keyboard and mouse with a dry cloth
- 3. Wipe the sensor with a dry cloth to remove any dirt or dust.

#### *2.5.4* **Cleaning Optical Disk**

A dusty optical disk or dust-accumulated tray causes the device to fail to read data correctly. Follow the procedure below to clean the tray and optical disk regularly:

- 1. Make sure that the server is powered on (POWER LED is lit).
- 2. Press the Eject button on the front of the optical disk drive. The tray comes out.
- 3. Hold the optical disk lightly and take it out from the tray.

**Important Do not touch the signal side of the optical disk with your hand.**

4. Wipe the tray with a dry soft cloth.

**Important Do not wipe the lens of the optical disk drive. Doing so may damage the lens and may cause a malfunction of the drive.**

- 5. Gently push the tray to close the tray.
- 6. Wipe the signal side of the optical disk with a dry soft cloth.

**Important Wipe optical disks from the center to the outside. Use only CD-ROM cleaner if necessary. Cleaning an optical disk with record spray/cleaner, benzene, or thinner causes damage to the optical disk contents. At worst, inserting the DVD/CD-ROM into the server may cause failure.**

## 3. **User Support**

Before getting after-sales service, check the contents of the warranty and service.

### 3.1 **Maintenance Services**

Service representatives from NEC subsidiary companies or companies authorized by NEC provide maintenance services. For the services, contact your sales representative.

## 3.2 **Before Asking for Repair**

If you think that a failure occurred, follow the steps below:

- 1. Check if the power cord and cables to other products are properly connected.
- 2. Check LED indications and alarm messages on display unit. See *Chapter 1 (6. Error Messages)*.
- 3. See *Chapter 1 (8. Troubleshooting)*. If you find a symptom similar to your problem, take the action as instructed.
- 4. Confirm that the required software has been properly installed.
- 5. Scan for viruses using a commercial Antivirus Software.

If the problem persists after taking the measures above, contact your sales representative. Take notes on LED indications and the display on the screen at the failure, which will be useful information for the repair.

## 4. **Maintenance of the Server**

This server can be maintained in two ways.

- To use NEC ESMPRO Manager for remote maintenance
- To use ft Server Utility on this server for local maintenance.

**Tips** To start ft Server Utility, select menus as follows: # /opt/nec/esmpro\_sa/bin/ESMftcutil

The table below lists the availability of maintenance features common to all components.

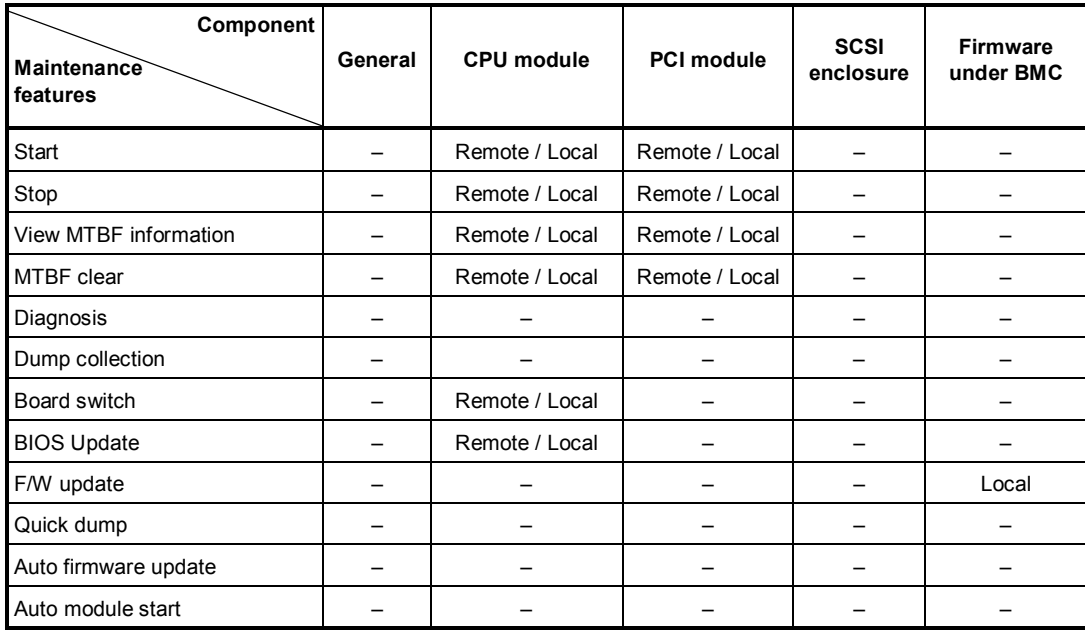

Remote: Executable from remote management PC by using NEC ESMPRO Manager

Local: Executable on local server by using ft Server Utility

–: Not supported

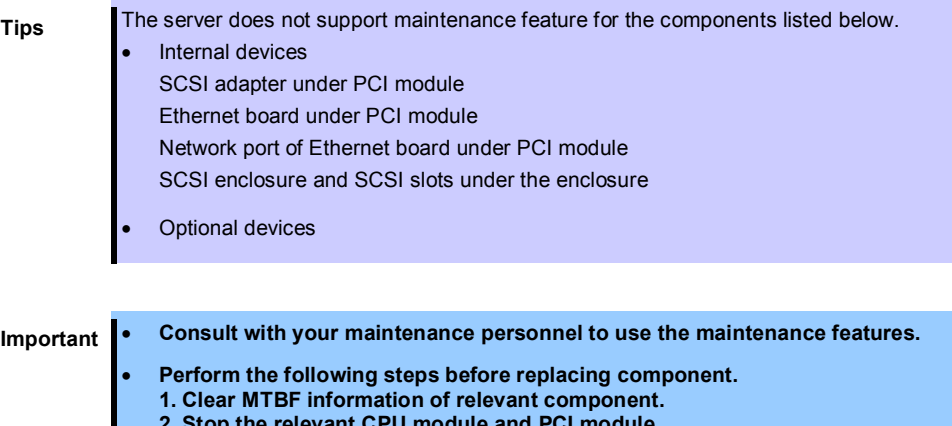

**2. Stop the relevant CPU module and PCI module.**

### 4.1 **Start and Stop of Components**

This section describes how to start or stop components.

**Important Use this feature to stop the relevant CPU module and PCI module before replacing component.**

If a component fails or needs to be replaced, the server allows you to forcibly stop the component. The stopped component can also be restarted.

#### *4.1.1* **Available status**

The table below shows the potential cases in which the dump is acquired.

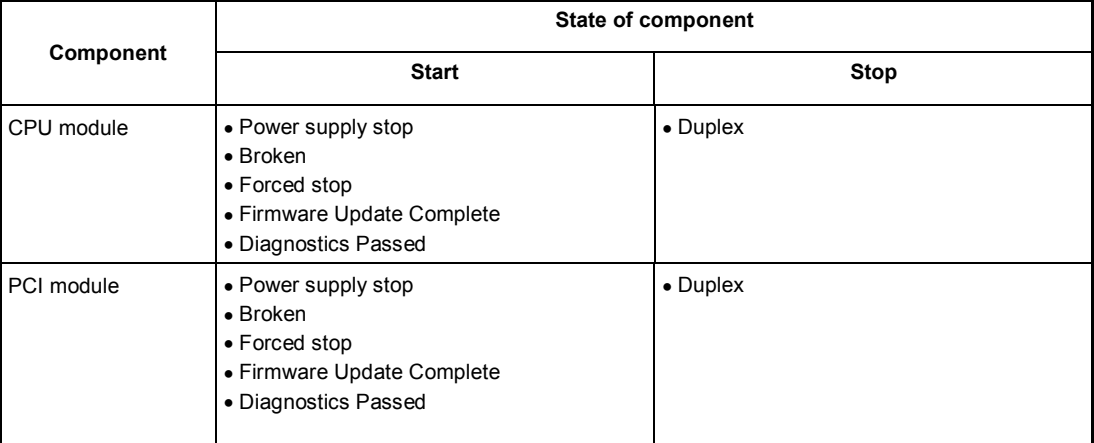

**Tips** You can view the state of component by NEC ESMPRO Manager or ft Server Utility.

#### *4.1.2* **Procedure in NEC ESMPRO Manager**

Perform the procedure below to start component.

- 1. Select **General** screen of the target component under the **ft System** tree in **Information of server state/constitution**.
- 2. Check that the current status of the target component is available. The status is shown on Status Information display of **General** screen.
- 3. Select **Maintenance** screen and click the **Execute** button of **Bring Up** operation.

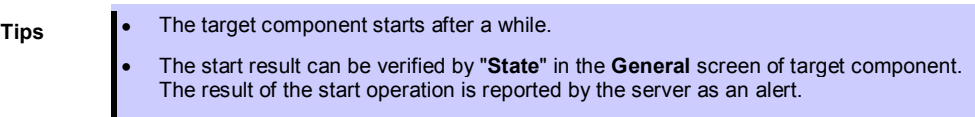

Perform the procedure below to stop the component.

- 1. Select **General** screen of the target component under the **ft System** tree in **Information of server state/constitution**.
- 2. Check that the current status of the target component is available. The status is shown on Status Information display of **General** screen.
- 3. Select **Maintenance** screen and click the **Execute** button of **Bring Down** operation.

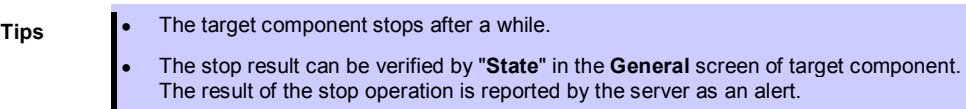

#### **Sample screen of NEC ESMPRO Manager**

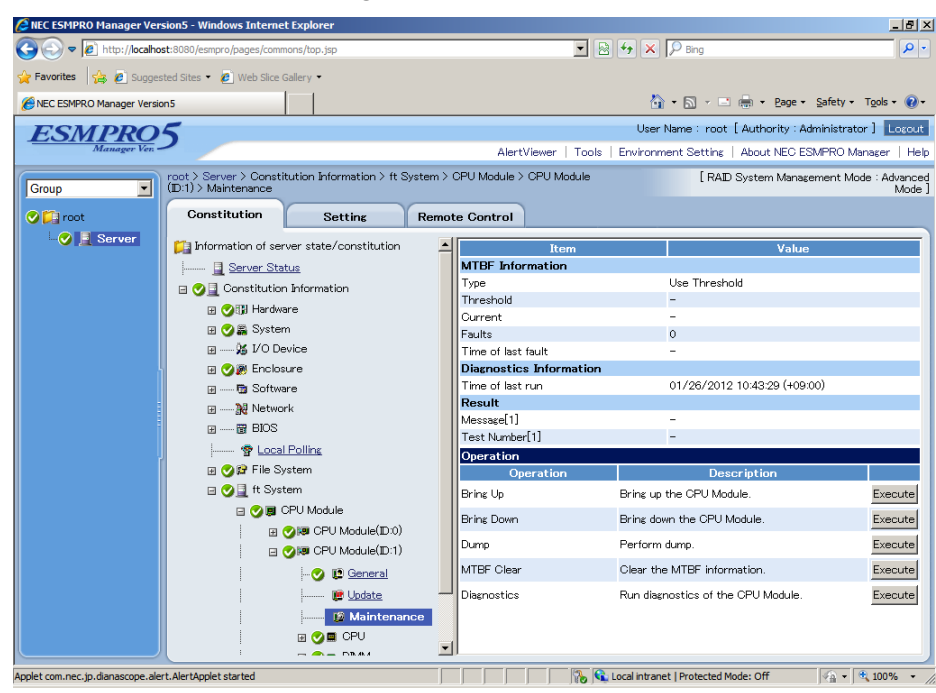

**Maintenance screen of CPU Module**

### *4.1.3* **Procedure in ft Server Utility**

Use ft Server Utility menu and select the relevant component.

Perform the procedure below to start component.

- 1. Select the target component.
- 2. Check **Current state** of the target component by selecting **Refresh**.
- 3. Select **Start** button of the target component.

**Tips** • The target component starts after a while.

• The start result can be verified by "**State**" of target component. Note that state display is not refreshed automatically, you need to select **Refresh** to check **Current state**.

Perform the procedure below to stop the component.

- 1. Select the target component.
- 2. Check **Current state** of the target component by selecting **Refresh**.
- 3. Select **Stop** button of the target component.

**Tips** • The target component stops after a while.

• The stop result can be verified by "**State**" of target component. Note that state display is not refreshed automatically, you need to select **Refresh** to check **Current state**.

#### **Sample screen of ft Server Utility**

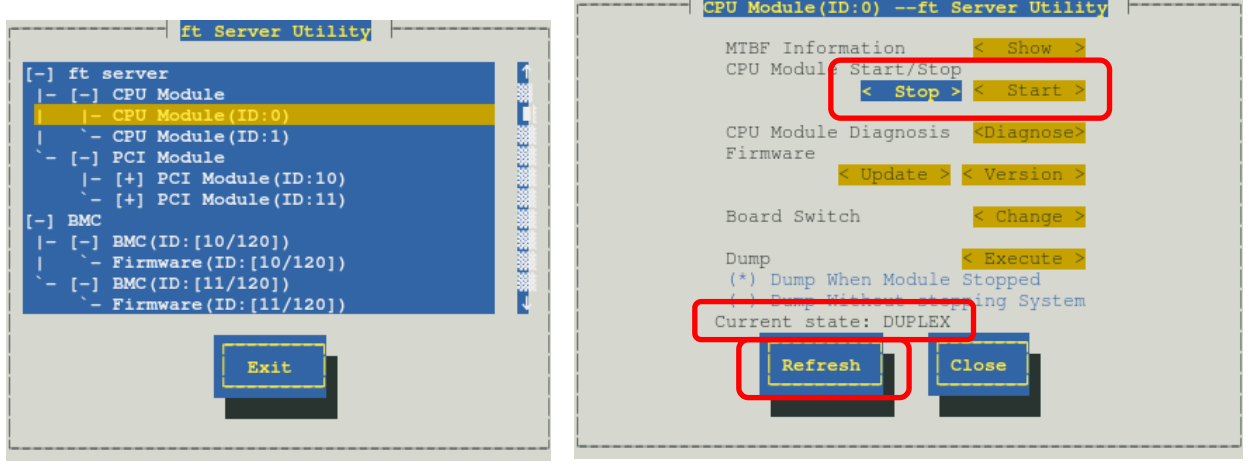

**CPU module**

## 4.2 **Check and Clear of MTBF Information**

The MTBF information of a component can be viewed or cleared (initialized).

**Important Stop the relevant CPU module and PCI module before replacing components.**

The server manages the MTBF (mean time between failure) of each component. If a fault occurs in a component, the server calculates the MTBF of the component again. If the calculated value is lower than the pre-defined threshold, the server disables the component to be used.

A disabled component with the MTBF lower than the threshold can be forcibly enabled by clearing the MTBF.

**Important Before clearing MTBF and forcedly enable the component, contact your maintenance personnel for the forced use of such a component.**

#### *4.2.1* **Available status**

The table below shows the potential cases in which the MTBF information can be cleared.

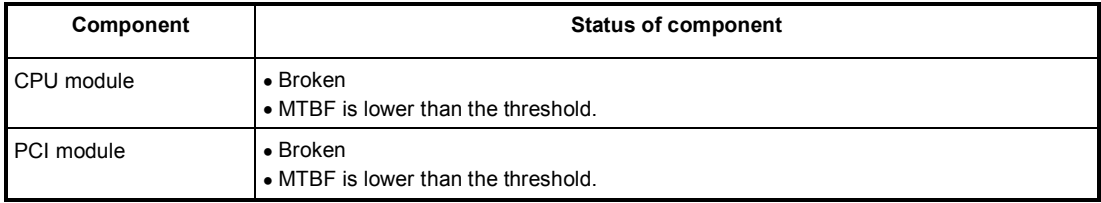

**Tips** The status of component can be verified on screen of NEC ESMPRO Manager or ft Server Utility.

#### *4.2.2* **Procedure in NEC ESMPRO Manager**

Perform the procedure below to clear (initialize) MTBF information of component.

- 1. Select **General** screen of the target component under the **ft System** tree in **Information of server state/constitution**.
- 2. Check that the current status of the target component is available. The status is shown on Status Information display of **General** screen.
- 3. Select **Maintenance** screen and click the **Execute** button of **MTBF Clear** operation.
	- **Tips** The MTBF clearing result can be verified by "**Status Information**" in **General** on the target component screen. The result of the MTBF clearing operation is reported by the server as an alert.
- 4. Start the target component.

#### **Sample screen of NEC ESMPRO Manager**

| $\Box$ ill $\times$<br><b>2 NEC ESMPRO Manager Version5 - Windows Internet Explorer</b>                               |                                                     |                              |                          |                                                       |                                                                                                    |                                                    |
|----------------------------------------------------------------------------------------------------|-----------------------------------------------------|------------------------------|--------------------------|-------------------------------------------------------|----------------------------------------------------------------------------------------------------|----------------------------------------------------|
| http://localhost:8080/esmpro/pages/commons/top.jsp                                                                    |                                                     |                              |                          |                                                       | $\mathbf{F}$ $\mathbf{B}$ $\mathbf{V}$ $\mathbf{X}$ $\mathbf{P}$ Bing                                                                                                    | $  \mathfrak{a}  $ .                               |
| <b>Favorites</b> $\frac{1}{2}$ <b>C</b> Suggested Sites $\cdot$ <b>C</b> Web Slice Gallery $\cdot$                    |                                                     |                              |                          |                                                       |                                                                                                    |                                                    |
| NEC ESMPRO Manager Version5                                                                                           |                                                     |                              |                          | A → 同 → □ 曲 → Page → Safety → Tools → ② →             |                                                                                                    |                                                    |
|                                                                                                    |                                                     |                              |                          | User Name: root [ Authority: Administrator ]   Loxcut |                                                                                                    |                                                    |
|                                                                                                    |                                                     |                              |                          |                                                       | AlertViewer   Tools   Environment Setting   About NEC ESMPRO Manager   Help                                                                                                    |                                                    |
| root > Server > Constitution Information > ft System > CPU Module > CPU Module<br>≖<br>$(D:1)$ > Maintenance<br>Group |                                                     |                              |                          |                                                       |                                                                                                    | [ RAID System Management Mode : Advanced<br>Mode ] |
| <b>O Li</b> root                                                                                                    | Constitution                                        | <b>Setting</b>               |                          | <b>Remote Control</b>                                 |                                                                                                    |                                                    |
| $\bigcirc$ <b>Server</b>                                                                                              | Information of server state/constitution            |                              |                          | Item                                                  | Value                                                                                                    |                                                    |
|                                                                                                    | Server Status                                       |                              |                          | <b>MTBF</b> Information                               |                                                                                                    |                                                    |
|                                                                                                    | □ Constitution Information<br><b>⊞ ● 图 Hardware</b> |                              |                          | Type                                                  | Use Threshold                                                                                                    |                                                    |
|                                                                                                    |                                                     |                              | Threshold                |                                                       |                                                                                                    |                                                    |
| <b>⊞ ⊙ 篇</b> System                                                                                                   |                                                     |                              |                          | Current<br><b>Eaults</b>                              | $\Omega$                                                                                                    |                                                    |
|                                                                                                    | 田––% I/O Device                                     |                              |                          | Time of last fault                                    |                                                                                                    |                                                    |
| <b>⊞ ⊙ A</b> Enclosure                                                                                                |                                                     |                              |                          | <b>Diagnostics Information</b>                        |                                                                                                    |                                                    |
|                                                                                                    | 国 ---- 国 Software<br>田 …… All Network               |                              |                          | Time of last run                                      | 01/26/2012 10:43:29 (+09:00)                                                                                                    |                                                    |
|                                                                                                    |                                                     |                              |                          | Result                                                |                                                                                                    |                                                    |
|                                                                                                    | 田 ---- 聞 BIOS                                       |                              |                          | Message[1]                                            |                                                                                                    |                                                    |
|                                                                                                    | <b>令 Local Polling</b><br><b>⊞ ● 日 File System</b>  |                              |                          | Test Number[1]                                        |                                                                                                    |                                                    |
|                                                                                                    |                                                     |                              |                          | <b>Operation</b>                                      |                                                                                                    |                                                    |
|                                                                                                    | □ 2 t System                                        |                              |                          | Operation                                             | <b>Description</b>                                                                                                    |                                                    |
|                                                                                                    | <b>日 ◎ 国</b> CPU Module                             |                              |                          | Bring Up                                              | Bring up the CPU Module.                                                                                                    | Execute                                            |
|                                                                                                    |                                                     | 国 2图 CPU Module(ID:0)        |                          | <b>Bring Down</b>                                     | Bring down the CPU Module.                                                                                                    | Execute                                            |
|                                                                                                    |                                                     | <b>□ 2回 CPU Module(ID:1)</b> |                          | Dump                                                  | Perform dump.                                                                                                    | Execute                                            |
|                                                                                                    |                                                     | <b>O</b> D General           |                          | MTBF Clear                                            | Clear the MTBF information.                                                                                                    | Execute                                            |
|                                                                                                    |                                                     | - <b>IB</b> Update           |                          | Diagnostics                                           | Run diagnostics of the CPU Module.                                                                                                    | Execute                                            |
|                                                                                                    |                                                     | <b>I'll Maintenance</b>      |                          |                                                       |                                                                                                    |                                                    |
|                                                                                                    |                                                     | <b>EICAL</b> CPU             |                          |                                                       |                                                                                                    |                                                    |
|                                                                                                    |                                                     |                              | $\overline{\phantom{a}}$ |                                                       |                                                                                                    |                                                    |
| Applet com por in disenscene alget AlgetApplet started                                                                |                                                     |                              |                          |                                                       | <b>Collected Model Of Collection of the Collection of the Collection of the Collection of the Collection of the Collection of the Collection of the Collection of the Collection of the Collection of the Collection of the Coll</b> | $\sqrt{2}$ = $\frac{4}{2}$ 1008/                   |

**Maintenance screen of CPU Module**

### *4.2.3* **Procedure in ft Server Utility**

Use ft Server Utility menu and select the relevant component.

Perform the procedure below to clear MTBF information of component.

- 1. Select the target component.
- 2. Check **Current state** of the target component by selecting **Refresh**.
- 3. Select **Show** on **MTBF INFORMATION** of the target component.
- 4. Select **Clear** button in **MTBF Clear** of the target component.

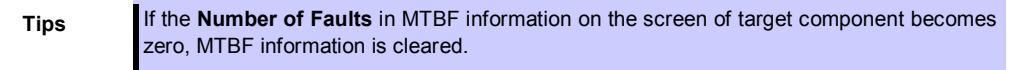

5. Start the component.

#### **Sample screen of ft Server Utility**

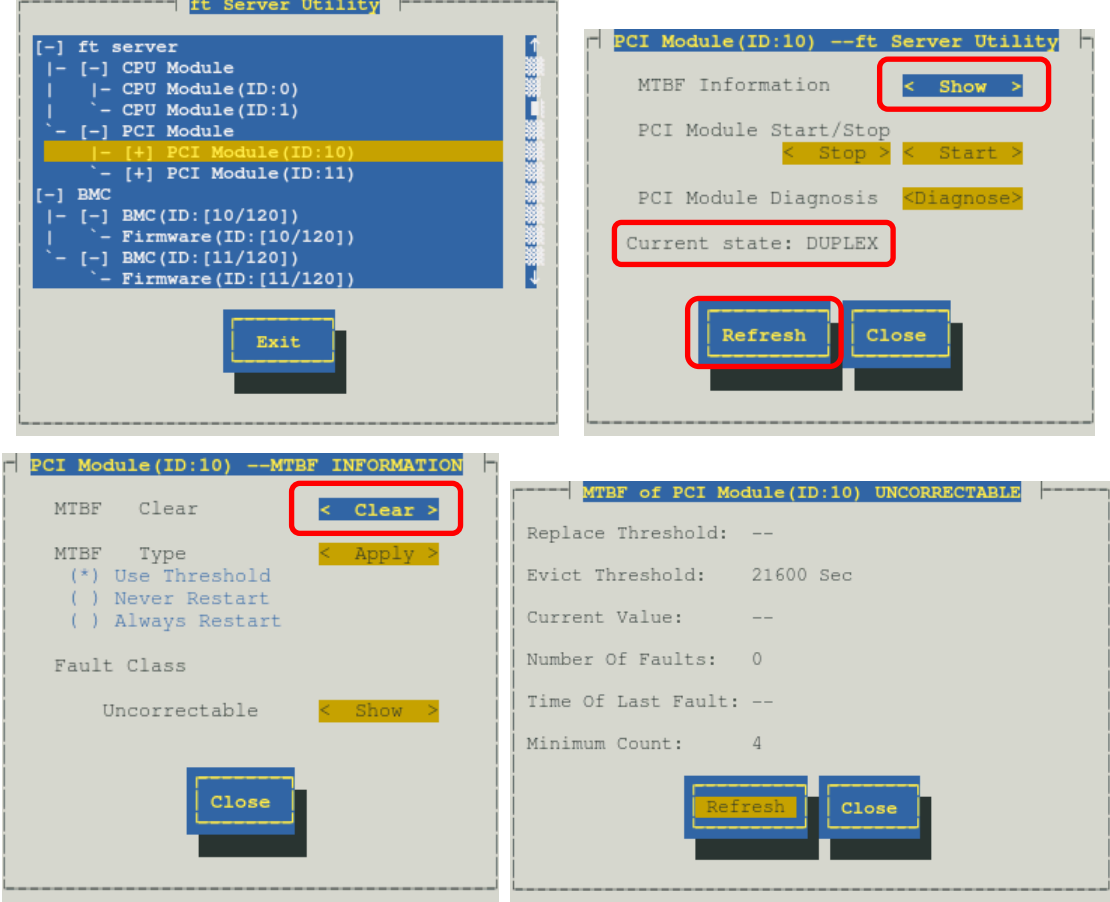

**PCI Module**

## 4.3 **Diagnostics**

The current version of utility does not support this feature.

## 4.4 **Dump Collection**

The current version of utility does not support this feature.

### 4.5 **BIOS Update**

The BIOS of CPU module can be updated.

#### *4.5.1* **Available status**

The BIOS of CPU module can be updated with CPU module in offline state (system is continuously running, but the target CPU module is in halt state).

The table below shows the potential cases in which the BIOS update can be performed.

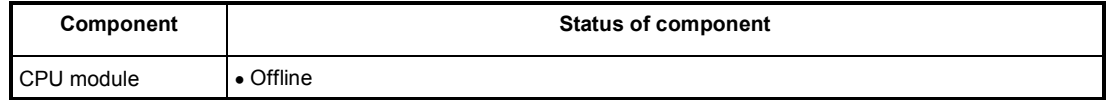

**Tips** The status of component can be verified on screen of NEC ESMPRO Manager or ft Server Utility.

#### *4.5.2* **Procedure in NEC ESMPRO Manager**

Take the steps below to update BIOS of CPU module.

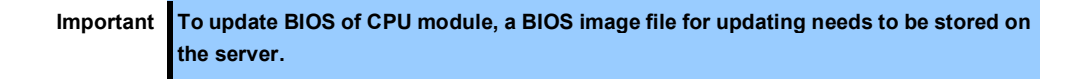

1. Save the BIOS image file for update in the following folder in the server.

/etc/opt/ft/BIOS.ROM

- 2. Select **General** screen of the target CPU under the **ft System** tree in **Information of server state/constitution**.
- 3. Check that the current status of the target component is available. The status is shown on Status Information display of **General** screen.
- 4. Select **Update** screen and click the **Execute** button of **Firmware Update**.

#### **Sample screen of NEC ESMPRO Manager**

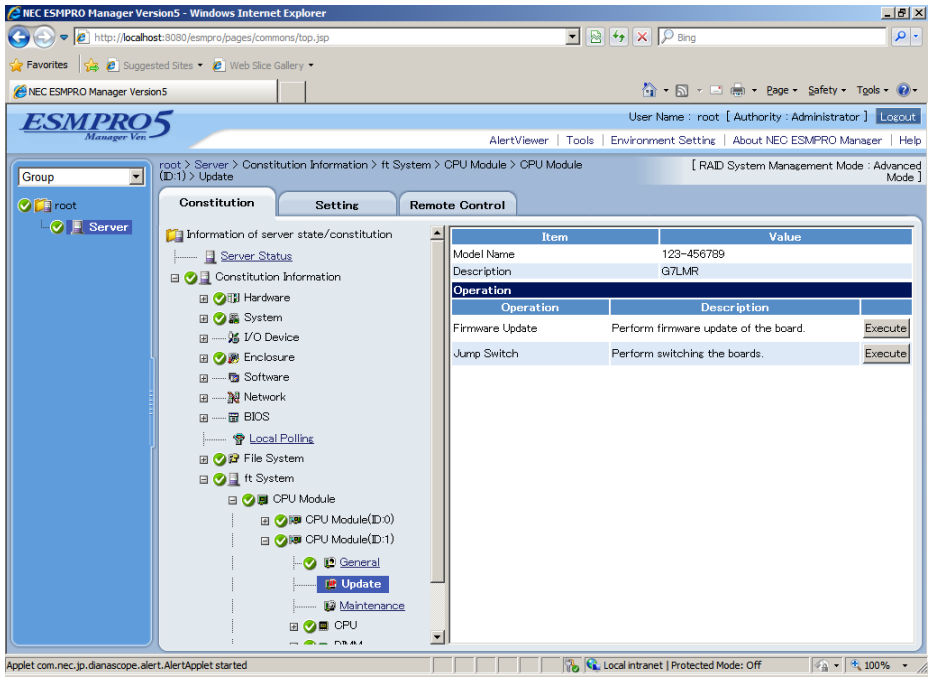

**Update screen of CPU Module**

5. Select **Specify the file path to update**, enter the path for BIOS image file you have recorded in Step 1 into **absolute path** box, and click **Apply**.

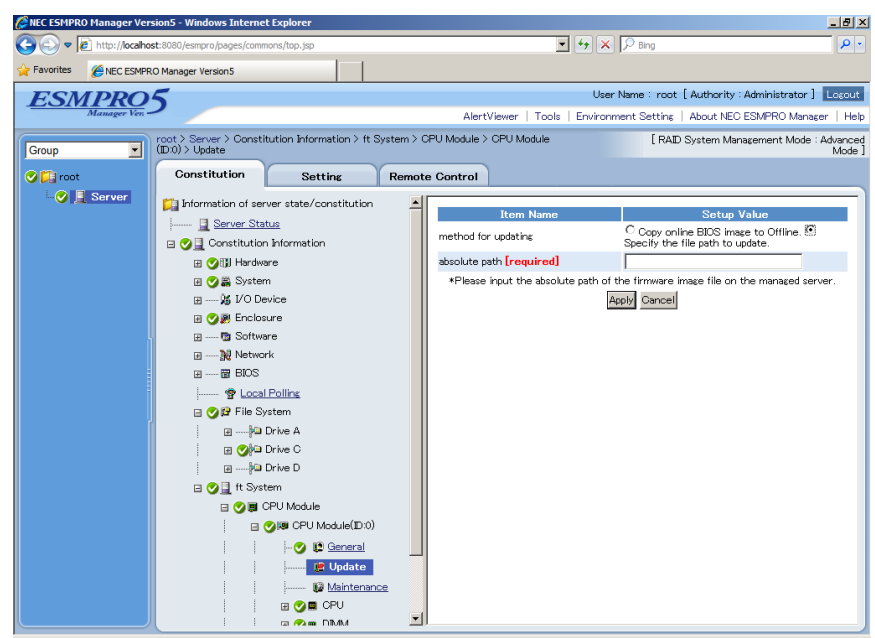

6. When you click **OK** on confirmation dialog box, firmware update starts.

- **Tips** The update result can be verified by **Status Information** of **General** of target component ("Firmware update completed" is displayed). In addition, the result of the update is reported by the server as an alert.
- 7. When BIOS update completes, open **Update** screen, and click **Execute** button on **Jump Switch**.

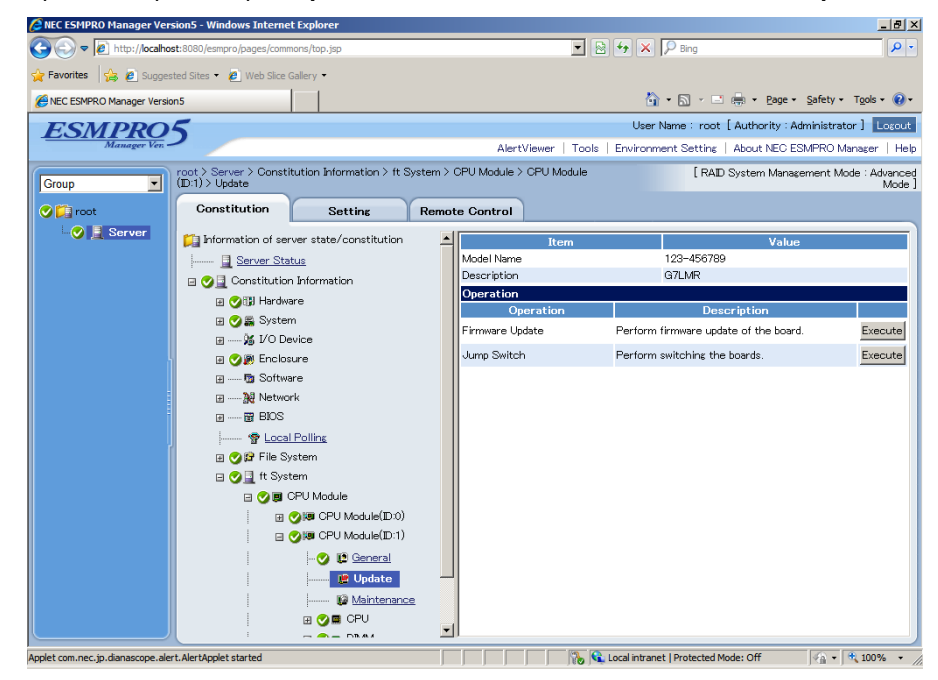

- 8. When you click **OK** on confirmation dialog box, the CPU module of which BIOS has been updated starts, and the other CPU module stops.
- 9. Start the CPU module that has stopped. The firmware is updated automatically.
### *4.5.3* **Procedure in ft Server Utility**

Use ft Server Utility menu and select the relevant component.

Take the steps below to update BIOS of CPU module.

**Important To update BIOS of CPU module, a BIOS image file for updating needs to be stored on the server.** 

- 1. Save the BIOS image file for update in the /etc/opt/ft/BIOS.ROM directory in the server.
- 2. Select either one CPU module.
- 3. Check **Current state** of the target CPU module by selecting **Refresh**. If the target CPU module is operating, stop it.
- 4. Select **Update** on **Firmware** of CPU module screen.

#### **Sample screen of ft Server Utility**

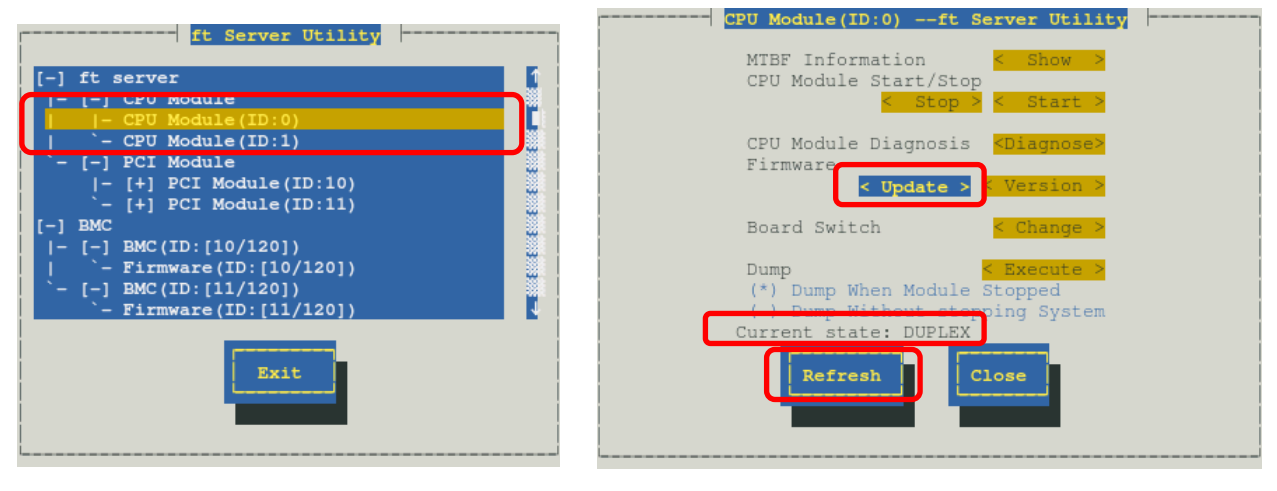

**CPU module**

5. Select **File Path Update**, and select **Execute**.

The firmware update starts.

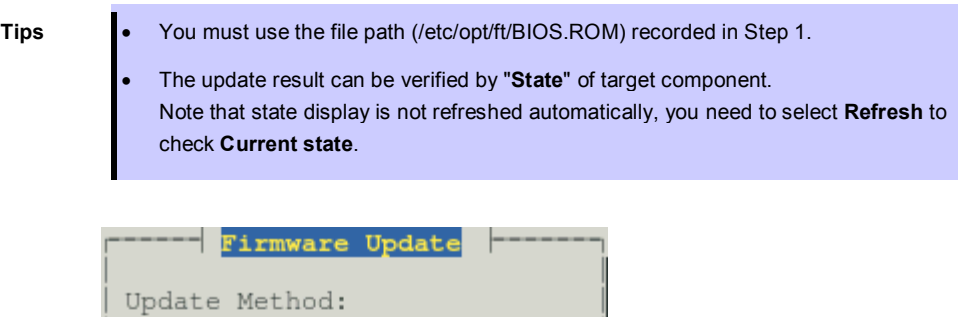

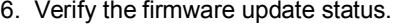

It takes about 5 to 10 minutes until the firmware update completes from start of update.

( ) Copy Online To Offline

/etc/opt/ft/BIOS.ROM

Cancel

(\*) File Path Update DataFile Path:

Execute

When firmware update completes, verify the firmware revision shows the one you expected.

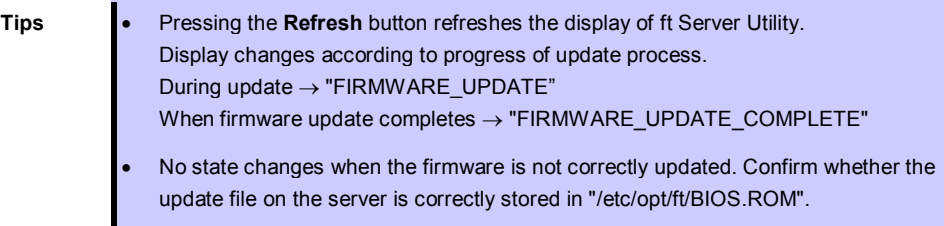

- 7. When BIOS update completes, select **Change**. The CPU module of which BIOS has been updated starts, and the other CPU module stops.
- 8. Start the other module in halt state. Starting the module causes the firmware to be updated automatically.

## 4.6 **BMC Firmware Update**

The BMC firmware can be updated.

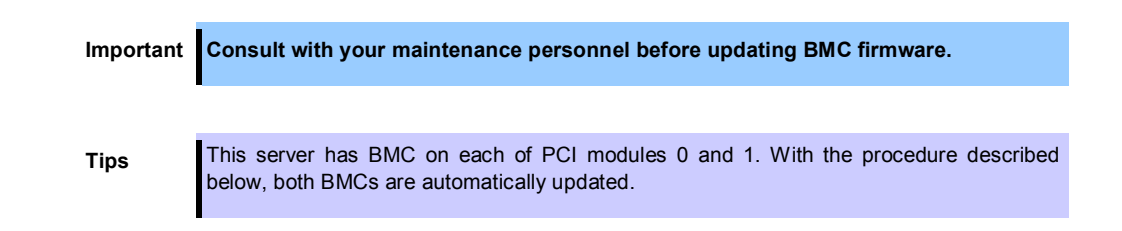

### *4.6.1* **Available status**

BMC firmware update can be performed only on the secondary PCI module. If the target module is primary, change it to secondary.

The table below shows the potential cases in which the BMC firmware can be updated.

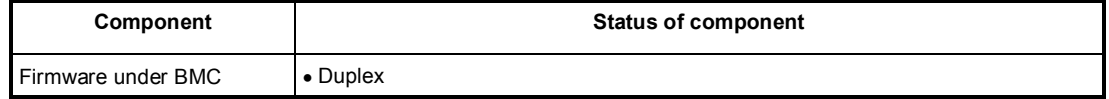

**Tips** The status of component can be verified on screen of ft Server Utility.

### *4.6.2* **Procedure in ft Server Utility**

Take the steps below to update BMC firmware.

1. Save the image data of the BMC update firmware in a desired directory of the server. Write down the path to the directory in which the image data is saved.

> **Important To update BMC firmware, a firmware image file for updating needs to be stored on the server.**

- 2. Select the secondary PCI module.
- 3. Check **Current state** of the target component by selecting **Refresh**.
- 4. Select a firmware #n under the target BMC #n in the [BMC] tree. BMC #0 is BMC of the PCI module (ID:10), BMC #1 is BMC of the PCI module (ID:11).
- 5. Select **Update** of firmware update.

When update starts, the following message is output to syslog. kernel: EVLOG: INFORMATION - BMC nn/120, firmware burn starting.

**Tips** The color of the screen may be different due to newt package used for screen display. However, the initial position is **Update** on firmware screen.

**Sample screen of ft Server Utility**

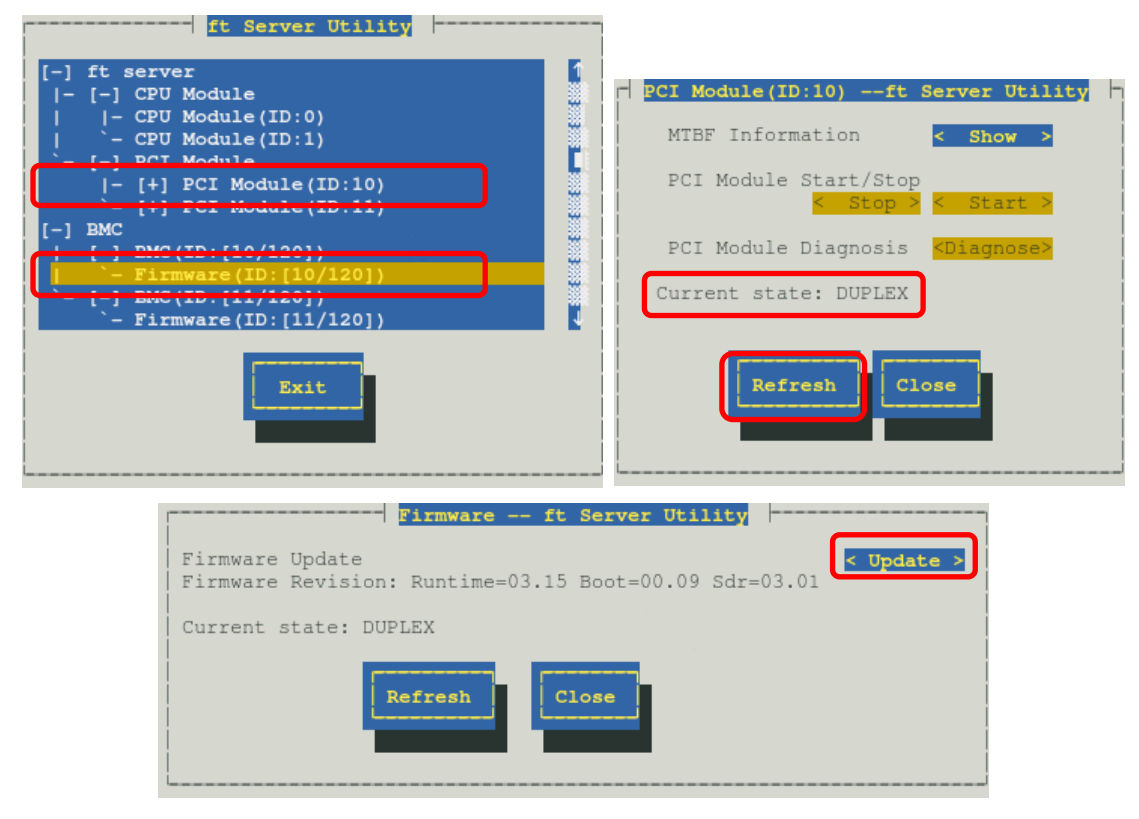

**BMC**

6. Enter the file path you have written down in Step 1 in **Enter the file location of the new firmware** text box, and select **Activate**.

BMC firmware update starts.

When update is completed, the following message is output on syslog. kernel: EVLOG: INFORMATION - BMC nn/120, firmware burn succeeded.

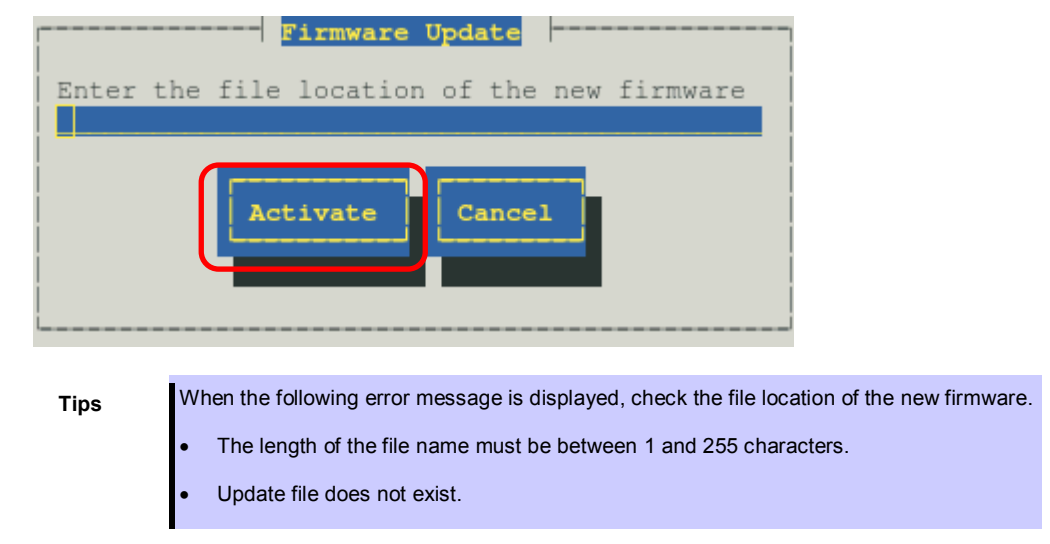

- 7. If the BMC firmware update of one PCI module is completed, select another PCI module, **stop** and **start**.
- 8. When it is necessary to replace it to return primary and the secondary of PCI module to an original state, **stop** PCI module of the primary side and **start**.

# 5. **Checking the Duplicating Operation of Modules**

This section describes how to check if the system runs properly after system installation or reinstallation.

**Tips** CPU/IO module has a processor function part and IO function part. Each part is monitored and managed by the module. In this section, the processor function part is referred to as CPU module and IO function part PCI module.

## 5.1 **Evaluate Startup and Stop of PCI Modules**

This section describes how to confirm the continuous system operation by failover after stopping the primary CPU/IO module.

1. Check which is the primary CPU/IO module.

**Tips** The PCI module with the PRIMARY LED illuminated is the primary module.

2. Check whether the CPU/IO modules are duplicated.

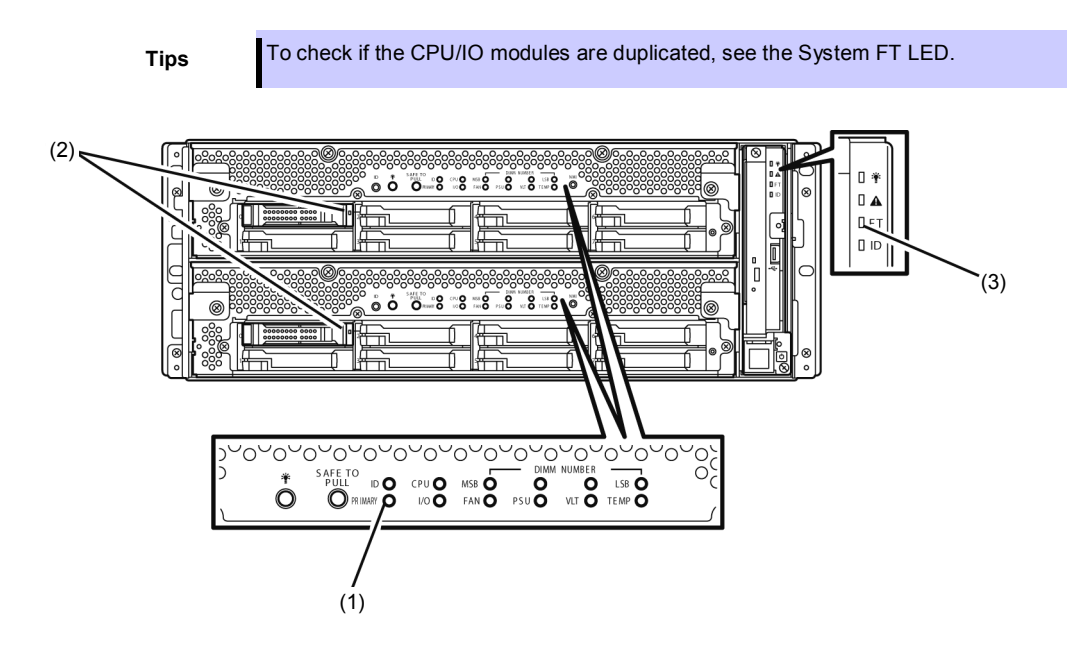

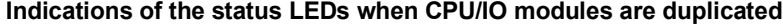

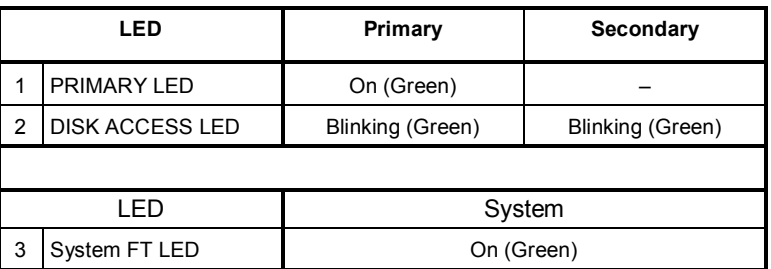

The numbers in table above correspond to those shown in figure above. DISK ACCESS LED (2) lights only when hard disk drive is accessed.

3. Start ft Server Utility.

# /opt/nec/esmpro\_sa/bin/ESMftcutil

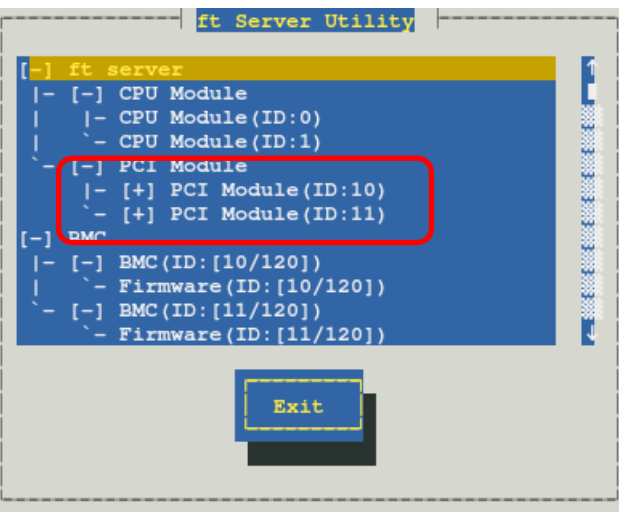

- 4. Select **PCI Module** and then the primary PCI module (\*) from the **ft server** tree.
	- Select **PCI module (ID:10)** when CPU/IO module 0 is primary module.
	- Select **PCI module (ID:11)** when CPU/IO module 1 is a primary module.
- 5. Select **Stop** of **Start/Stop**

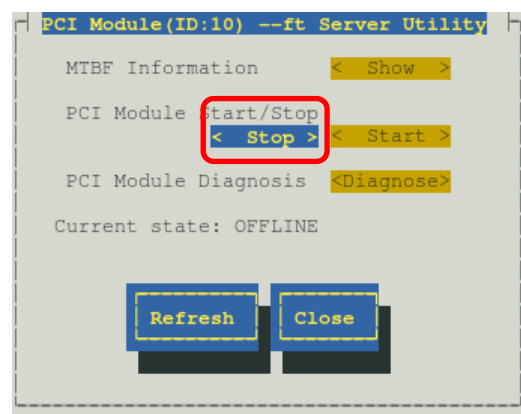

**Tips** When you stop the operation of the primary PCI module, a failover occurs and the secondary PCI module becomes the primary module.

When the primary PCI module is stopped, the screen temporarily blacks out and then displayed again, and the status changes as follows. This indicates that PCI module is failed over.

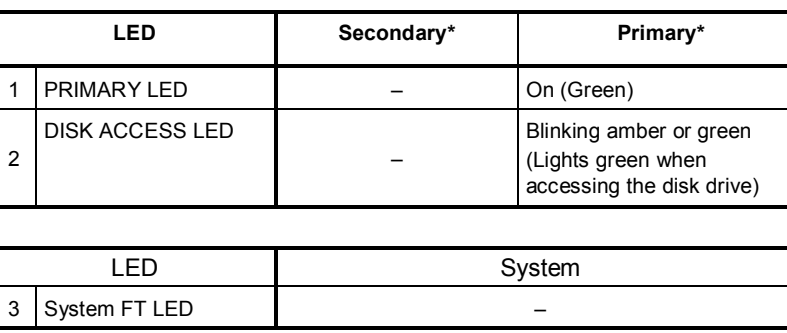

**Indications of status LEDs**

\* The primary and secondary modules after failover

6. Restart the stopped PCI module.

Select **Start** of **Start/Stop** to the PCI module which has been stopped, and the PCI module will be started.

**Tips** When the PCI module is started, PCI module diagnosis, mirror volume duplication and PCI module duplication are performed.

The PCI modules' status LEDs changes as shown below:

### **Indications of the status LEDs**

Immediately after the PCI module startup until the completion of diagnosis:

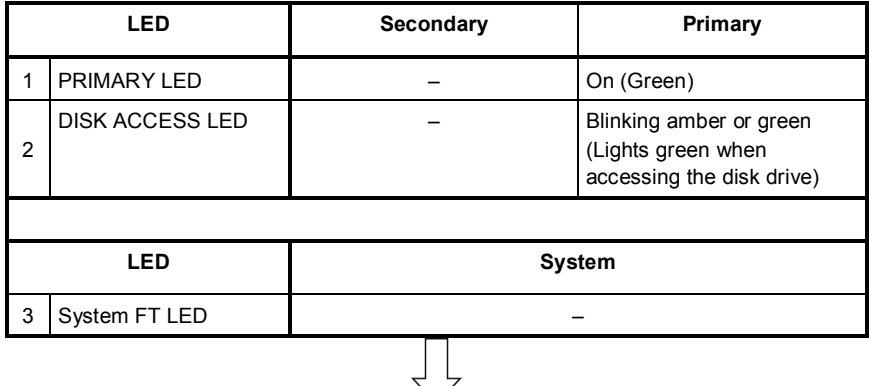

When duplication of disks is started after the completion of PCI module diagnosis:

\* The status of LEDs varies depending on the method of disk duplication.

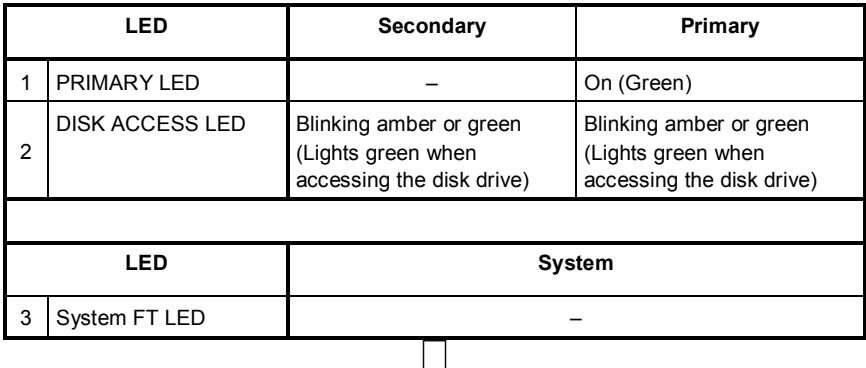

After the completion of mirror volume duplication and when the PCI modules are duplicated:

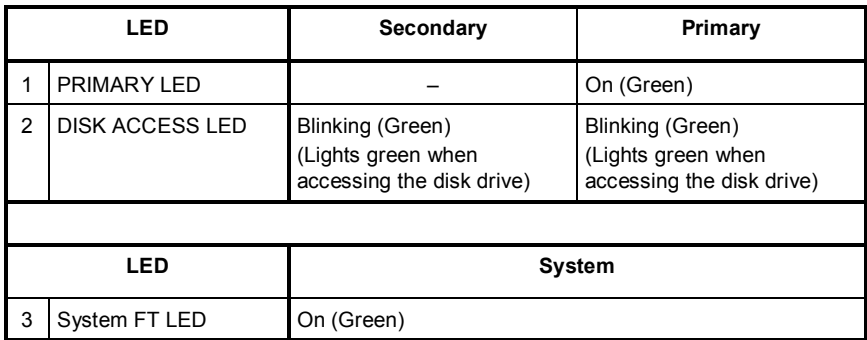

**Important After duplication is completed, the FT LED lights in green. Do not perform the evaluation of start and stop unless the above process is completed.**

## 5.2 **Confirm Start and Stop of CPU Modules**

This section describes how to confirm the continuous system operation after stopping one of the CPU modules.

1. Confirm that the CPU modules are duplicated.

**Tips** To check if the CPU modules are duplicated, see the System FT LED.  $\overline{O}$ む (2) $\mathbb{R}$ ЩE  $\Box$ ③ (3) <u>ശാരാരാരാരാരാര് താരാരാര്</u>  $\bigcap$  $\tilde{\circ}$ SAFE TO<br>
SAFE TO<br>
DRIN CPUO MSBO PSUO VITO TEMPO D**O**  $\dot{\mathbf{O}}$  $(1)$ 

### **Indications of status LEDs when CPU modules are duplicated**

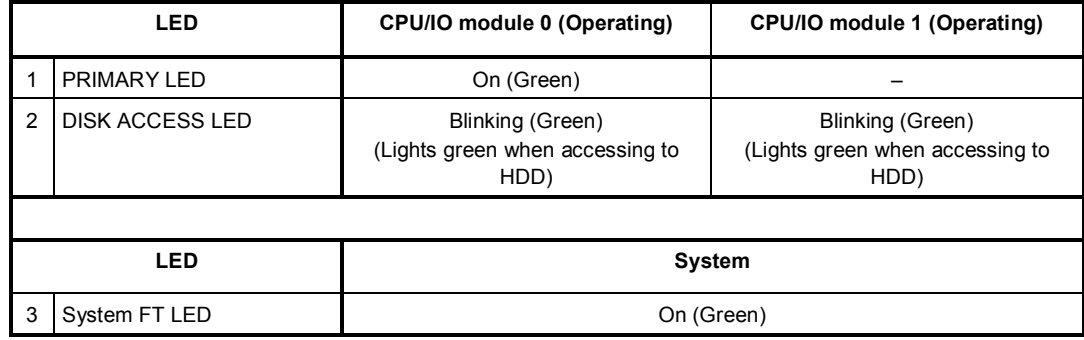

\* The numbers in table above correspond to those shown in figure above. DISK ACCESS LED (2) lights only when hard disk drive is accessed.

- 2. Start ft Server Utility.
	- # /opt/nec/esmpro\_sa/bin/ESMftcutil

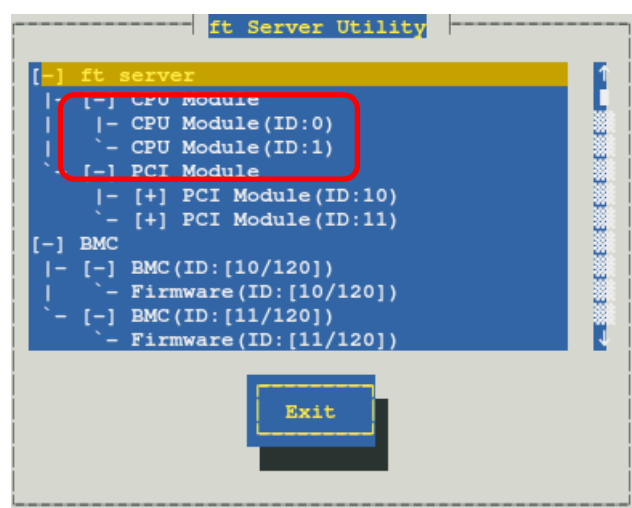

- 3. Select **CPU Module** then the CPU module to stop (\*) from the **ft server** tree.
	- Select **CPU module (ID:0)** to stop CPU/IO module 0.
	- Select **CPU module (ID:1)** to stop CPU/IO module 1.
- 4. Select **Stop** of **Start/Stop**.

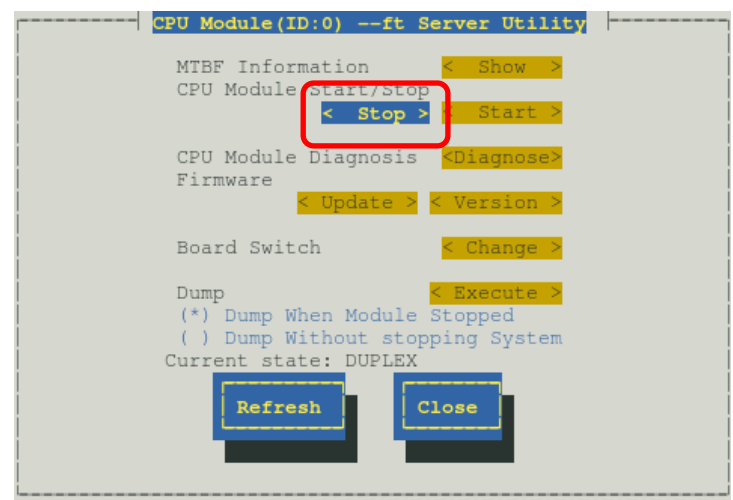

When you stop the operation of a CPU module, the indications of the status LEDs change as follows. Below denotes that the only one CPU module is operating.

### **Indications of status LEDs**

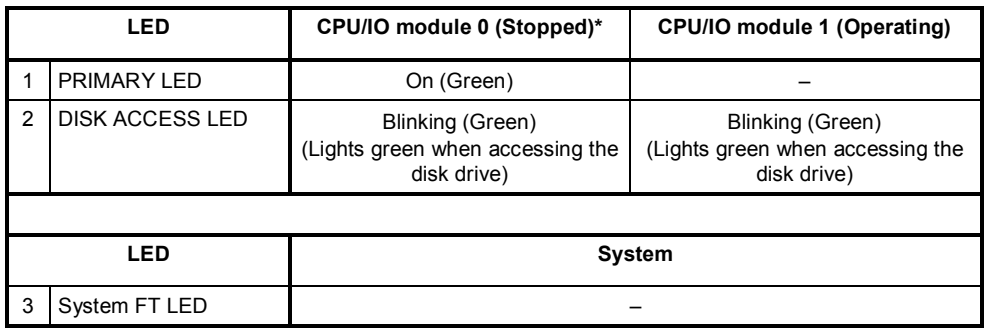

\* As an example, the indications of when CPU/IO module 0 is stopped are shown.

5. Start the CPU module stopped.

Select the stopped CPU module and select **Start** of **Start/Stop**.

**Tips** When the CPU module is started, **Hardware diagnosis** and then **synchronization of memory (memory copy)** are performed, and the duplication process is completed. Note that the system is paused temporarily for copying memory during memory synchronization.

### **Indications of status LEDs after completion of duplication**

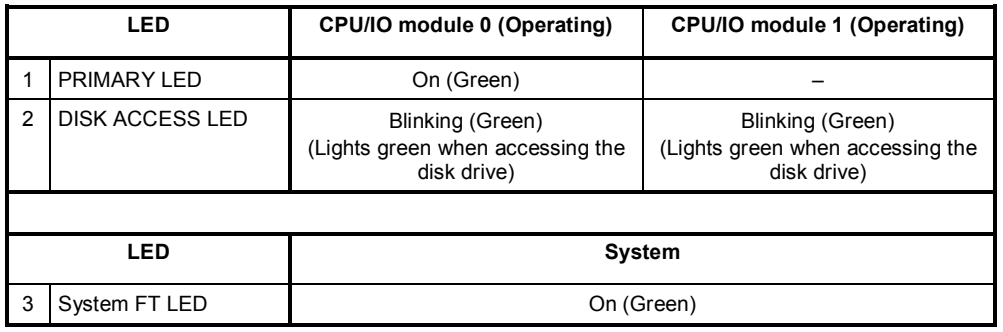

**Important After duplication is completed, the System FT LED lights in green. Do not perform the evaluation of start and stop unless the above process is completed.** 

# 6. **Error Messages**

If the server enters the abnormal state, the error is posted by various means. This section explains the types of error messages.

- LED indication is unusual. → See "*6.1 Error Messages by LED Indication*".
- An error message appeared. → See "*6.2 POST Error Message*".

## 6.1 **Error Messages by LED Indication**

LEDs on the front and rear panels of the server and near the handles of hard disk drives notify the various server statuses. If trouble seems to have occurred, check the LED indication. If replacement of modules is necessary, contact your sales agent.

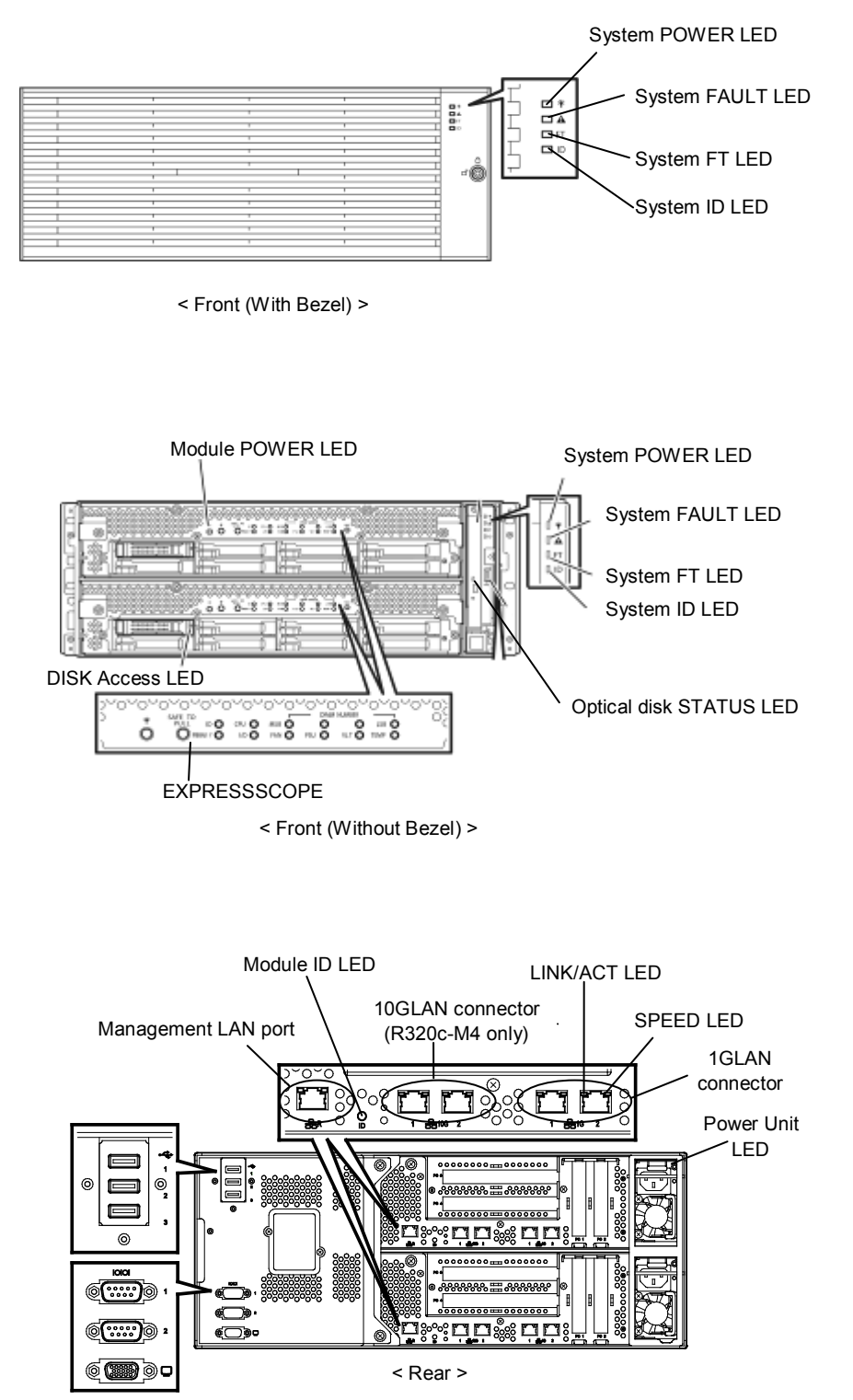

## **(1) System POWER LED**

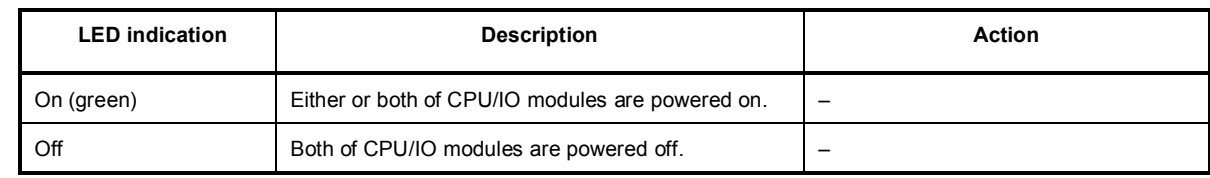

### **(2) System FAULT LED**

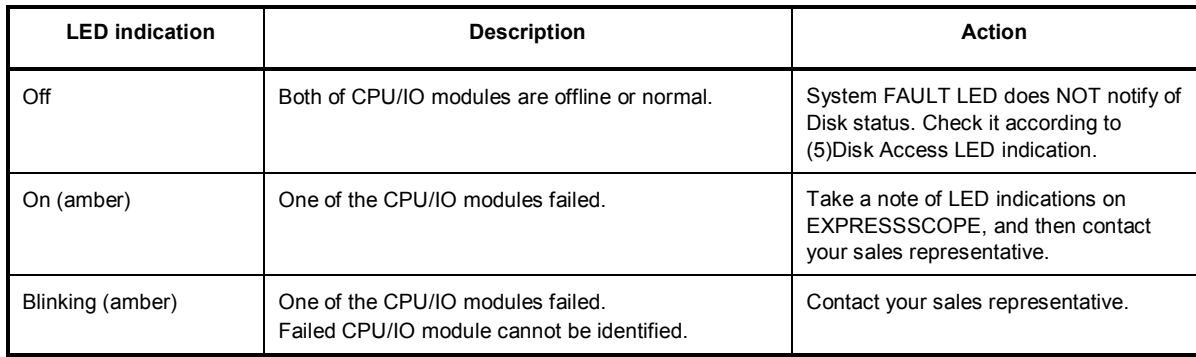

## **(3) System FT LED**

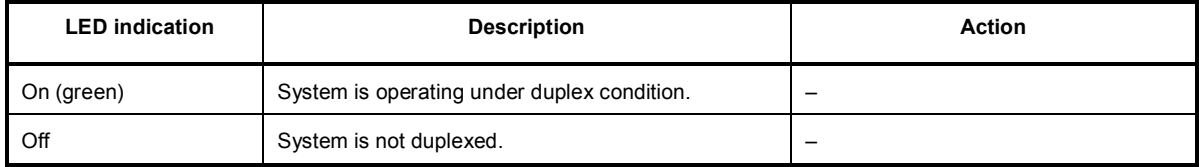

### **(4) System ID LED**

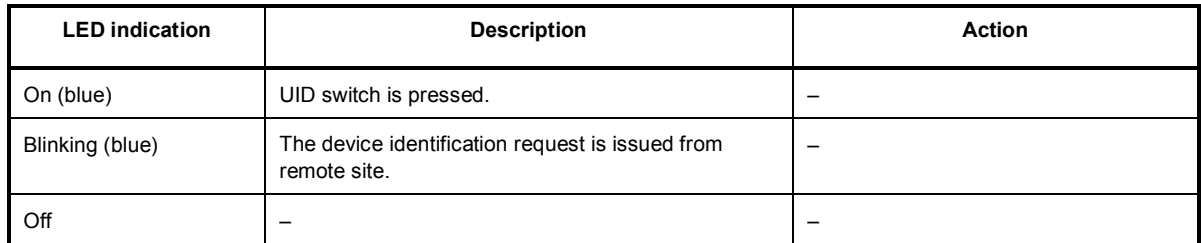

### **(5) Disk Access LED**

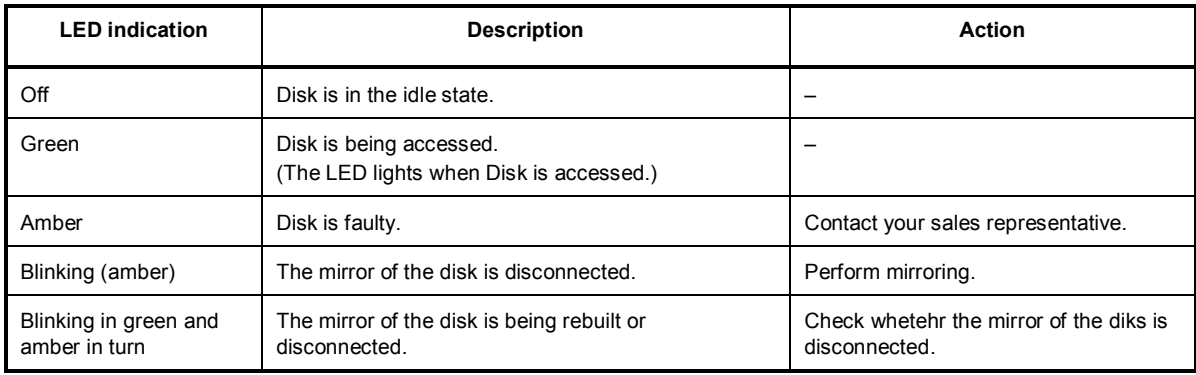

### **(6) Access LED on optical disk drive**

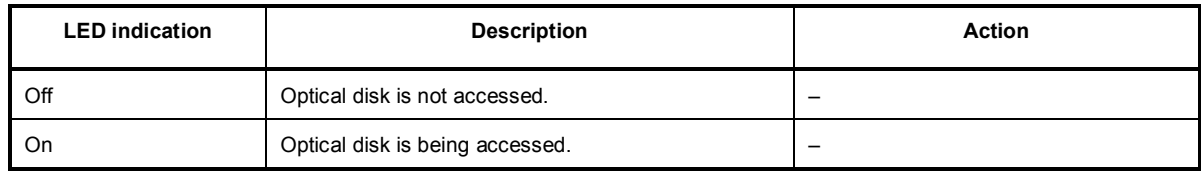

## **(7) LEDs on management port and LAN connectors**

### **LINK/ACT LED**

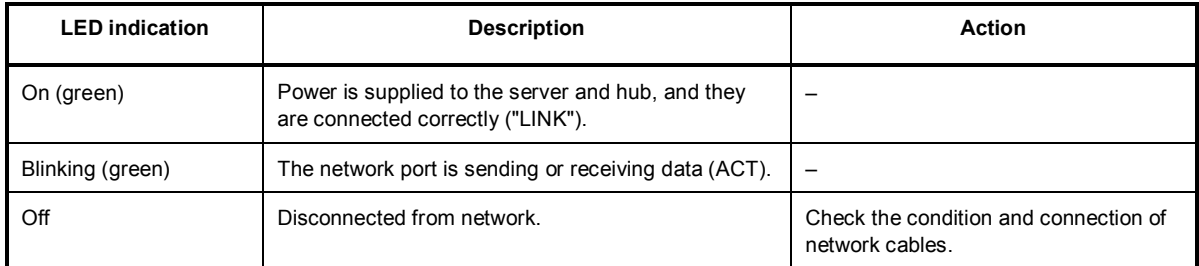

### **SPEED LED (Management port)**

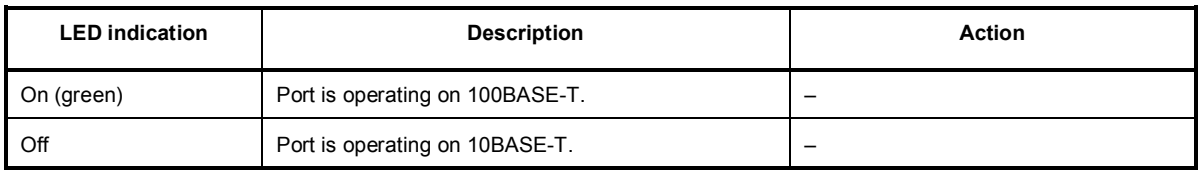

### **SPEED LED (1G LAN connector)**

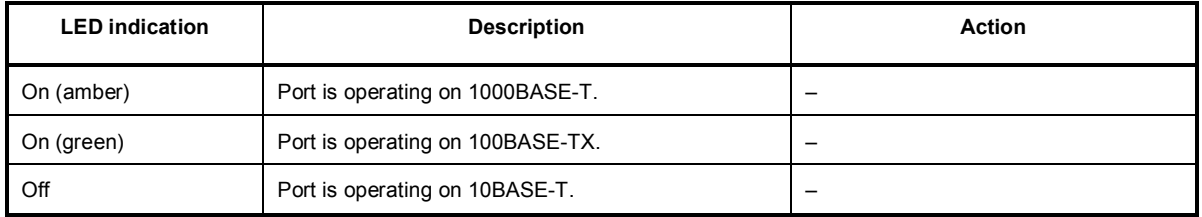

### **SPEED LED (10G LAN connector)**

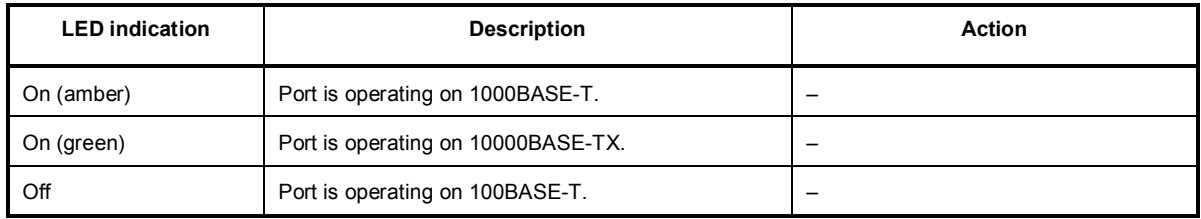

### **(8) EXPRESSSCOPE**

If any module fails, LED on EXPRESSSCOPE relevant to the failed module lights in amber.

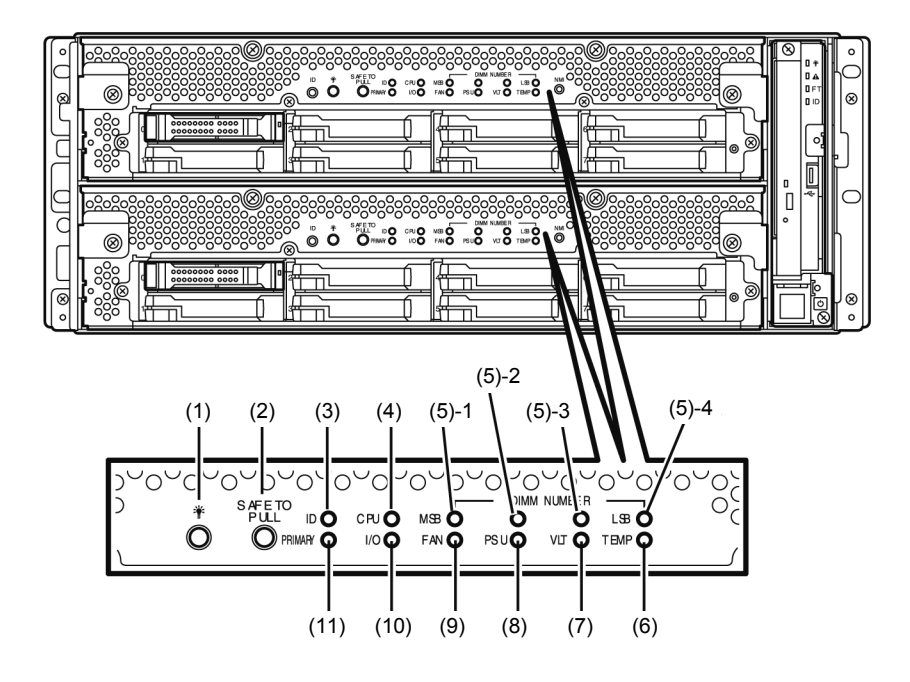

### **(1) Module POWER LED**

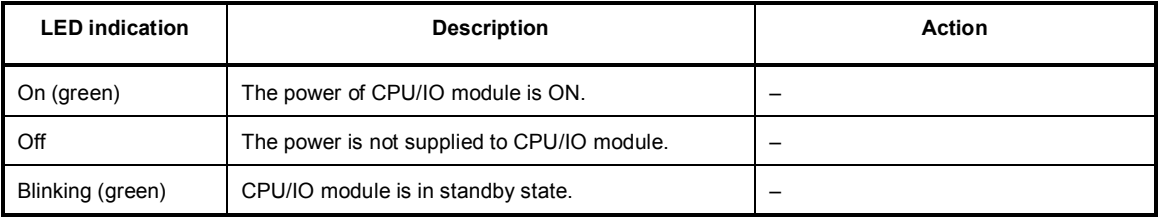

### **(2) SAFE TO PULL (SAFE TO PULL LED)**

This LED indicates the possibility to remove CPU/IO module safely.

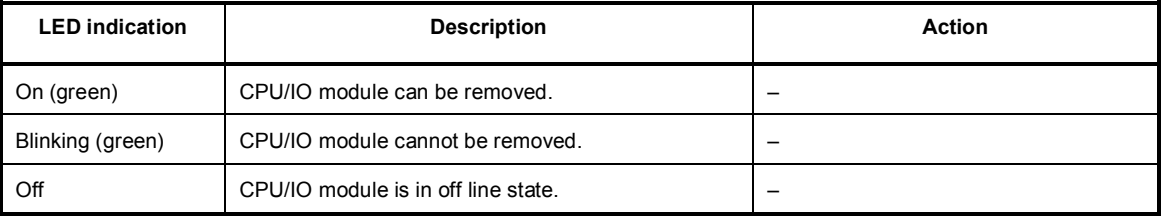

### **(3) Module ID (ID LED)**

Module ID LED is used for identifying the device that requires maintenance among devices mounted on the rack.

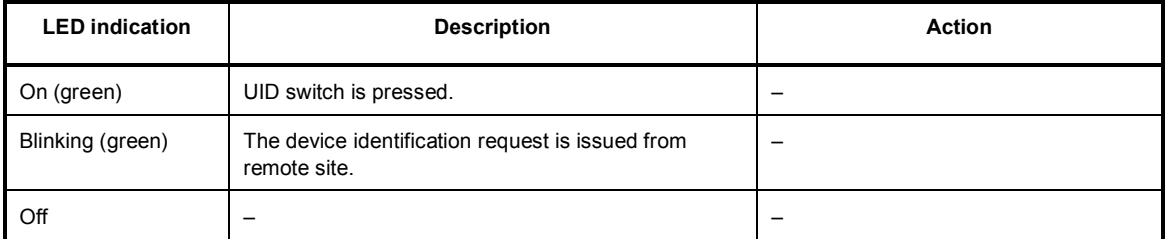

### **(4) CPU (CPU FAULT LED)**

The LED lights amber when the CPU part of CPU/IO modules fails. Contact your sales representative.

### **(5) MEM NUMBER (Memory slot error LED)**

The LED lights amber when failure occurs on the memory slot of CPU/IO module. Memory slots with errors can be identified by illumination status of the following (5)-1 to (5)-4.

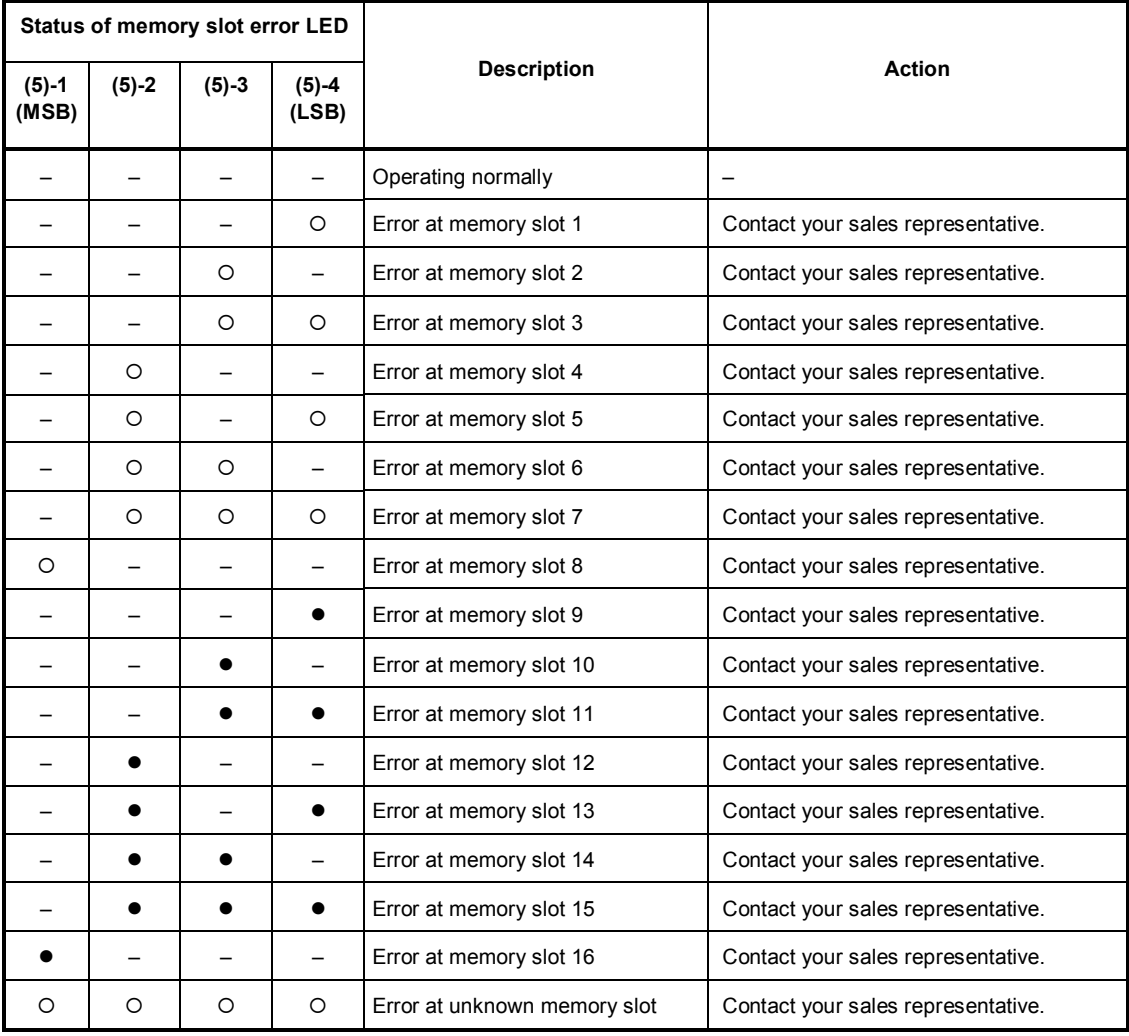

: LED is lit.

: LED is blinking.

–: LED is unlit.

### **(6) TEMP (Abnormal temperature LED)**

Amber: Temperature in CPU/IO module becomes abnormal. Contact your sales representative.

### **(7) VLT (Power error LED)**

Amber: Electric voltage failure occurs in CPU/IO module. Contact your sales representative.

### **(8) PSU(Power supply unit error LED)**

Amber: Failure occurs on the power supply unit of CPU/IO module. Contact your sales representative.

### **(9) FAN (Fan error LED)**

Amber: Failure occurs on the cooling fans for CPU and power supply unit of CPU/IO module. Contact your sales representative.

### **(10) I/O (I/O FAULT LED)**

Amber: Failure occurs on the I/O (PCI) part of CPU/IO module. Contact your sales representative.

### **(11) PRIMARY (Primary LED)**

Green: CPU/IO module is primary.

### **(9) Power Unit LED**

Power Unit LED is located at power supply unit at the rear of the server.

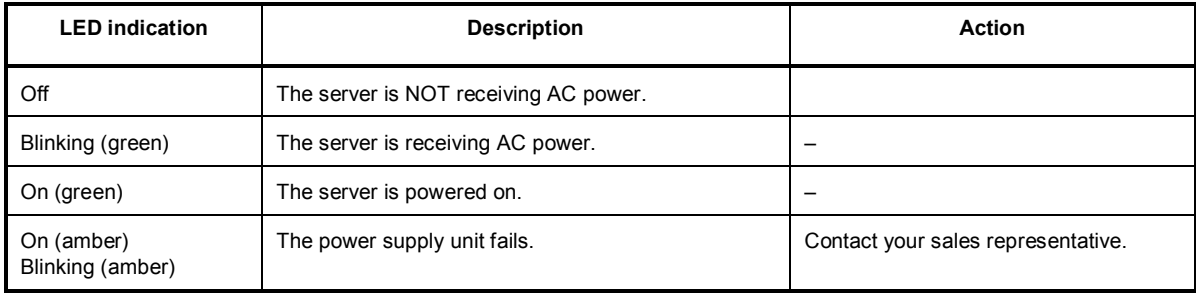

## 6.2 **POST Error Message**

If POST detects any error, it displays an error message on the display unit.

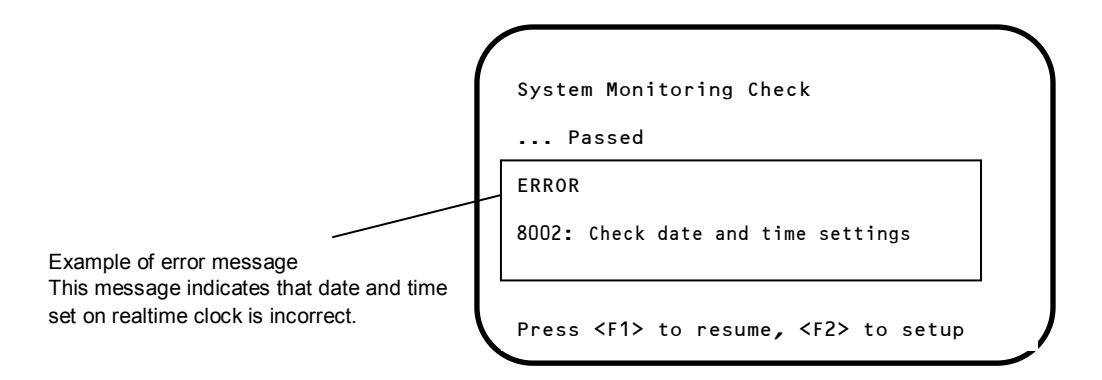

The following table lists error messages and the actions to take in response to them.

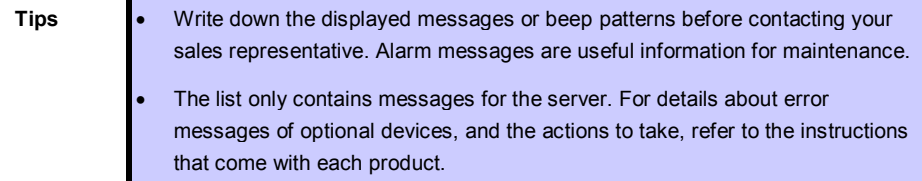

## **(1) Error messages**

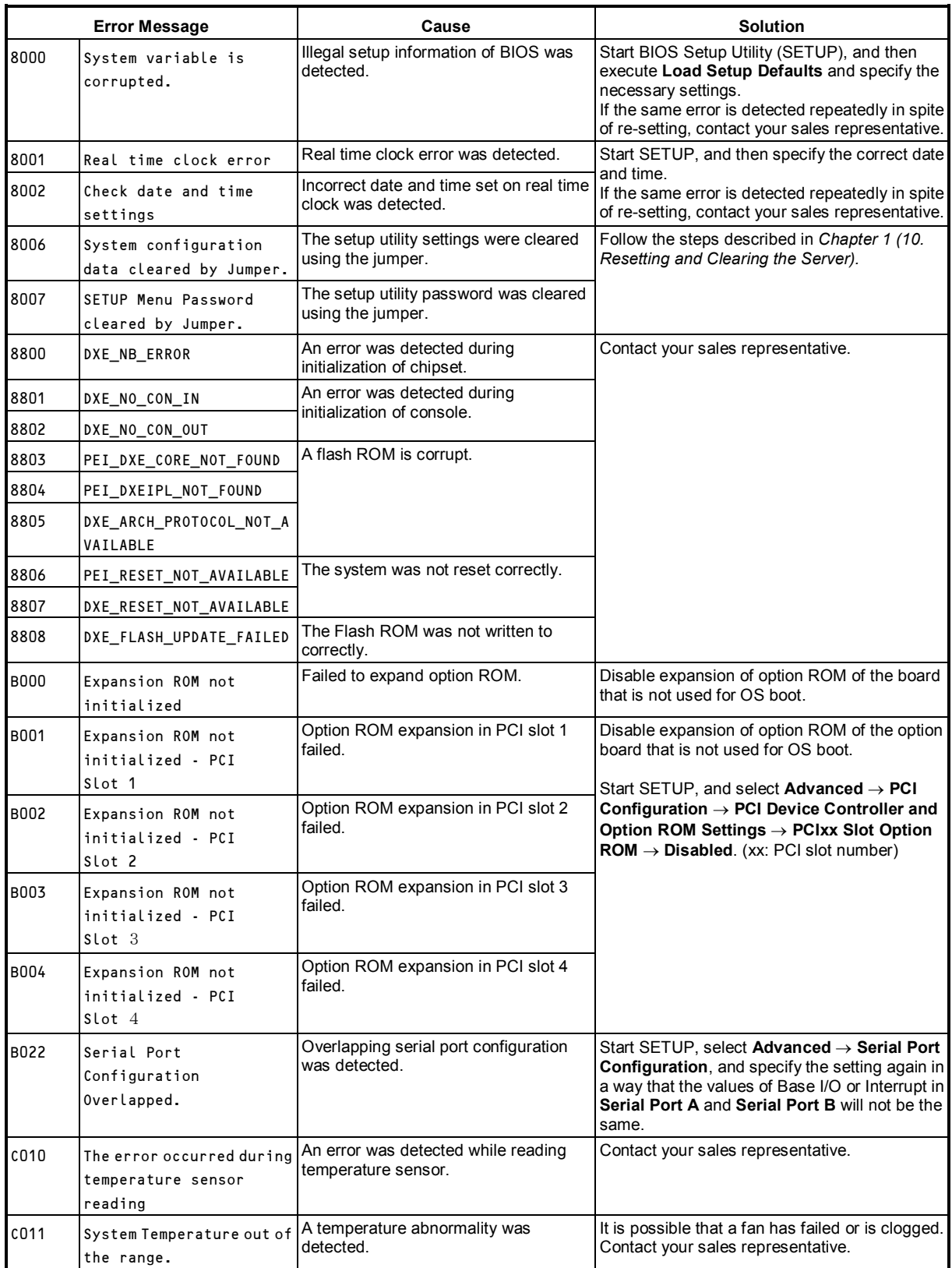

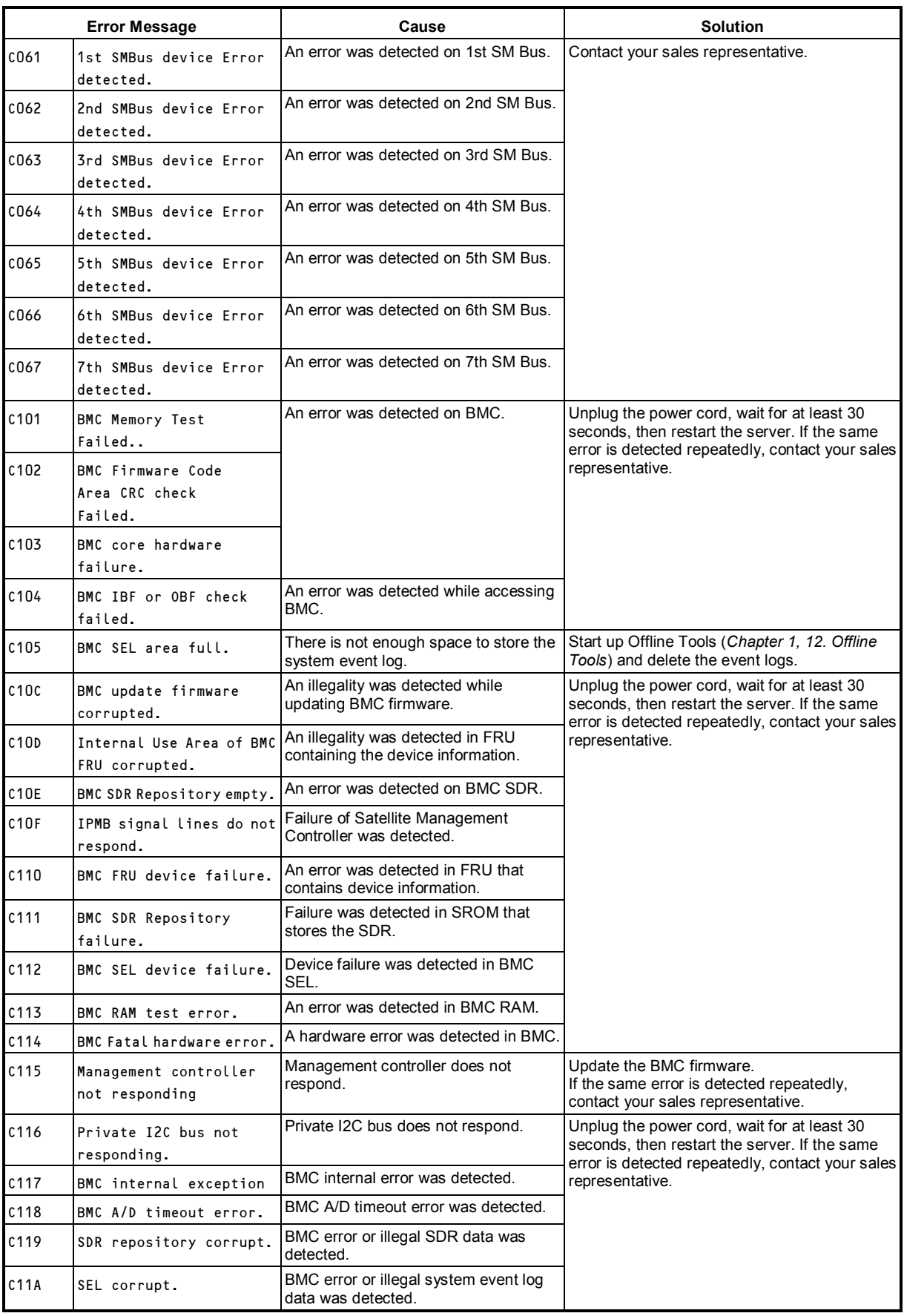

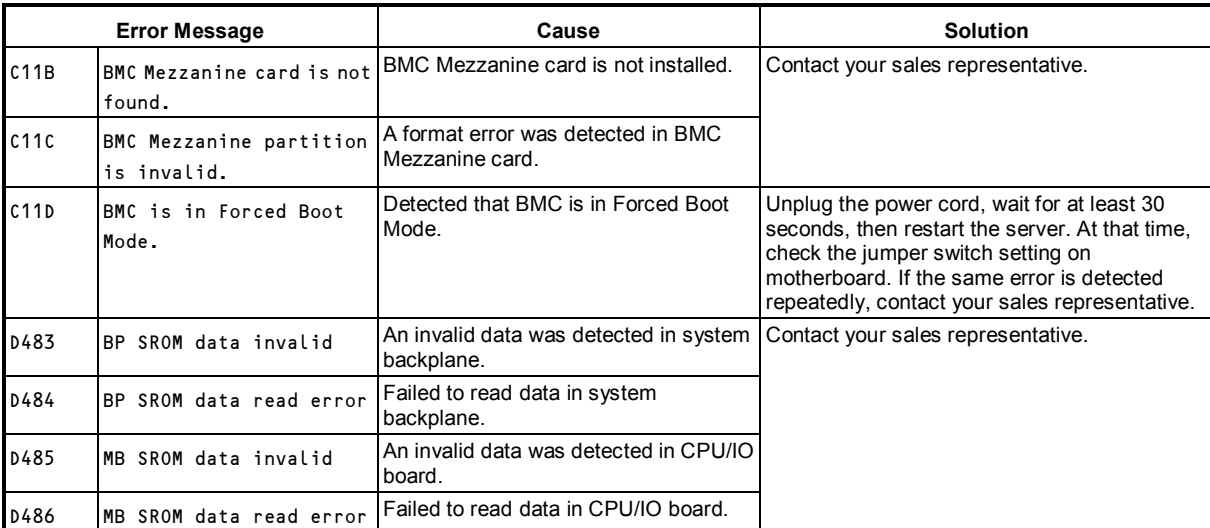

### **(2) Error messages on a virtual LCD**

In EXPRESSSCOPE Engine 3 web browser window, you can confirm virtual LCD error messages. For details on the virtual LCD, refer to "*EXPRESSSCOPE Engine 3 User's Guide*".

The table below shows the error messages displayed on upper and lower lines, cause, and solution.

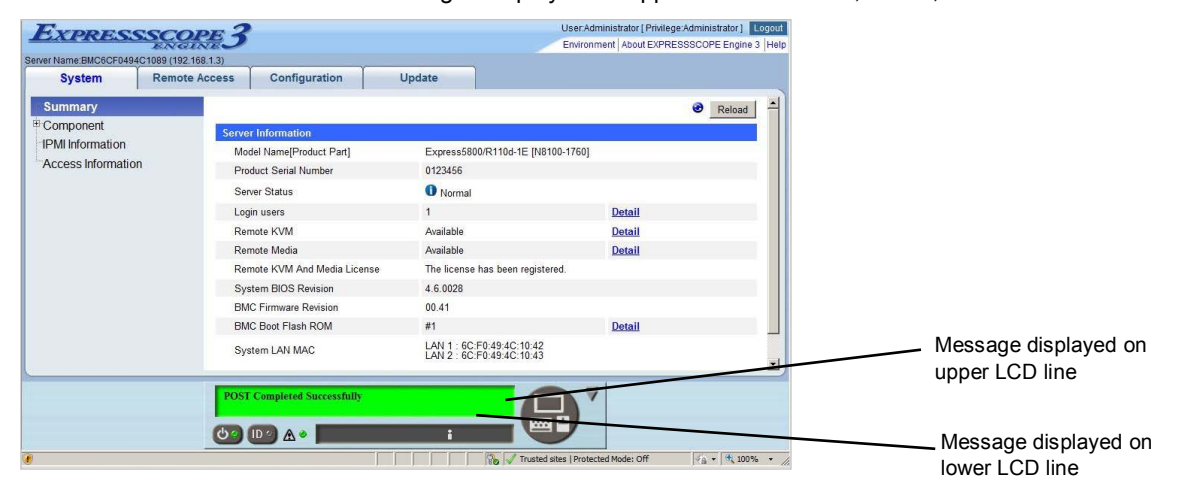

#### **Messages displayed on an upper LCD line**

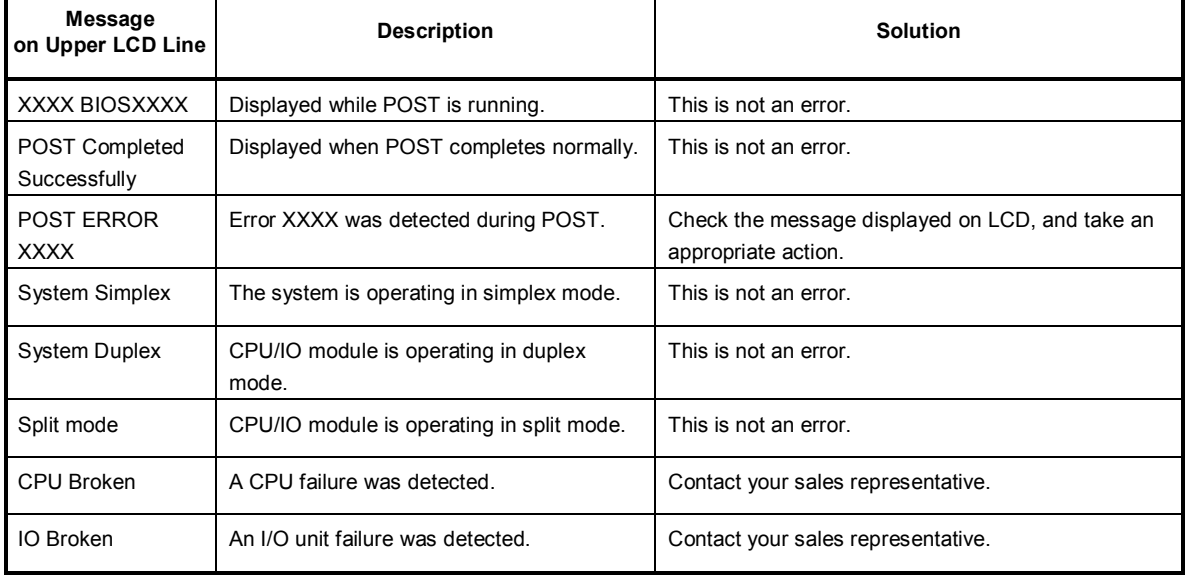

### **Messages displayed on a lower LCD line**

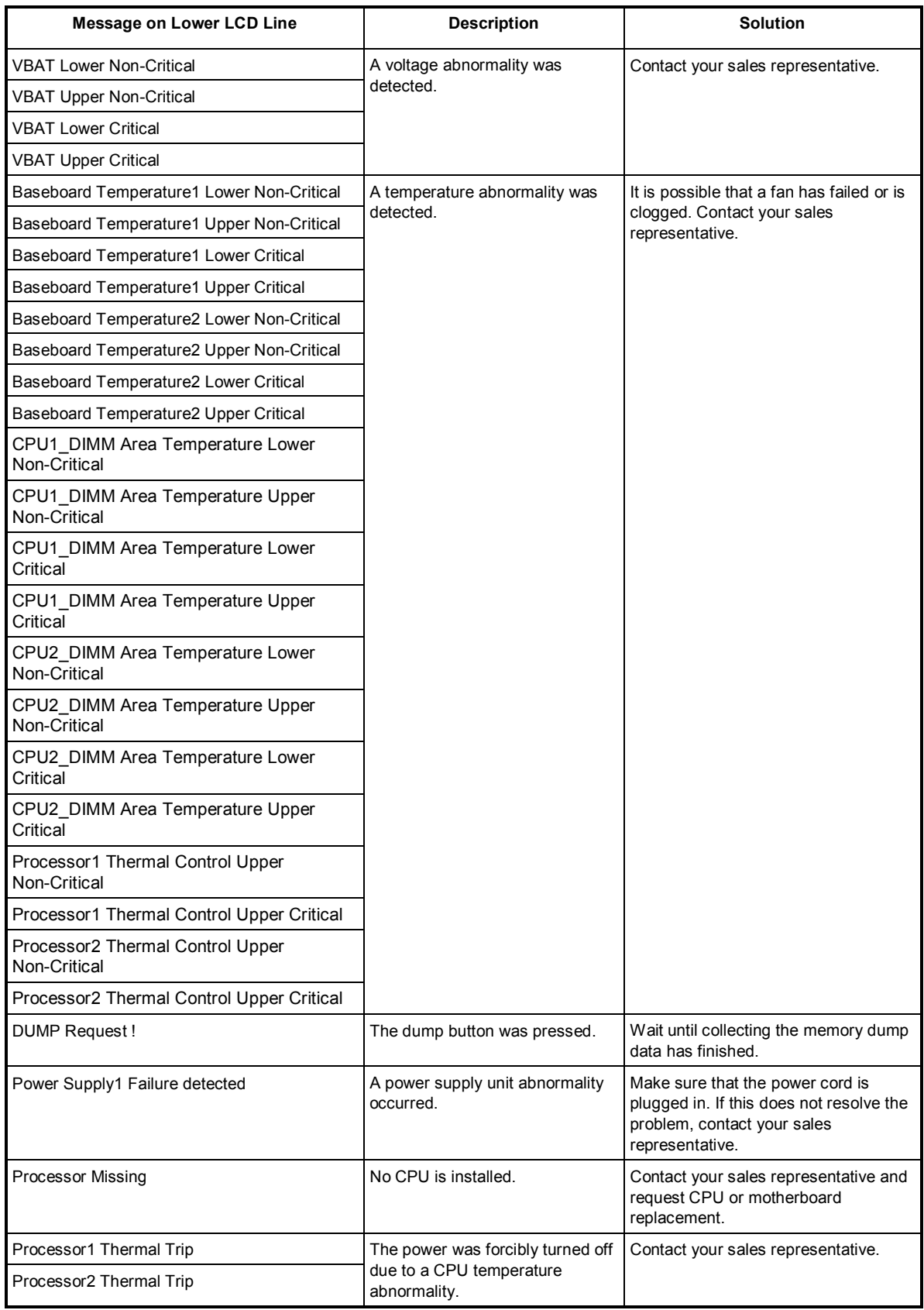

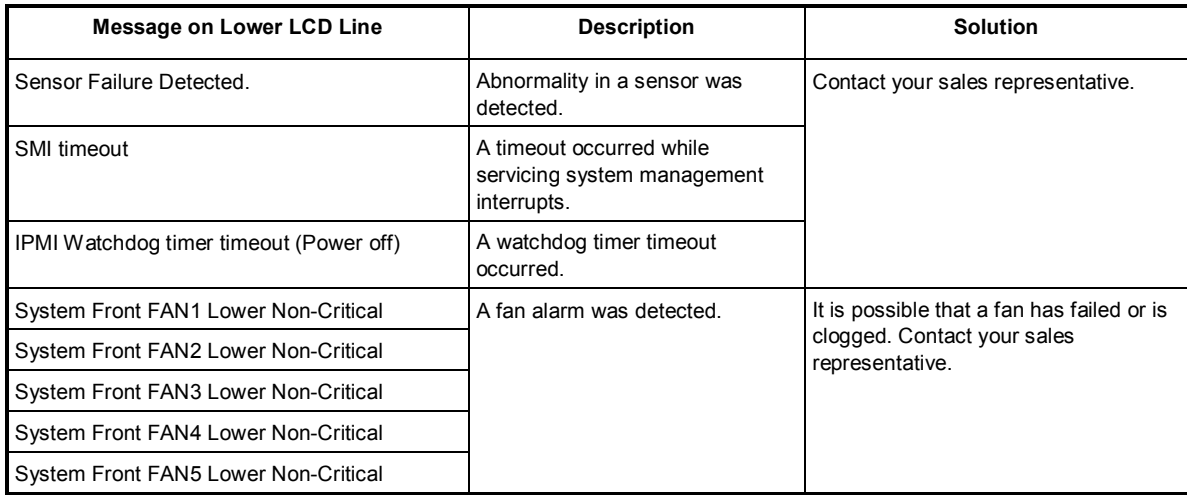

# 7. **Collecting Failure Information**

If the server fails, you can collect failure information by using the following method.

The failure information is to be collected only at the request of your sales representative.

**Important When the system restarts after a failure has occurred, a message may appear indicating virtual memory shortage. Ignore this message and proceed with starting the system. Restarting the system at this time may result in an inability to properly collect information.** 

## 7.1 **Collecting Failure Information Occurred on Server**

**Important If you collect system information with the following command, verify that the partition of target disk has enough free space.**

**This must be operated as a root user.**

When you collect system information in the server, run the following command:

# /opt/ft/sbin/buggrabber.pl

The collected data will be stored in the following created directory.

/home/BugPool/

**Tips** If you change the destination to save, add the following option to the above command and run.

--bugpool=<*relative or absolute path to the destination*>

## 7.2 **Information Collection Tool actlog**

actlog is useful for troubleshooting problems when an error occurred on your system. It collects various system information (such as system resource and process resource data) continuously, and trace the change of system configuration file.

For the features of actlog and how to install it, refer to "actlog Release Note" in EXPRESSBUILDER.

EXPRESSBUILDER DVD: 001/lnx/pp/actlog/release\_note.\*

**Tips** actlog contains useful tools (e.g., chkenv-server command that allows easy installation of information collection tool and checking of setting conditions). For more information, refer to "actlog Release Note".

## 7.3 **Collecting Memory Dump**

If an error occurs, the dump file can be saved to acquire necessary information.

**Important Do not change settings for dump collection in kdump.conf file that are configured automatically at installation of ft Server Control Software. If you change the settings, collecting memory dump is not guaranteed.**

Consult with your sales representative before dumping the memory. Dumping the memory while the server is in operating normally will affect the system operation.

> **Important Restarting the system after error has occurred may display a message indicating insufficient virtual memory. Ignore this message and proceed. Restarting the system at this time may result in dumping improper data.**

If a failure occurs and you want to collect memory dump, press the DUMP switch on CPU/IO module of primary side for 4 to 8 seconds.

Press the DUMP switch by inserting the pointed tool such as ballpoint pen into the switch hole.

<How to press the DUMP switch>

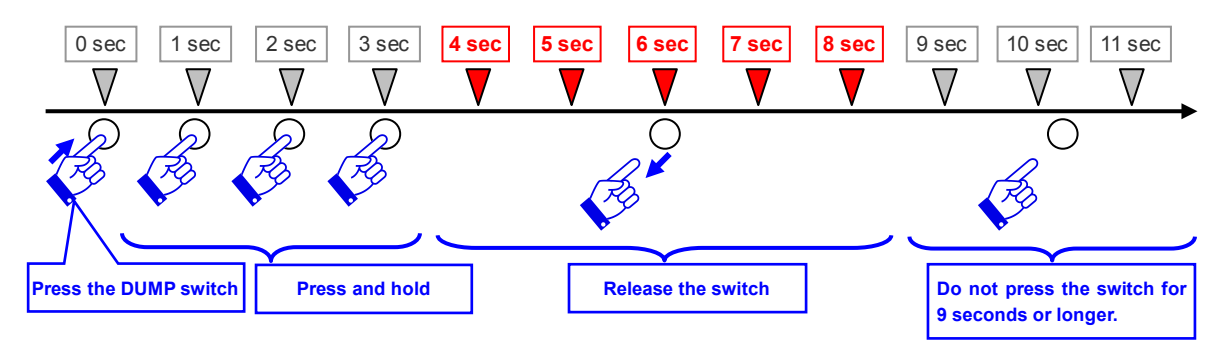

<Location of the DUMP switch>

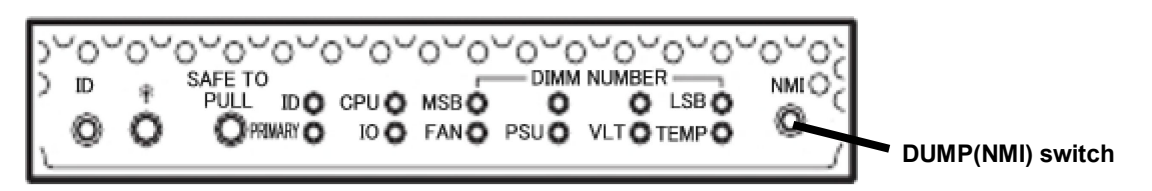

**Important** • **Pressing the DUMP switch excessively shorter or longer will fail to collect memory dump.**

• **Do not use anything that easily breaks such as pencil, toothpicks, or plastic.**

If you press the DUMP switch, system restarts automatically and returns to duplexed state. Wait until the memory dump finishes completely. The memory dump is stored in /var/crash/ directory. Memory dump is not collected depending on CPU status (e.g. CPU stall).

> **Tips** Memory dump process of the server may continue until the system returns to duplexed state even after the restart. Wait for a while until duplication completes.

After executing memory dump using the DUMP switch, the server may fail to restart. In such a case, forcibly reset the server according to *Chapter 1 (10.2 Forced Shutdown)*.

# 8. **Troubleshooting**

If this system does not work correctly, check it according to the contents of the following checklist before sending it for repair. If an item in the checklist corresponds with a problem you are experiencing, follow the subsequent check and processing instructions.

- The server does not work normally.
	- → See "*8.1 Problem of Powering on*".
	- → See "*8.4 Problem of Starting OS*".
	- → See "*8.5 Problem of Internal Devices and Other Hardware*".
	- → See "*8.6 Problem of OS Operation*".
	- → See "*8.9 Problem of Optical Disk Drive and Flash FDD*".
- Failed to start from EXPRESSBULDER.
	- → See "*8.2 Problem of Starting EXPRESSBUILDER*".
	- → See "*8.7 Problem of Starting EXPRESSBUILDER on Windows*".
- Failed to install OS.
	- → See "*8.3 Problem of Installing* OS".
- NEC ESMPRO does not work normally.
	- → See "*8.8 Problem of Bundled Software*".
	- → Refer to *NEC ESMPRO Agent Installation Guide (Linux)* stored in ft Server Control Software Install CD.
- Failed to setup OS.
	- → See "*8.3 Problem of Installing* OS".

If the server still does not work normally, see the following topics in this chapter before suspecting failure.

- Error message
	- → See "*6. Error Messages*".
- NEC ESMPRO Manager
	- → Refer to *NEC ESMPRO Manager Installation Guide* stored in EXPRESSBUILDER.
- Collect failure information
	- → See "*7. Collecting Failure Information*".
- Recovery of system
	- → See "*9. System Recovery*".

If the trouble persists, contact your service representative.

## 8.1 **Problem of Powering on to POST completion**

- **[?] Fail to power on the server:**
	- $\Box$  Is the server properly supplied with power?
	- $\Box$  Check if the power cord is connected to a power outlet (or UPS) that meets the power specifications for the server.
	- Make sure to use the power cord provided with the server. Check the power cord for broken shield or bent plugs.
		- $\rightarrow$  Make sure the power breaker for the connected power outlet is on.
		- $\rightarrow$  If the power cord is plugged to a UPS, make sure the UPS is powered on and it supplies power. Refer to the manual that comes with the UPS for details. Power supply to the server may be linked with the connected UPS using the BIOS SETUP utility of the server.
	- Did you press the POWER switch?
		- $\rightarrow$  When power cord is connected, the initialization of management controller starts. During initialization, the POWER LED is unlit. To power on the server, press the POWER switch after the POWER LED is lit green.
	- Did you install the CPU/IO module properly?
		- $\rightarrow$  Check if the CPU/IO module is properly installed in the server. Secure the CPU/IO module with screw located on the module handle.

#### **[?] The screen does not turn on:**

□ Wait until the NEC logo appears.

### **[?] POST fails to complete:**

- Are the DIMMs installed?
	- $\rightarrow$  Check if DIMMs are installed correctly.
- $\Box$  Is the memory size large?
	- $\rightarrow$  The memory check may take a time if the memory size is large. Wait for a while.
- Did you perform any keyboard or mouse operation immediately after you started the server?
	- $\rightarrow$  If you perform any keyboard or mouse operation immediately after start-up, POST may accidentally detect a keyboard controller error and stops proceeding. In such a case, restart the server. Do not perform any keyboard or mouse operation until the BIOS start-up message appears when you restart the server.
- Does the server have appropriate memory boards or PCI card?
	- $\rightarrow$  Operation of the server with unauthorized devices is not guaranteed.
- Did you install the CPU/IO module properly?
	- $\rightarrow$  Check if the CPU/IO module is properly installed in the server. Secure the CPU/IO module with screw located on the module handle.

## 8.2 **Problem of Starting EXPRESSBUILDER**

```
[?] Unable to start EXPRESSBUILDER:
```
- Did you insert EXPRESSBUILDER DVD and restart the server while POST is running?
	- $\rightarrow$  An error message will appear or OS will start unless EXPRESSBUILDER DVD is inserted before the end of POST.
- Are BIOS settings correct?
	- $\rightarrow$  Configure the boot order so that the optical disk drive will be the first to start up. <Menu to check: **Boot**>
- □ Is a message displayed when starting EXPRESSBUILDER with text base?
	- $\rightarrow$  Take an appropriate action according to the on-screen message.

```
Error [Message ID:Z3002] :
Description: Failed to detect a DVD drive or a flash drive.
Action: Check if hardware is connected properly.
```

```
Error [Message ID:Z3003] :
Description: Failed to read a file.
Action: Check if DVD is damaged.
```
- $\Box$  Is a message such as the following displayed after graphic display?
	- $\rightarrow$  Take an appropriate action according to the table below.

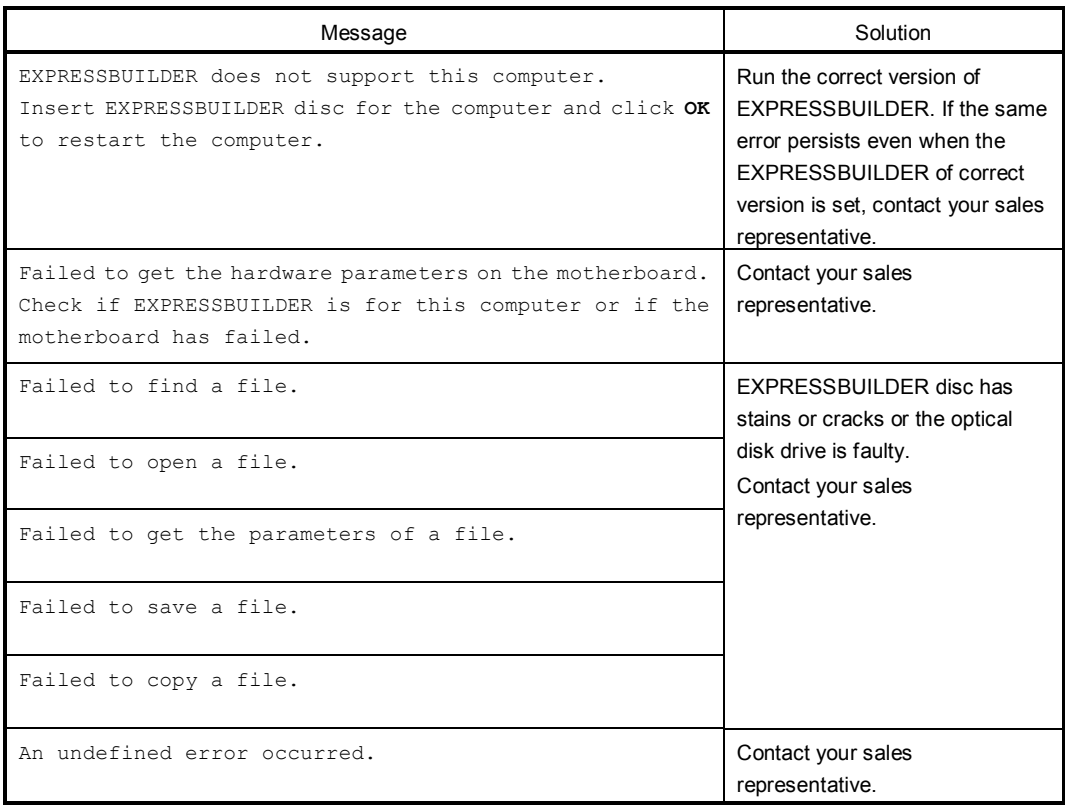

## 8.3 **Problem of Installing OS**

### **[?] Unable to install OS:**

- $\Box$  Is the Hard Disk Drive properly installed?
	- $\rightarrow$  Make sure that the Hard Disk Drive is installed securely and that cables are properly connected.

### **[?] Unable to install OS correctly:**

- □ Have you checked precautions for installation?
	- → Refer to "*Installation Guide (Linux)*".

### **[?] Rebooted during the setup:**

→ Refer to *Chapter 1* (*2.1.2 Disabling OS Boot Monitoring Feature*) in *Installation Guide (Linux)*, and set the parameter of this server's OS Boot Monitoring feature to correct value.

### **[?] ft Server Control Software UPDATE Disk is not included:**

 $\rightarrow$  ft Server Control Software UPDATE disk is used to update ft Server Control Software; it may not be shipped with the equipment.

### **[?] During setting up, Error or Warning logs are recorded in syslog:**

 $\rightarrow$  During installing Operating System and ft Server Control Software, due to a temporary state of the system under installation, Error or Warning logs are recorded in syslog.Log. When setup is completed as a procedure of Installation Guide, and the system is duplicated, the system operation is normal.

### 8.4 **Problem of Starting OS**

### **[?] Unable to start OS:**

- □ Are Hard Disk Drives properly installed?
	- $\rightarrow$  Install Hard Disk Drives properly.
- □ Is SAS cable connected correctly?
	- $\rightarrow$  Connect the SAS cable properly. If the Hard Disk Drive is not recognized as connected although the above action has been taken, the Hard Disk Drive may be faulty. Contact your sales representative.
- □ Is the EXPRESSBUILDER DVD inserted?
	- $\rightarrow$  Eject the EXPRESSBUILDER DVD and reboot.

#### **[?] The server repeats rebooting at startup:**

- Is the value of **OS Boot Monitoring Timeout** in the BIOS setting appropriate?
	- → Change the value of **OS Boot Monitoring Timeout** to suit your environment. See *Chapter 3 (1. System BIOS)* for details.
		- \* It is recommended to change the value for **OS Boot Monitoring Timeout** to the one appropriate to your system configuration if your system has large amount of memory installed or has large capacity disk installed.
- $\Box$  Is the system changed to maintenance mode during bootup?
	- $\rightarrow$  The following message appears on screen. Give root password for maintenance (or type Control-D to continue):
- $\Box$  Did daemons or the driver start properly at startup or occurrence of trouble?

#### **[?] Wake On LAN feature does not work:**

- □ Is the AC power supplied to both CPU/IO modules?
	- $\rightarrow$  If the AC power supplied to only one of the CPU/IO module, Wake On LAN may become unavailable. Supply the AC power to both of CPU/IO modules.
- Is Hub/Client fixed as 1000M?
	- $\rightarrow$  Check the following configurations:
		- Set the Hub as "**Auto-Negotioation**".
		- Set the Client as "**Auto-negotiate best speed**".

**Important For both Hub/Client, you cannot use Wake On LAN feature from standby state with the 1000M fixed configuration.**

- Do you send Magic Packet to only one of the duplexed LAN?
	- $\rightarrow$  If you use Wake On LAN under duplexed LAN, you need to send Magic Packets to all of the duplexed LAN pair(s).
- Did you send Magic Packet to 10G LAN port?
	- $\rightarrow$  Wake On LAN feature is not supported for 10G LAN port.

### **[?] Fail to duplex CPUs:**

- $\rightarrow$  Check the memory configuration is correct.
- $\rightarrow$  Check third-party CPUs or memory (DIMM) are not used.

### **[?] The following message appears at OS startup:**

 $\rightarrow$  The following message appears at every time the OS start. However, it does not affect the system operation.

i8042.c: Can't read CTR while initializing i8042. I8042: probe of i8042 failed with error -5

ACPI Error: Could not enable RealTimeClock event (20090903/evxfevnt-193)

ACPI Warning: Could not enable fixed event 4 (20090903/evxface-146)

x2apic not enabled, IRQ remapping init failed

### 8.5 **Problem of Internal Devices and Other Hardware**

- **[?] Fail to access the internal or external devices (or such devices fail to operate):** 
	- Are cables properly connected?
		- $\rightarrow$  Make sure that the interface cables and power cord are properly connected. Also make sure that the cables are connected in the correct order.
	- $\Box$  Is the power-on order correct?
		- $\rightarrow$  When the server has any external devices connected, power on the external devices first, then the server.
	- Did you install drivers for connected optional devices?
		- $\rightarrow$  Some optional devices require specific device drivers. Refer to the manual that comes with the device to install its driver.
	- □ Is option board setting correct?
		- $\rightarrow$  Usually, PCI device settings need not to be changed. However, depending on the board to be set, special setting may be required. Refer to the manual that comes with the board for details to make correct settings.

### **[?] The keyboard or mouse does not work:**

- $\Box$  Is the cable properly connected?
	- $\rightarrow$  Make sure that the cable is connected to the USB connector on the front or rear of the server.
- $\Box$  Are the keyboard and mouse are compliant with this server?
	- $\rightarrow$  Operation of the server with unauthorized devices is not guaranteed.

### **[?] Screen freezes, keyboard and mouse are disabled:**

 $\rightarrow$  If the amount of memory is large, it takes time to copy the memory in dual mode and the system stops working temporarily during the copying, but it is not system trouble.

### **[?] Unable to access the Hard Disk Drive**

- $\Box$  Is the Hard Disk Drive supported by the server?
	- $\rightarrow$  Operation of any device that is not authorized by NEC is not guaranteed.
- $\Box$  Is the Hard Disk Drive properly installed?
	- $\rightarrow$  Check the Hard Disk Drive installation status and the cable connections.

### **[?] Unable to configure dual disks:**

 $\rightarrow$  Unless you perform mirroring (including reconfiguration after failed disks are replaced) in correct order, the mirror may not be (re)configured. Check if the steps were correct.

### **[?] Disk access LEDs on the disks are off:**

 $\rightarrow$  The LEDs may seem to be off when an excessive amount of access causes the frequent blinking. Check if the LEDs are blinking green when the access is reduced.
## 8.6 **Problem of OS Operation**

- **[?] OS operation is unstable:** 
	- Did you access to directory or file under /dev, /proc or /sys?
		- $\rightarrow$  The server frequently saves and updates information related to system operation and management in the following directories. Because accessing any of these directories by a command or other means may impact fault tolerant features and make behavior of the system unstable, do not access them. /dev/mem /proc/kcore /proc/bus /proc/ft /proc/ide
			- /sys

#### **[?] The server is not found on the network:**

- $\Box$  Is the cable connected properly?
	- $\rightarrow$  Securely connect the proper cable to the network port on the rear of the server. Additionally, make sure that the cable conforms to the network interface standards.
- Are BIOS settings correct?
	- $\rightarrow$  You can disable the internal network controller using the BIOS setup utility. Check the settings with BIOS setup utility.
- $\Box$  Is the transfer speed correct?
	- $\rightarrow$  You can change the transfer speed or configure the setting for onboard LAN controller from OS. Be sure to specify the same transfer speed and duplex mode as those on connected hub. If you specify **Auto Detect**, make sure that **Auto Detect** is also specified for the connected hub.
- Is the transfer speed of 10G LAN port '100Mbps'?
	- $\rightarrow$  If you specify 100Mbps, make sure that Auto-Negotiation is specified for the connected hub. Other than Auto-Negotiation is not supported by 10G LAN port.

#### **[?] Power-saving feature does not work:**

→ The server does not support power-saving feature specified in **Power Option**.

#### **[?] A CPU/IO module cannot be integrated:**

 $\rightarrow$  When a component fails and is reintegrated, the following message may be recorded to the system event log and the process is stopped.

Such event indicates that the component's MTBF is below the threshold and it is judged that repair is necessary. Thus the reintegration process cannot be completed. Generally replacement of the component will be required, so contact your sales representative. If reintegrating the component without repair is required for some reason, consult your sales agent. It is possible to perform reintegration forcefully.

#### **ERROR - x is now STATE\_BROKEN / REASON\_BELLOW\_MTBF**

(x denotes device number.)

#### **[?] Fibre Channel board set (N8803-038) related log is recorded in the System log:**

 $\rightarrow$  Although the following log may be recorded in the system log after changing IO modules, there is no problem on operation.

**kernel: qla2xxx [XXXX:XX:XX.X]-XXXX:XX: \*\*\*\* Failed mbx[0]=4006, mb[1]=XXX, mb[2]=X, mb[3]=X, cmd=6a \*\*\*\*.**

(x denotes device number.)

# 8.7 **Problem of Starting EXPRESSBUILDER on Windows**

#### **[?] Cannot read documents:**

- Do you have Adobe Reader installed correctly in your system?
	- $\rightarrow$  To read documents, Adobe Reader needs to be installed in your computer.
- □ Is your browser Internet Explorer?
	- $\rightarrow$  Internet Explorer sometimes displays the Information bar to enforce security. Click the Information bar to display the documents.
	- $\rightarrow$  The screen of Internet Explorer may not proceed with the message "Connecting..." displayed. In this case, click "Documents" again, or quit Internet Explorer once, and try again.

#### **[?] The menu does not appear:**

 $\rightarrow$  The Autorun feature is disabled on this server by the shipping default. When you start menu, run \autorun\dispatcher\_x64.exe after setting EXPRESSBUILDER DVD.

#### **[?] Some menu items are grayed out:**

- □ Is your system environment correct?
	- $\rightarrow$  Some software requires administrator privilege or needs to be operated on the server. Run on the appropriate environment.

## 8.8 **Problem of Bundled Software**

- **[?] NEC ESMPRO Agent (Linux):** 
	- → For details of NEC ESMPRO Agent (Linux), see *"NEC ESMPRO Agent User's Guide (Linux)"* in ft Server Control Software Install CD.

#### **Supplementary explanation for NEC ESMPRO Agent (Linux)**

- Device ID in Alert Report
	- $\rightarrow$  Some server alerts use unique device IDs which correspond to the devices listed in the table below as the device identification information.

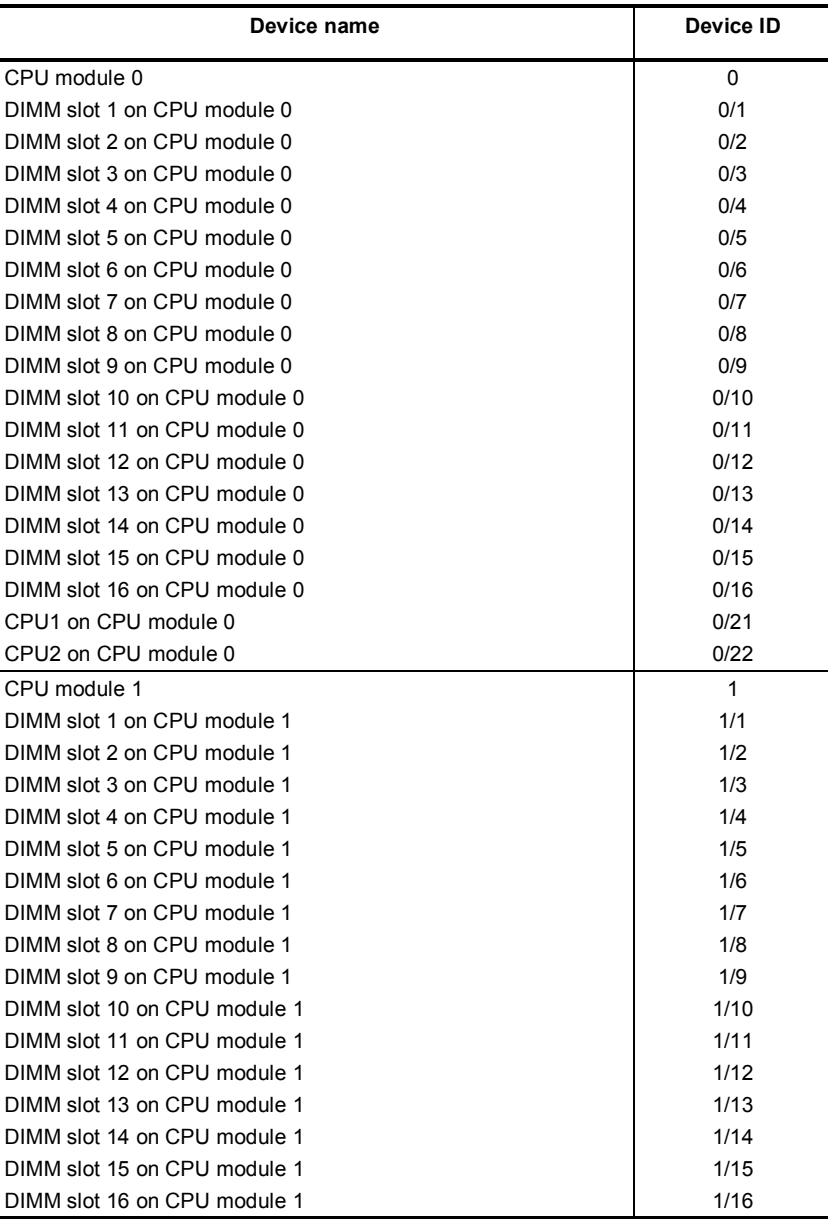

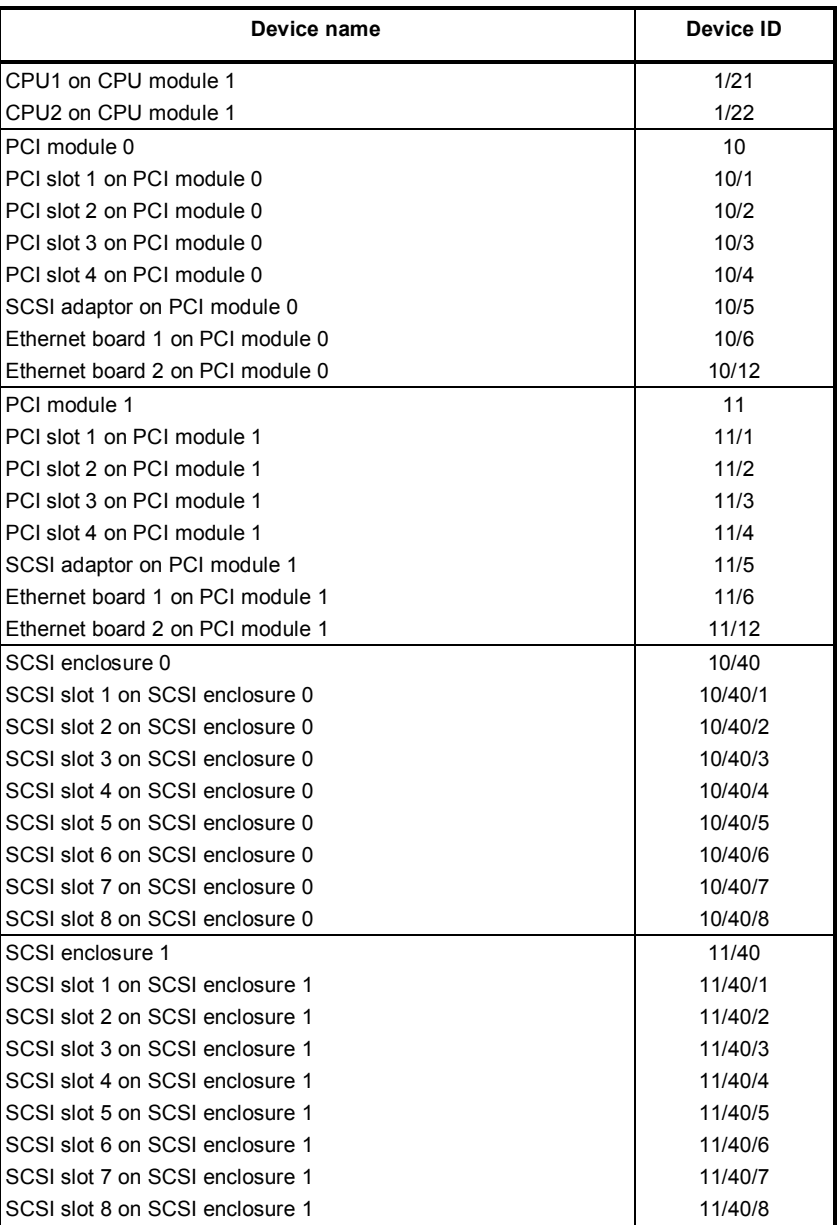

\* "SCSI" includes SAS.

\* For R320c-E4, PCI slots 3, PCI slot 4, and Ethernet board 2 do not exist on the PCI module.

- □ Temperature/voltage error occurs on the CPU/PCI modules
	- $\rightarrow$  At the time when a temperature or voltage error occurs on CPU/IO module, necessary actions will differ depending on their status as shown below. You can check the status of each module from the **Information of server state/constitution** of NEC ESMPRO Manager or ft Server Utility.

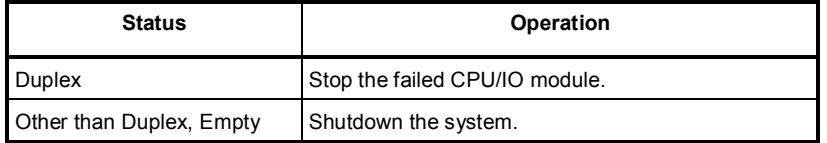

- **Tips** If the status is "**Empty**", the module is not mounted. Sensor monitoring is not conducted.
	- If disks are mounted on CPU/IO modules, the status of both modules is "**Simplex**" while the disks are synchronizing. Temperature or voltage error occurring during disk mirroring will result in the system to shutdown.
- The detail information of alert is displayed as "Unknown":
	- $\rightarrow$  Detail information of some alert displayed on the AlertViewer may be displayed as "Unknown".
- $\Box$  The display of ft Server Utility is incorrect:
	- $\rightarrow$  If you open ft Server Utility immediately after the system starts up, the tree under the CPU module, PCI module, and/or SCSI enclosure may not be displayed correctly because the data construction has not been completed. Wait for a while, and start ft Server Utility again.
- Module status is shown "Fault":
	- $\rightarrow$  PCI modules (IO modules) and modules under the SCSI enclosure have impact on each other. For example, when the "Status" item of a module changes to "fault", it may be caused by other module error. Check the status of the other modules referring to alert message.
- □ Temperature/voltage error occurs on the CPU/PCI modules:
	- $\rightarrow$  At the time when a temperature or voltage error occurs on CPU/PCI module (CPU/IO module), necessary actions will differ depending on their status as shown below. You can check the status of each module from the **Information of server state/constitution** of NEC ESMPRO Manager or ft Server Utility.

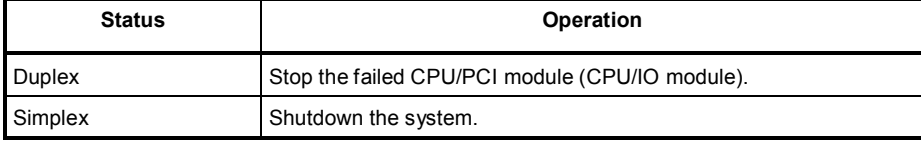

- $\rightarrow$  Remove the disk in the following procedure.
	- 1. If the status is "Empty", the module is not mounted. Sensor monitoring is not conducted.
	- 2. If disks are mounted on PCI modules (I/O modules), the status of both modules is "Simplex" while the disks are mirrored. Temperature or voltage error occurring during disk mirroring will result in the system to shutdown.
- $\Box$  The status of network port is displayed as an error:
	- $\rightarrow$  For the network ports, connect the unused port of both PCI modules (IO modules) with a cross cable.
- Alert notification of monitored events
	- $\rightarrow$  In SNMP alert, the message text length is limited to 511 bytes. If the message text exceeds 512 bytes is sent, you need to verify the full length message on Event Viewer of sender machine. To display the message text exceeding 512 bytes on Alert Viewer, use TCP/IP In-Band.

#### **[?] NEC ESMPRO Manager:**

→ For details of NEC ESMPRO Manager, see *"NEC ESMPRO Manager Installation Guide"* in EXPRESSBUILDER or its help.

#### **Supplementary explanation about Information of server state/constitution of NEC ESMPRO Manager**

- □ Status Color after Mounting a Hard Disk Drive
	- → When creating a new mirror, the status of **SCSI Enclosure** and **SCSI Slot** of **Information of server state/constitution** will continue to change frequently after you mount a hard disk until the mirror is completed. During this process, the status color may turn to abnormal, but when the mirror is created successfully, it will return normal.
- □ CPU Information
	- → The CPU information can be viewed by selecting **System CPU** in the **Information of server state/constitution** screen.
	- → If you select **CPU Module CPU** in the **ft System** tree, unknown or incorrect information appears in some information items.
		- \* Selecting **CPU** in the **ft System** tree may fail to confirm the correct information.
- Change of hardware configuration
	- $\rightarrow$  If you dynamically change the configuration of the CPU or PCI module (IO module), Information of **server state/constitution** tree may not be displayed correctly. In such a case, wait for about 5 minutes, open Information of server state/constitution again.
- $\Box$  Display immediately after system startup
	- → If you open **Information of server state/constitution** immediately after the system starts up, the tree or the state may not be displayed correctly due to high load of the system. In about 20 minutes after the system startup, open **Information of server state/constitution** again.
- Display when the PCI module (IO module) is running in the simplex mode.
	- $\rightarrow$  When only the PCI modules (IO modules) is running in the simplex mode (non-duplexed mode), the **Information of server state/constitution** cannot display the status of the **SCSI Enclosure** and **Mirror Disk** correctly. To check if the duplex mode is changed to the simplex mode, check the event log or AlertViewer log, or the status color of the PCI module by the **Information of server state/constitution**.
- □ SCSI Status while PCI module is Starting or being Stopped:
	- → While the PCI module is starting or being stopped, the status of **SCSI Enclosure**, **SCSI Slot**, and **Mirror Disk** in **Information of server state/constitution** may become unstable, and incorrect status may be displayed temporarily. When Starting or Stopping of module completes, the status will be displayed correctly.
- Display of an Unmounted Sensor
	- → An unmounted sensor is indicated as "Unknown" on **Information of server state/constitution**.

#### Ex: **Information of server state/constitution** - **Enclosure** - **Temperature**

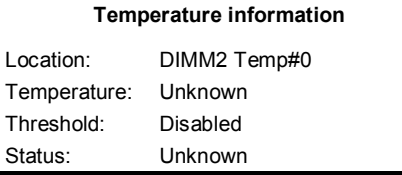

- □ Pop-up "Constitution Information has changed." is displayed.
	- → If you are seeing **Information of server state/constitution**, pop-up is displayed when hardware constitution on the monitored server is changed (such as attaching or removing CPU module or PCI module). The information on the screen is updated afterwards.
- □ System Environment Monitoring
	- → Monitoring of temperature, fan and voltage under **Enclosure** in **Information of server state/constitution** is set to enable by default and cannot be changed to disable. **Information of server state/constitution** - **Enclosure** - **Temperature Information of server state/constitution** - **Enclosure** - **Fan Information of server state/constitution** - **Enclosure** - **Voltage**
- □ Information of the keyboard/mouse
	- → When plugging or unplugging CPU/IO module, the keyboard information under the **I/O Device** in the **Information of server state/constitution** may be displayed incorrectly. Restart the system.
- □ Status of SCSI Slots and Mirrored Disks at High Load:
	- → When the system load is high, the status of SCSI slots and mirror disks may not be obtained, and incorrect status may be displayed temporarily.
- Display of chipset type of CPU module:
	- → If Ivy Bridge is installed, the chipset type is not correctly displayed.

# 8.9 **Problem of Optical Disk Drive and Flash FDD**

#### **[?] Unable to access or play optical disks such as CD-ROMs:**

- $\Box$  Is the CD-ROM properly set in the optical disk drive tray?
	- $\rightarrow$  There is a holder in the tray to secure the disk. Make sure that the disk is securely placed in the holder.

#### **[?] Unable to access or play DVD/CD-ROMs:**

- □ Is the DVD/CD-ROM supported by the server?
	- $\rightarrow$  For a disk such as a CD with copy guard which does not conform to the CD standard, the playback of such a disk with the optical disk drive is not guaranteed.
	- $\rightarrow$  The DVD/CD-ROM for Macintosh is not supported.

#### [?] **Unable to eject a disk using the eject button:**

- $\rightarrow$  Eject the disk in the following procedure.
	- 1. Press the POWER switch to turn off the server (POWER LED is off).
	- 2. Use a 100 mm long metal pin that is 1.2 mm in diameter (or uncoil a thick paper clip) and insert it into the forced eject hole at the front of the tray. Keep pressing slowly until the tray comes out.

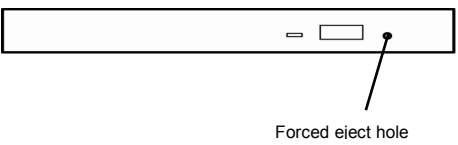

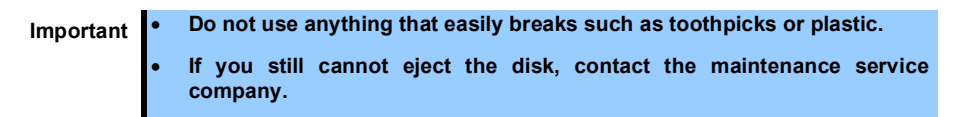

- 3. Pull the tray out with your hands.
- 4. Remove the disk.
- 5. Push the tray back to its original position.

#### **[?] Fail to access (read or write) to the Flash FDD:**

- □ Is the Flash FDD write-protected?
	- $\rightarrow$  Place the write-protect switch on the Flash FDD to the "Write-enabled" Position.
- Is the Flash FDD formatted?
	- $\rightarrow$  Use a formatted Flash FDD. Refer to the manual that comes with the OS for formatting.
- Is another Flash FDD or a floppy disk drive connected to this server besides this Flash FDD?
	- $\rightarrow$  One Flash FDD can only be connected to a USB connector of this server. If another Flash FDD or a floppy disk drive connected to this server, use it after removing this.

#### **[?] The Flash FDD doesn't operate normally after failover:**

- Reconnect Flash FDD once after removing.
	- $\rightarrow$  When the server process failover with the Flash FDD connected, the Flash FDD is not normally recognized. In that case, once remove the Flash FDD, and reconnect to this server.

# 9. **System Recovery**

If a failure occurs on hard disk drive, recover the duplex configuration according to *Chapter 2 (1. Disk Operations)*.

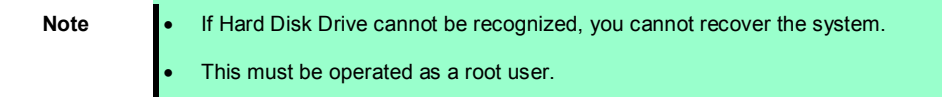

If fsck starts at bootup and halts on the way, try to run fsck to each md device.

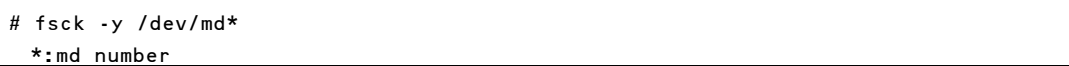

# 10. **Resetting the Server and Clearing BIOS Settings**

Refer to this section if the server does not work or if you want to set BIOS settings back to the factory settings.

## 10.1 **Soft Reset**

If the server halts before starting the OS, press <**Ctrl**> + <**Delete**> + <**Alt**> keys. This clears all the data in progress in memory, and restarts the server.

**Note** To reset the server when it is not frozen, make sure that no processing is in progress

### 10.2 **Forced Shutdown**

Use this function when an OS command does not shut down the server, POWER Switch does not turn off the server, or software reset does not work.

Continue to hold POWER Switch of the server for at least 4 seconds. The power is forcibly turned off. **(To turn on the power back again, wait at least 30 seconds after turning off the power).**

**Note** If the remote power-on function is used, cycle the power once to load the OS after the power has been forcibly turned off, and then turn off the power again by shutting down the OS.

Press the POWER switch for 4 seconds or longer. The server is forcedly powered off.

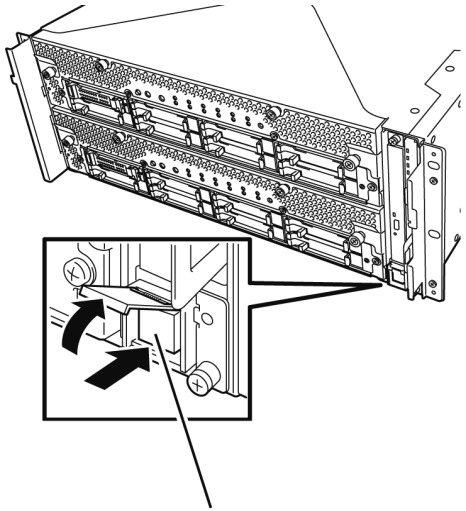

Press this switch for 4 seconds or longer.

## 10.3 **Clearing BIOS Settings (CMOS Memory)**

To set the BIOS settings back to the factory default settings (clearing CMOS memory), use the internal jumper switch.

You can also clear the password set in the BIOS Setup utility (SETUP) by using the same way.

**Tips** When the server works, use the BIOS setup utility (SETUP) to return the settings to the factory defaults.

To clear the password or the CMOS memory, use the corresponding jumper switch illustrated in the figure below.

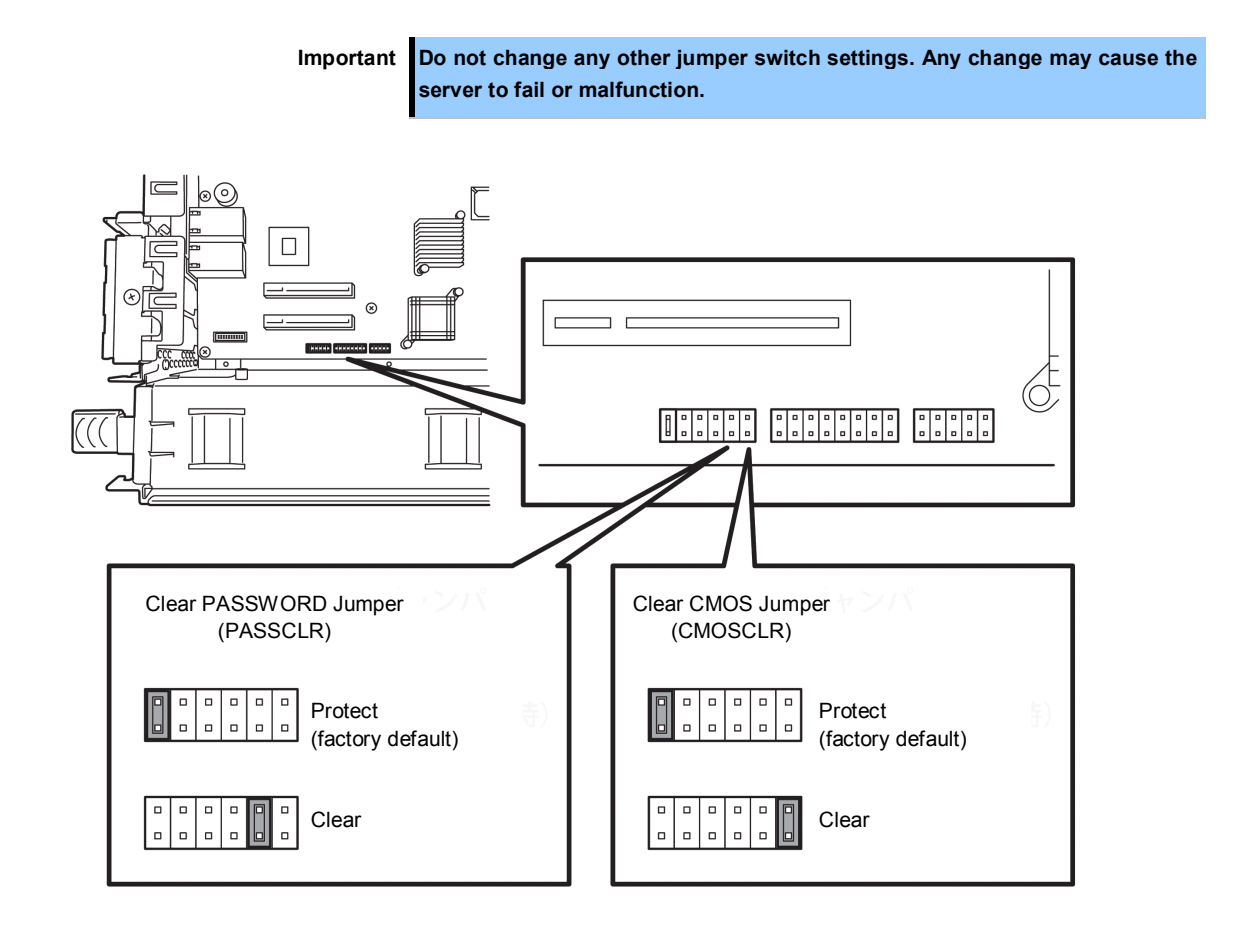

٦

The following instructions show how to clear the CMOS memory and the password.

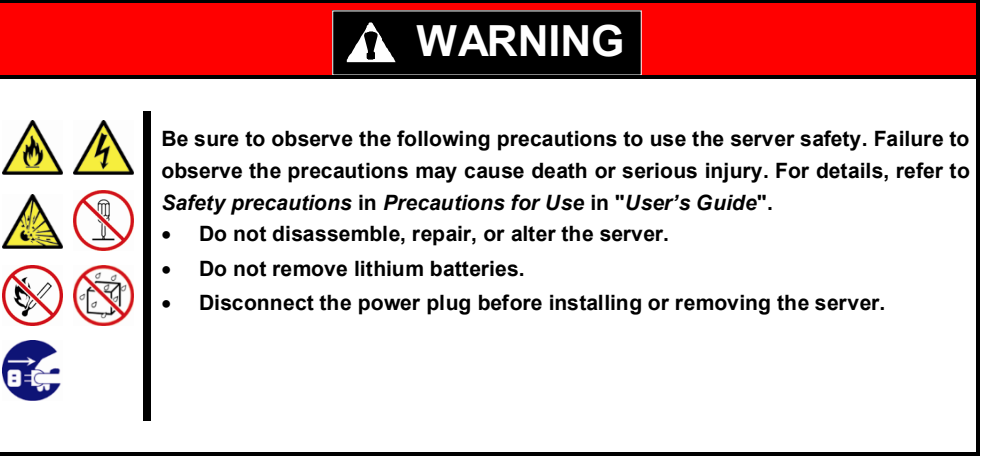

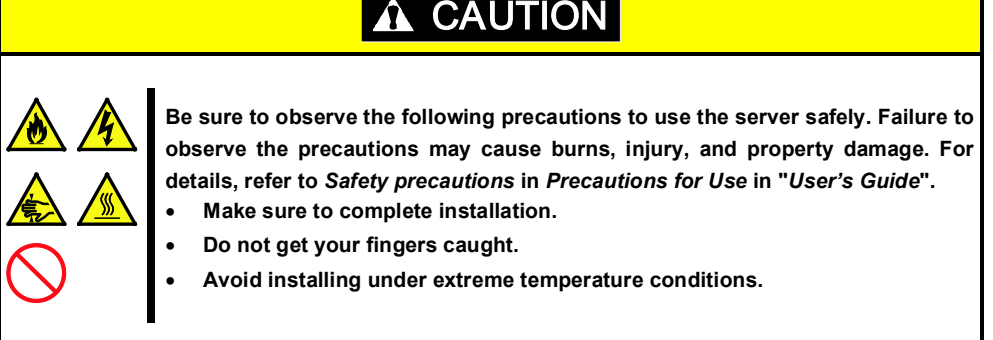

**Important Take anti-static measures before operating the server. For detailed information on static electricity, see** *Chapter 2 (5.1.2 Anti-static Measures)***.** 

#### **Clearing CMOS memory**

- 1. Disconnect AC power cords from CPU/IO modules 0 and 1.
- 2. Remove CPU/IO module 0, and remove its top cover. See *Chapter 2 (5.4 CPU/IO Module)*.
- 3. Confirm the position of Clear CMOS Jumper.
- 4. Change jumper switch to "CMOS CLR" position.
- 5. Assemble the CPU/IO module 0.
- 6. Connect AC power cords to CPU/IO modules 0 and 1 at the same time.
- 7. Confirm that PRIMARY LED of CPU/IO module 0 goes on after a while. If PRIMARY LED of CPU/IO module 1 is lit, disconnect AC power cords from both CPU/IO modules, wait for 30 seconds, and connect them at the same time.
- 8. When the POWER LEDs on CPU/IO modules 0 and 1 starts blinking, press the POWER switch to turn on the server.
- 9. If the following warning message appears, press the POWER switch to power off the server. (POST proceeds even when the warning message is displayed.) WARNING

8006: System configuration data cleared by Jumper.

- 10. Disconnect AC power cords from CPU/IO modules 0 and 1.
- 11. Remove CPU/IO module 0, and remove its top cover.
- 12. Change jumper switch setting to its original position (Protect).
- 13. Assemble the CPU/IO module 0.
- 14. Connect AC power cords to CPU/IO modules 0 and 1 at the same time.
- 15. Confirm that PRIMARY LED of CPU/IO module 0 goes on after a while. If PRIMARY LED of CPU/IO module 1 is lit, disconnect AC power cords from both CPU/IO modules, wait for 30 seconds, and connect them at the same time.
- 16. When the POWER LEDs on CPU/IO modules 0 and 1 starts blinking, press the POWER switch to turn on the server.
- 17. When the following message appears, press the <**F2**> key to start BIOS SETUP utility. Press <F2> SETUP, <F4> ROM Utility, <F12> Network
- 18. On **Save & Exit** menu of BIOS SETUP, select **Load Setup Defaults**, and then **Save Changes and Exit**.

#### **Clearing a password**

- 1. Disconnect AC power cords from CPU/IO modules 0 and 1.
- 2. Remove CPU/IO module 0, and remove its top cover. See *Chapter 2 (5.4 CPU/IO Module).*
- 3. Confirm the position of Clear Password Jumper.
- 4. Change jumper switch to "PASS CLR" position.
- 5. Assemble the CPU/IO module 0.
- 6. Connect AC power cords to CPU/IO modules 0 and 1 at the same time.
- 7. Confirm that PRIMARY LED of CPU/IO module 0 goes on after a while. If PRIMARY LED of CPU/IO module 1 is lit, disconnect AC power cords from both CPU/IO modules, wait for 30 seconds, and connect them at the same time.
- 8. When the POWER LEDs on CPU/IO modules 0 and 1 starts blinking, press the POWER switch to turn on the server.
- 9. If the following warning message appears, press the POWER switch to power off the server. (POST proceeds even when the warning message is displayed.) WARNING 8007:SETUP Menu Password cleared by Jumper.
- 10. Disconnect AC power cords from CPU/IO modules 0 and 1.
- 11. Remove CPU/IO module 0, and remove its top cover.
- 12. Change jumper switch setting to its original position (Protect).
- 13. Assemble the CPU/IO module 0.
- 14. Connect AC power cords to CPU/IO modules 0 and 1.

# 11. **System Diagnostics**

The System Diagnostics runs several tests on the server to check if the server works normally.

# 11.1 **Test Items**

The following items are tested in System Diagnostics.

- Memory
- CPU cache memory
- Hard disk drive

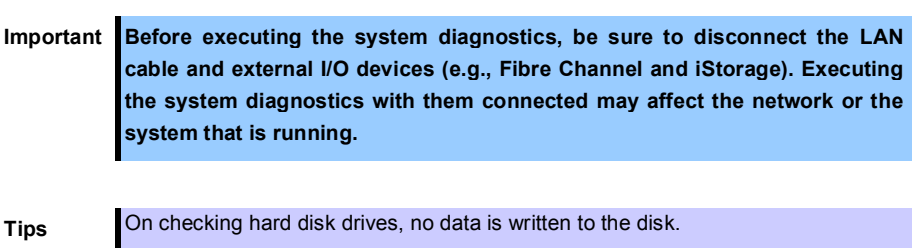

# 11.2 **Startup and Exit of System Diagnostics**

Start up System Diagnostics in the following procedure. (If the server is running, shutdown the system.)

1. Start up EXPRESSBUILDER and select **Tool menu** from Boot menu.

For information on starting up EXPRESSBUILDER, see *Chapter 3 (5. Details of EXPRESSBUILDER)*.

**Note** In case **Language selection menu** appears, select **English**.

- 2. Select **Test and diagnostics**.
- 3. Select **End-User Mode (Basic)** to start System Diagnostics. This process takes about three minutes. When the diagnostics is completed, the screen display changes as shown below.

See *eupro\_ug\_en.pdf* in the \isolinux\diag folder of EXPRESSBUILDER for the **End-User Mode (Professional)** feature.

**Supervisor-Mode** is intended for maintenance personnel.

Diagnostics tool title

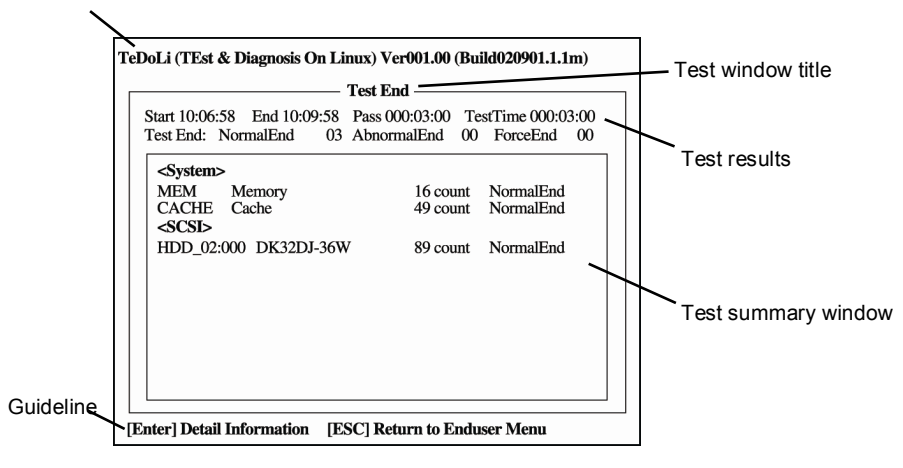

#### **Diagnostics tool title**

Shows the name and version of the diagnostic tool.

#### **Test window title**

Shows the progress of the diagnostics. "Test End" is displayed when the diagnostics completes.

#### **Test results**

Shows the start, end, and elapsed time and completion status of the diagnostics.

#### **Guideline**

Shows the details of the keys to operate window.

#### **Test summary window**

Shows the results of each test. Move the cursor and press <**Enter**> key on the cursor line to display the details of the test.

When an error is detected by the System Diagnostics, the relevant test result in the Test summary window is highlighted in red, and "**Abnormal End**" is displayed in the result on the right side. Move the cursor to the test that detected the error, and press <**Enter** > key. Take notes about the error message that has been output to the Detail Information screen and contact the store where you purchased the product or your maintenance service company.

4. Follow the guideline shown at the bottom of the screen, and press <**Esc**> key. The **Enduser Menu** below is displayed.

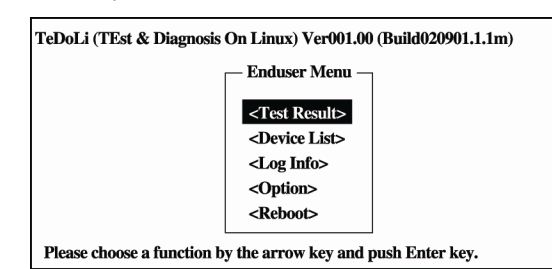

#### **<Test Result>**

Shows the diagnostics completion screen of the above diagnostics.

#### **<Device List>**

Shows a list of connected devices.

#### **<Log Info>**

Shows the log information of the diagnostics. Log information can be saved. To save it, connect a FAT formatted removable media, and then select **Save(F)**.

#### **<Option>**

Optional features can be used from this menu.

#### **<Reboot>**

Reboots the server.

#### 5. Select **Reboot** in **Enduser Menu**.

The server restarts. Remove EXPRESSBUILDER DVD from the drive.

System Diagnostics is now completed.

# 12. **Offline Tools**

Offline tools are used for maintenance, failure analysis, and the settings of the server.

# 12.1 **Starting Offline Tools**

Start up the offline tools at the following steps.

- 1. Turn on the peripheral devices and then the server.
- 2. Press <**F4**> key while the message below is displayed.

Press <F2> SETUP, <F4> ROM Utility, <F12> Network

3. Keyboard Selection Menu appears after POST completion. The following menu is displayed, after choosing a keyboard type.

Off-line TOOL MENU

Maintenance Utility

BMC Configuration

Exit

4. Choose **Maintenance Utility** or **BMC Configuration** to start each tool.

See the next section "*12.2 Features of Offline Tools*" for more information.

## 12.2 **Features of Offline Tools**

The offline Tools offer the following features.

Note **Disable RDX** by setting RDX to hibernate mode before starting the offline tools.

#### **Off-line Maintenance Utility**

The Off-line Maintenance Utility is started when Maintenance Utility is selected. The Off-line Maintenance Utility is used for preventive maintenance and failure analysis for this product. When you are unable to start NEC ESMPRO due to a failure, the Off-line Maintenance Utility can be used to check the cause of the failure.

**Note** The Off-line Maintenance Utility is intended for maintenance personnel. Consult with your service representative if any trouble that requires Off-line Maintenance Utility occurred.

After starting up the Off-line Maintenance Utility, the following features are available to run.

**–** IPMI Information Viewer

Displays System Event Log (SEL), Sensor Data Record (SDR), and Field Replaceable Unit (FRU) in Intelligent Platform Management Interface(IPMI) and also back up such logs. Using this feature, system errors and events can be investigated to locate the component to be replaced. You can also clear the SEL area, and specify the operation when the SEL area becomes

full.

**Tips** DIMM information (DIMMx FRU#y) displayed when you select **Display Most Recent IPMI Data** → **Field Replaceable Unit (FRU) List** is the one for CPU/IO module on primary side.

> For the CPU/IO module on opposite side, the following message will be displayed, however, it is not a failure.

```
WARNING!
No Information.
The Device is not detected or it is broken.
```
- System Information Viewer Displays information on processor (CPU), BIOS. Also output the information to a text file.
- System Information Management Set the information specific to your server (Product information, Chassis information).

#### **BMC Configuration**

**–** It is used for setups of alert functions by Baseboard Management Controller (BMC) and remote control functions by PC for Management. See *Chapter 3 (2. BMC Configuration)* for more information.

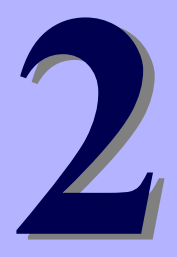

# **NEC Express5800 Series Express5800/R320c-E4, R320c-M4**

# **Configuring and Upgrading the System**

This chapter describes procedure for change configuration and installing internal option devices.

- 1. **Disk Operations** Describes how to duplex hard disk drives and how to replace the failed hard disk drives.
- 2. **Duplex LAN Configuration** Describes how to configure duplex LAN.
- **3. Configuring Video Mode** Describes how to change video mode settings.
- 4. **Service Programs**  Describes service programs used for the server.
- **5. Installing Optional Devices** Describes procedure for installing, replacing, or removing internal option devices.

# 1. **Disk Operations**

This server duplexes disks to secure data by using software. This section describes operations such as configuration of dual settings to disks and replacement of disks.

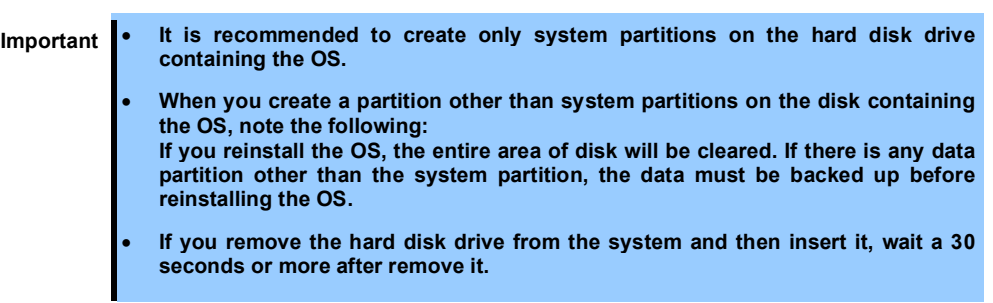

# 1.1 **Available Disk Configuration**

RAID must be configured for all the internal hard disk drives in this server. As shown in the table below, the internal hard disk drive redundancy is configured by software RAID with the internal hard disk drives of corresponding slots.

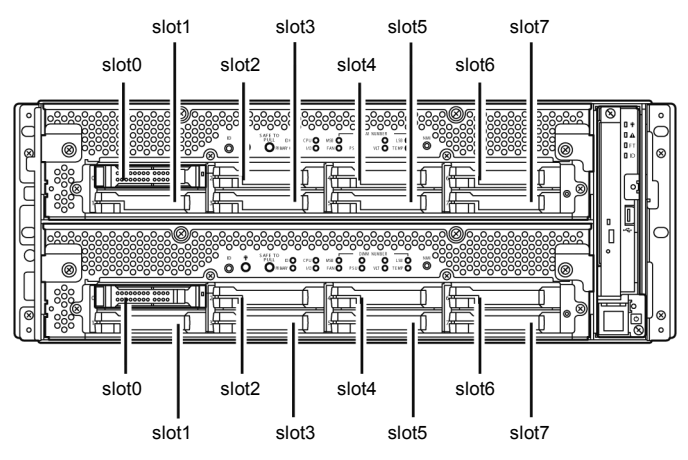

#### **Slots corresponding to the mirroring process**

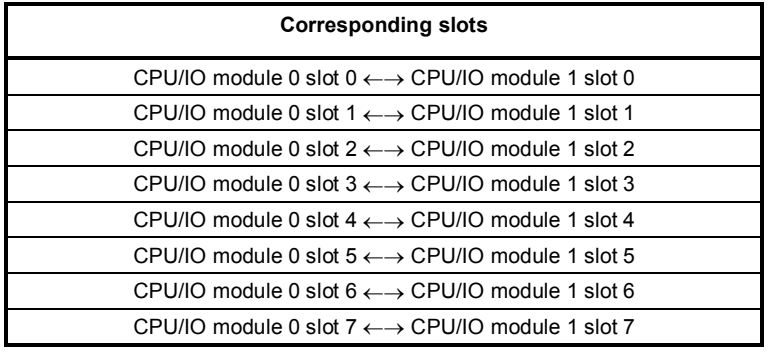

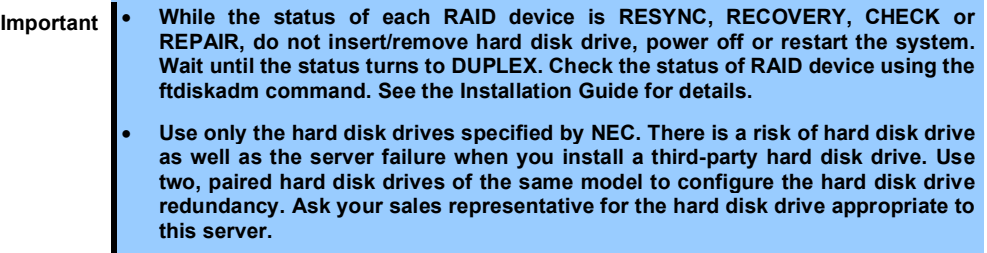

The operation such as mounting for a partition of internal hard disk drives must be performed for the RAID device (md) that is configured by Software RAID but not for partition.

For the ftdiskadm command described later in this document, slot numbers of internal hard disk drives are allocated as follows;

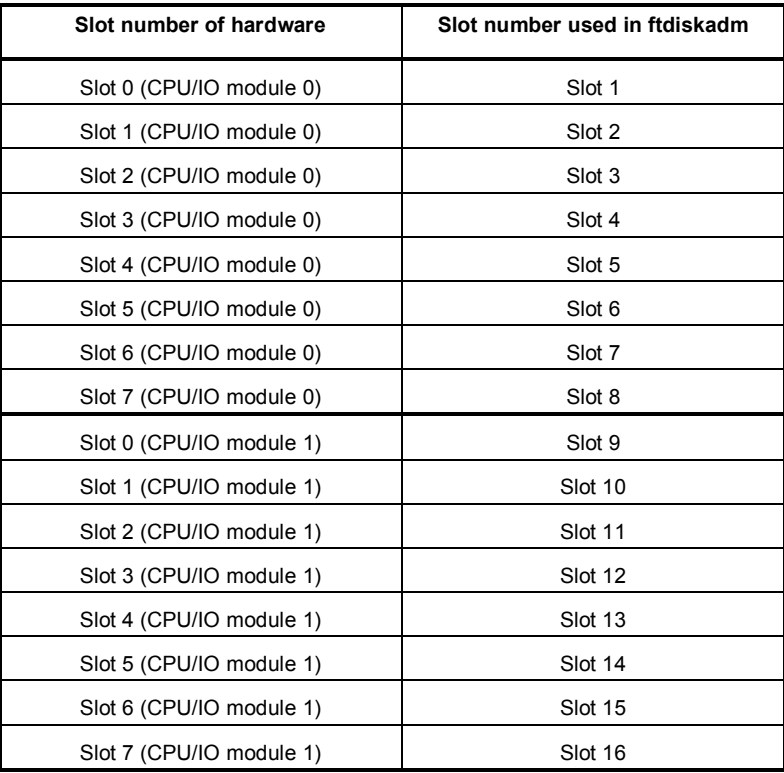

## 1.2 **Replacing Failed Hard Disk Drives**

The following describes how to locate and replace the failed hard disk drive. Replace a hard disk drive while the CPU/IO module 0 and 1 are powered on.

### *1.2.1* **How to Locate Failed Disks**

This section provides information on how to determine a failing hard disk drive.

**Important This must be operated by root user.**

- 1. In the ftdiskadm command, select and execute [1 List RAID Arrays]. The information on each RAID device (md) is displayed.
- 2. Identify the failed disk form the displayed information.

If "F" is added to Member column, it indicates that an error occurred on the partition of that hard disk drive.

The number enclosed with brackets indicates a slot number telling you which partitions of the hard disk drive is having a problem.

The following is an example when a failure occurred on the internal hard disk drive in the slot 9 (Slot 0 of CPU/IO module 1).

```
# ftdiskadm
Command action
   1 List RAID Arrays
   2 List Internal Disks
   3 Make Mirroring Arrays (RAID1)
   4 Repair Mirroring Arrays (RAID1)
   5 Delete Mirroring Arrays (RAID1)
   6 Remove Disk Partitions (RAID1)
   7 Make Striping Array (RAID1+0)
   8 Delete Striping Array (RAID1+0)
   c Configurations
   q Quit
Command: 1 
[List RAID Arrays]
Name Partition (Label) Status Member
===============================================================================
< Mirroring Array (RAID1) > 
md0 /boot ( - ) DUPLEX (1)sda1 (9)sdi1
md1 /var/crash ( - ) DUPLEX (1)sda2 (9)sdi2
md2 swap ( - ) SIMPLEX (1)sda3 F(9)sdi3
md3 / ( - ) DUPLEX (1)sda5 (9)sdi5
```
#### *1.2.2* **Restoring the redundant configuration**

This section provides information on how to replace a failing internal hard disk drive and restore duplication.

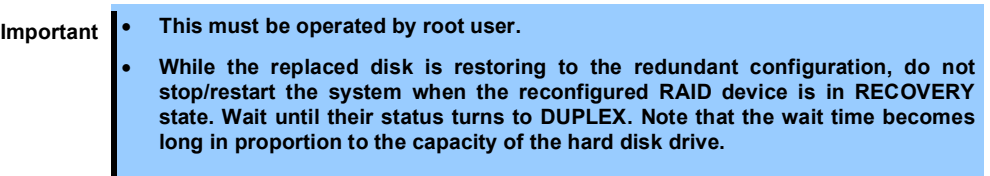

- 1. Select [6 Remove Disk Partitions (RAID1)] in ftdiskadm, specify the slot number you want to isolate from RAID configuration for replacement.
- 2. Remove the hard disk drive from the system, and then, insert a new disk.
- 3. Wait approximately five minutes until the system automatically performs resynchronization.
- 4. If the system does not perform resynchronization automatically in Step 3, recover RAID configuration manually by selecting [4 Repair Mirroring Arrays (RAID1)] in ftdiskadm.

The following is an example of the procedure from isolating the hard disk drive in slot 9 (Slot 0 of CPU/IO module 1) through restoring redundancy.

```
# ftdiskadm
Command action
   1 List RAID Arrays
   2 List Internal Disks
   3 Make Mirroring Arrays (RAID1)
   4 Repair Mirroring Arrays (RAID1)
   5 Delete Mirroring Arrays (RAID1)
   6 Remove Disk Partitions (RAID1)
   7 Make Striping Array (RAID1+0)
   8 Delete Striping Array (RAID1+0)
   c Configurations
    q Quit
Command: 6 ------------------------------------------------------ (*1)
[Remove Disk Partitions (RAID1)]
* Which SCSI SLOT? [1-16] 9 
mdadm : hot removed /dev/sdi5
mdadm : hot removed /dev/sdi3
mdadm : hot removed /dev/sdi2
mdadm : hot removed /dev/sdi1
```
\*1 Isolate the hard disk drive specified by slot number from the redundant configuration.

```
Command action
   1 List RAID Arrays
   2 List Internal Disks
   3 Make Mirroring Arrays (RAID1)
   4 Repair Mirroring Arrays (RAID1)
   5 Delete Mirroring Arrays (RAID1)
   6 Remove Disk Partitions (RAID1)
   7 Make Striping Array (RAID1+0)
   8 Delete Striping Array (RAID1+0)
   c Configurations
   q Quit
Command: 1 ------------------------------------------------------ (*1)
[List RAID Arrays]
Name Partition (Label) Status Member
===============================================================================
< Mirroring Array (RAID1) > 
md0 /boot ( - ) SIMPLEX (1)sda1
md1 /var/crash ( - ) SIMPLEX (1)sda2
md2 swap ( - ) SIMPLEX (1)sda3
md3 / ( - ) SIMPLEX (1)sda5
-------------------------------------------------------------- (*2)
Command action
   1 List RAID Arrays
   2 List Internal Disks
   3 Make Mirroring Arrays (RAID1)
   4 Repair Mirroring Arrays (RAID1)
   5 Delete Mirroring Arrays (RAID1)
   6 Remove Disk Partitions (RAID1)
   7 Make Striping Array (RAID1+0)
   8 Delete Striping Array (RAID1+0)
   c Configurations
   q Quit
```
\*1 Make sure the specified hard disk drive is removed from RAID.

\*2 After making sure that the specified disk is properly isolated from redundant configuration (partition of the disk specified as a member is not displayed), replace the disk. After inserting a new disk, wait approximately 5 minutes until the system starts resynchronization. If the system

does not perform resynchronization automatically, recover RAID manually

```
Command: 2 ------------------------------------------------------ (*1)
[List Internal Disk]
Slot Name [use] Information (/Vendor/Model/Serial) Path
===============================================================================
   1 sda(sdq) [4] AAA/BBB/CCC h0c0t0l0
   2 - 
   3 - 
  \overline{4} 5 - 
   6 - 
   7 - 
   8 - 
   9 sdi(sdr) [4] AAA/BBB/DDD h1c0t0l0
  10 - 
  11 - 
  12 - 
  13 - 
  14 - 
  15 - 
  16 - 
Command action
   1 List RAID Arrays
   2 List Internal Disks
   3 Make Mirroring Arrays (RAID1)
   4 Repair Mirroring Arrays (RAID1)
   5 Delete Mirroring Arrays (RAID1)
   6 Remove Disk Partitions (RAID1)
   7 Make Striping Array (RAID1+0)
   8 Delete Striping Array (RAID1+0)
   c Configurations
   q Quit
Command: 4 ------------------------------------------------------ (*2)
[Repair Mirroring Arrays (RAID1)]
* Which SCSI SLOT? [1-16] 9 
Command action
   1 List RAID Arrays
   2 List Internal Disks
   3 Make Mirroring Arrays (RAID1)
   4 Repair Mirroring Arrays (RAID1)
   5 Delete Mirroring Arrays (RAID1)
   6 Remove Disk Partitions (RAID1)
   7 Make Striping Array (RAID1+0)
   8 Delete Striping Array (RAID1+0)
   c Configurations
   q Quit
```
- \*1 Make sure that the new disk is recognized by the system.
- \*2 Run this command to restore the redundant configuration manually if the system does not start automatic resynchronization.

Command: 1 ------------------------------------------------------ (\*3) [List RAID Arrays] Name Partition (Label) Status Member =============================================================================== < Mirroring Array (RAID1) > md0 /boot ( - ) RECOVERY(73.2%) (1)sda1 R(9)sdi1 md1 /var/crash ( - ) RESYNC (1)sda2 R(9)sdi2 md2 swap ( - ) RESYNC (1)sda3 R(9)sdi3 md3 / ( - ) RESYNC (1)sda5 R(9)sdi5 -------------------------------------------------------------- (\*4) Command action 1 List RAID Arrays 2 List Internal Disks 3 Make Mirroring Arrays (RAID1) 4 Repair Mirroring Arrays (RAID1) 5 Delete Mirroring Arrays (RAID1) 6 Remove Disk Partitions (RAID1) 7 Make Striping Array (RAID1+0) 8 Delete Striping Array (RAID1+0) c Configurations q Quit Command: 1 ------------------------------------------------------ (\*5) [List RAID Arrays] Name Partition (Label) Status Member =============================================================================== < Mirroring Array (RAID1) > md0 /boot ( - ) DUPLEX (1)sda1 (9)sdi1 md1 /var/crash ( - ) DUPLEX (1)sda2 (9)sdi2 md2 swap ( - ) DUPLEX (1)sda3 (9)sdi3 md3 / ( - ) DUPLEX (1)sda5 (9)sdi5

\*3 Check if the resynchronization process is started.

\*4 Perform restoration (RECOVERY) to each RAID devices (md). After a while, check the Status with the command listed below. "RESYNC" shows it is waiting to be restored. "R" on the left side of the Member indicates the disk partition is either waiting to be restored or is in the process of restoring.)

\*5 When each RAID device Status is DUPLEX, the RAID configuration is restored normally. This ends the disk replacement procedure.

# 2. **Duplex LAN Configuration**

The server builds duplex LAN configuration by using onboard and additional LAN adapters.

## 2.1 **Overview**

For duplicating LAN, the mode for bonding is used.

The default setting of bonding is active-backup(mode=1).

### 2.2 **Rules of Duplex Configuration on This Server**

For this server, network interface names are based on the naming convention as described in the table below. Network duplication is achieved by pairing network interfaces of PCI slots in CPU/IO module 0 and network interfaces in the same PCI slots in CPU/IO module 1.

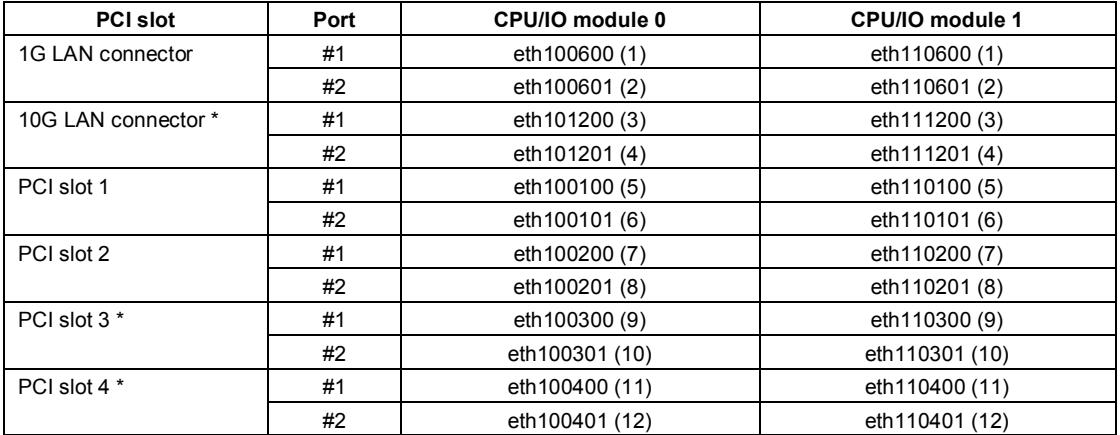

#### **PCI slot and network interface name**

\* R320c-E4 model does not have 10G LAN connector, PCI slot 3, and PCI slot 4.

**Tips** The number enclosed with brackets in the CPU/IO module column is slot numbers allocated by vndctl command described later. The slot numbers are allocated one-to-one to each interface pair.

# 2.3 **Cautions on Network Configuration**

Do not configure network settings with the system-config-network command that comes with the OS.

There is an issue of the bonding interface network's configuration not updated properly; there is also a known issue of /etc/hosts file being edited illegally.

If you implement configurations on IP address, subnet mask or default gateway on the bonding interface, you must use the vndctl command described later. For other network configuration items, manually configure them by referring to such an online manual page of the man command.

## 2.4 **Dual Configuration Setup**

The following describes the procedure to set dual LAN configuration. The following example is used.

<configuration detail>

Slot number: 5

Network interface name (CPU/IO module 0) : eth100100

Network interface name (CPU/IO module 1) : eth110100

IP address: 192.168.0.101

Subnet mask: 255.255.255.0

Default gateway: 192.168.0.1

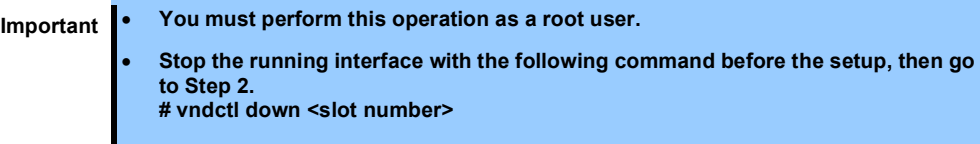

1. Run the following command to construct the network interfaces (eth100100 and eth110100) corresponding to slot 5 as the bonding interface.

# vndctl add 5

2. Run the following command to configure the network settings (the parts with \* are to be specified by a user) on the bonding interface that has been constructed. For default gateway, you can omit the process by pressing the <ENTER> key without specifying anything.

```
# vndctl config 5 
[Virtual Network Setting]
*Boot Protocol? [none/dhcp/bootp] none
*IP address? 192.168.0.101
*Netmask? 255.255.255.0
*Default gateway (IP)? 192.168.0.1
*Are you sure to set it? [y/n] y 
DEVICE=bond2
ONBOOT=yes
BOOTPROTO=none
IPADDR=192.168.0.101
NETMASK=255.255.255.0
GATEWAY=192.168.0.1
BONDING_OPTS="miimon=100 mode=1"
```
3. Run the following command to activate the bonding interface that has been constructed.

# vndctl up 5

4. Run the following command to check the status of the bonding interface that has been constructed.

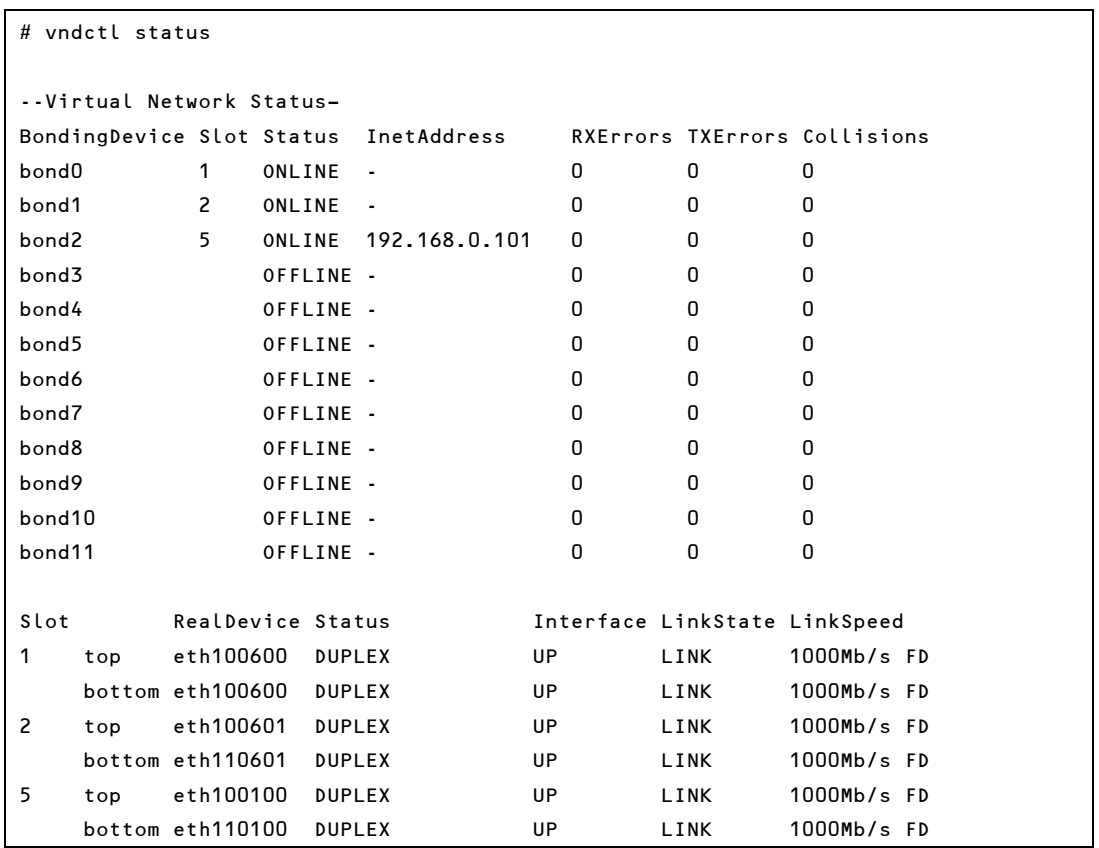

When bond2 (bond 0 and bond 1 are configured by default.) is configured for the slot 5 and as shown above, and the status of each network interface (eth100100, eth110100) is DUPLEX, duplication is successfully completed.

## 2.5 **Deleting dual LAN configuration**

Follow the steps below to delete the dual LAN configuration.

1. Run the following command to stop the bonding interfaces corresponding to the slot number <slot>.

# vndctl down <slot>

2. Run the following command to delete the bonding interfaces corresponding to the slot number <slot>.

# vndctl del <slot>

# 2.6 **Using Shared Directory with Samba**

Add directio option to mount command when you use the share of Windows or Samba of Unix OS.

<Example of mount command >

# mount -t cifs //<machine name>/<share name> -o username=<user name>,directio <mount point>

# 3. **Configuring Video Mode**

You cannot use xrandr to change the resolution because the xrandr function is not supported. You cannot change the resolution and the number of colors from application menu due to hardware specification. Take the steps below to change resolution and number of colors.

1. Login with the user having root privilege, and open /etc/X11/xorg.conf.

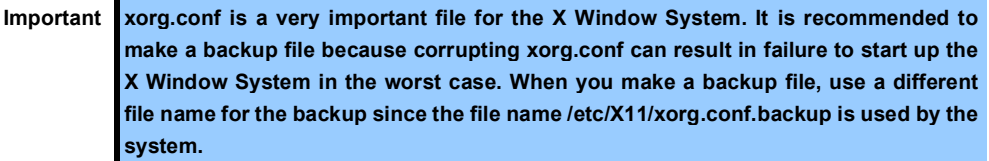

2. Modify the following configuration in xorg.conf.

In the figure below, the resolution is set to 1024x768, refresh rate is set to 70Hz, and the number of colors is set to 16bpp.

<Changing the numbers of colors>

Change the value indicated by (1) to the number of colors you want (8bpp, 16bpp, or 24bpp).

#### <Modify the resolution>

Select a combination of resolution and refresh rate among the list shown by (3), enter the value in Modes shown by (2).

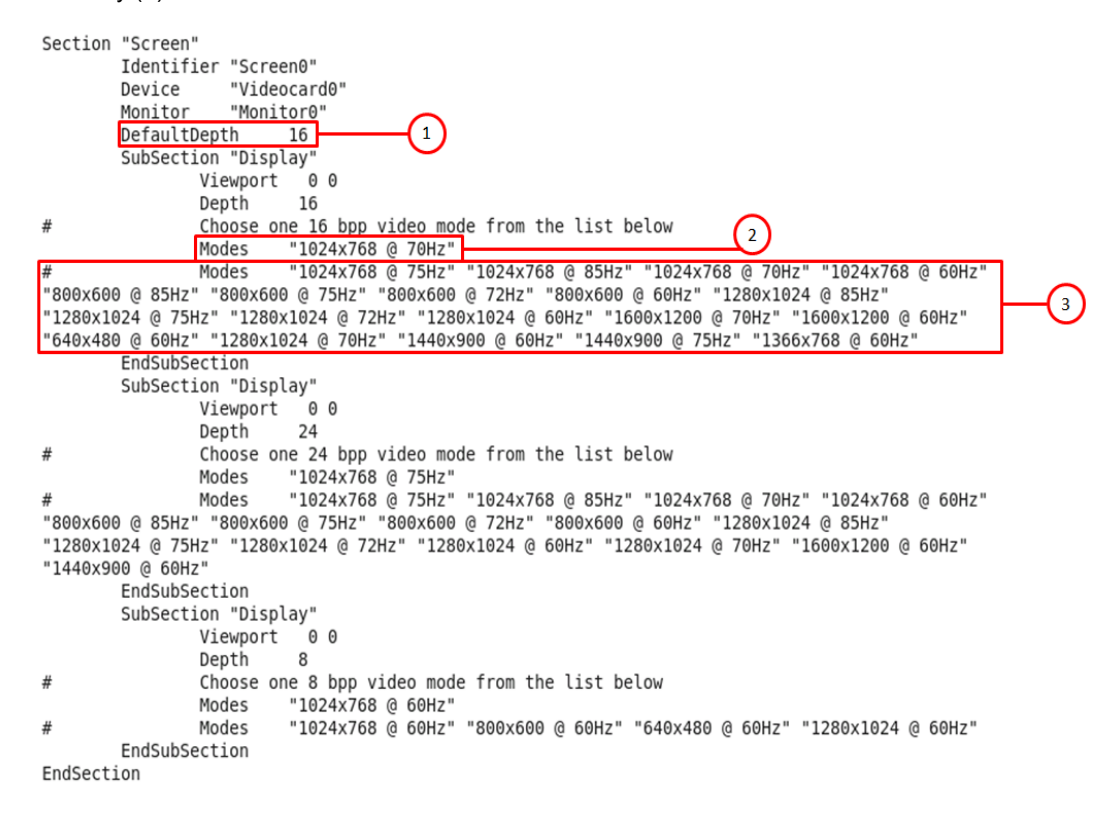

- 3. If the X Window System is started, select Logout from the system menu to quit X Window System.
- 4. The mode is switched to the console mode (CUI), start up the X Window System by entering "startx".

# 4. **Service Programs**

This server provides the following service programs in addition to the dedicated drivers.

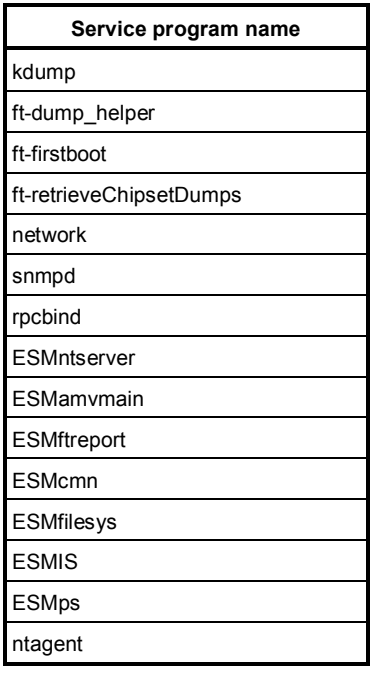

**Important The programs listed in "Service program name" are necessary for the server operation. Do not stop these services.**

# 5. **Installing Optional Devices**

This section describes procedures to add/remove optional devices and replace failed components.

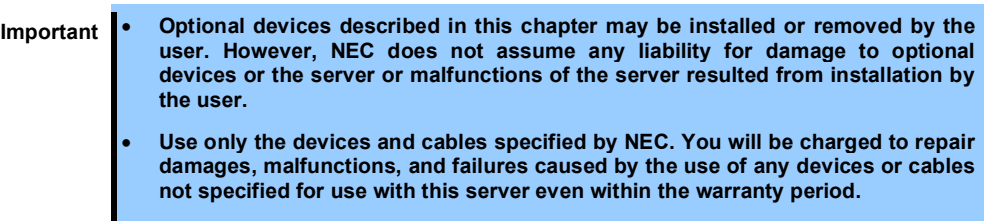

# 5.1 **Before Starting Work**

### *5.1.1* **Safety precautions**

Observe the following notes to install or remove optional devices safely and properly.

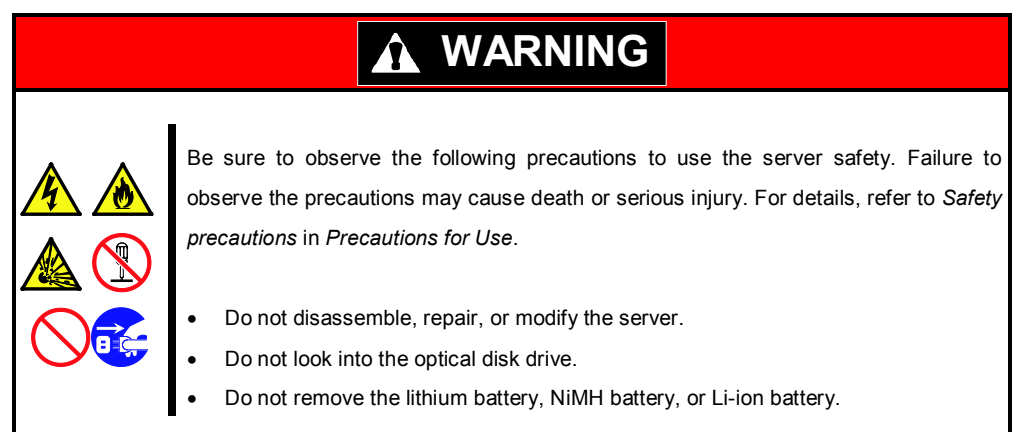

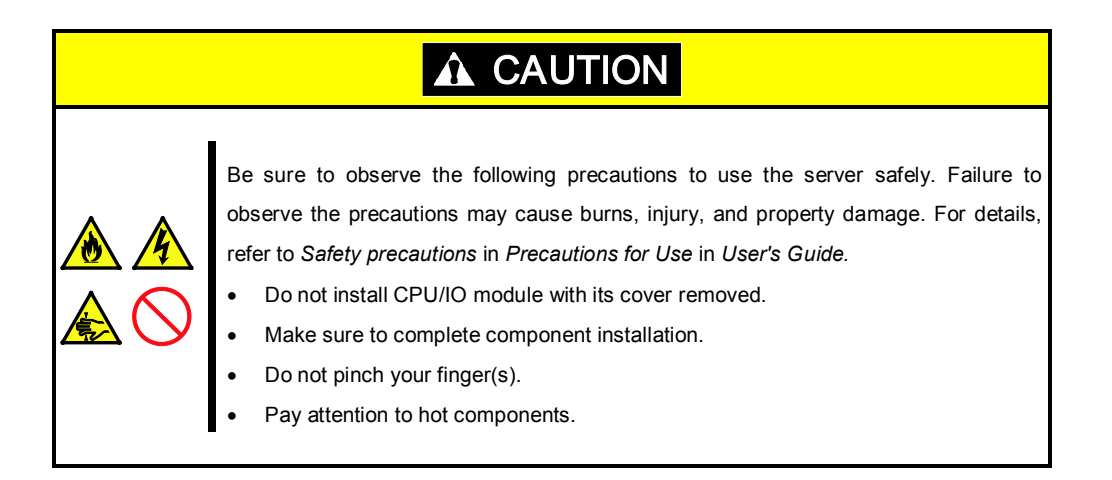

#### *5.1.2* **Anti-static measures**

The server contains electronic components sensitive to static electricity. Avoid failures caused by static electricity when installing or removing any optional devices.

#### **Wear wrist straps (arm belts or anti-static gloves).**

Wear wrist straps on your wrists. If no wrist strap is available, touch an unpainted metal part of the cabinet before touching a component to discharge static electricity from your body.

Touch the metal part regularly when working with components to discharge static electricity.

#### **Select a suitable workspace.**

Work with the server on the anti-static or concrete floor.

When you work with the server on a carpet where static electricity is likely to be generated, make sure take anti-static measures beforehand.

#### **Use a worktable.**

Place the server on an anti-static mat to work with it.

#### **Clothes**

Do not wear a wool or synthetic cloth to work with the server.

Wear anti-static shoes to work with the server.

Take off any metal accessories you wear (ring, bracelet, or wristwatch) before working with the server.

#### **Handling of components**

Keep any component in an anti-static bag until you actually install it to the server.

Hold a component by its edge to avoid touching any terminals or parts.

To store or carry any component, place it in an anti-static bag.

#### *5.1.3* **Pre-upgrade verification**

If you add on optional devices onto this server, some devices require specific ft Server Control Software version (s).

If the optional device requires specific version number (s), take the following procedure before adding the devices.

- 1. Confirm the required ft Server Control Software's version, Refer to the *User's Guide* provided with the device, check the NEC website, or contact your sales representative.
- 2. Verify the version of the ft Server Control Software on your system.
- 3. After confirming that the version of ft Server Control Software is appropriate to the optional device, add the device onto the server.

For more information on how to verify the working ft Server Control Software version, refer to *Chapter 1 (2.11 Checking the ft Server Control Software Version)* in *Installation Guide*.
# *5.1.4* **Preparing your system for upgrade**

Note the following, when installing or replacing devices, to improve the performance of this server.

- With this server, optional devices can be replaced during the continuous operation. Take extreme care for electric shock and damage to the component due to short-circuit.
- Optional devices cannot be installed or removed during continuous operation. After shutting down OS, check that the server is powered off, disconnect all power cords and interface cables from the server before installing or removing the optional devices.
- To remove the CPU/IO module during the continuous operation, disable the intended module (place the module off-line) by using either of the following methods:
	- ft server utility of the NEC ESMPRO Agent
	- NEC ESMPRO Manager from the management PC on the network

After a new module is installed to the server, enable the module using the ft server utility or the NEC ESMPRO Manager.

Tips The system is defaulted to automatically boot the module, once installed.

- Make sure to provide the same hardware configuration on both CPU/IO modules (except SAS board).
- Use the same slots and sockets on both groups.
- Do not install those devices having different specifications, performance, or features.
- Before removing the set screws from the CPU/IO modules, place the desired module off-line using the ft server utility or the NEC ESMPRO Manager.

# 5.2 **Available Option Devices**

Option devices that can be added, removed, or replaced are as follows:

- 2.5-inch hard disk drive The server can contain up to 16 hard disk drives. Install hard disk drives in 2.5-inch hard disk drive bay at front of the server.
- DIMM

Up to 256 GB (16 x 16-GB DIMMs) can be installed. After removing the CPU/IO module, install DIMMs in DIMM sockets on motherboard of the server.

- Processor (CPU) Up to two CPUs can be installed in addition to standard CPU. After removing the CPU/IO module, install CPU in CPUs sockets of the server.
- PCI card

Up to two cards can be installed on R320c-E4 model, or up to 4 cards on R320c-M4 model. After removing the CPU/IO module, install PCI card in PCI card slot of the server.

# 5.3 **2.5-inch Hard Disk Drive**

The 2.5-inch hard disk drive bays in front of the server can mount up to 16 hard disk drives with the 2.5 inch width exclusive trays.

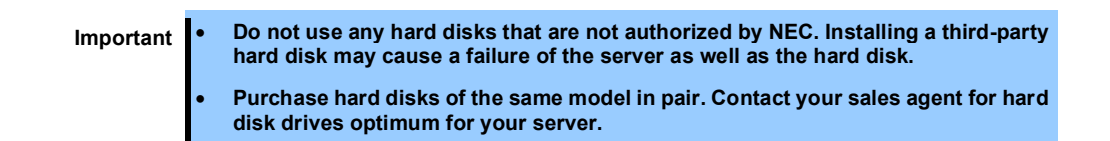

The operation is executed on the created mirror volume with installed hard disk drive pairs such as slot 0 on CPU/IO module 0/1, slot 1 on CPU/IO module 0/1, slot 2 on CPU/IO module 0/1. (The OS is installed on the mirror volumes that consist of the hard disks in the slot 0.)

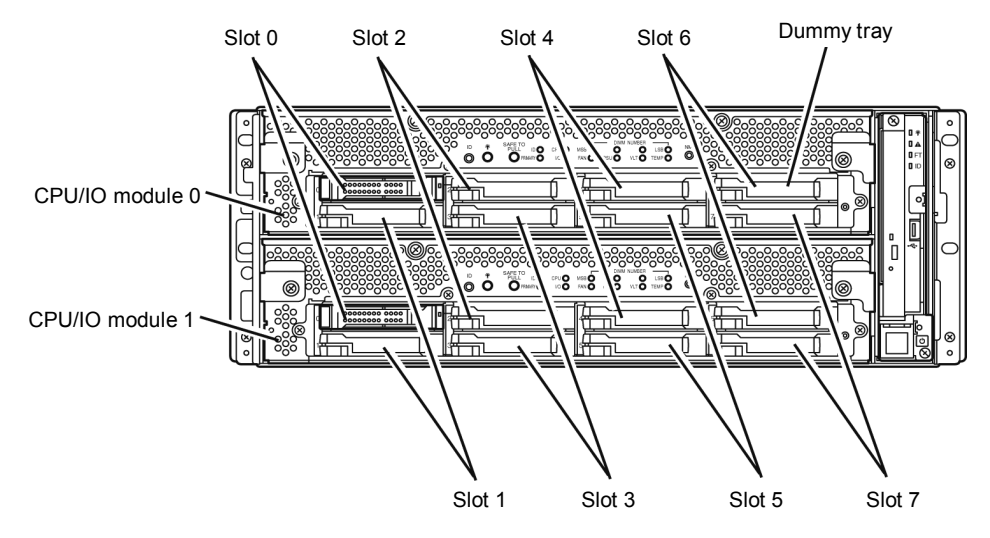

**Slots to execute the mirroring process**

Empty slots in the 2.5-inch hard disk drive bay contain dummy trays. The dummy trays are inserted to improve the cooling effect in the server. Always insert the dummy trays in the slots with no hard disks drive installed.

# *5.3.1* **Installing 2.5-inch Hard Disk Drive**

Follow the procedure below to install the hard disk drives. Install the hard disk drives from a smaller slot number to larger number on CPU/IO module 0/1, from slot 0 to slot through slot 7.

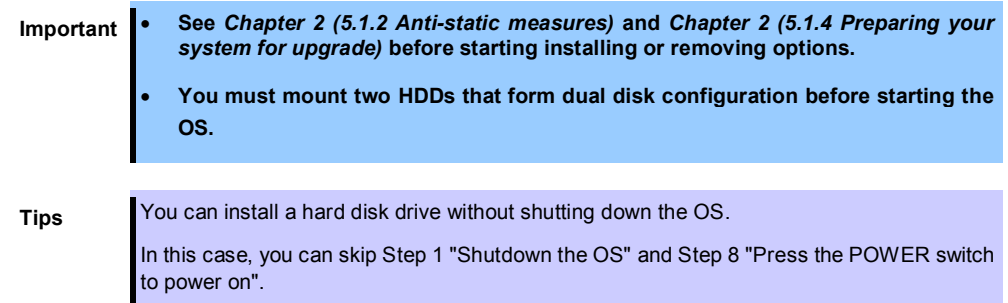

- 1. Shut down the OS. The system turns off automatically.
- 2. Remove the front bezel.
- 3. Identify the slot to which you want to install a hard disk drive.
- 4. If a dummy tray is inserted in a slot you want to install the hard disk drive, remove the dummy tray.

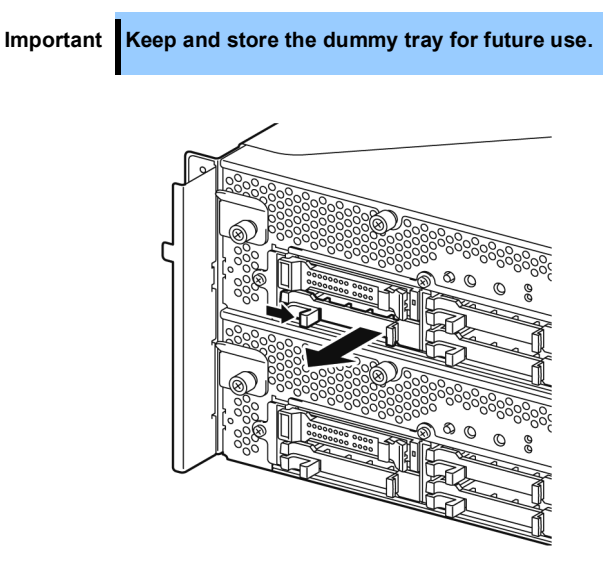

5. Unlock the hard disk drive.

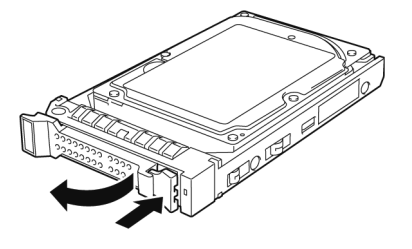

6. Firmly hold the handle of the hard disk drive to install and insert the drive into the slot.

- Note **•** Insert the hard disk drive until the lever hook touches the server frame.
	- Check the direction of the lever. Insert the hard disk drive with the lever unlocked.

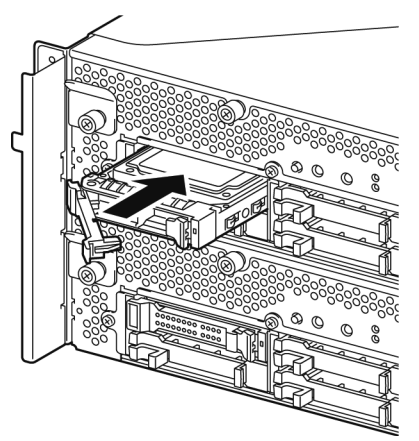

7. Slowly close the lever. When the lever is locked, you will hear a click sound.

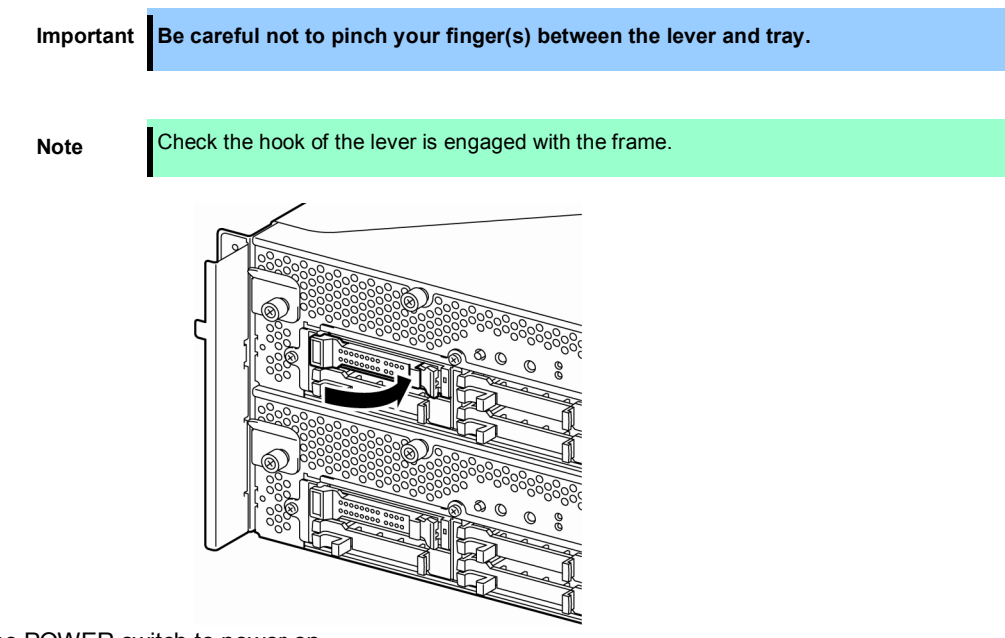

- 8. Press the POWER switch to power on.
- 9. Install the front bezel.
- 10. See *Chapter 2* (*1. Disk Operations*) to set the dual disk configuration.

# *5.3.2* **Removing 2.5-inch Hard Disk Drive**

Follow the procedure below to remove the hard disk drive.

**Important See** *Chapter 2 (5.1.2 Anti-static measures)* **and** *Chapter 2 (5.1.4 Preparing your system for upgrade)* **before starting installing or removing options.**

- 1. Shut down the OS. The system turns off automatically.
- 2. Remove the front bezel.
- 3. Push the lever of the hard disk to unlock the drive, and pull the handle toward you.

- 4. Hold the handle and hard disk drive to pull them off.
- 5. Install the dummy tray in an empty tray according to procedures described in *Chapter 2 (5.3.1 Installing 2.5-inch Hard Disk Drive)*.

Ensure to install the dummy slot in the empty slot to improve the cooling effect within the server.

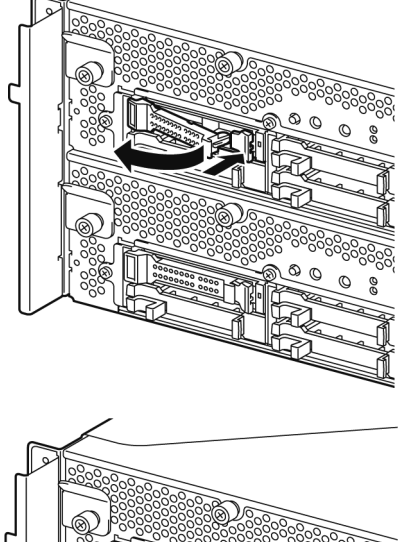

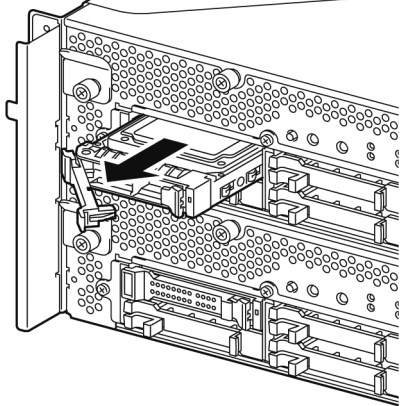

# *5.3.3* **Replacing 2.5-inch Hard Disk Drive**

Follow the procedure below to remove the failed hard disk drive. The hard disk drive is replaced with new device while the server is continuously running.

> **Important** • **See** *Chapter 2 (5.1.2 Anti-static measures)* **and** *Chapter 2 (5.1.4 Preparing your system for upgrade)* **before starting installing or removing options.**

• **You can replace a hard disk drive during continuous operation.** 

### **Replacing the Hard Disk Drive**

- 1. Locate the failed hard disk drive. When a hard disk drive fails, the DISK ACCESS LED on the hard disk drive's handle lights amber.
- 2. Remove the failed hard disk according to *Chapter 2 (1.2 Replacing Failed Hard Disk Drives)* and *(5.3.2 Removing 2.5-inch Hard Disk Drive)*.
- 3. Follow the steps in *Chapter 2 (5.3.1 Installing 2.5-inch Hard Disk Drive)* to install a new hard disk drive.

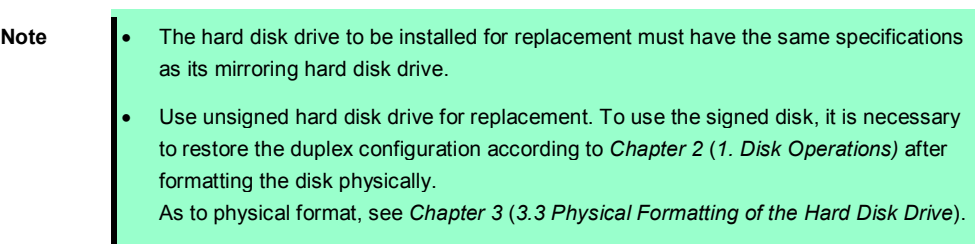

4. Restore the redundant configuration.

See *Chapter 2 (1.2 Replacing Failed Hard Disk Drives)*.

# 5.4 **CPU/IO Module**

To replace a CPU (processor), DIMM (memory), or PCI card, you need to remove the CPU/IO module.

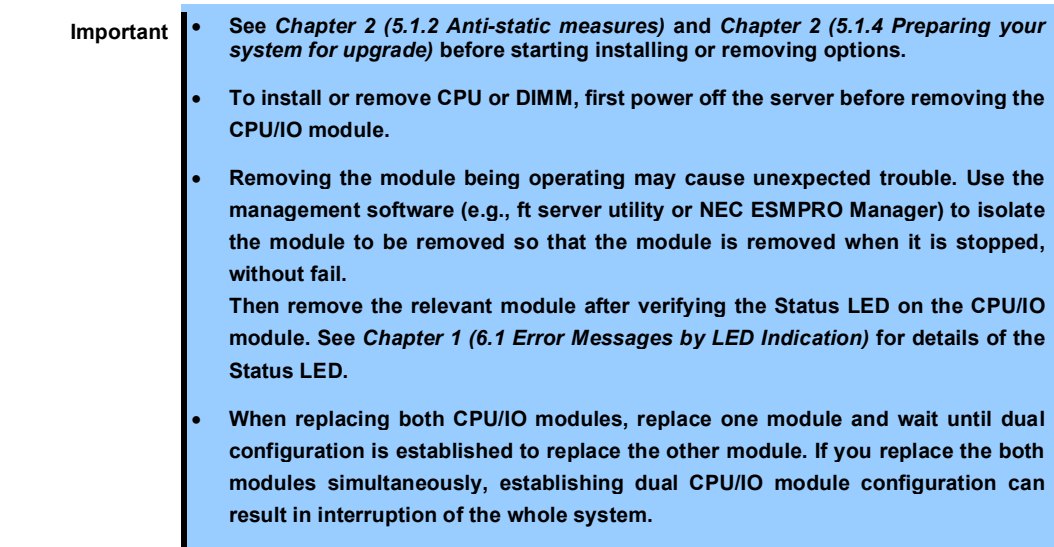

### *5.4.1* **Removing CPU/IO Module**

Follow the procedure below to remove the CPU/IO module.

1. Stop the CPU/IO module you want to remove.

To this end, use the ft server utility of the NEC ESMPRO Agent installed to your server or the **Information of server state/constitution** of the NEC ESMPRO Manager.

For the detailed procedure, see *Chapter 1 (4. Maintenance of the Server)*.

#### **NEC ESMPRO Manager**

Select **ft System** - **CPU Module** - **CPU Module (to be removed)** - **Maintenance** - **Bring Up/Bring Down** - **Bring Down**.

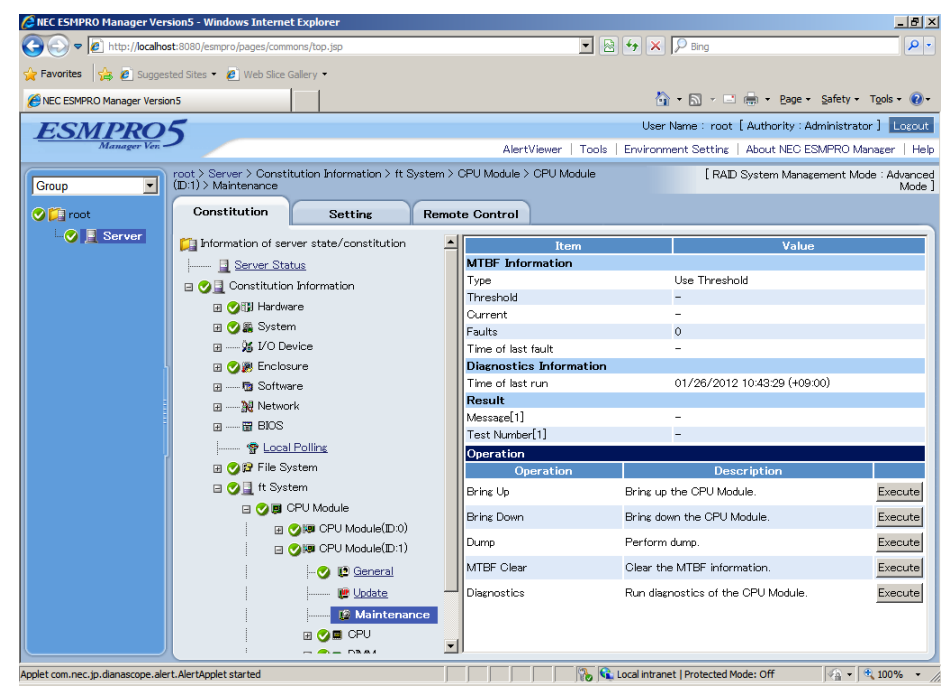

**ft server utility**

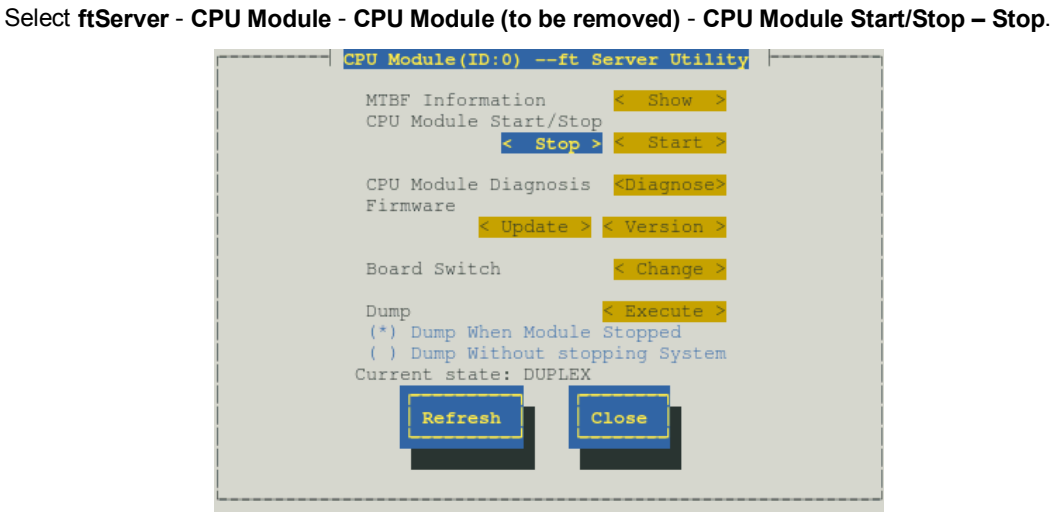

Repeat the steps above for the PCI module and confirm that the status of the CPU/IO module and the IO module (PCI module) are "**Removed**".

**Tips** When removing CPU/IO module 0, select **Stop** for CPU module (ID:0) and PCI module (ID:10)

- 2. Remove the front bezel
- 3. Disconnect the power cord of a module to be removed. The stopper will go down when you disconnect the cable.

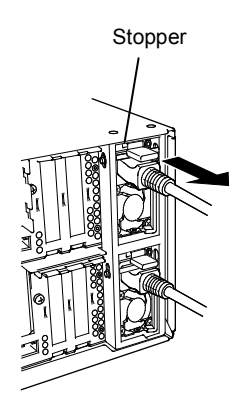

**Note** Check whether the stopper goes down after disconnecting the power cord. If you disconnect the cable and the stopper does not go down, you cannot pull out the CPU/IO module in the next step.

4. Loosen the screws securing the CPU/IO module handle to press down the handle.

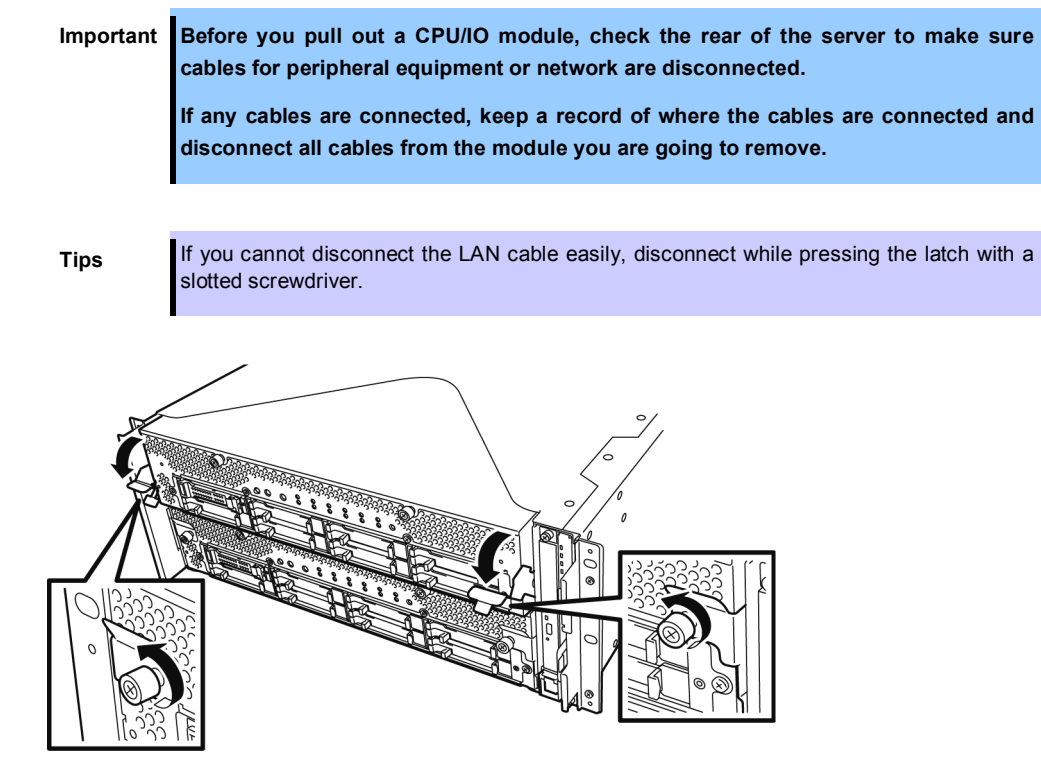

5. Hold the black levers of the CPU/IO module and pull it off. Pull it off until it is locked and stopped.

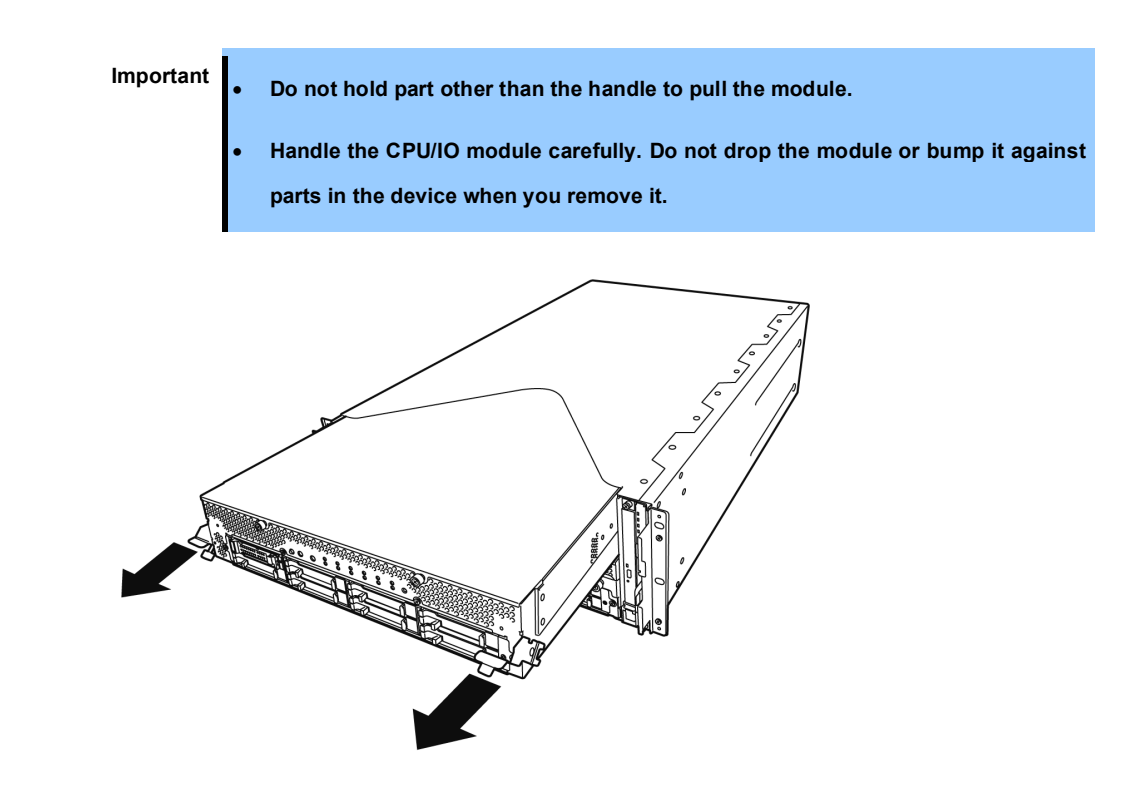

6. The CPU/IO module is locked on the way and cannot be pulled out. Lower the lock on the side of CPU/IO module to unlock it, and then pull it out.

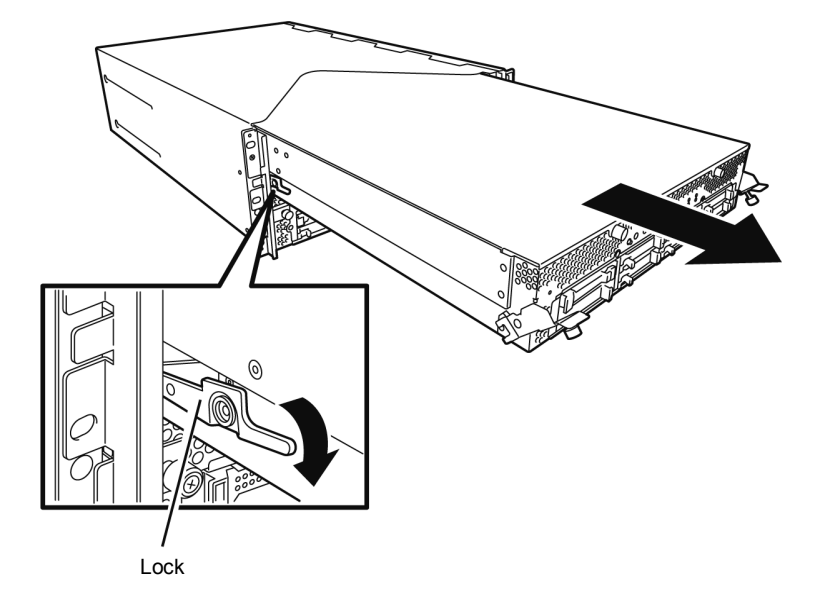

7. Pull out the CPU/IO module gently and carefully, and place it on a flat and sturdy table. Avoid the dusty or humid place.

This allows you to access the devices in the CPU/IO module. For more information on how to handle these devices, see the associated sections.

# *5.4.2* **Installing CPU/IO Module**

Follow the procedure below to install the CPU/IO module:

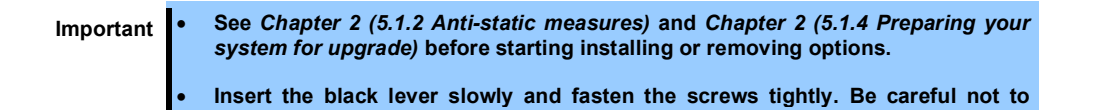

1. Firmly hold the CPU/IO module with both hands and insert it into the rack. Hold the CPU/IO module in such a way that its back panel connector faces the back of the rack and engage the guides of the module and chassis, and insert it slowly.

**cause a shock to the device at this time.** 

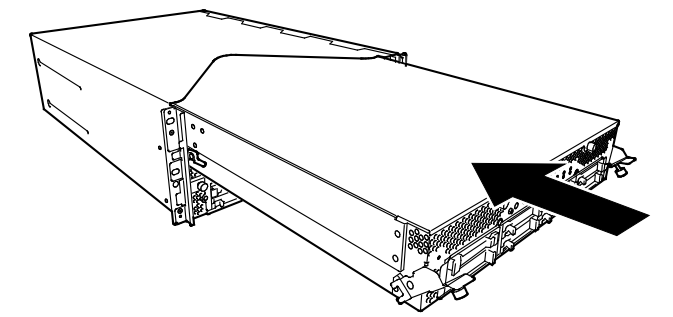

2. Push up the black levers placed on the left and right sides of the front of the CPU/IO module, and fasten them with screws.

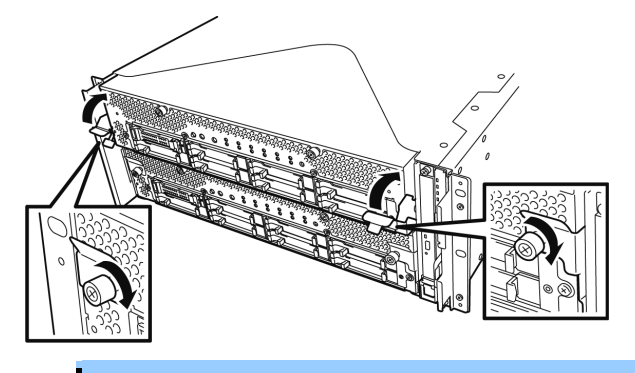

- **Important Secure the handle with the screws. If it is not secured by the screws, the operation of the CPU/IO module will be unstable.**
	- **In some system statuses or settings, auto start up or integration does not take place when the module is connected. In such a case, check the status by using the ft server utility or "Information of server state/constitution" of NEC ESMPRO Manager, and then start up the CPU/IO modules.**
- 3. Connect the cables for connecting the peripheral devices and network.
- 4. Hold the stopper with your hand and insert the cable of the installed module.
- 5. The installed CPU/IO module will be automatically started.

# 5.5 **DIMM**

The DIMM (dual inline memory module) is installed to the DIMM socket on motherboard in the CPU/IO module of the server.

The motherboard of CPU/IO module has 16 sockets for DIMM.

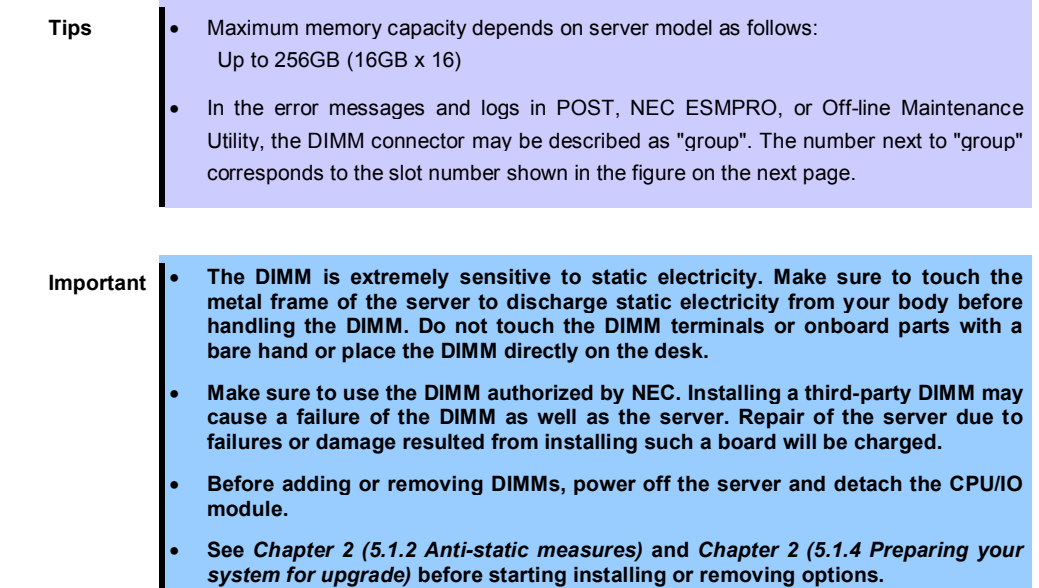

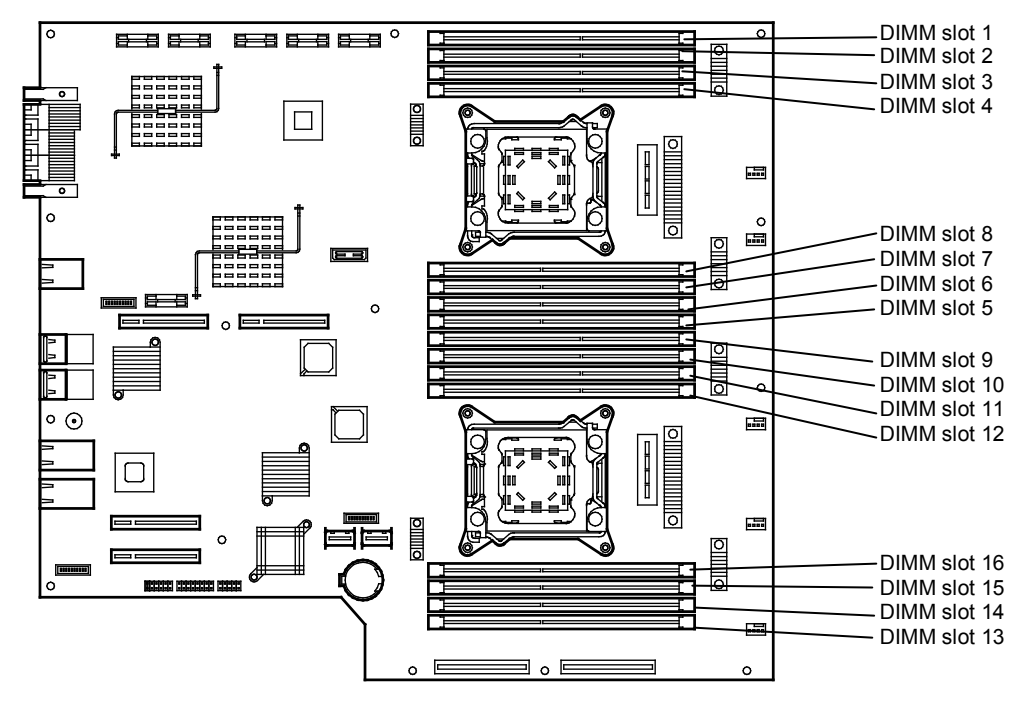

**CPU/IO board in the CPU/IO module**

#### **Precautions**

Note the following to install, remove, or replace DIMM.

- DIMM 9 through 16 are available only when the processor #2 is installed.
- To install DIMM, install the product with the same model number to the same slots of the CPU/IO modules 0 and 1.
- See the following table to install additional DIMM.

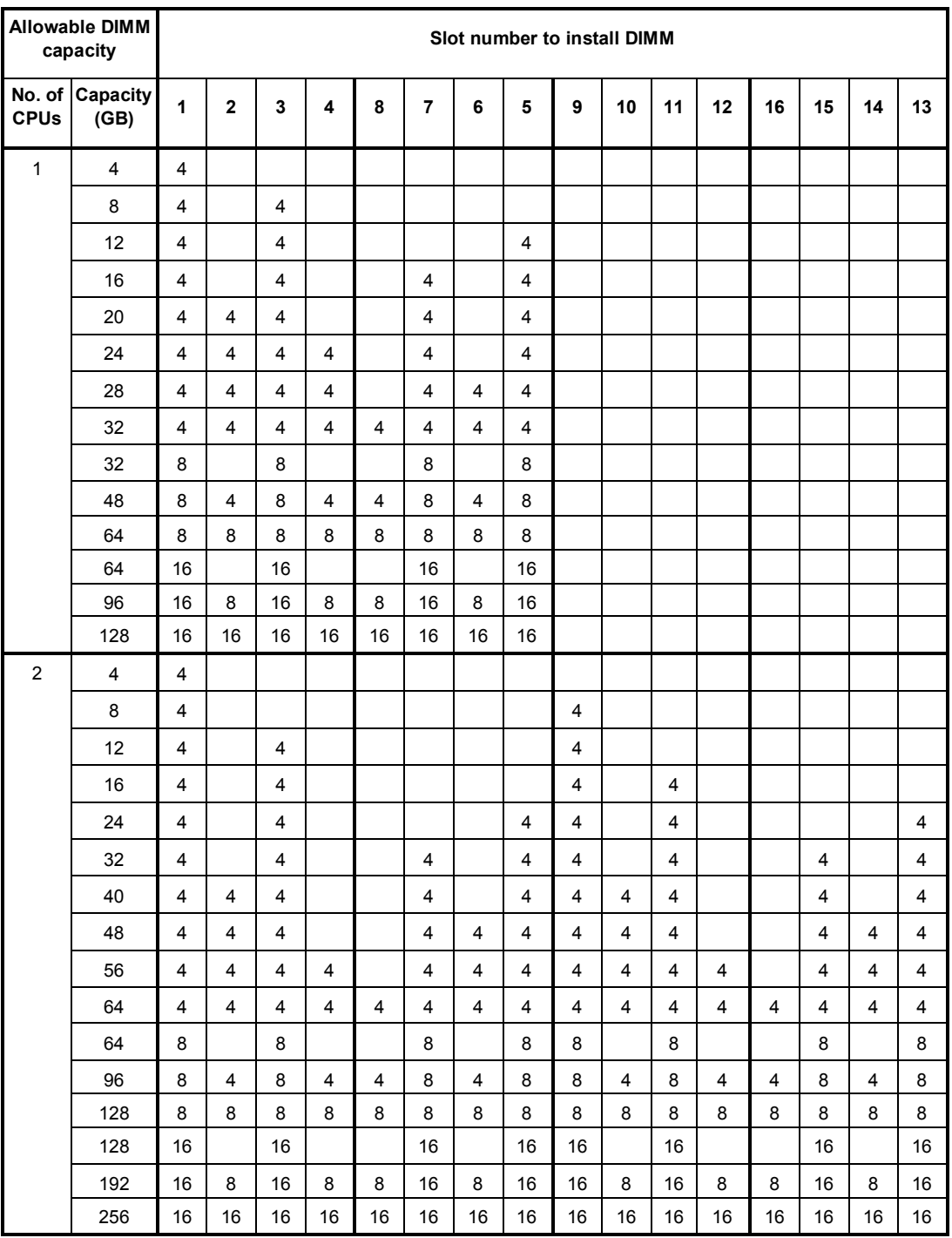

# *5.5.1* **Installing DIMM**

Follow the procedure below to install the DIMM.

- 1. Shut down OS. The sever turns off automatically.
- 2. Disconnect the power cords from the outlets.
- 3. Remove the CPU/IO module according to *Chapter 2 (5.4.1 Removing CPU/IO Module)*.
- 4. Remove three screws (two on the front and one on the rear), and remove the top cover of the CPU/IO module.

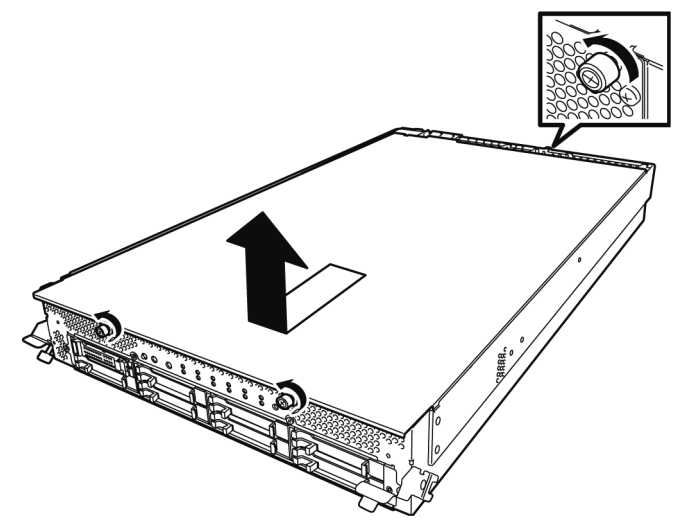

5. Open the cable clamp of air duct.

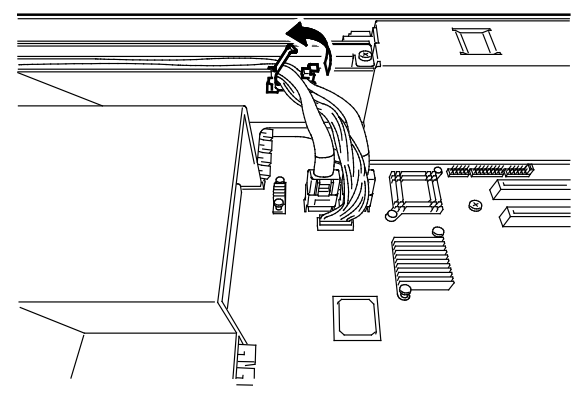

6. Disconnect cables.

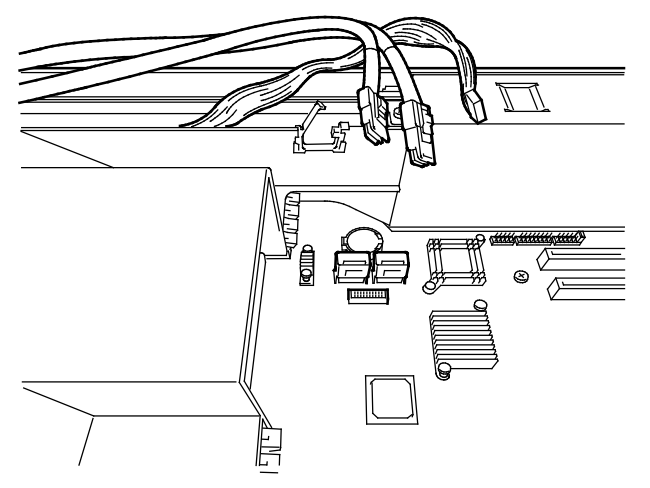

7. Remove the air duct.

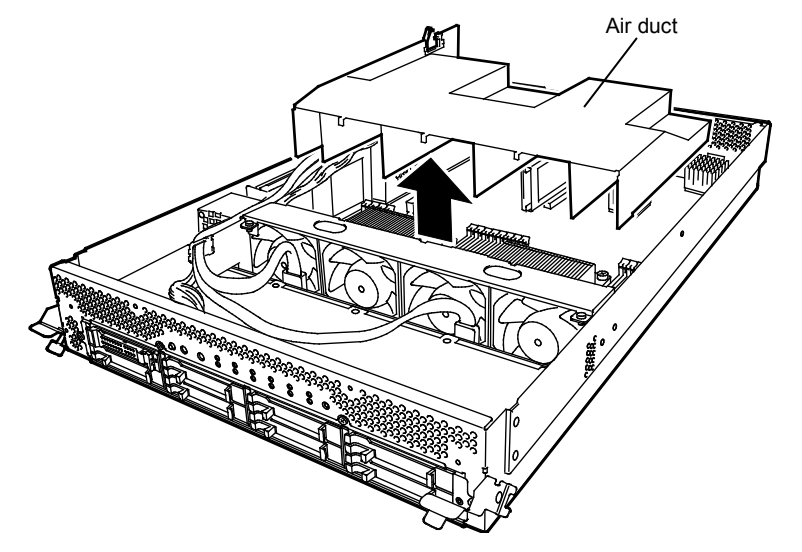

- 8. Locate the socket you are mounting the DIMM.
- 9. Remove the dummy memory module by opening the levers on both sides of the DIMM slot.

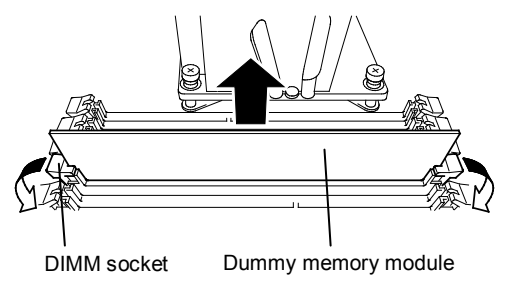

**Important Keep and store the removed dummy memory module with care.**

10. Insert a DIMM into the DIMM socket vertically.

After the DIMM is completely inserted into the socket, the levers are automatically closed.

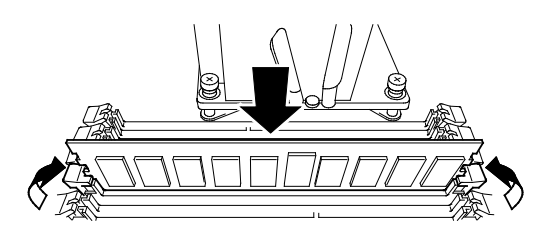

**Note** Pay attention to the direction of the DIMM. The terminal of the DIMM has a cutout to prevent incorrect insertion.

11. Attach the air duct, cable, and cable clamp.

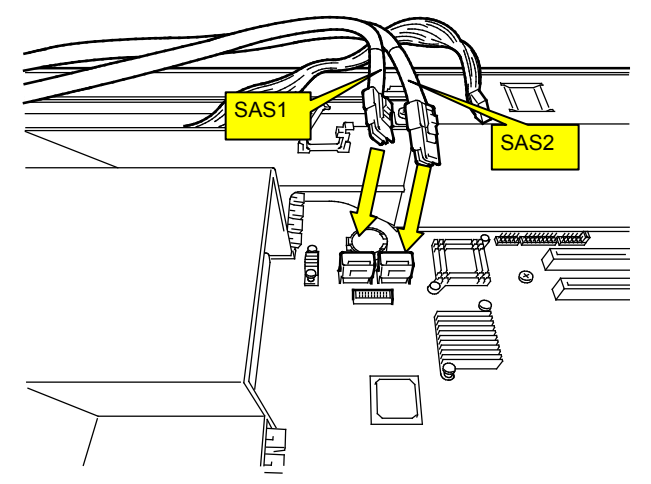

12. Place the top cover of the CPU/IO module and secure it with three screws.

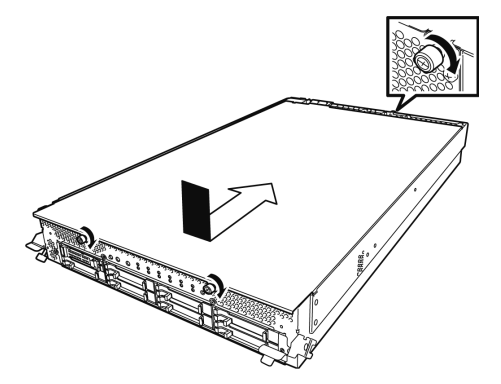

- 13. See *Chapter 2 (5.4.2 Installing CPU/IO Module)* and install the CPU/IO module.
- 14. Connect the power cords.
- 15. Press the POWER switch to power on the server.
- 16. Verify that POST displays no error message. If POST displays an error message, write it down and see the POST error message list in *Chapter 1 (6.2 POST Error Message)*.

### *5.5.2* **Removing DIMM**

Follow the procedure below to remove the DIMM.

**Important At least one DIMM is required to operate the server.**

- 1. Shutdown OS. The system turns off automatically.
- 2. Disconnect the power cords from the outlets.
- 3. Remove the CPU/IO module according to *Chapter 2 (5.4.1 Removing CPU/IO Module)*.
- 4. Remove three screws (two on the front and one on the rear), and remove the top cover of the CPU/IO module.

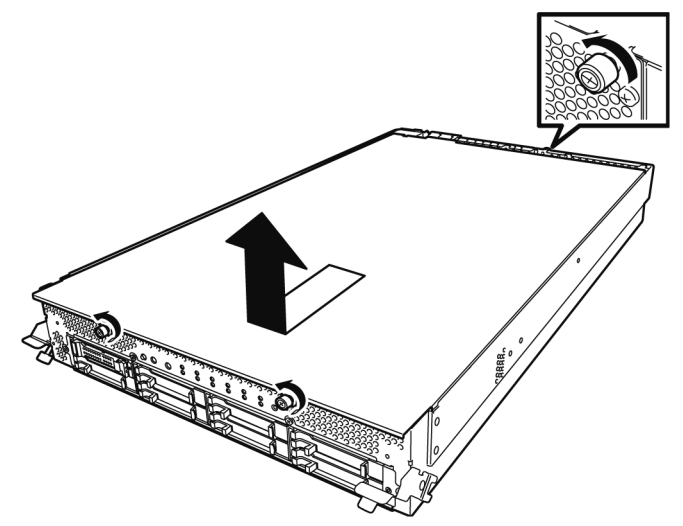

5. Open the cable clamp of air duct.

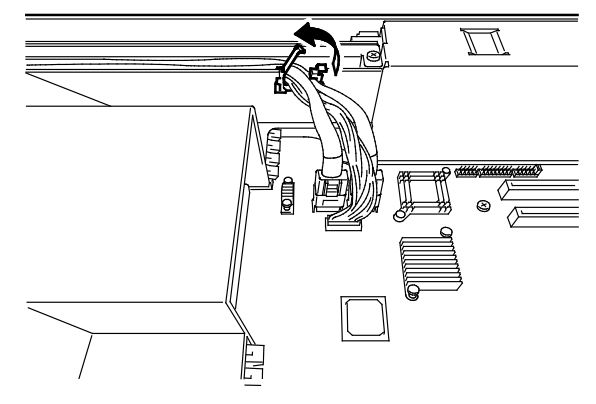

6. Disconnect cables.

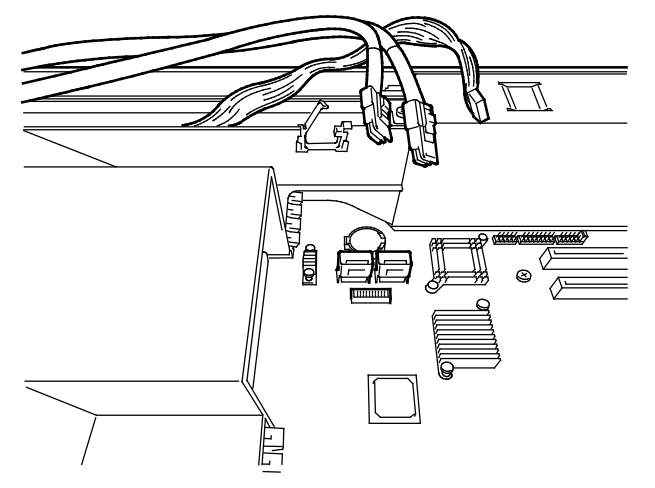

7. Remove the air duct.

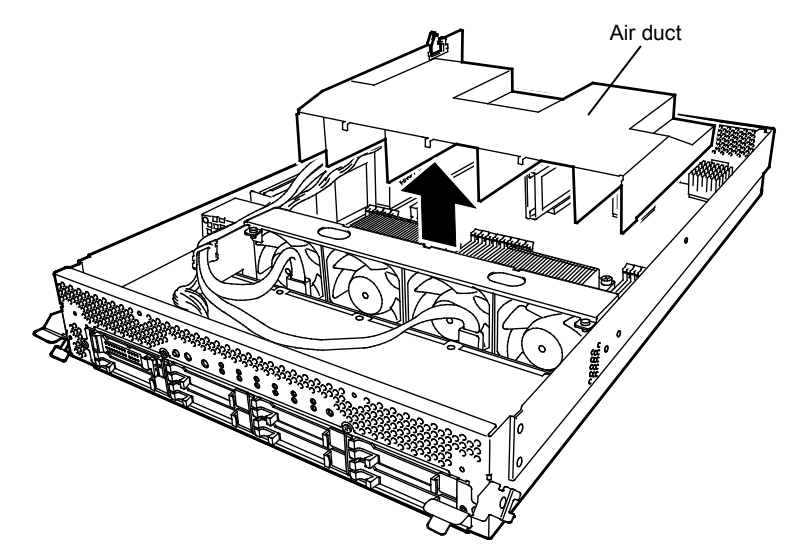

8. Open the levers attached on both sides of the socket of the DIMM to be removed. It will be unlocked and the DIMM can be removed.

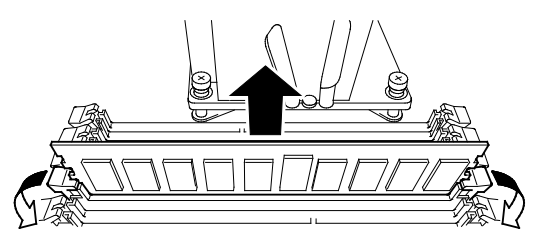

9. Attach the dummy memory module.

10. Attach the air duct, cable, and cable clamp.

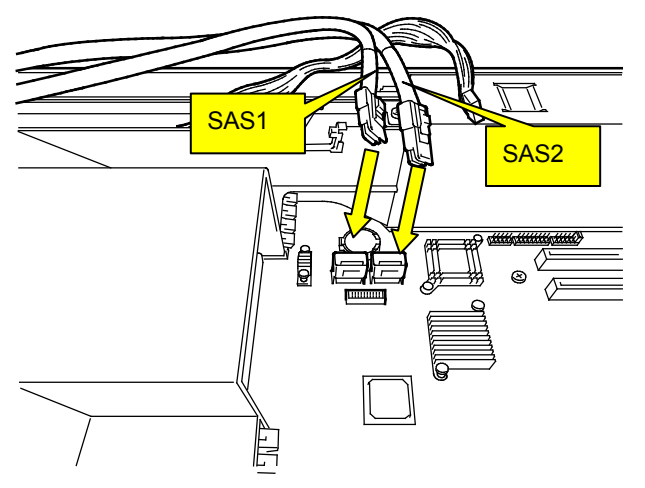

11. Place the top cover of the CPU/IO module and secure it with three screws.

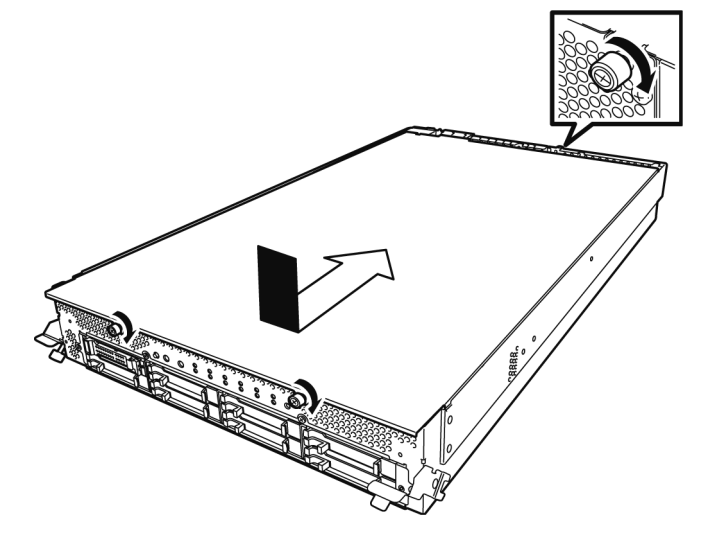

- 12. See *Chapter 2 (5.4.2 Installing CPU/IO Module)* and install the CPU/IO module.
- 13. Connect the power cords.
- 14. Press the POWER switch to power on the server.
- 15. Verify that POST displays no error message. If POST displays an error message, write it down and see the POST error message list in *Chapter 1 (6.2 POST Error Message)*.

#### *5.5.3* **Replacing DIMM**

Follow the procedure below to replace a failed DIMM.

- 1. Identify the failed DIMM by viewing the memory slot error LED.
- 2. Remove the CPU/IO module according to *Chapter 2 (5.4.1 Removing CPU/IO Module)*.
- 3. Replace the DIMM.
- 4. See *Chapter 2 (5.4.2 Installing CPU/IO Module)* and install the CPU/IO module.
- 5. Start up the CPU/IO module using NEC ESMPRO Manager or ft server utility.

# 5.6 **Processor (CPU)**

In addition to the standard CPU (Intel® Xeon® Processor), you can operate the system by adding one CPU.

**Important** • **The CPU is extremely sensitive to static electricity. Make sure to touch the metal frame of the server to discharge static electricity from your body before handling the CPU. Do not touch the CPU terminals or onboard parts with a bare hand or place the CPU directly on a desk.**

- **Make sure to use the CPU specified by NEC. Installing a third-party CPU may cause a failure of the CPU as well as the server. Repairing the server due to failures or damage resulting from these products will be charged even if it is under guarantee.**
- **Before adding or removing a CPU, power off the server and then remove the CPU/IO module.**
- **See** *Chapter 2 (5.1.2 Anti-static measures)* **and** *Chapter 2 (5.1.4 Preparing your system for upgrade)* **before starting installing or removing options.**

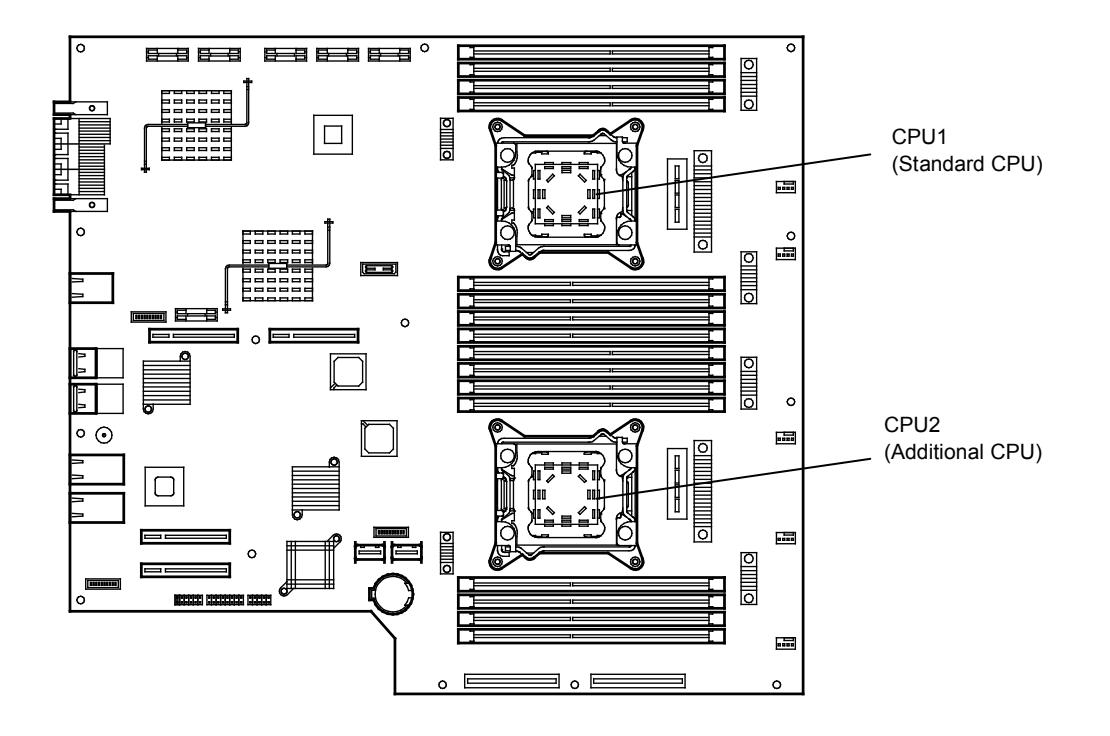

### *5.6.1* **Installing CPU**

Follow the steps below to install a CPU and heat sink.

- 1. Shut down the OS. The server is automatically powered off.
- 2. Disconnect the power cords from the outlets.
- 3. Remove the CPU/IO module according to *Chapter 2 (5.4.1 Removing CPU/IO Module)*.
- 4. Remove the air duct according to *Chapter 2 (5.5.2* Removing DIMM*)*.
- 5. Verify the location of the CPU socket.
- 6. Remove four screws that secure the dummy heat sink. Remove the dummy heat sink.

**Important Keep and store the removed dummy heat sink and four screws with care.** Dummy heat sink $\alpha$ 

7. Remove the protective cover from processor (CPU) socket.

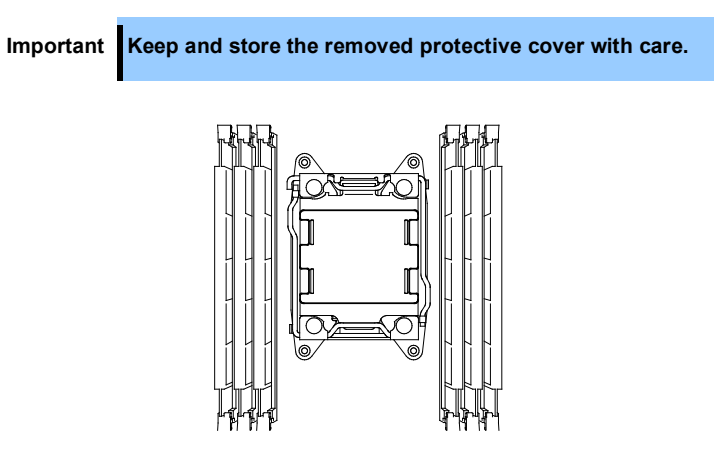

8. Push down the lever marked with " $\bigcirc$   $\mathbb{D} \rightarrow$ " to unlatch from the hook, and open the lever until it stops.

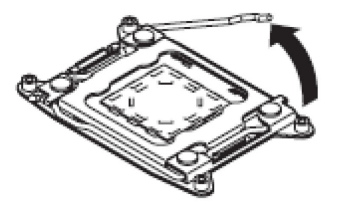

9. Push down the lever marked with " $\leftarrow \triangle \mathcal{D}$ " to unlatch from the hook, and open the lever until it stops.

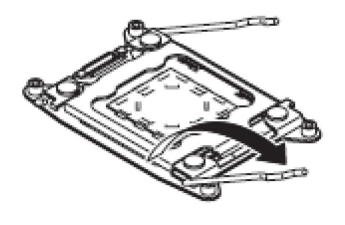

10. Lift the plate.

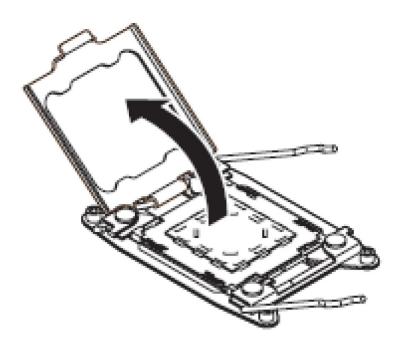

11. Place the CPU on the socket gently and carefully. For easy installation, hold edges of CPU with your thumb and index fingers so that the notch is aligned with the key on the CPU socket.

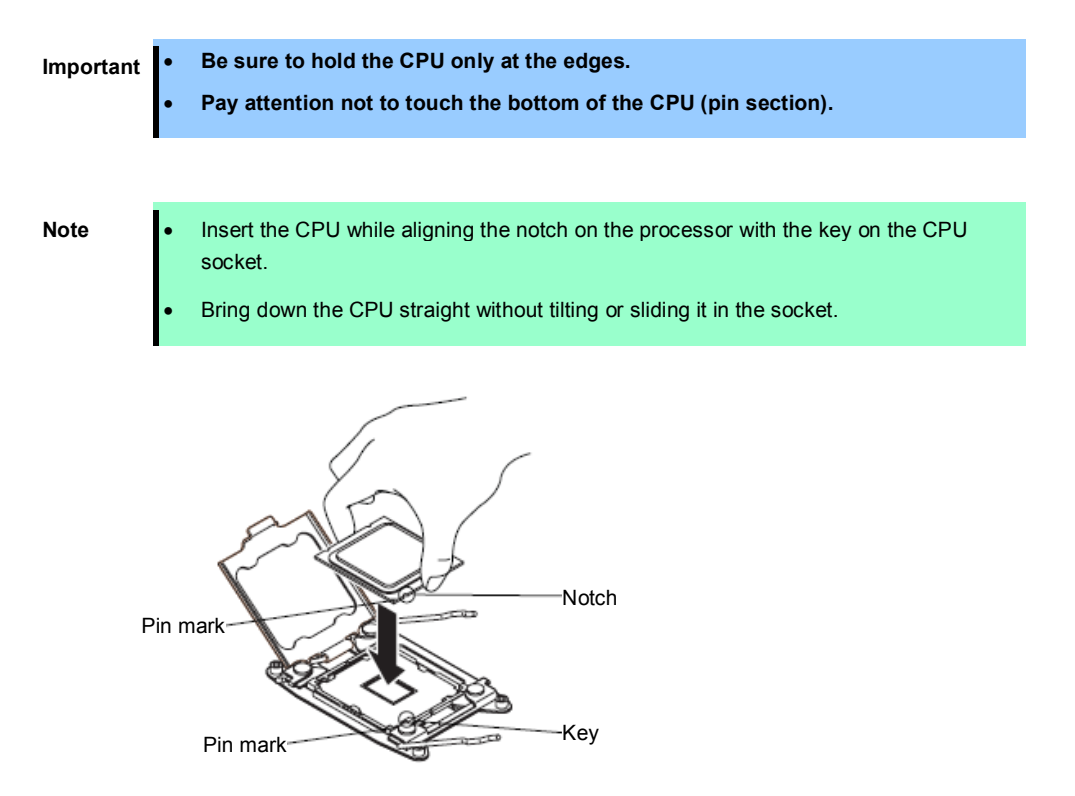

12. After pressing the CPU softly against the socket, and close the plate.

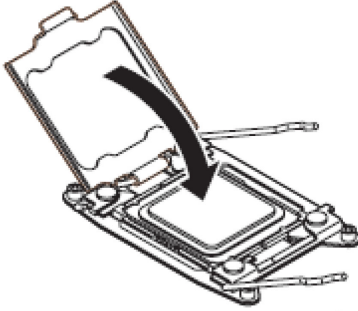

13. Fix the CPU by pushing down the lever marked with " $\leftarrow$   $\oplus$   $\oplus$ "

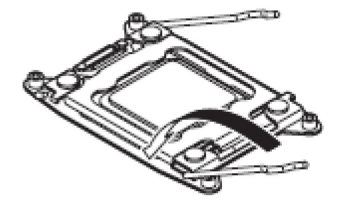

14. Fix the CPU by pushing down the lever marked with " $\triangle^0 \rightarrow$ "

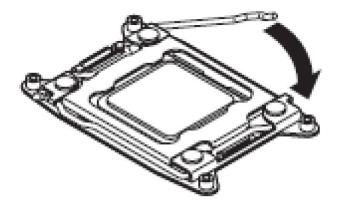

15. Place the heat sink on the CPU.

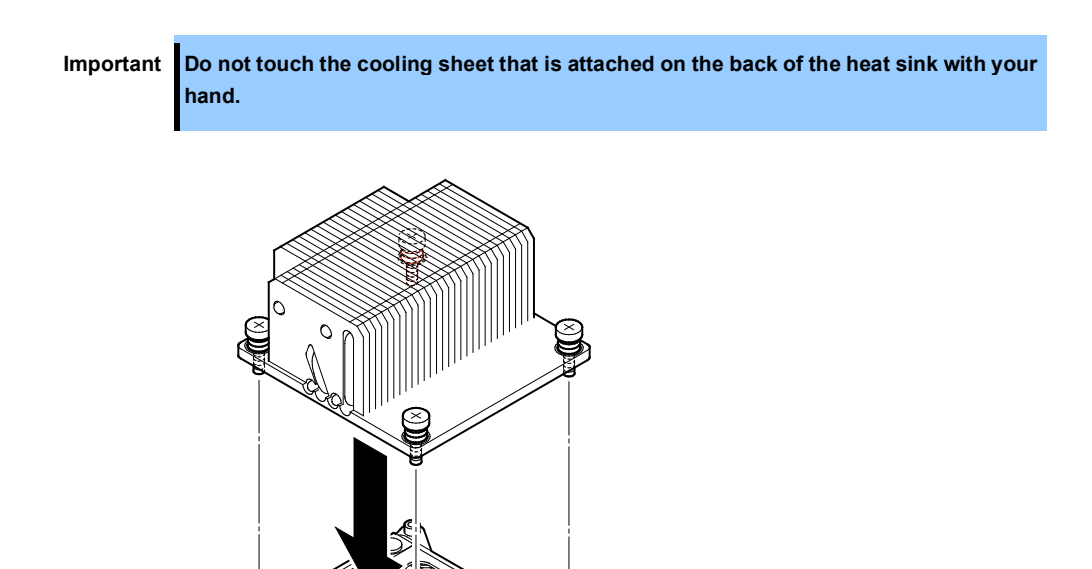

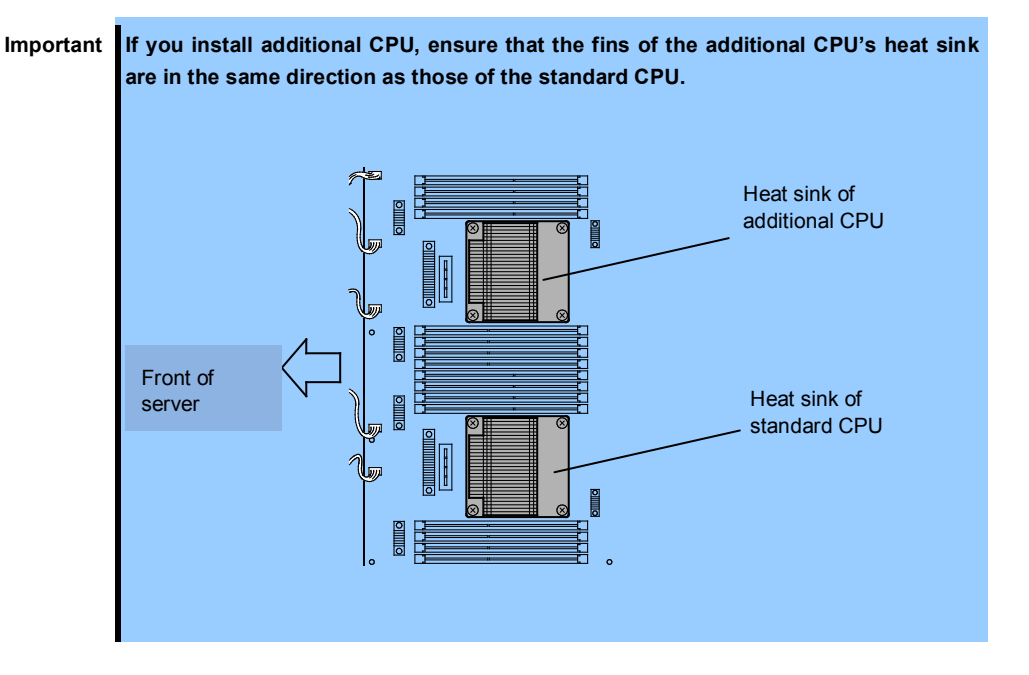

16. Secure the heat sink with four screws.

**Important Tentatively secure the screws diagonally with the order as shown in the figure below, check that the heat sink is attached to the CPU socket in parallel, then tighten the screws diagonally.**

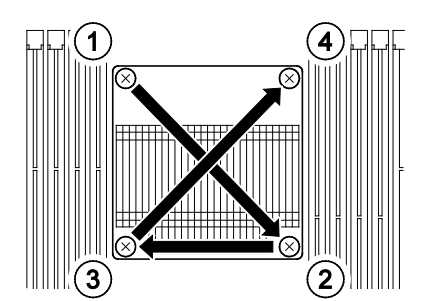

- 17. Install the air duct according to *Chapter 2 (5.5.1* Installing DIMM*)*.
- 18. See *Chapter 2 (5.4.2 Installing CPU/IO Module)* and install the CPU/IO module.
- 19. Connect the power cords.
- 20. Press the POWER switch to power on the server.
- 21. Verify that POST displays no error message. If POST displays an error message, write it down and see the POST error message list in *Chapter 1 (6.2 POST Error Messages)*.

#### *5.6.2* **Removing CPU**

Remove the heat sink and CPU in the reverse procedure of installation.

### *5.6.3* **Replacing CPU**

Take the steps below to replace the failed CPU.

- 1. Identify the failed CPU by viewing Event Log.
- 2. Remove the CPU/IO module according to *Chapter 2 (5.4.1 Removing CPU/IO Module)*.
- 3. Install the new heat sink and CPU.
- 4. See *Chapter 2 (5.4.2 Installing CPU/IO Module)* and install the CPU/IO module.
- 5. Start the CPU/IO module from NEC ESMPRO Manager or ft server utility.

# 5.7 **PCI Card**

Either two or four PCI cards can be installed to the CPU/IO module.

**Important The PCI card is extremely sensitive to static electricity. Make sure to touch the metal frame of the server to discharge static electricity from your body before handling the PCI card. Do not touch the PCI card terminals or onboard parts by a bare hand or place the PCI card directly on the desk.**

**See** *Chapter 2 (5.1.2 Anti-static measures)* **and** *Chapter 2 (5.1.4 Preparing your system for upgrade)* **before starting installing or removing options.**

### *5.7.1* **Precautions**

Note the following to install or replace PCI card.

• To make a dual PCI card configuration, install the same type of board (i.e., having the same specifications and performance) to the same slot for each group. When a PCI card is installed to one group, another PCI card of same type should be installed to the same slot in another group. This rule is applied to the case of removal.

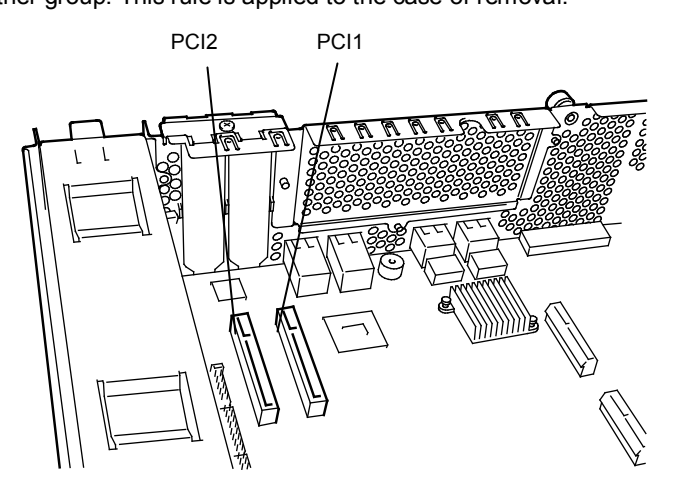

#### **R320c-E4 model (without PCI riser card)**

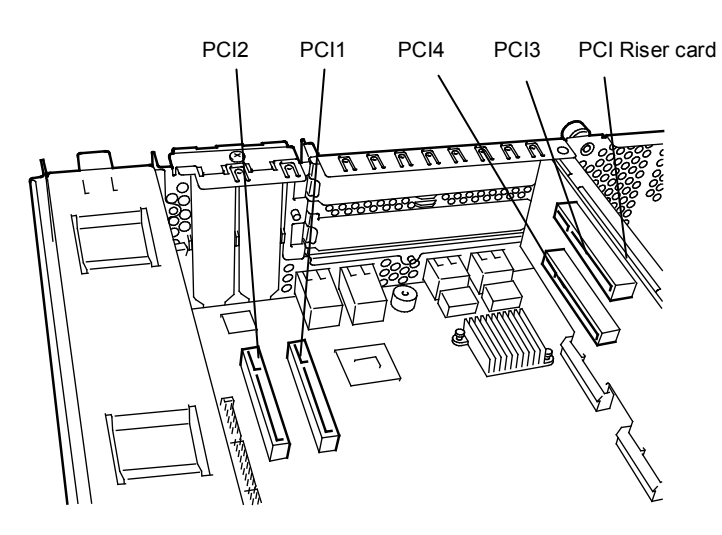

**R320c-M4 model model (with PCI riser card)**

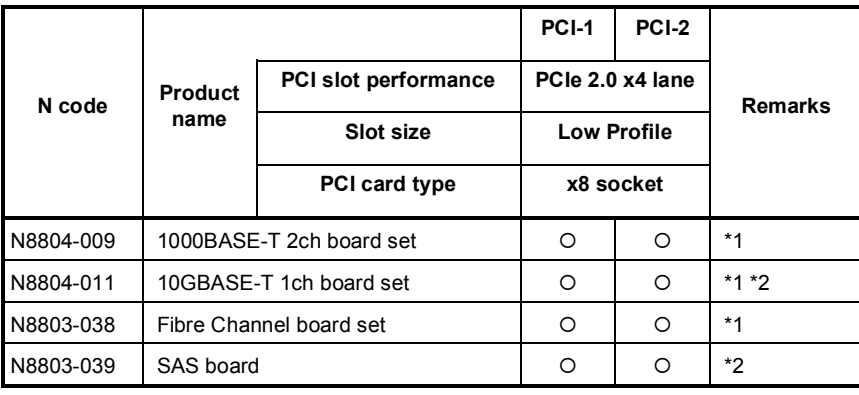

#### **List of option PCI cards and installable slots (R320c-E4 model)**

\*1: Exact the same card must be mounted into the same slot for each CPU/IO module 0, 1.

\*2: Up to one card can be installed for each CPU/IO module and up to two boards can be installed for each device.

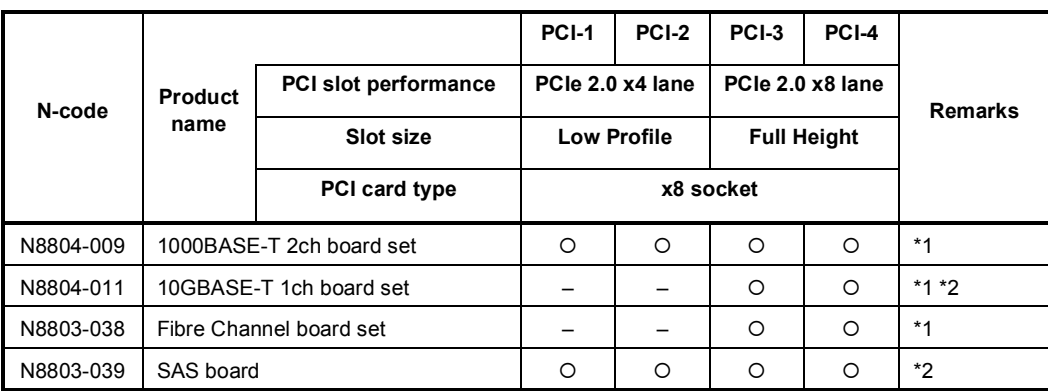

#### **List of option PCI cards and installable slots (R320c-M4 model)**

\*1: Exact the same board must be mounted into the same slot for each CPU/IO module 0, 1.

\*2: Up to one board can be installed for each CPU/IO module and up to two boards can be installed for each device.

# *5.7.2* **Installing PCI Card**

Follow the procedure below to install the board to be connected to the PCI card slot.

**Note** To install the PCI card, make sure the shape of the board connector matches with the shape of the PCI card slot connector.

### **(1) Installing Low Profile PCI Card**

- 1. Shut down the OS.
- 2. The server is automatically powered off.
- 3. Disconnect the power cords from the outlets.
- 4. Remove the CPU/IO module according to *Chapter 2 (5.4.1 Removing CPU/IO Module)*.
- 5. Remove one screw that secures the stopper and remove the stopper.

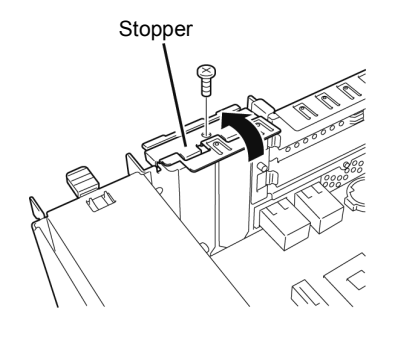

- 6. Verify the location of the CPU socket.
- 7. Remove the PCI bracket cover.

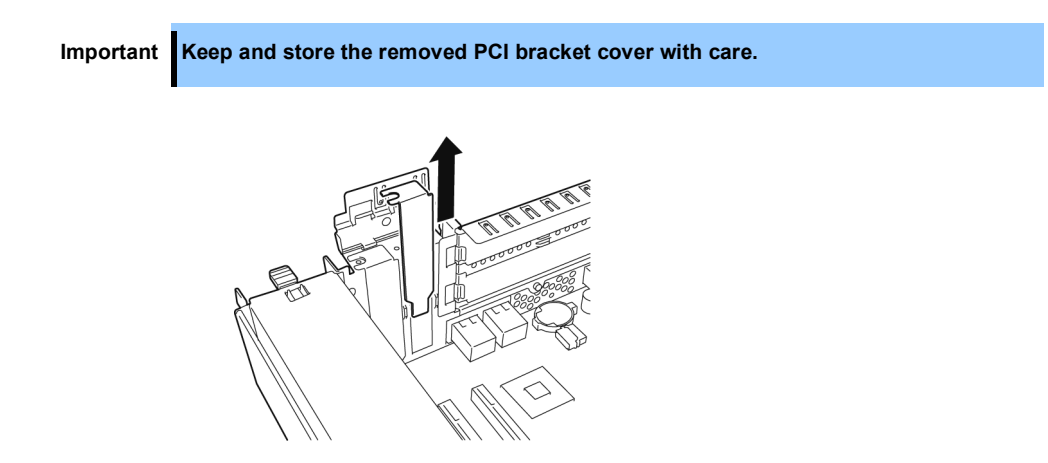

8. Install a PCI card in a PCI slot.

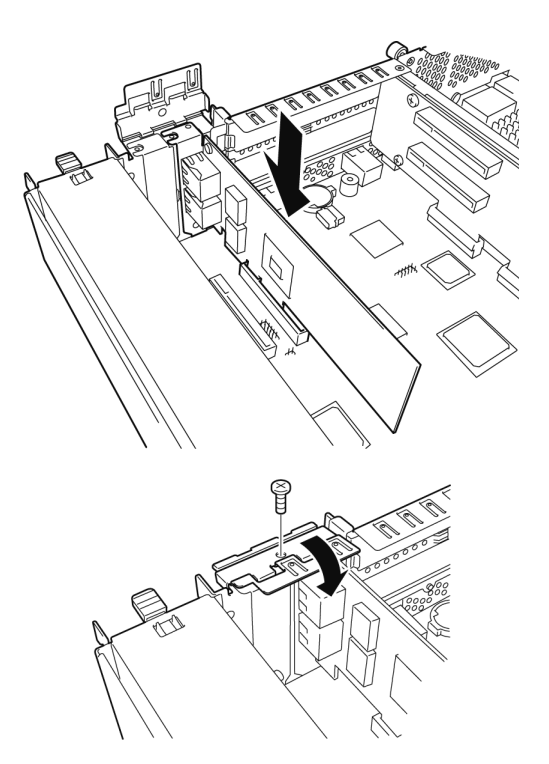

9. Install the stopper and secure it with one screw.

- 10. See *Chapter 2 (5.4.2 Installing CPU/IO Module)* and install the CPU/IO module.
- 11. Connect the power cords.
- 12. Press the POWER switch to power on the server.
- 13. Verify that POST displays no error message. If POST displays an error message, write it down and see the POST error message list in *Chapter 1 (6.2 POST Error Message)*.

### **(2) Installing Full Height PCI Card**

- 1. Shut down the OS. The server is automatically powered off.
- 2. Disconnect the power cords from the outlets.
- 3. Remove the CPU/IO module according to *Chapter 2 (5.4.1 Removing CPU/IO Module)*.
- 4. Remove one screw that secures the stopper and remove the stopper.

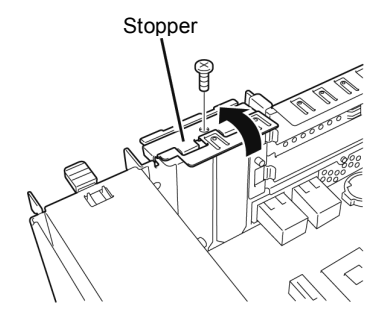

5. Remove three screws that secure the PCI riser card, and remove the PCI riser card from the motherboard.

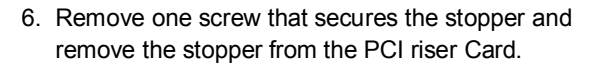

7. Verify the location of the PCI slot.

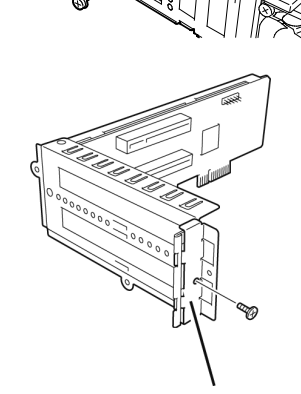

Stopper

8. Remove the PCI bracket cover.

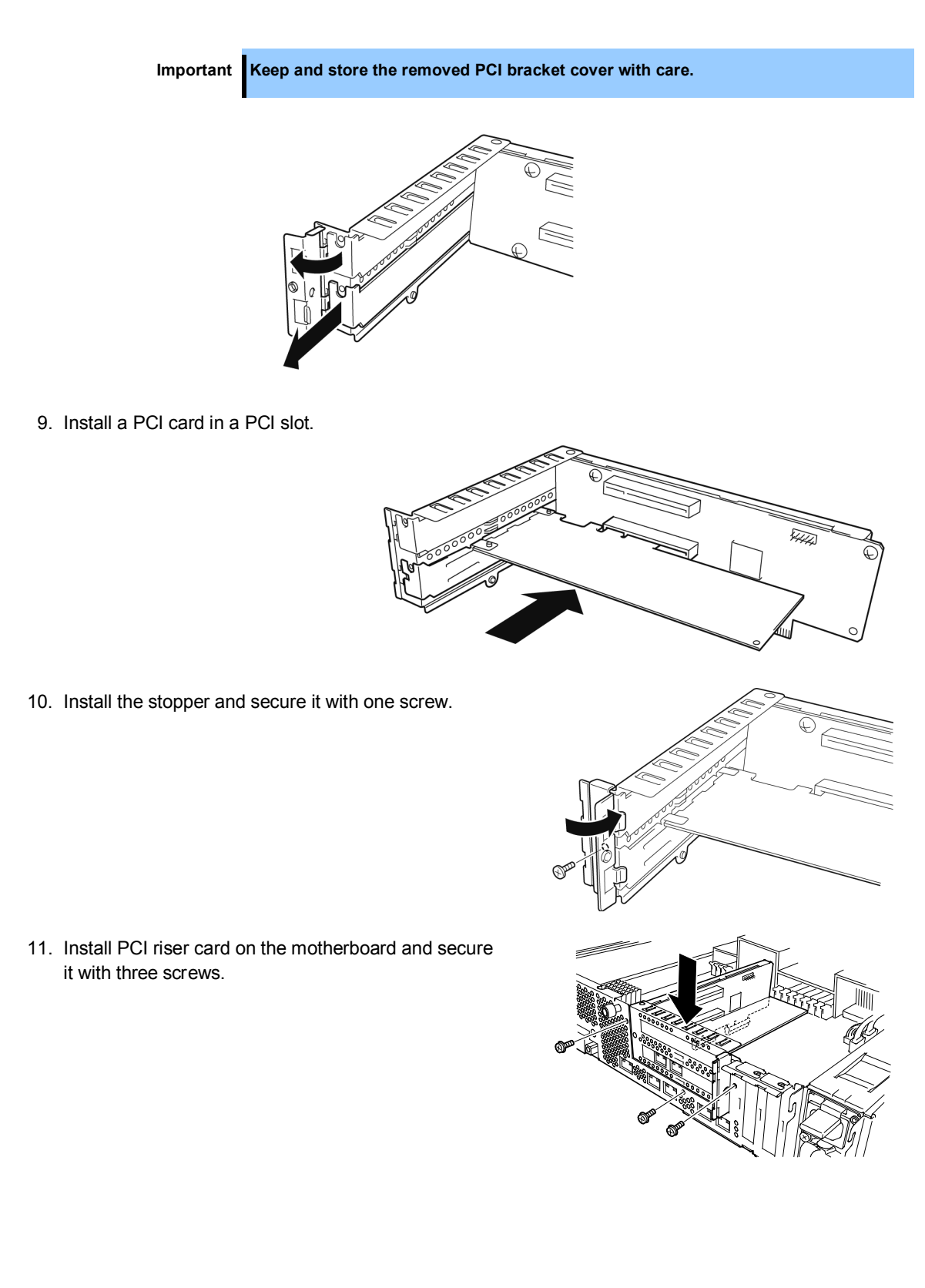

12. Install the stopper and secure it with one screw.

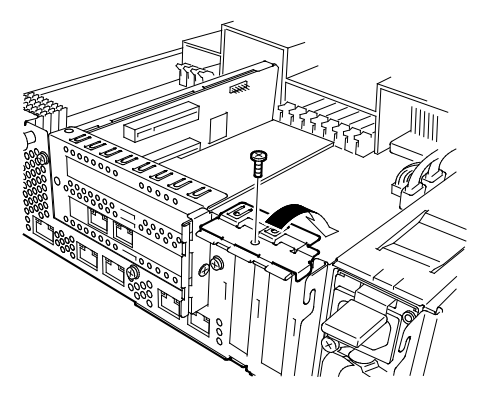

- 13. See *Chapter 2 (5.4.2 Installing CPU/IO Module)* and install the CPU/IO module.
- 14. Connect the power cords.
- 15. Press the POWER switch to power on the server.
- 16. Verify that POST displays no error message. If POST displays an error message, write it down and see the POST error message list in *Chapter 1 (6.2 POST Error Message)*.

### *5.7.3* **Removing PCI Card**

To remove PCI card card, follow the reverse procedure of the installation and install the slot cover.

### *5.7.4* **Replacing PCI Card**

Follow the procedure below to replace the failed PCI card.

#### **(1) N8803-039 SAS board**

- 1. Identify the failed board by viewing syslog.
- 2. Remove the CPU/IO module according to *Chapter 2 (5.4.1 Removing CPU/IO Module)*.
- 3. Remove the PCI bracket, then remove the PCI card.
- 4. Replace the board and secure it.
- 5. See *Chapter 2 (5.4.2 Installing CPU/IO Module)* and install the CPU/IO module.
- 6. Confirm that the PCI card is correctly recognized by POST and OS.

#### **(2) N8803-038 Fibre Channel board set**

- 1. Identify the failed board by viewing syslog.
- 2. Remove the CPU/IO module according to *Chapter 2 (5.4.1 Removing CPU/IO Module)*.
- 3. Configure WWPN of Fibre Channel board to be installed (setting/confirming access control) by using control software such as iStorageManager.
- 4. Remove the PCI bracket, then remove the PCI card.
- 5. Replace the board and secure it.
- 6. See *Chapter 2 (5.4.2 Installing CPU/IO Module)* and install the CPU/IO module.
- 7. Confirm that the PCI card is correctly recognized by POST and OS.
- 8. Configure multi path according to Chapter 2 (*5.7.5 (2)* N8803-038 Fibre Channel Board Set).

#### **(3) 1000BASE-T board set (N8804-009), 10GBase-T 1ch board set (N8804-011)**

- 1. Identify the failed board by viewing syslog.
- 2. Remove the duplex LAN according to *Chapter 2* (*2.5 Deleting dual LAN configuration*).
- 3. Remove the CPU/IO module according to *Chapter 2 (5.4.1 Removing CPU/IO Module)*.
- 4. Remove the PCI bracket, then remove the PCI card.
- 5. Replace the PCI card and secure it.
- 6. See *Chapter 2 (5.4.2 Installing CPU/IO Module)* and install the CPU/IO module.
- 7. Confirm that the PCI card is correctly recognized by POST and OS.
- 8. Create a team according to *Chapter 2* (*2.4 Dual Configuration Setup*).

### *5.7.5* **Setup of Optional PCI Card**

**Important To enable the fault-tolerant feature of the optional device, the identical PCI cards must be installed to the slots with the same number in CPU/IO module 0 and CPU/IO module 1. For the supported optional devices, contact your sales agent.**

#### **(1) N8804-009 1000BASE-T 2ch board set, N8804-011 10GBASE-T 1ch board set**

**Important To use this board, use a LAN cable having RJ-45 connector which is compliant with IEC8877 standard. If any other connector is used, it may not be removed easily.** 

• Slots to install optional PCI cards

See *"List of option PCI cards and installable slots"* in *Chapter 2 (5.7.1 Precautions*).

• Driver installation procedure

Install N8804-009 1000BASE-T 2ch board set or N8804-011 10GBASE-T 1ch board set, and restart the system.

After starting the system, the driver will be installed automatically.

• Configure duplex LAN

See *Chapter 2* (*2. Duplex LAN Configuration).*

#### **(2) N8803-038 Fibre Channel Board Set**

• Slots to install optional PCI cards

See *"List of option PCI cards and installable slots"* in *Chapter 2 (5.7.1 Precautions)*.

• Driver installation procedure

Install N8803-038 Fibre Channel board and start the system. After starting the system, the driver will be installed automatically.

- **Important StoragePathSavior is necessary to connect NEC iStorage using N8803-038 Fiber Channel boards.** 
	- **Mount N8803-038 Fibre Channel boards after completing the OS installation. They are used in a pair. Mount each controller on the slot of the same position of each PCI module.**
• Configuring multi path

**Important This operation must be executed by only root user.**

- 1. Run the following command to create multi path device.
	- # multipath

When this command is executed, dm device of dm-X (X denotes number) and dm-mp device (symbolic link to dm device) of mapper/mpathN and mappaer/mpathNpM (N is an alphabetic character and M is natural number except 1) are created under /dev.

Then sd device of FibreChannel is virtualized as a dm-mp device by each path.

The dm device uses dm-mp device since it has no distinction between entire device and the partition. mpathN is Nth LUN, mpathNpM is Mth partition in mpathN.

2. Run the following command to start path watch daemon (multipathd).

# chkconfig multipathd on

# /etc/init.d/multipathd start

3. Run the following command to check the path condition.

# multipath –ll

The path condition of each dm-mp device can be displayed.

- Changing environment in running system
	- Change partition Run fdisk command to virtualized /dev/mapper/mpathN (N is an alphabet). OS must be rebooted to reflect the change to the system.
	- Add, modify, remove LUN OS must be rebooted to reflect the change to the system.

#### **(3) N8803-039 SAS Board**

• Slots to install optional PCI cards

See *"List of option PCI cards and installable slots"* in *Chapter 2 (5.7.1 Precautions)*.

• Driver installation procedure

Install N8803-037 SAS board and start the system. After starting the system, the driver will be installed automatically.

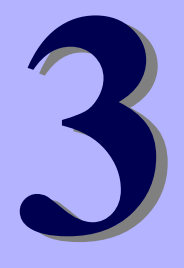

## **NEC Express5800 Series Express5800/R320c-E4, R320c-M4**

# **Useful Features**

This chapter describes convenient features for using the server. Refer to this chapter according to your purpose and need.

- **1. System BIOS** Describes how to set the System BIOS settings and parameters.
- **2. BMC Configuration**

Describes the BMC Configuration Utility in Off-line Tool of the server.

**3. SAS Configuration Utility**

Describes the SAS Configuration Utility of the server.

- **4. Flash FDD** Describes the Flash FDD.
- **5. Details of EXPRESSBUILDER** Describes the EXPRESSBUILDER attached to the server.
- **6. EXPRESSSCOPE Engine 3**

Describes EXPRESSSCOPE Engine 3.

**7. NEC ESMPRO**

Describes NEC ESMPRO Agent and NEC ESMPRO Manager, applications to manage and monitor the server.

## 1. **System BIOS**

You can check and change the parameters using the BIOS Setup utility (SETUP).

## 1.1 **Starting SETUP**

Turn on the server and proceed with POST.

After a while, the following message appears at the bottom left of the screen.

Press <F2> SETUP, ... (\* a different message may appear depending on the environment)

If you press <**F2**>, SETUP will start after POST, and the Main menu appears. (You can also start SETUP by pressing <**F2**> key while expanding option ROM.)

## 1.2 **Parameter Descriptions**

The SETUP utility has the following six major menus.

- Main
- Advanced
- Security
- Server
- Boot
- Save & Exit

These menus have submenus for relevant items. Selecting submenus allows you to configure further detailed parameters.

## *1.2.1* **Main**

If you start up the SETUP utility, the **Main** menu is displayed first.

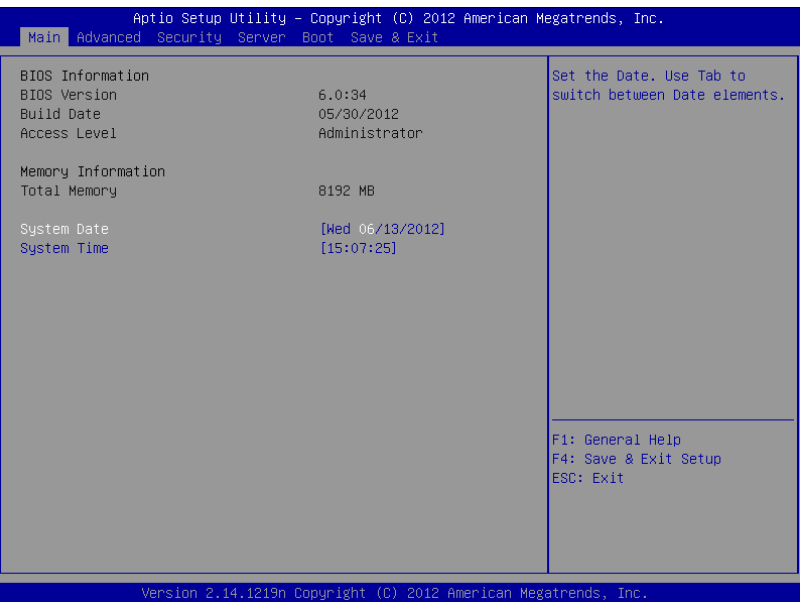

For details about the options, see the table below.

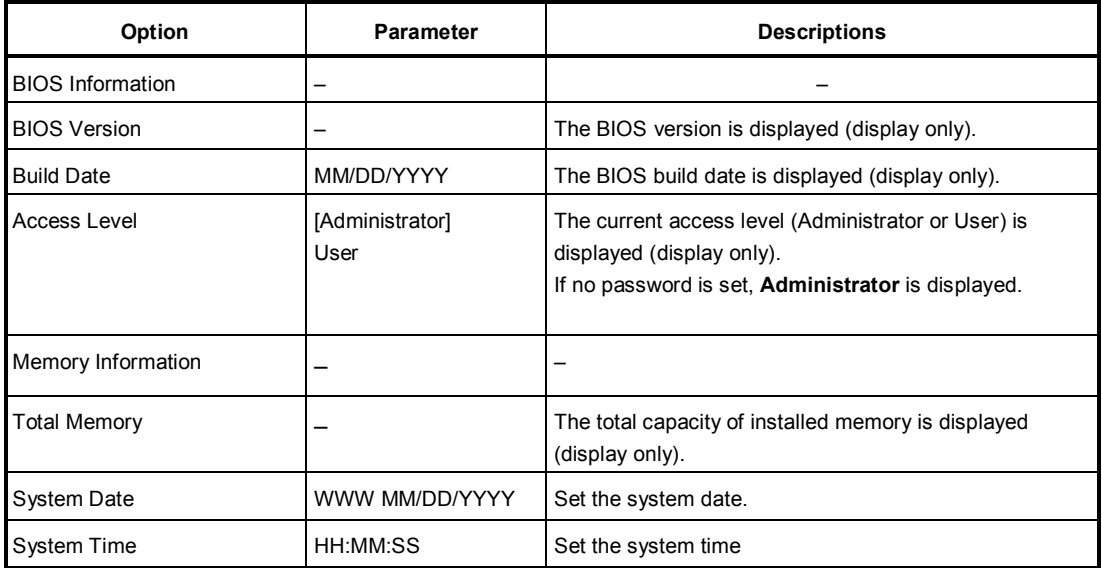

[ ]: Factory settings

**Tips** Be sure to confirm that the date and time in the BIOS parameters are correctly configured.

> Check the system clock monthly. Additionally, if you implement the server in a system that requires highly accurate time, use of a time server (an NTP server) is recommended.

> If the system time becomes considerably slow or fast over time even though you regularly adjust it, contact the dealer where you purchased the server or the maintenance service company for maintenance.

## *1.2.2* **Advanced**

If you move the cursor to **Advanced**, the **Advanced** menu appears.

For the menus that show a "**>**" to their left, select a menu and press the <**Enter**> key to display its submenu.

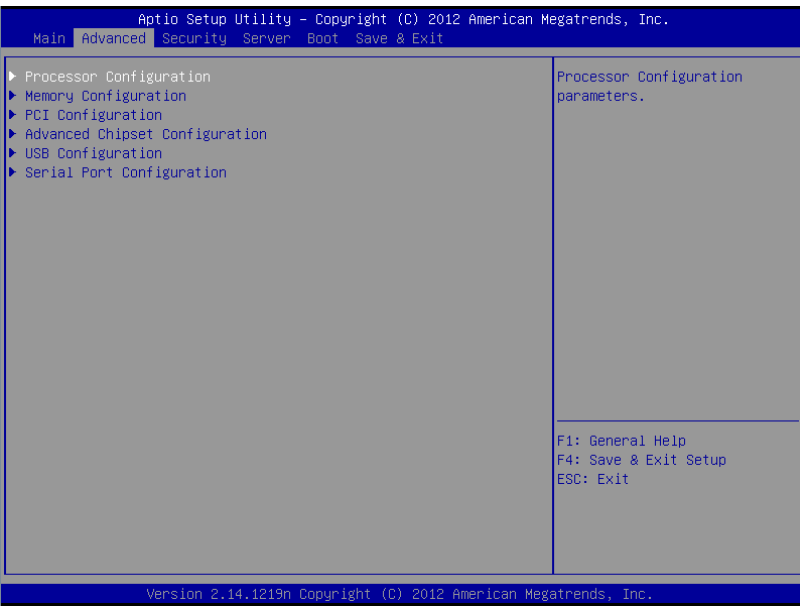

## **(1) Processor Configuration submenu**

From the **Advanced** menu, select **Processor Configuration** and then press the <**Enter**> key to display the menu screen shown below. For the menu that has  $\blacktriangleright$  on the left, move the cursor to it and then press the <**Enter**> key to show its submenus.

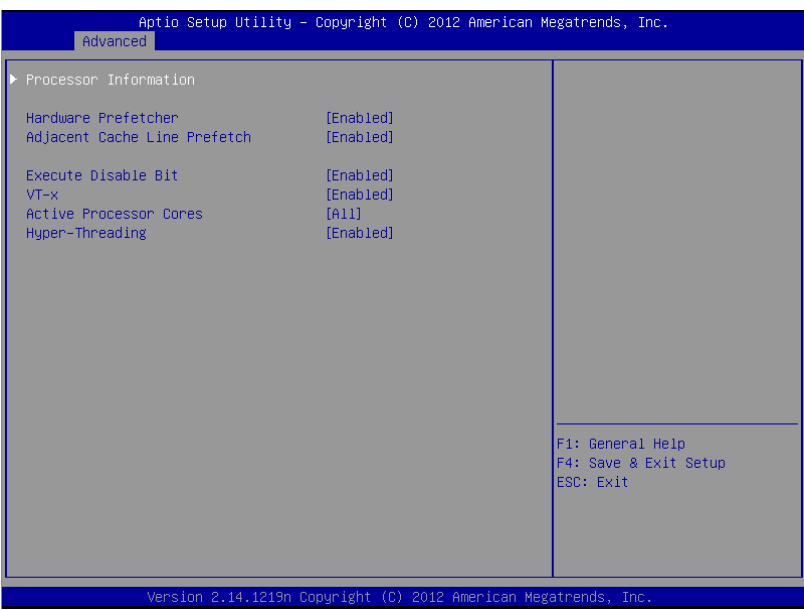

For details about the options, see the table below.

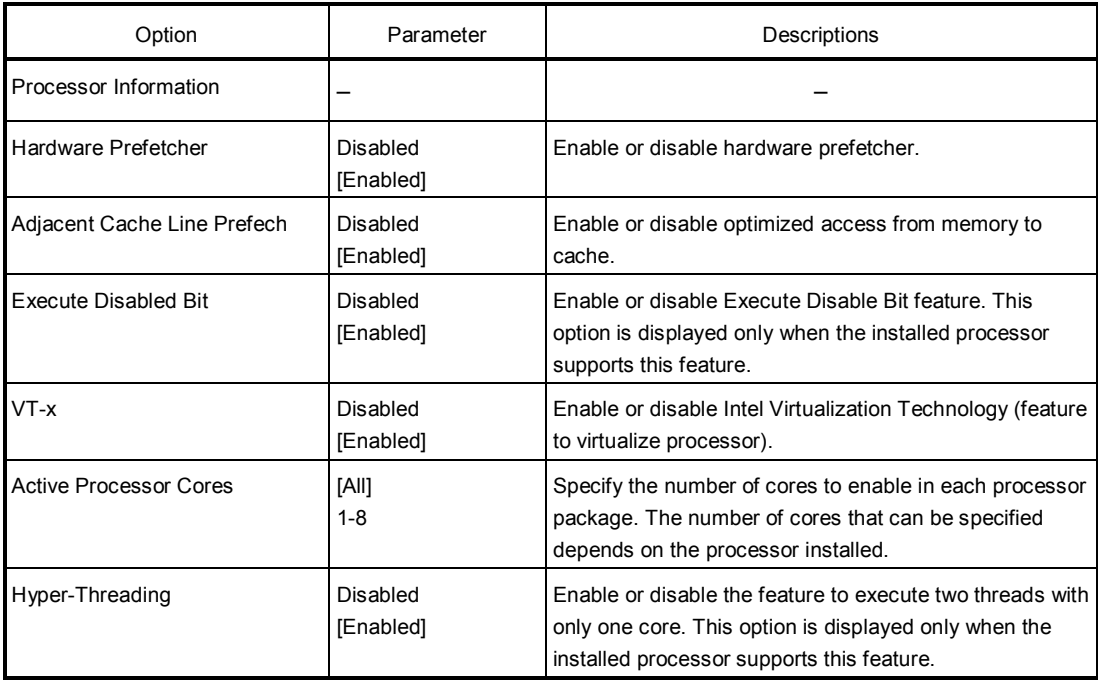

[ ]: Factory settings

## **(a) Processor Information submenu**

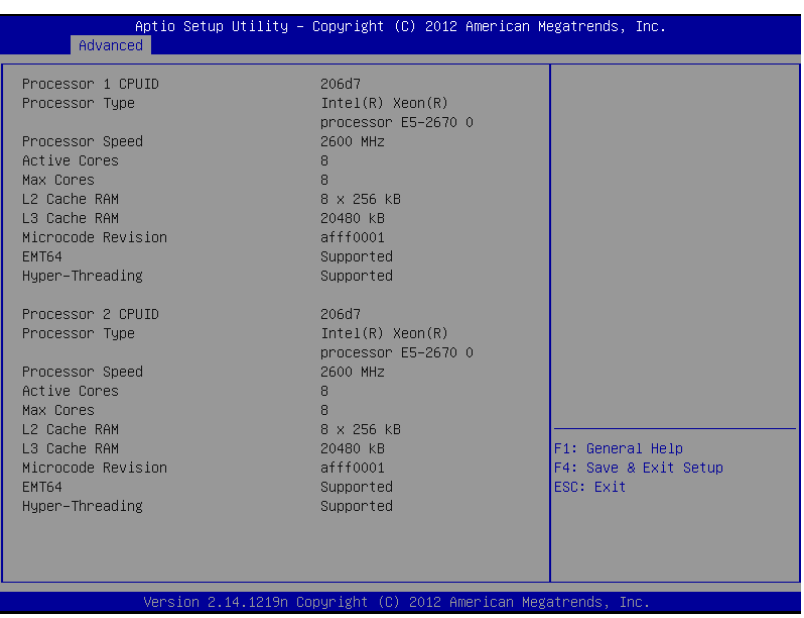

For details about the options, see the table below (display only).

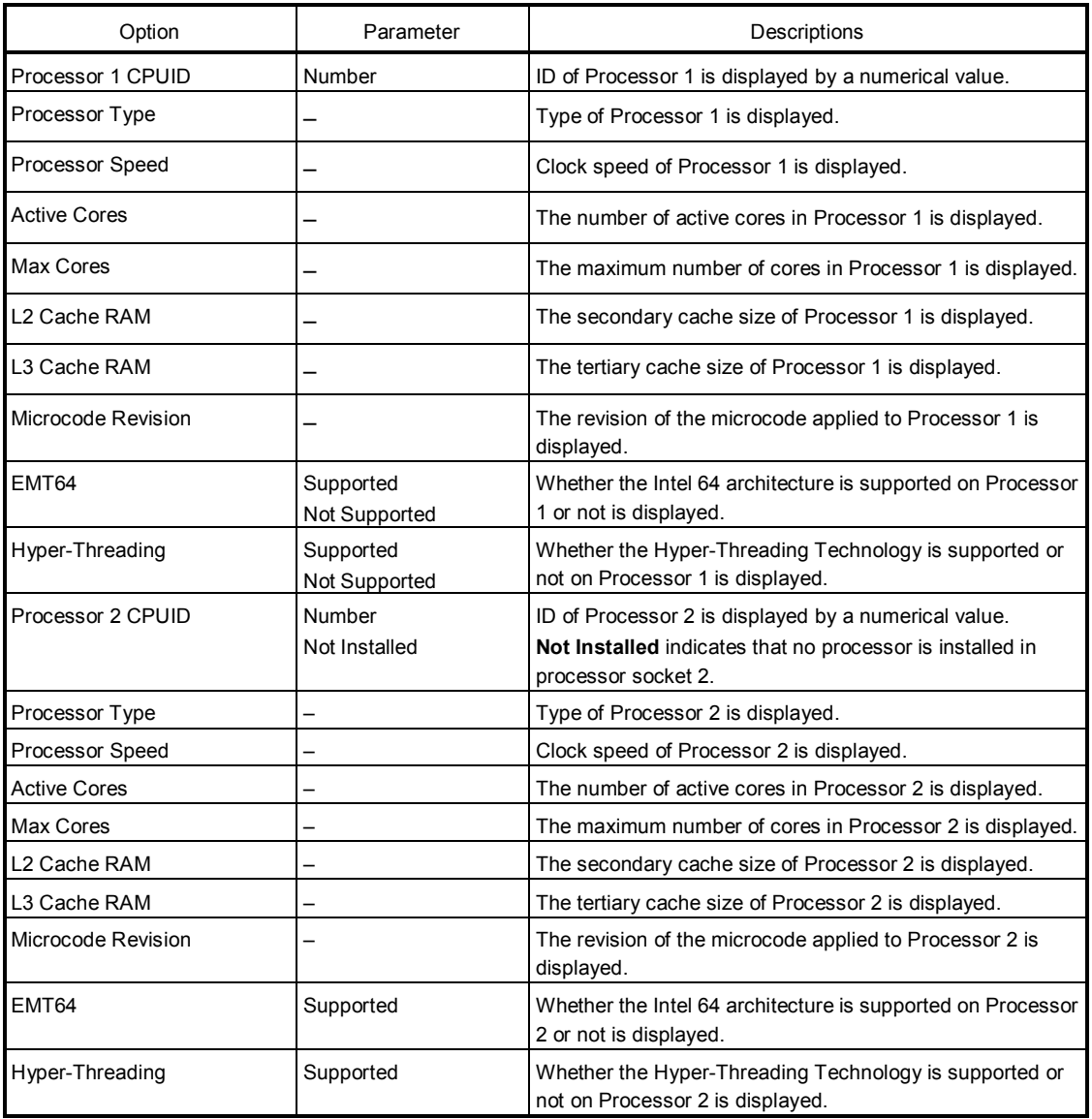

## **(2) Memory Configuration submenu**

From the **Advanced** menu, select **Memory Configuration** and then press the <**Enter**> key to display the menu screen shown below. For the menu that has  $\blacktriangleright$  on the left, move the cursor to it and then press the <**Enter**> key to show its submenus.

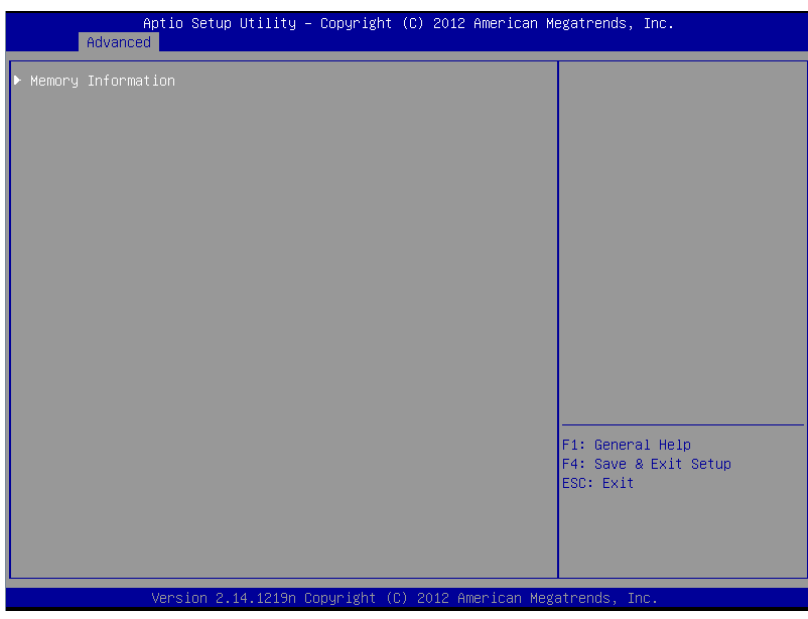

For details about the options, see the table below.

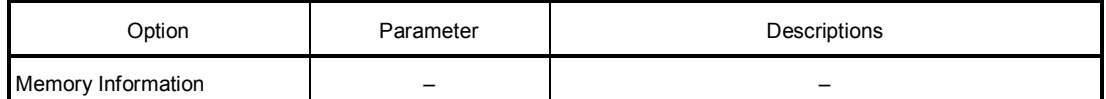

## **(a) Memory Information submenu**

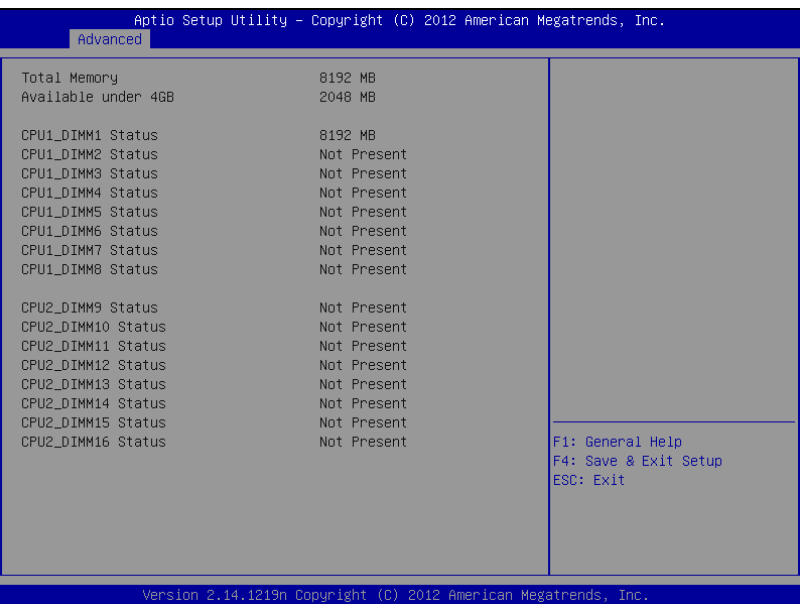

For details about the options, see the table below (display only).

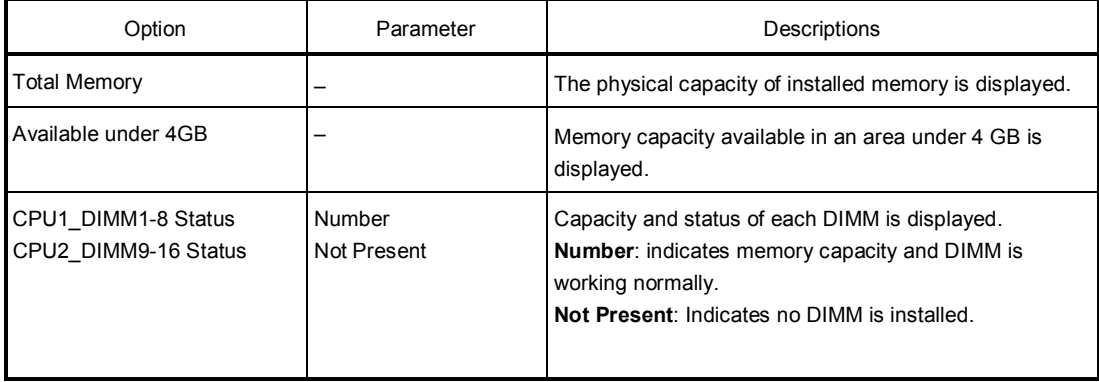

## **(3) PCI Configuration submenu**

From the **Advanced** menu, select **PCI Configuration** and then press the <**Enter**> key to display the menu screen as shown below.

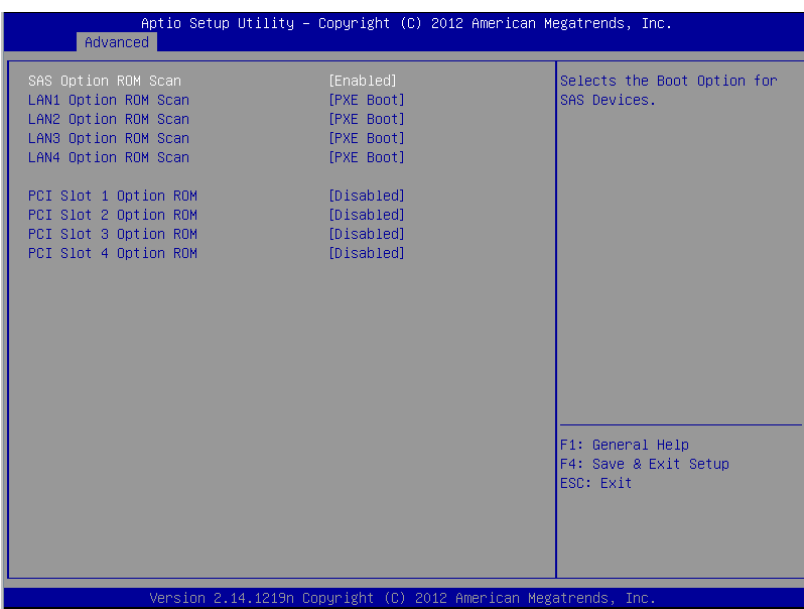

For details about the options, see the table below.

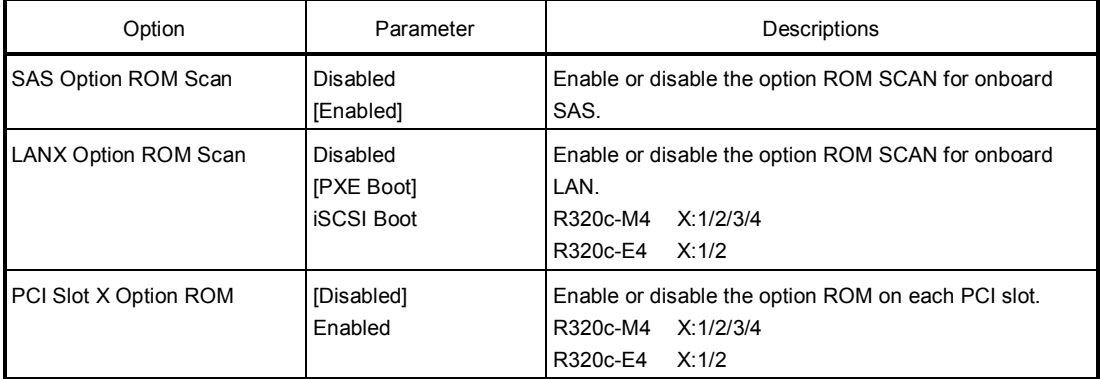

[ ]: Factory settings

**Note** For a RAID Controller, LAN card (network boot), or Fibre Channel controller, if no Hard Disk Drive on which an OS is installed is connected, set the option ROM for that slot to **Disabled**.

## **(4) Advanced Chipset Configuration submenu**

From the **Advanced** menu, select **Advanced Chipset Configuration** and then press the <**Enter**> key to display the menu screen as shown below.

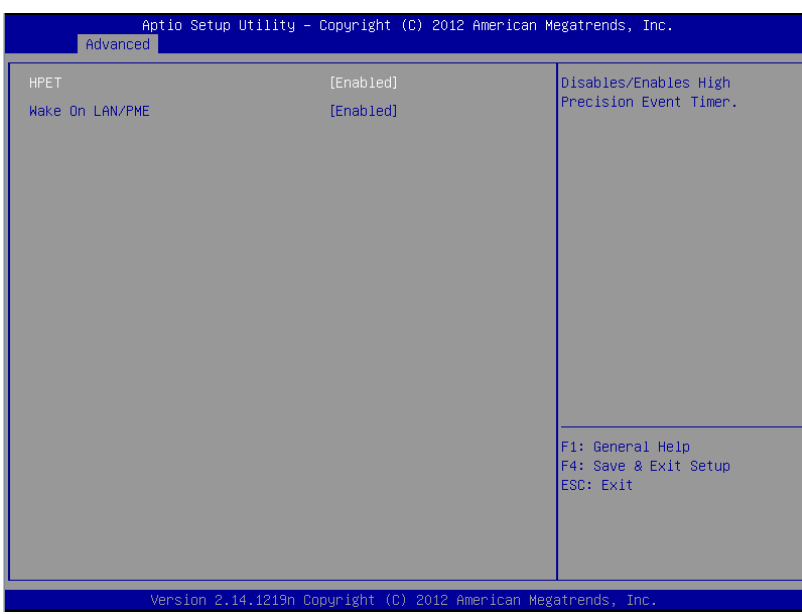

For details about the options, see the table below.

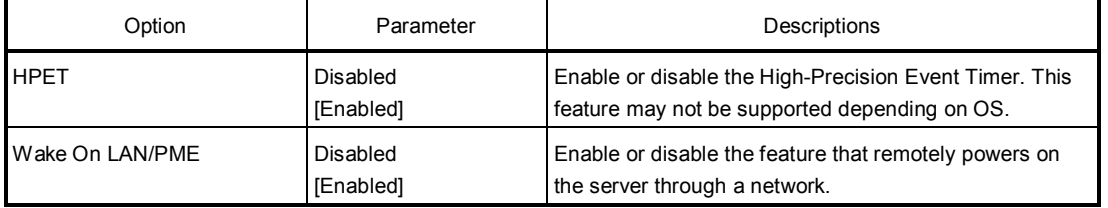

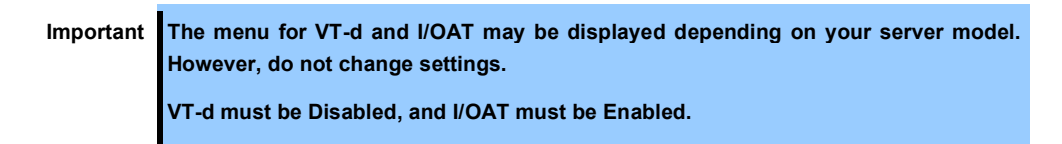

## **(5) USB Configuration submenu**

From the **Advanced** menu, select **USB Configuration** and then press the <**Enter**> key to display the menu screen shown below.

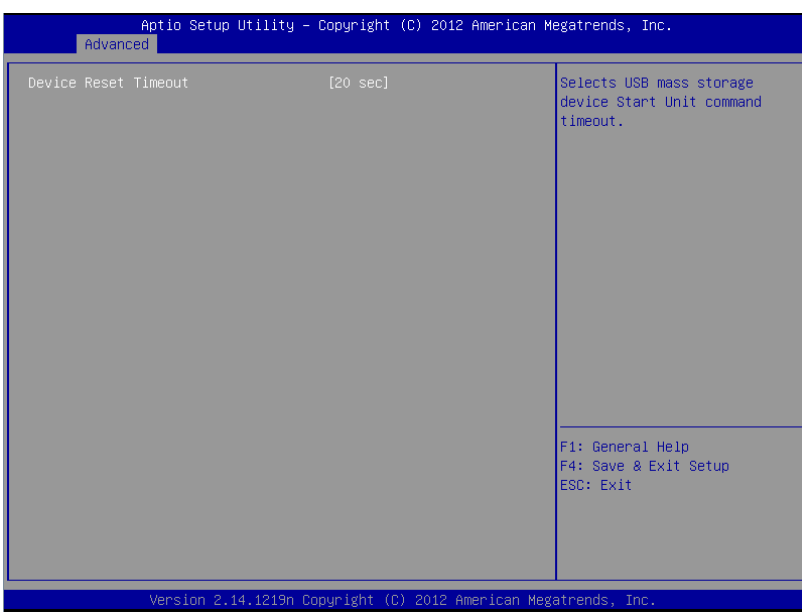

For details about the options, see the table below.

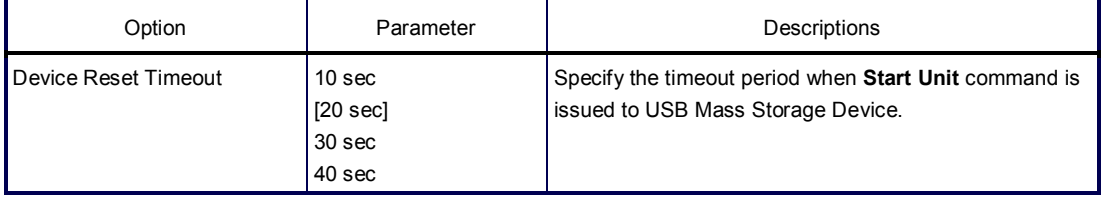

#### **(6) Serial Port Configuration submenu**

From the **Advanced** menu, select **Serial Port Configuration** and then press the <**Enter**> key to display the menu screen shown below.

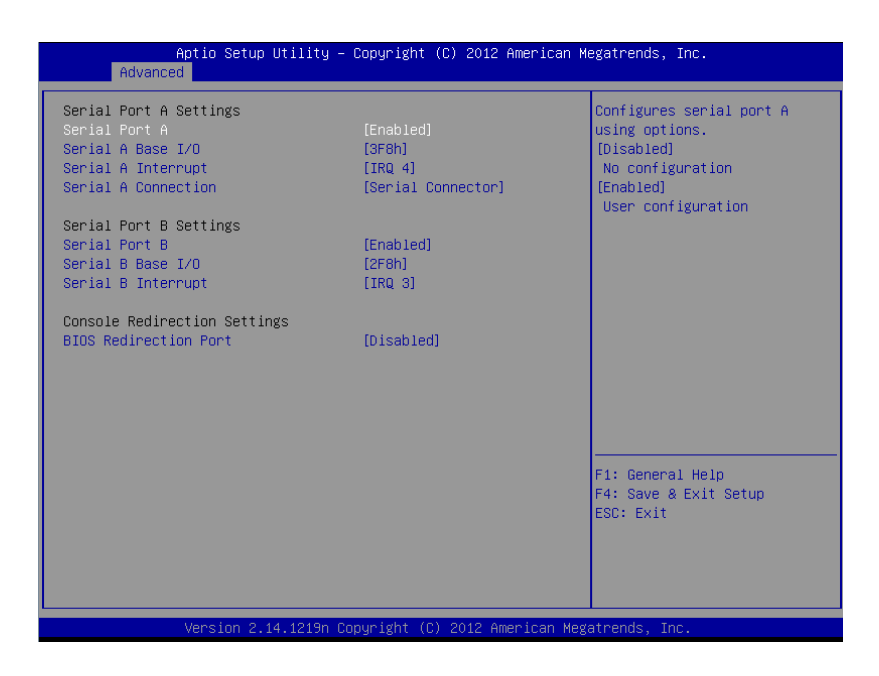

From **BIOS Redirection Port**, select **Serial Port A** or **Serial Port B** and then press the <**Enter**> key to display the menu screen shown below.

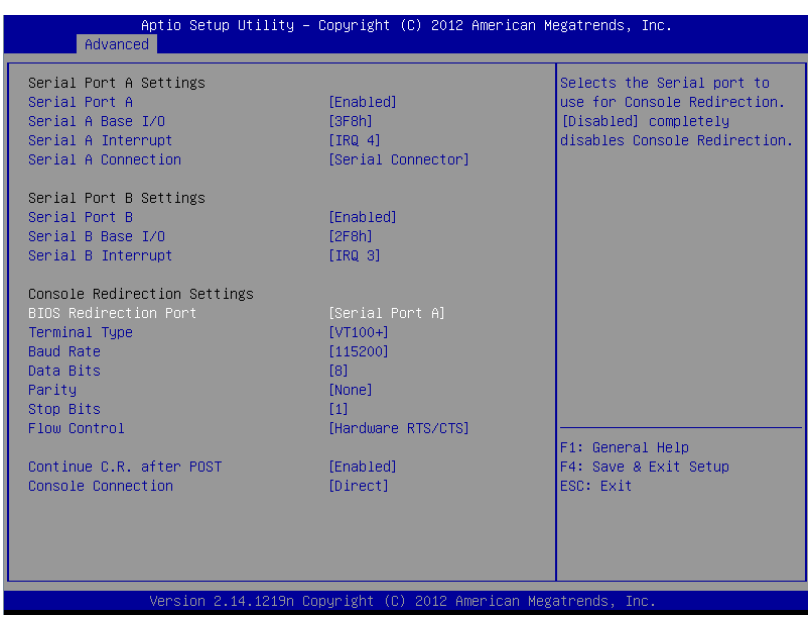

For details about the options, see the table below.

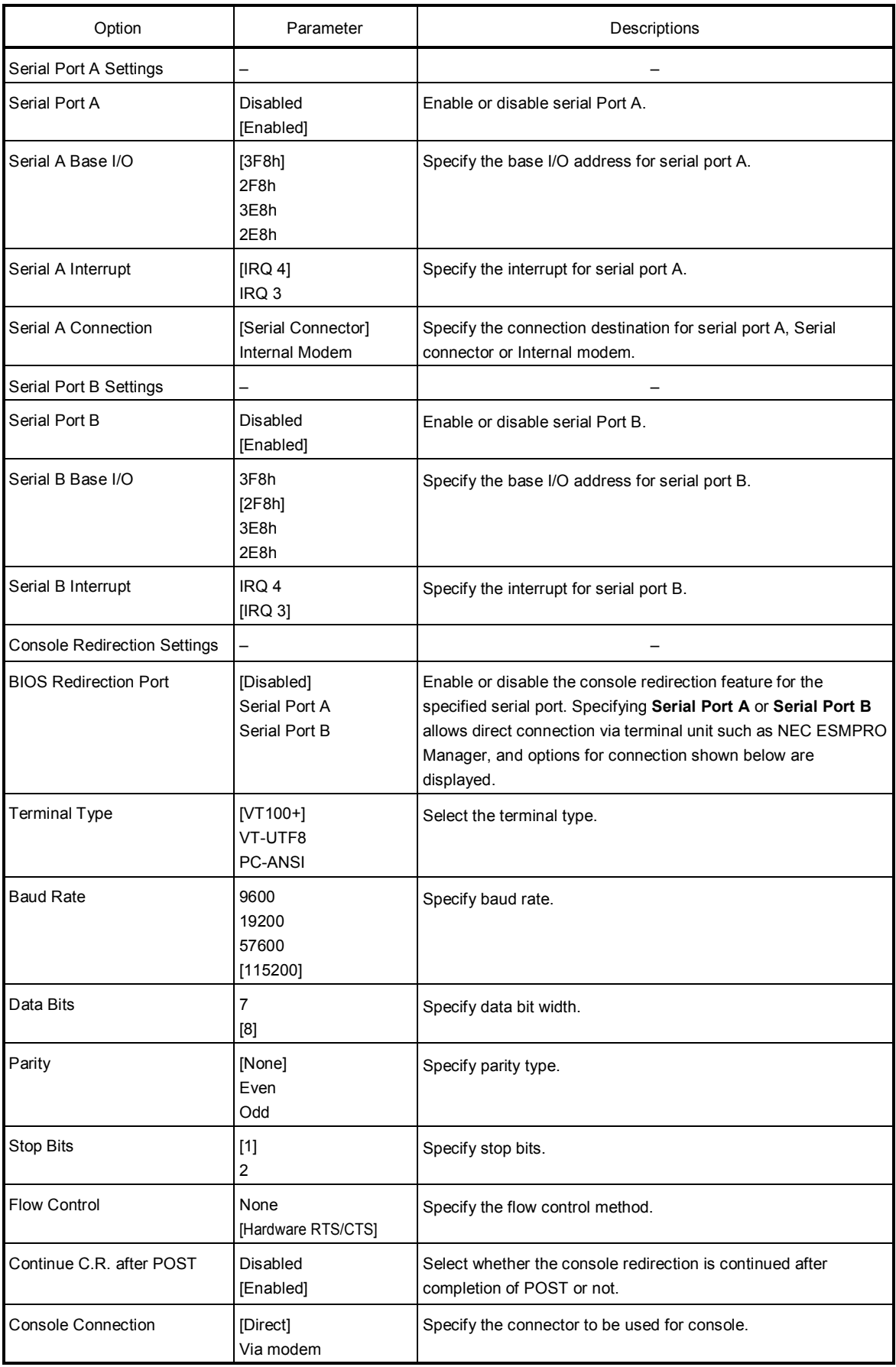

## *1.2.3* **Security**

If you move the cursor to **Security**, the **Security** menu appears. For the menu that has  $\blacktriangleright$  on the left, move the cursor to it and then press the <**Enter**> key to show its submenus. Then configure the settings.

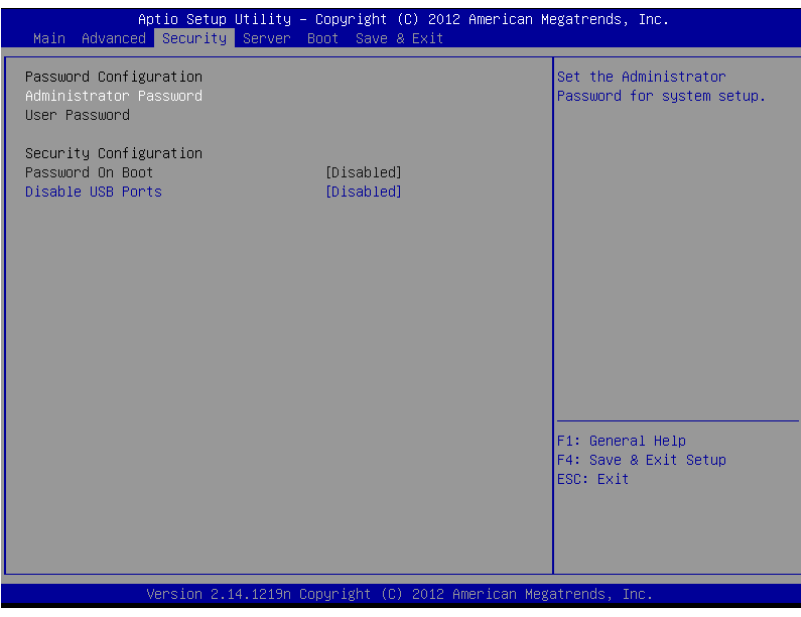

Select **Administrator Password** or **User Password**, and then press the <**Enter**> key to display the screen where you can register/change the password.

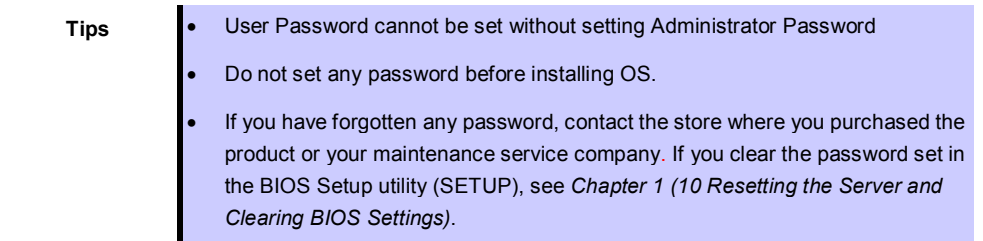

For details about the options, see the table below.

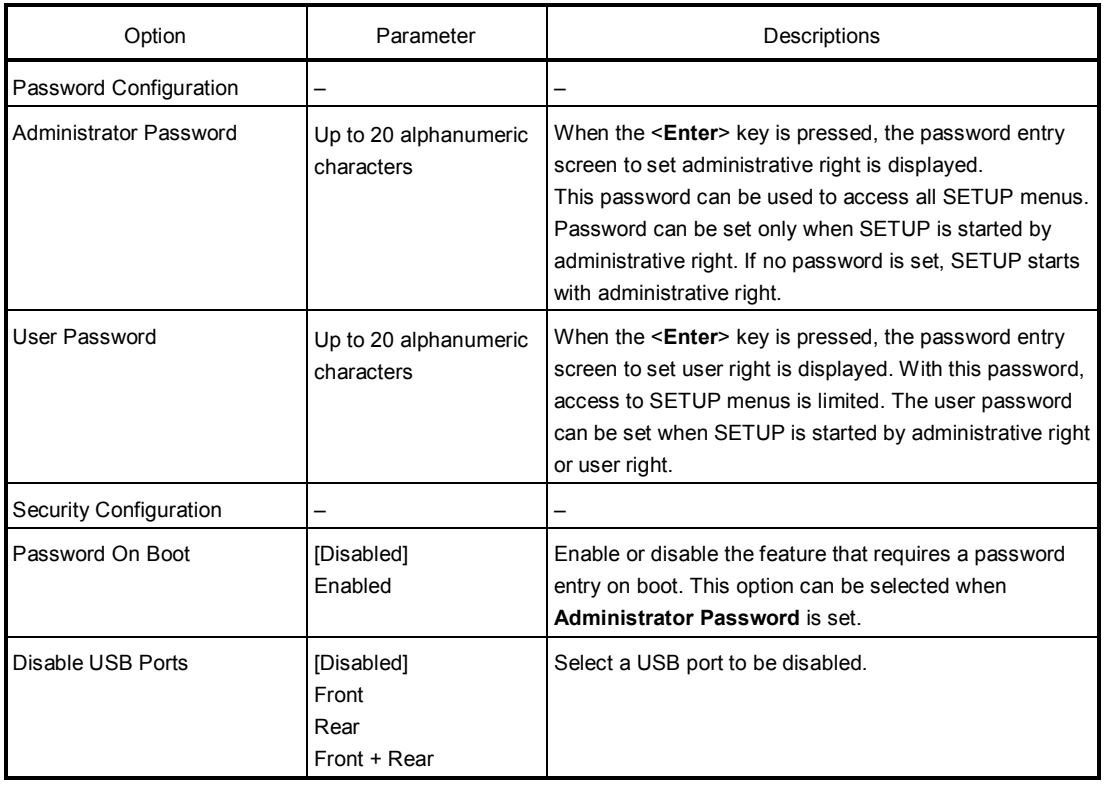

## *1.2.4* **Server**

If you move the cursor to **Server**, the **Server** menu screen appears. For the menu that has  $\blacktriangleright$  on the left, move the cursor to it and then press the <**Enter**> key to show its submenus.

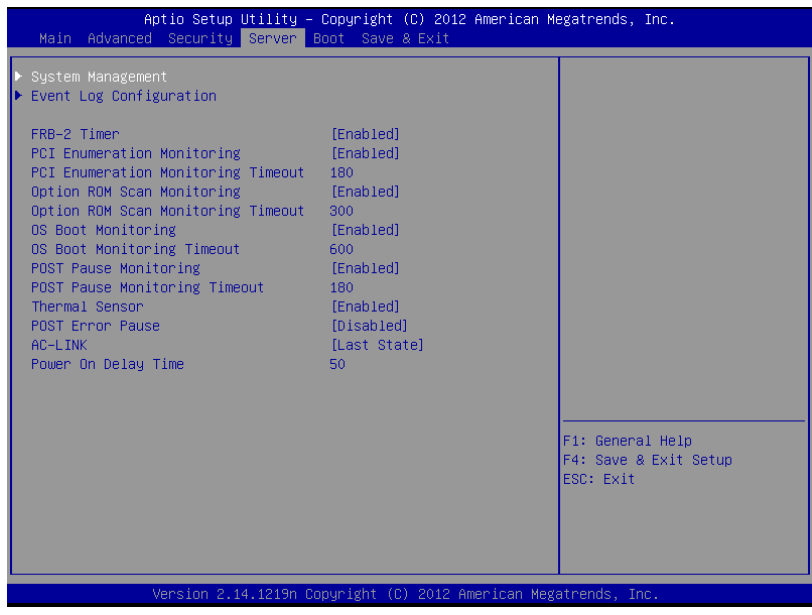

The **Server** menu screen shows the options you can configure and their features. For the menu **System Management**, move the cursor to it and then press the <**Enter**> key to show its submenus.

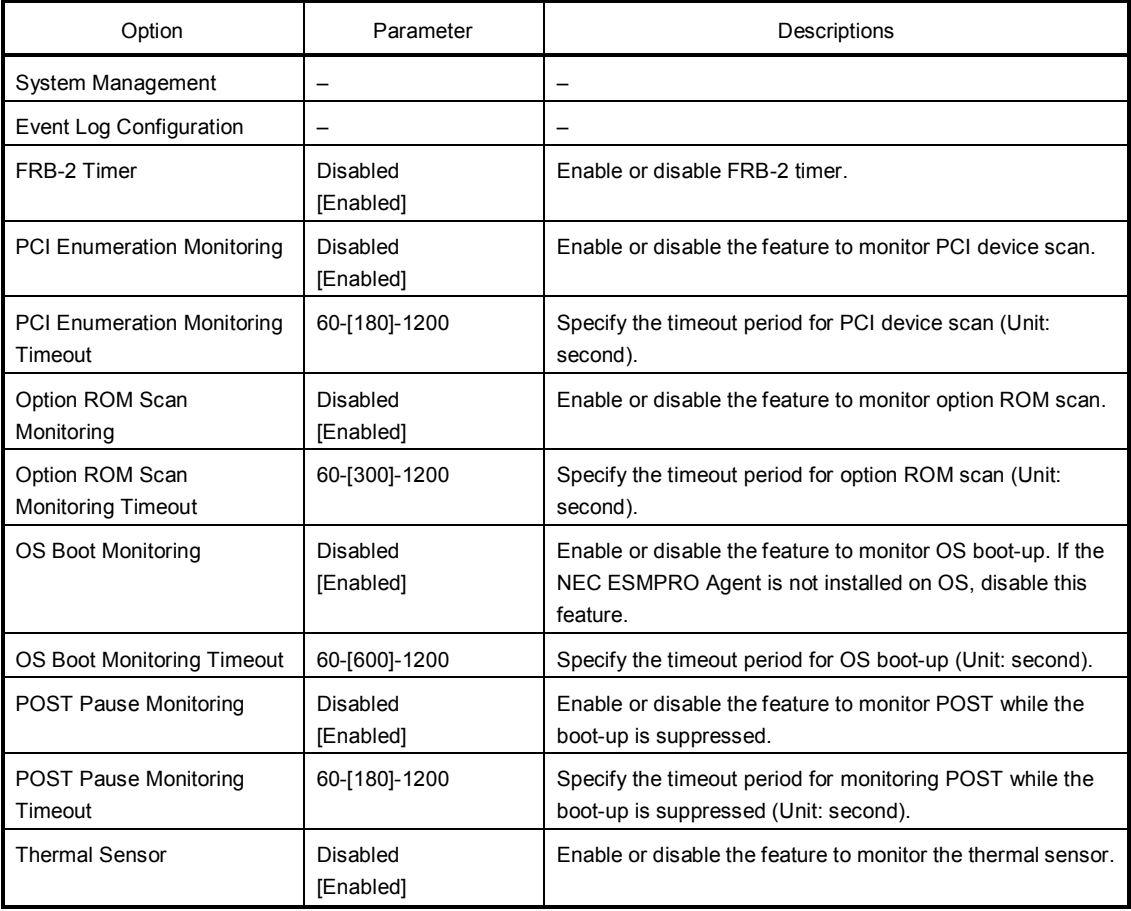

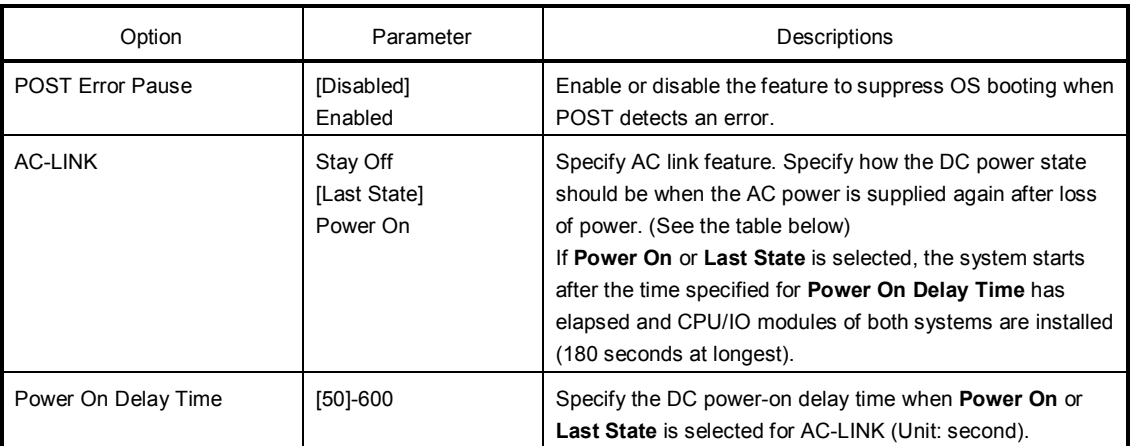

[ ]: Factory settings

The table below shows the operation of DC power when the AC power is turned off once and then back on, in accordance with the **AC LINK** setting.

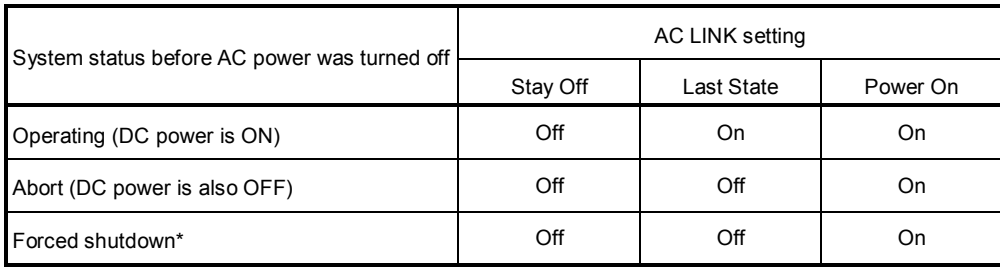

\* Continue pressing the POWER switch for at least 4 seconds to forcibly turn off the power.

**Tips** If an uninterruptible power supply (UPS) is used for automatic operation, set the **AC-LINK** to **Power On**.

## **(1) System Management submenu**

From the **Server** menu, move the cursor to **System Management** and then press the <**Enter**> key to show its submenus.

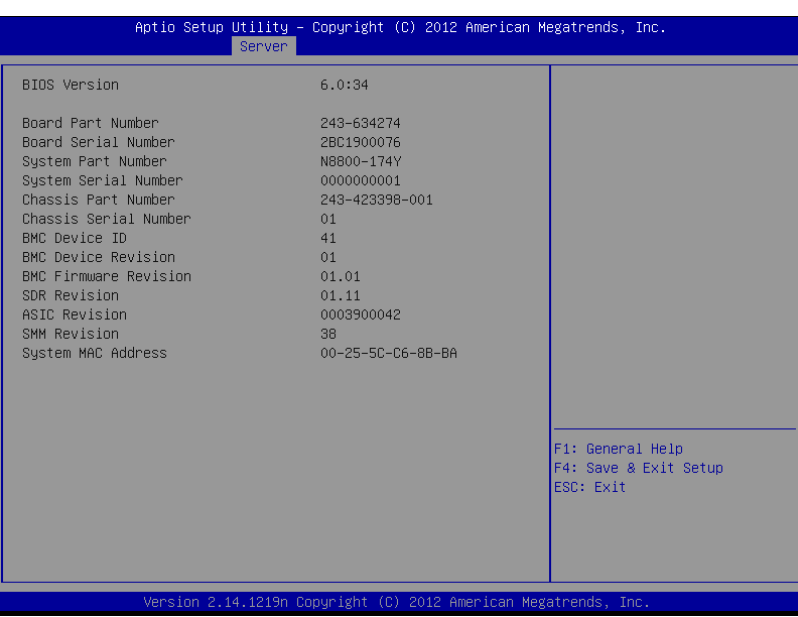

For details about the options, see the table below (display only).

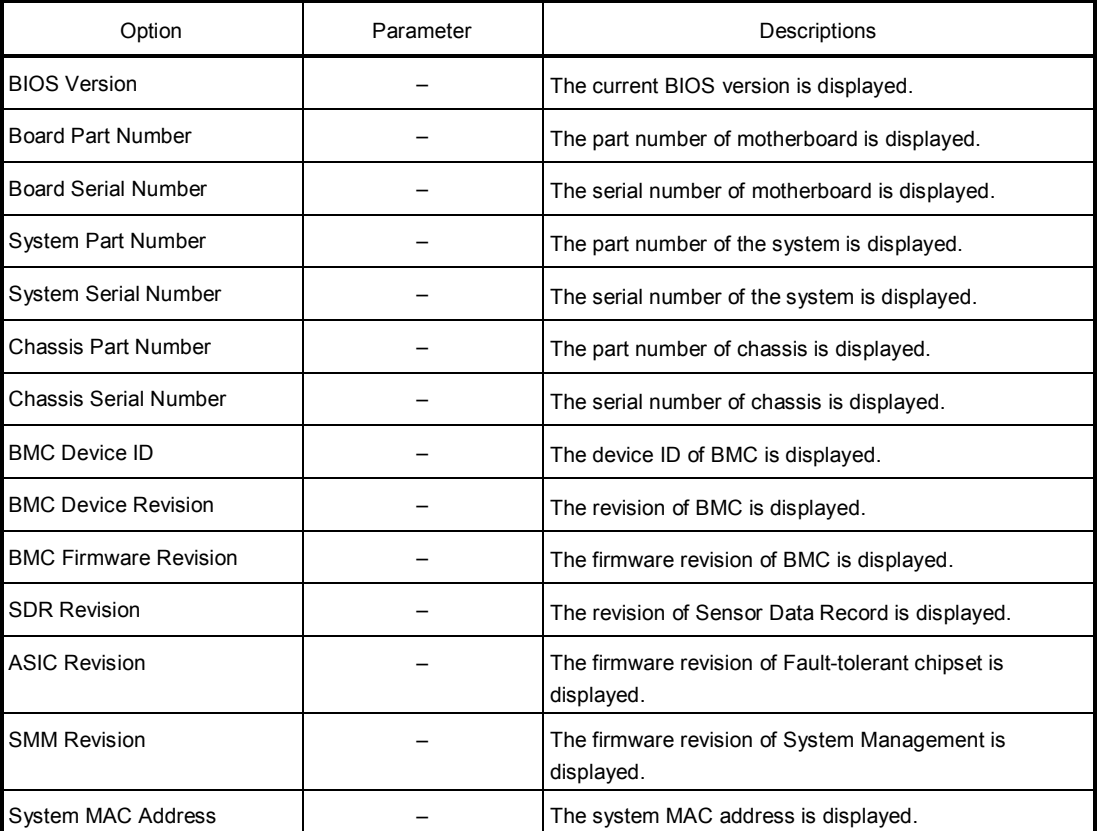

## **(2) Event Log Configuration submenu**

From the **Server** menu, move the cursor to **Event Log Configuration** and then press the <**Enter**> key to show its submenu.

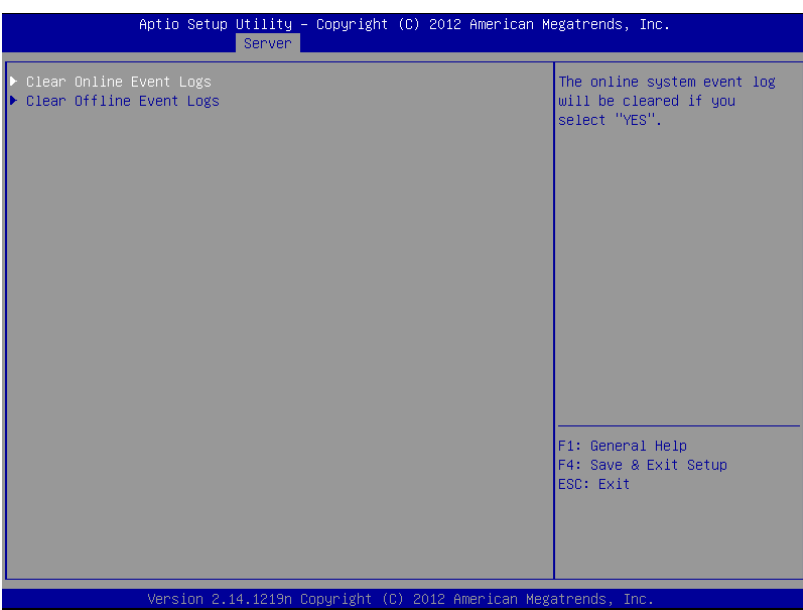

For details about the options, see the table below.

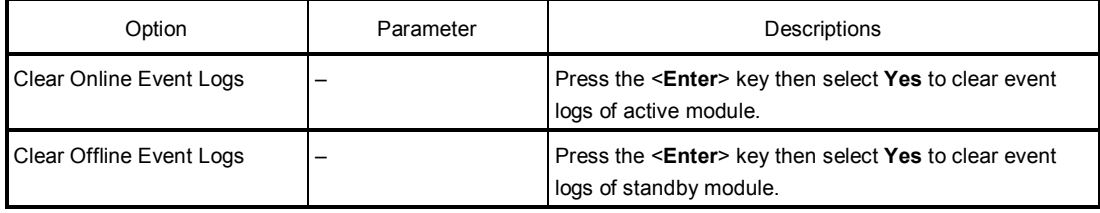

## *1.2.5* **Boot**

If you move the cursor to **Boot**, the **Boot** menu where you can configure the boot order appears.

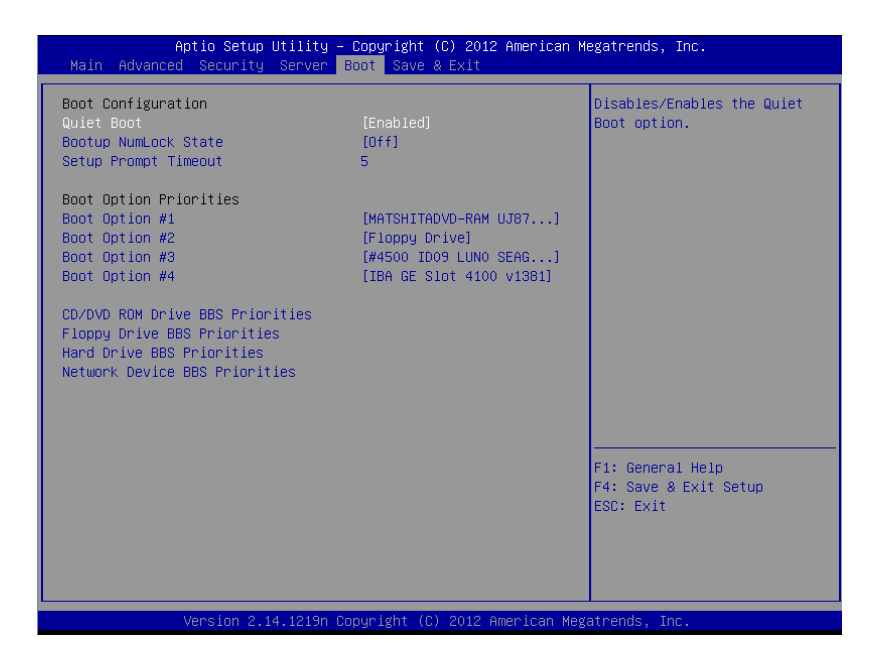

For details about the options, see the table below.

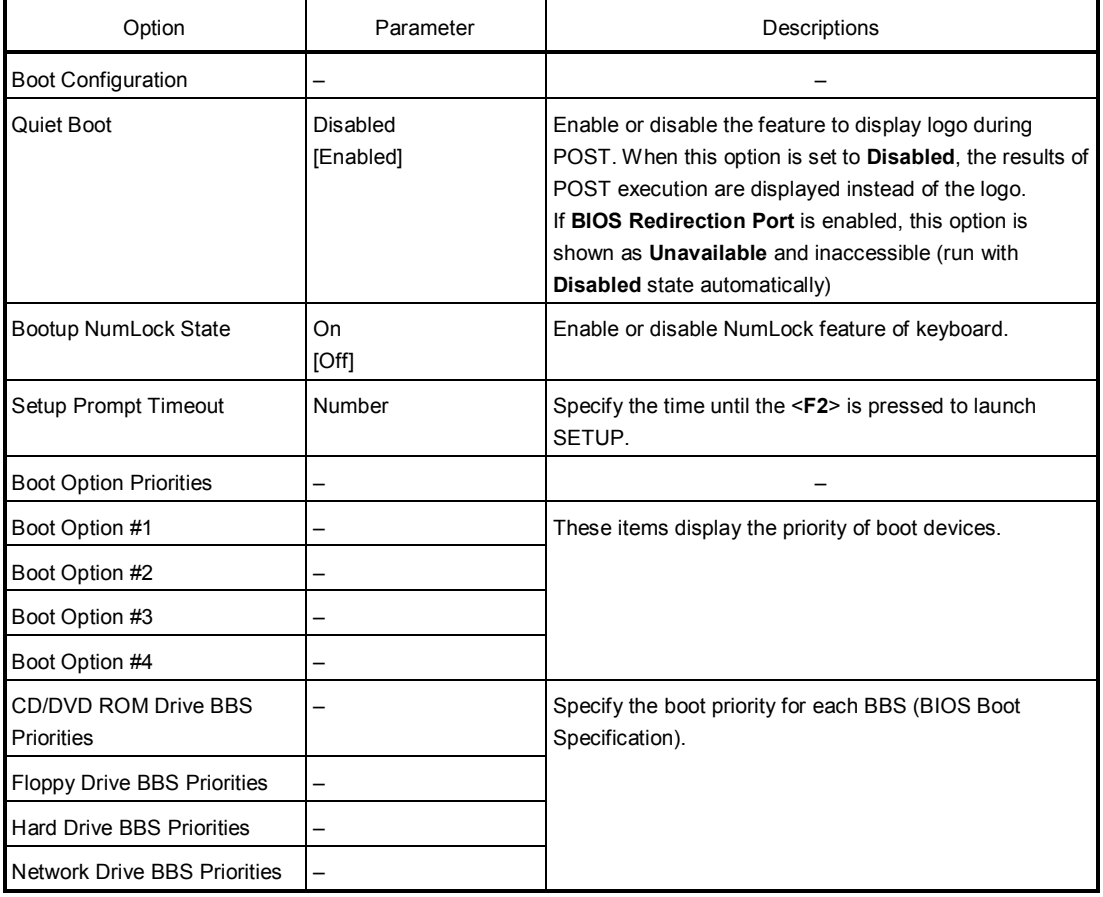

- 1. When BIOS detects a bootable device, information on the device is displayed in the designated area.
- 2. The boot priority (from first to fourth) of the registered boot devices can be changed using the <↑>/<↓> and  $\leftarrow$  >/<-> keys.

П

Move the cursor to a device using the <↑>/<↓> keys, and change the priority using the <+>/<-> keys.

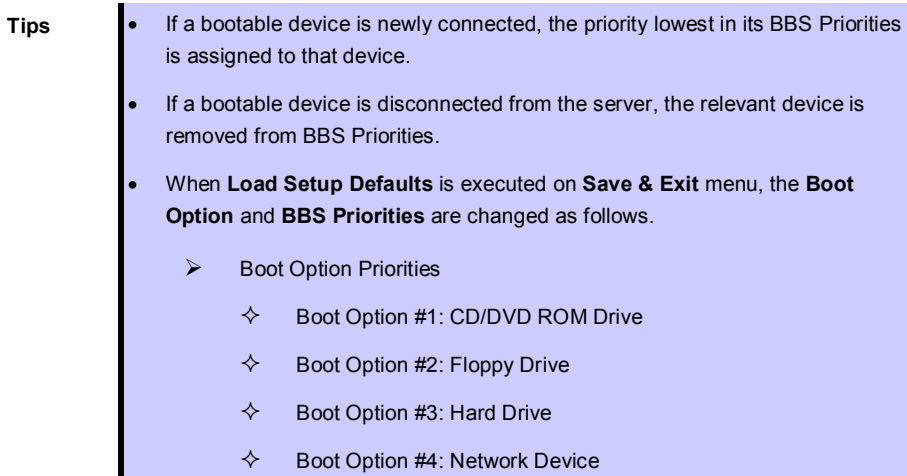

## *1.2.6* **Save & Exit**

If you move the cursor to **Save & Exit**, the **Save & Exit** menu appears.

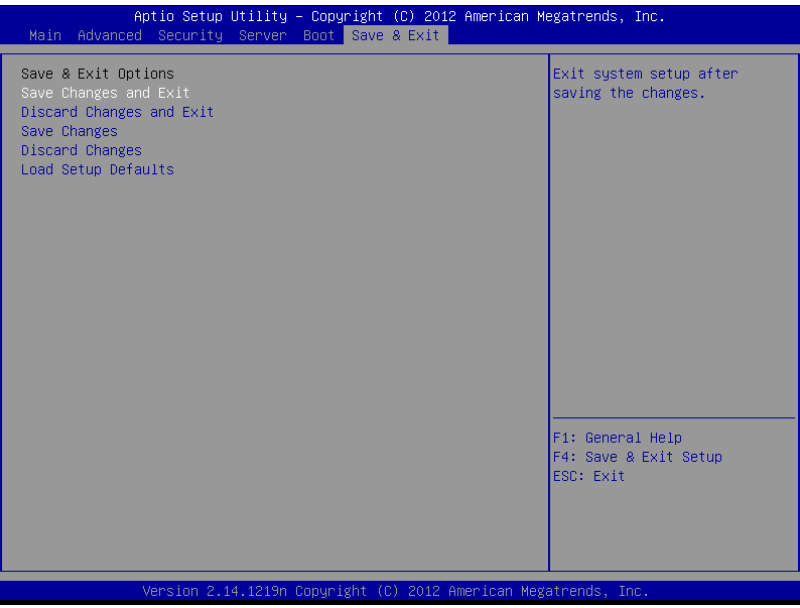

The options of this menu are described below.

#### **(a) Save Changes and Exit**

The SETUP utility closes with all the changes saved in NVRAM (Non-volatile memory). After the SETUP utility closes, the system automatically reboots.

#### **(b) Discard Changes and Exit**

The SETUP utility closes without saving the changes in NVRAM. The setting at startup of SETUP utility is retained.

After the SETUP utility closes, the system automatically reboots.

#### **(c) Save Changes**

Changes are saved in NVRAM.

#### **(d) Discard Changes**

The changes are discarded and the settings are reset to the one at startup of SETUP utility.

#### **(e) Load Setup Defaults**

This option resets all values in the SETUP utility to the default settings.

**Note** The factory-set value may differ from the default value depending on your server model. Reconfigure each item according to your environment by referring to the list of settings in this section.

## 2. **BMC Configuration**

BMC Configuration utility allows you to view or change system parameters.

## 2.1 **Overview**

## *2.1.1* **Offline Tools**

The server has the following offline tools:

- Off-line Maintenance Utility Use this tool when maintaining the server.
- BMC Configuration Use this tool when setting system configuration information to BMC.

This section describes the features of BMC Configuration.

## *2.1.2* **Starting BMC Configuration**

When the server starts, press <**F4**> key to display Offline Tools menu, and select **BMC Configuration** on the menu. The BMC Configuration starts.

## 2.2 **Features of BMC Configuration**

## *2.2.1* **Main Menu**

The Main Menu appears when you select **BMC Configuration** on **Offline Tool**s menu.

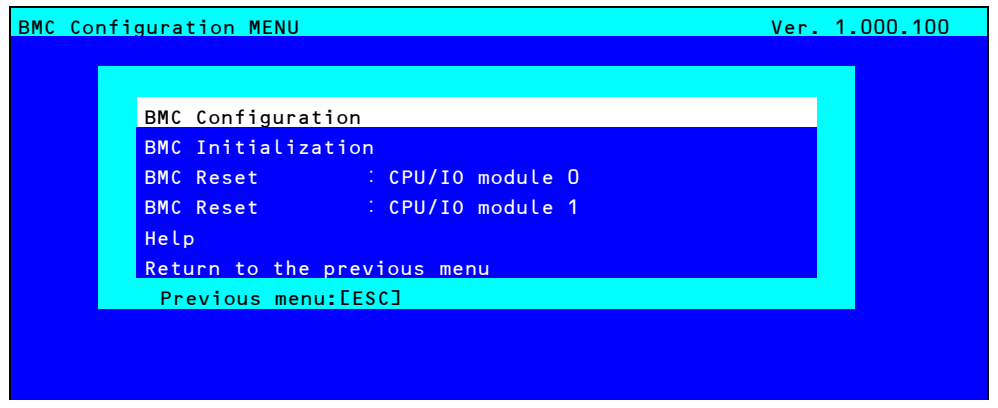

#### **Main Menu**

#### **(a) BMC Configuration**

You can set configuration information to BMC. If you select **OK** after you change the values, the set values are applied to BMC. See *(2.2.2 Setting BMC Configuration)* for details.

#### **(b) BMC Initialization**

You can restore the BMC Configuration information to the default value (except for some items). Executing this item initializes both CPU/IO modules 0 and 1. See *(2.2.3 Initializing BMC)* for details.

#### **(c) BMC Reset : CPU/IO module X**

You can reset BMC of CPU/IO module  $X$  ( $X = 0$  or 1) without changing any settings. See *(2.2.4 Resetting BMC)* for details.

#### **(d) Help**

You can open BMC Configuration help window.

#### **(e) Return to the previous menu**

You can exit BMC Configuration, and return to **Offline Tools** menu.

## *2.2.2* **Setting BMC Configuration**

The Main Menu appears when you select **BMC Configuration** on **Offline Tools** menu.

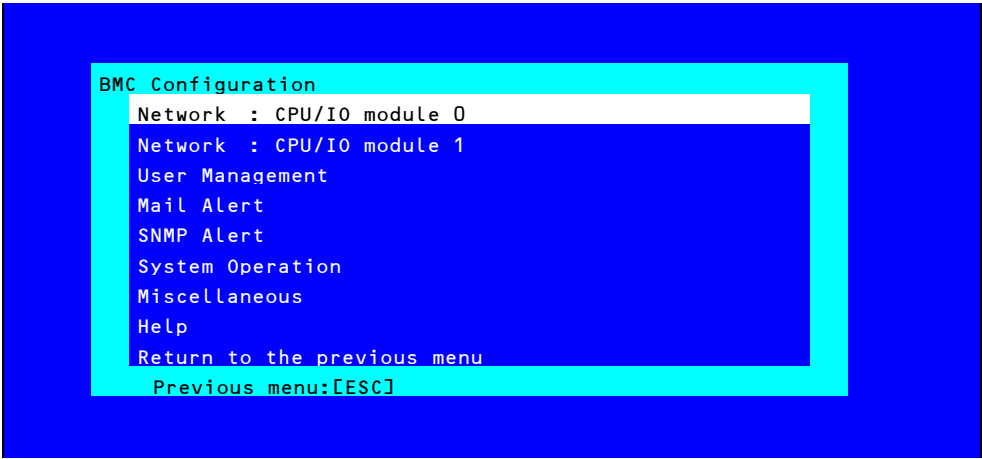

#### **BMC Configuration menu**

#### **(a) Network : CPU/IO module X**

You can view network environment and services of BMC LAN of CPU/IO module  $X$  ( $X = 0$  or 1) and change parameter setting. Only the module that is installed appears on this menu. See *(2.2.2 (a) Network)* for details.

#### **(b) User Management**

You can manage users who use BMC. See *((b) User Management)* for details.

#### **(c) Mail Alert**

You can view E-mail alert issued from BMC and change parameter setting. See *((c) Mail Alert)* for details.

#### **(d) SNMP Alert**

You can view SNMP alert issued from BMC and change parameter setting. See *((d) SNMP Alert)* for details.

#### **(e) System Operation**

You can set parameters for remote KVM console and remote media. See *((e) System Operation)* for details.

#### **(f) Miscellaneous**

You can set various features of BMC. See *((f) Miscellaneous)* for details.

#### **(a) Network**

The **Network** menu appears when you select **Network** on **BMC Configuration** menu.

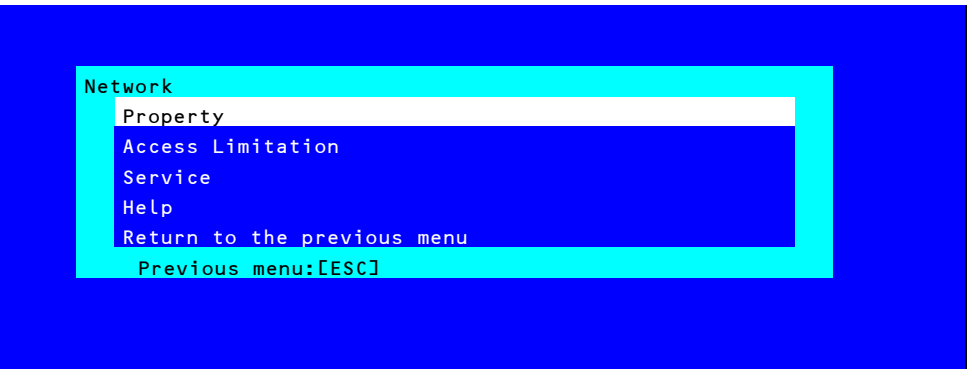

#### **Network menu**

The table below shows details of parameters and their default value.

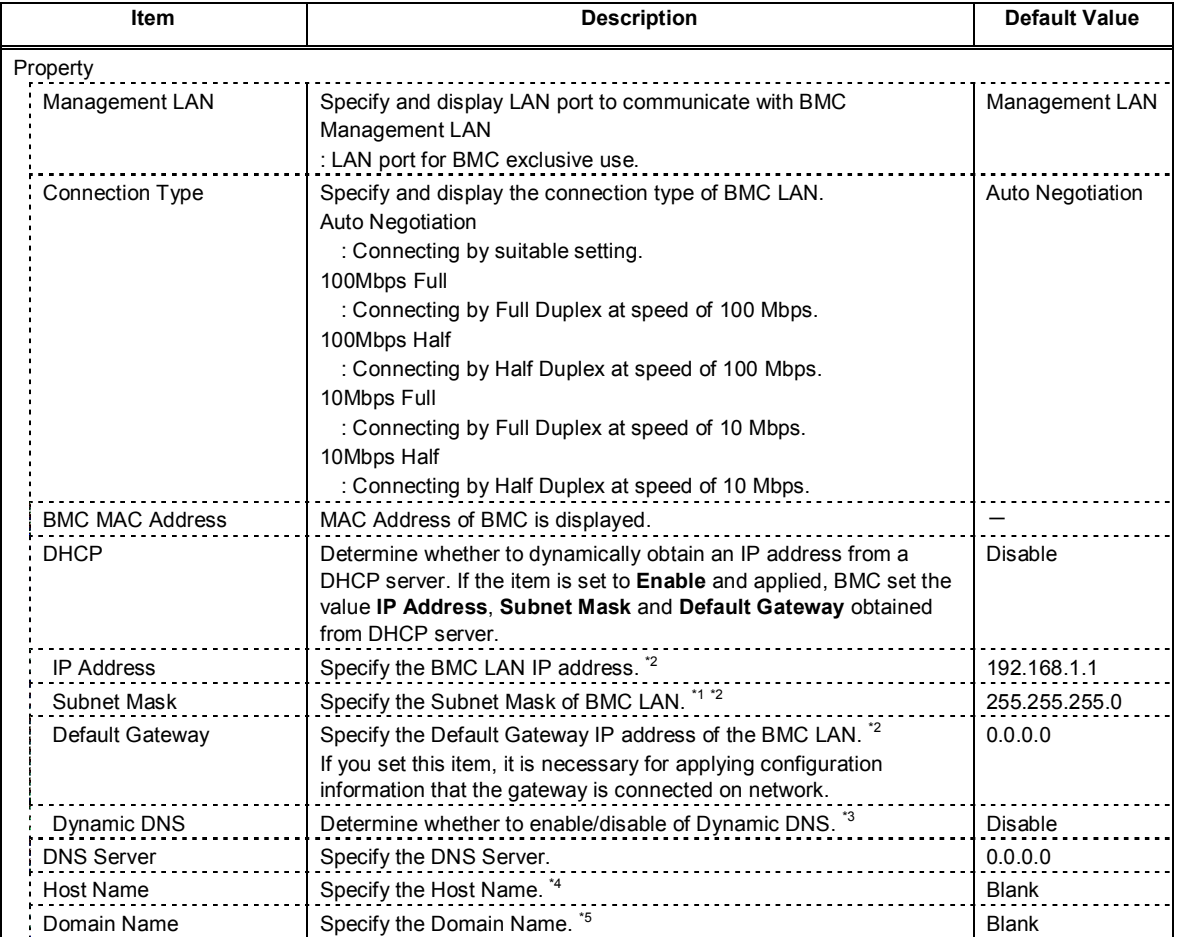

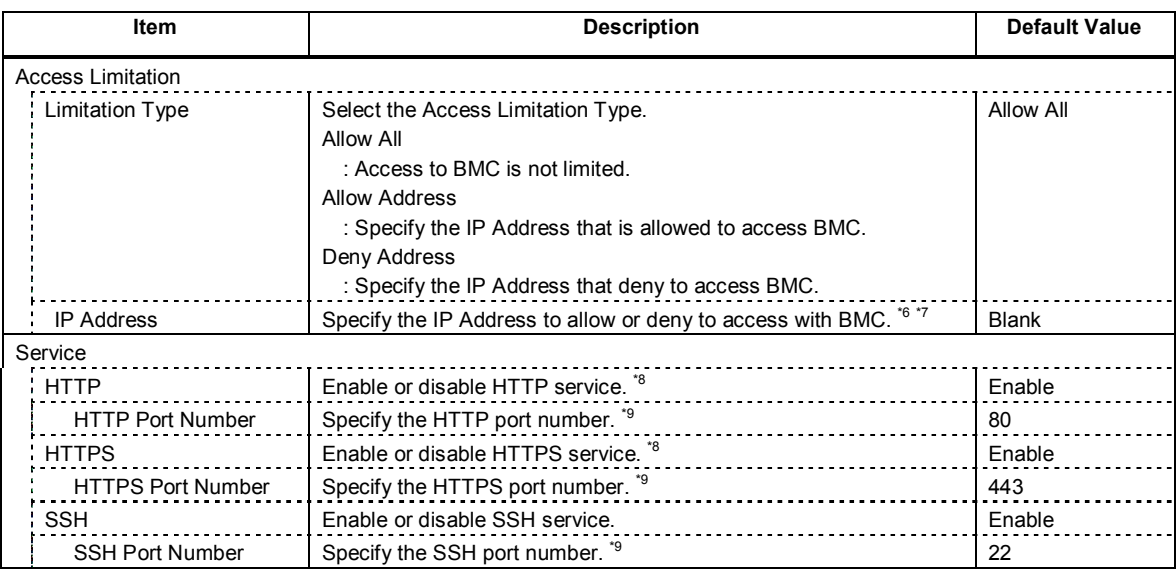

- \*1: If an illegal value is specified for subnet mask, an error message is displayed and setting is disabled.
- \*2: Can be changed only when DHCP is set to "Disable".
- \*3: Can be changed only when DHCP is set to "Enable".
- \*4: Host Name should be within 63 characters. Acceptable characters are: alphanumeric, hyphen (-), underscore (\_), and period (.).
- \*5: Host Name and Domain Name should be within total of 255 characters. Acceptable characters are: alphanumeric, hyphen (-), underscore (\_), and period (.).
- \*6: The range of IP address to "Allow" or "Deny" access is delimited by ",(Comma)". With regard to the setting of "Deny" access, "\*(Asterisk)" can be described as a wild-card. (ex: 192.168.1.\*,192.168.2.1,192.168.2.254)
- \*7: Can be specified when Access Limitation Type is "Allowed Address" or "Deny Address". The length must not exceed 255 characters.
- \*8: If HTTP is set to "Enable", HTTPS is changed to "Enable" automatically. You are not allowed to set "Enable" to HTTP only.
- \*9: Port number can be specified only when the relevant port is set to "Enable". The port number must be unique.

#### **(b) User Management**

The **User Management** menu appears when you select **User Management** on **BMC Configuration** menu.

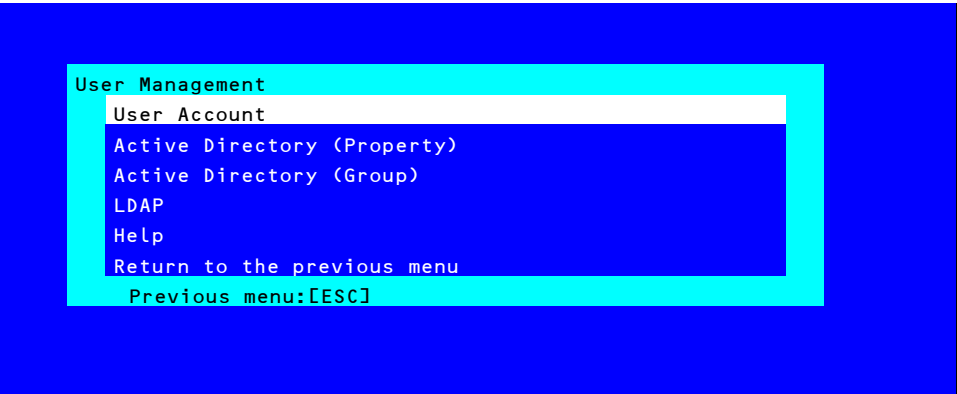

#### **User Management menu**

The table below shows details of parameters and their default value.

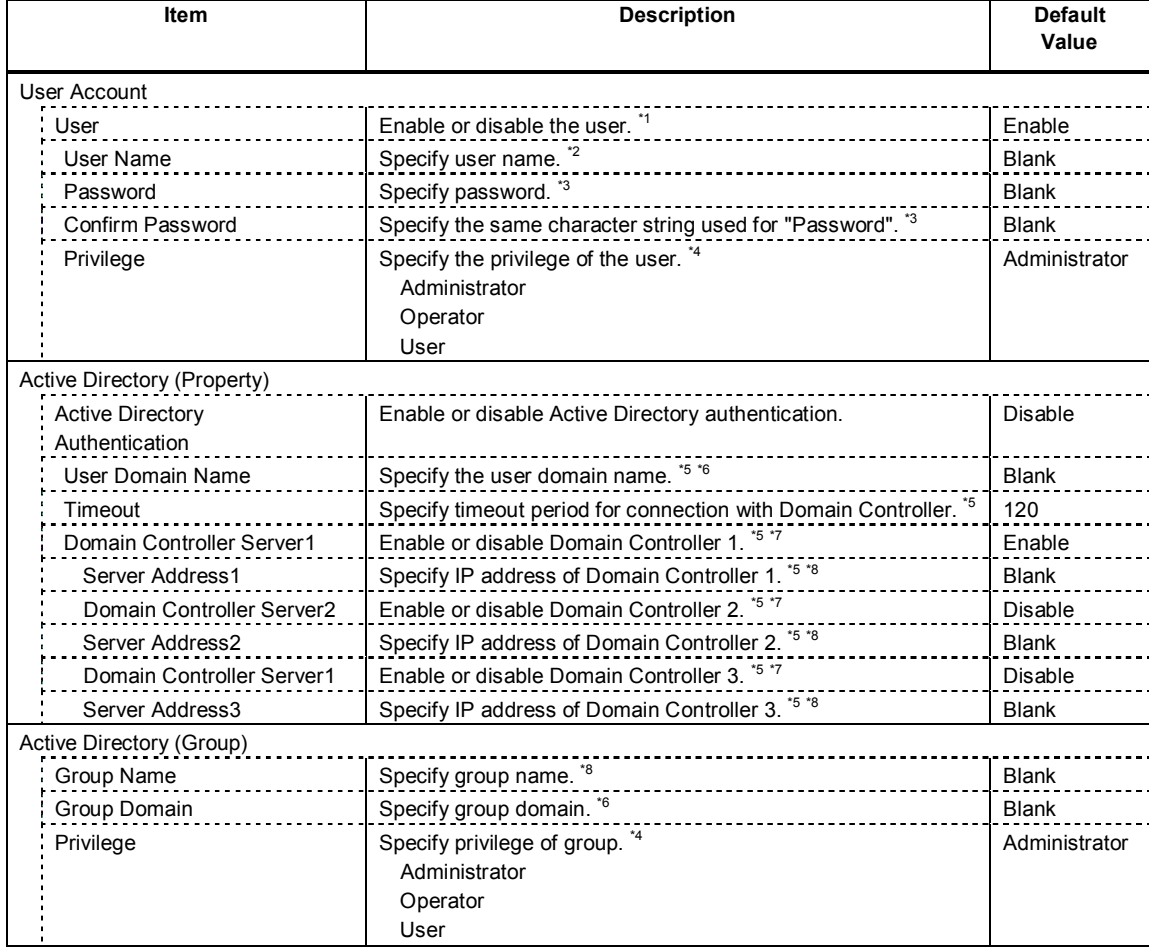

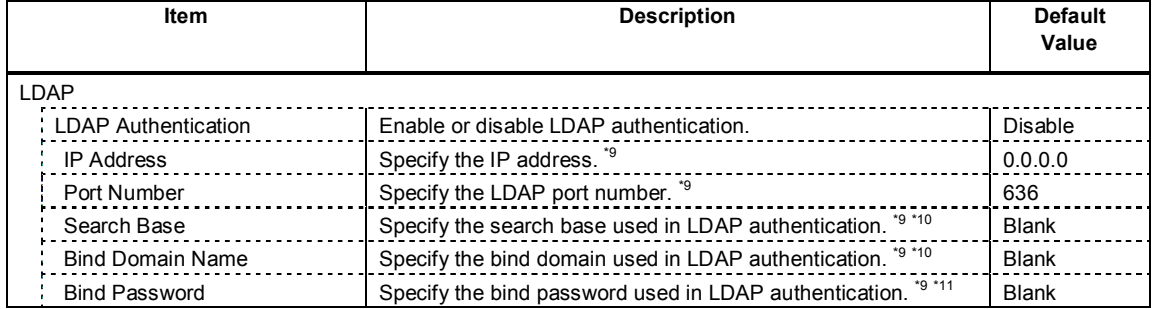

- \*1: Can be specified if a user exists.
- \*2: Up to 15 characters including alphanumeric, hyphen (-), and underscore (\_) can be used. Note, however, User Name must start start with hyphen (-). In addition, "root", "null", "MWA", "AccessByEM-Poem", and names which are already assigned for other number are not allowed.
- \*3: Up to 19 ASCII characters excluding " " (blank), " (quotation), & (ampersand), ? (question mark), = (equal sign), #, and ¥, can be used.
- \*4: Privileges are defined as follows:

Administrator : User who has administrator right. All operations are allowed.

- Operator : User who can operate the machine. Session management, license registration, remote KVM/media, configuration, and update are not allowed.
- User : General user. Viewing IPMI information only is allowed.
- \*5: Can be specified only when Active Directory authentication is set to "Enable".
- \*6: Up to 255 characters including alphanumeric, hyphen, underscore, and period can be used.
- \*7: If Active Directory authentication is set to "Enable", at least one domain controller server must be enabled.
- \*8: Can be specified only when domain controller server is set to "Enable".
- \*9: Can be specified only when LDAP authentication is set to "Enable".
- \*10: Characters in the range between 4 and 62 including alphanumeric, hyphen, underscore, period, comma, and equal sign can be used.
- \*11: Alphanumeric characters in the range between 4 and 31 excluding ", #, and ¥ can be used.

#### **(c) Mail Alert**

The **Mail Alert** menu appears when you select **Mail Alert** on **BMC Configuration** menu.

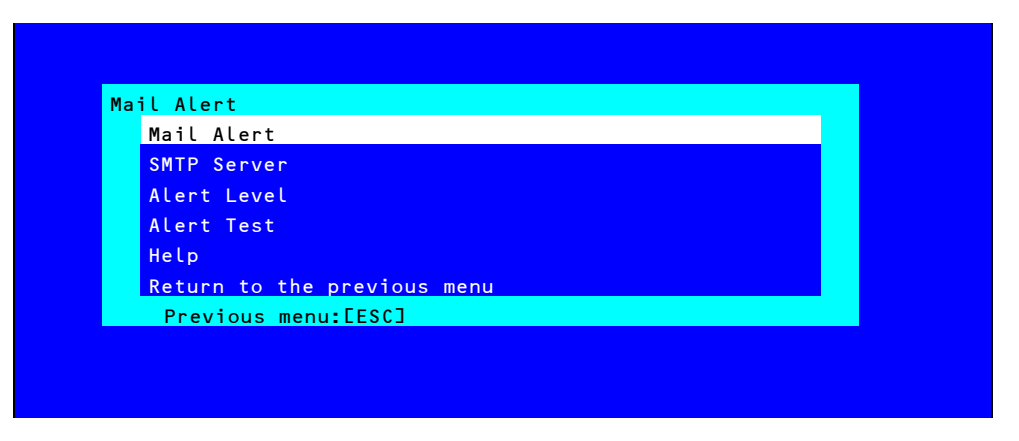

#### **Mail Alert menu**

The table below shows details of parameters and their default value.

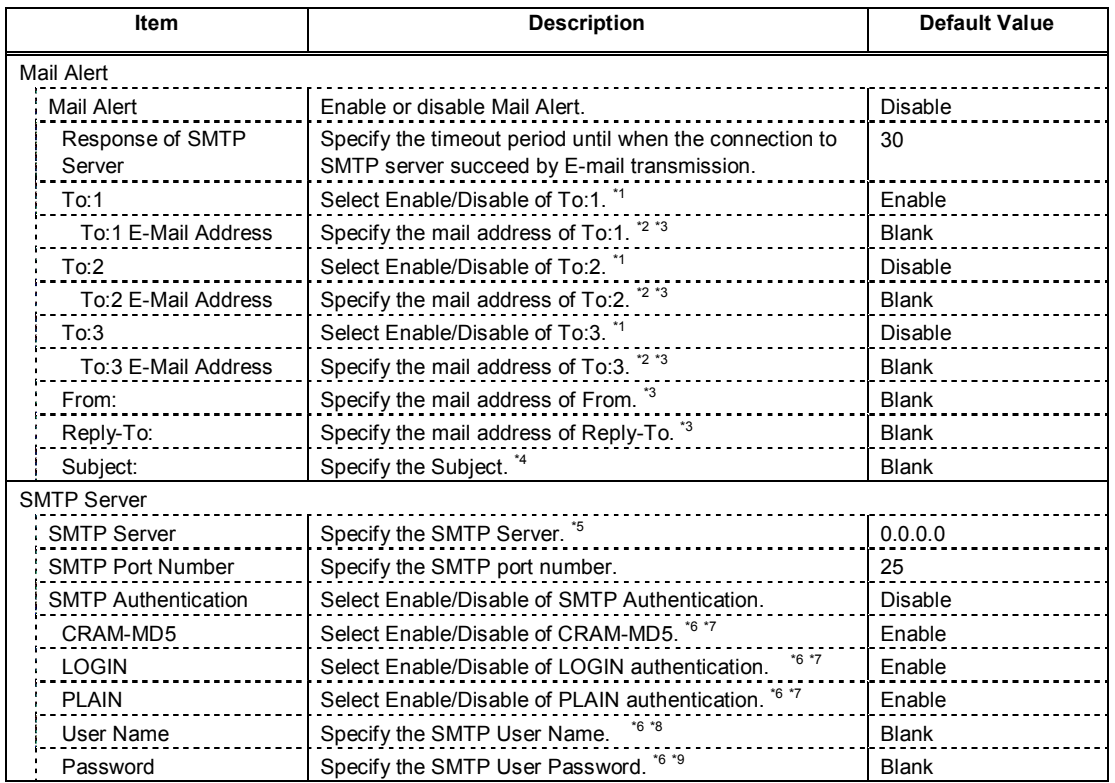

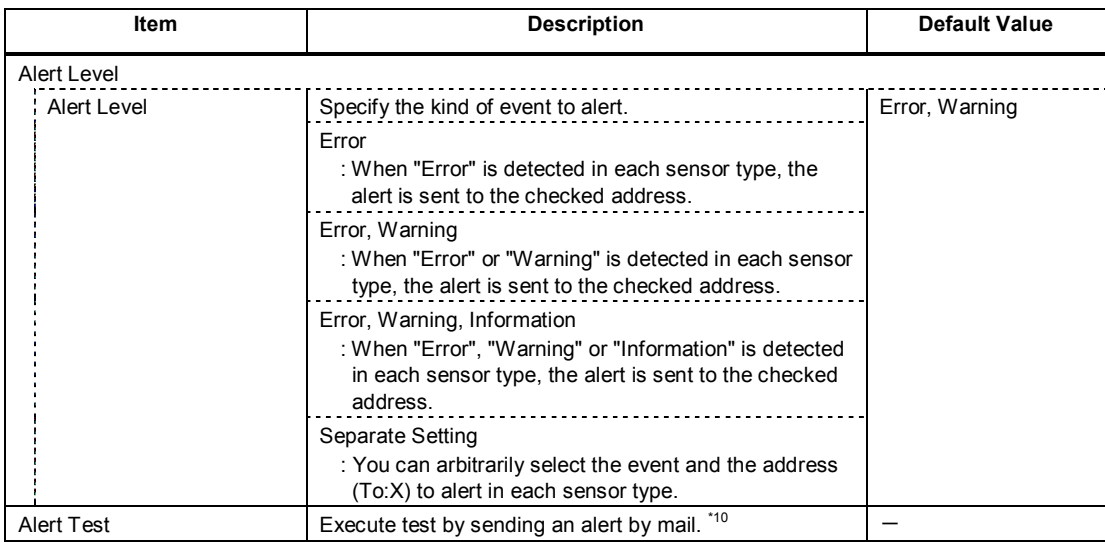

- \*1: When Mail Alert is enabled, at least one addresses should be enabled.
- \*2: Can be specified only when To:X is set to "Enable".
- \*3: Up to 255 characters including alphanumeric, hyphen, underscore, period, and @ (at mark) can be used.
- \*4: Up to 63 alphanumeric characters excluding  $+$ , ",  $?$ ,  $=$ ,  $\leq$ ,  $\geq$ ,  $#$ , and  $\neq$  can be used.
- \*5: Up to 255 alphanumeric characters, hyphen, and period can be used for full domain name or IP address.
- \*6: Can be specified only when SMTP Authentication is set to "Enable".
- \*7: When SMTP Authentication is set to "Enable", at least one of the authentic method should be enabled.
- \*8: Up to 64 alphanumeric characters excluding " " blank, ",?, =, <, >, #, and ¥, can be used.
- \*9: Up to 19 alphanumeric characters excluding " " blank, ",?, =, <, >, #, and \#, can be used.
- \*10: Be sure to perform Alert Test after all the parameters are configured appropriately. Alert feature may fail depending on configuration made for network or alert receiver.

## **(d) SNMP Alert**

The **SNMP Alert** menu appears when you select **SNMP Alert** on **BMC Configuration** menu.

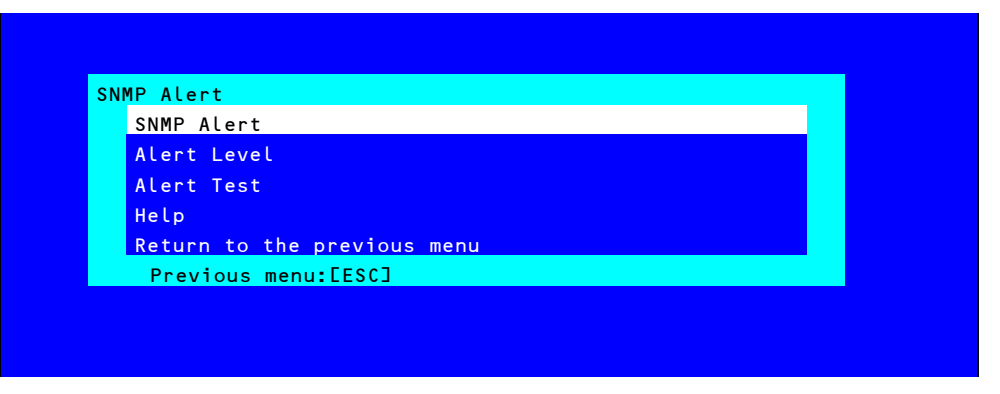

#### **SNMP Alert menu**

The table below shows details of parameters and their default value.

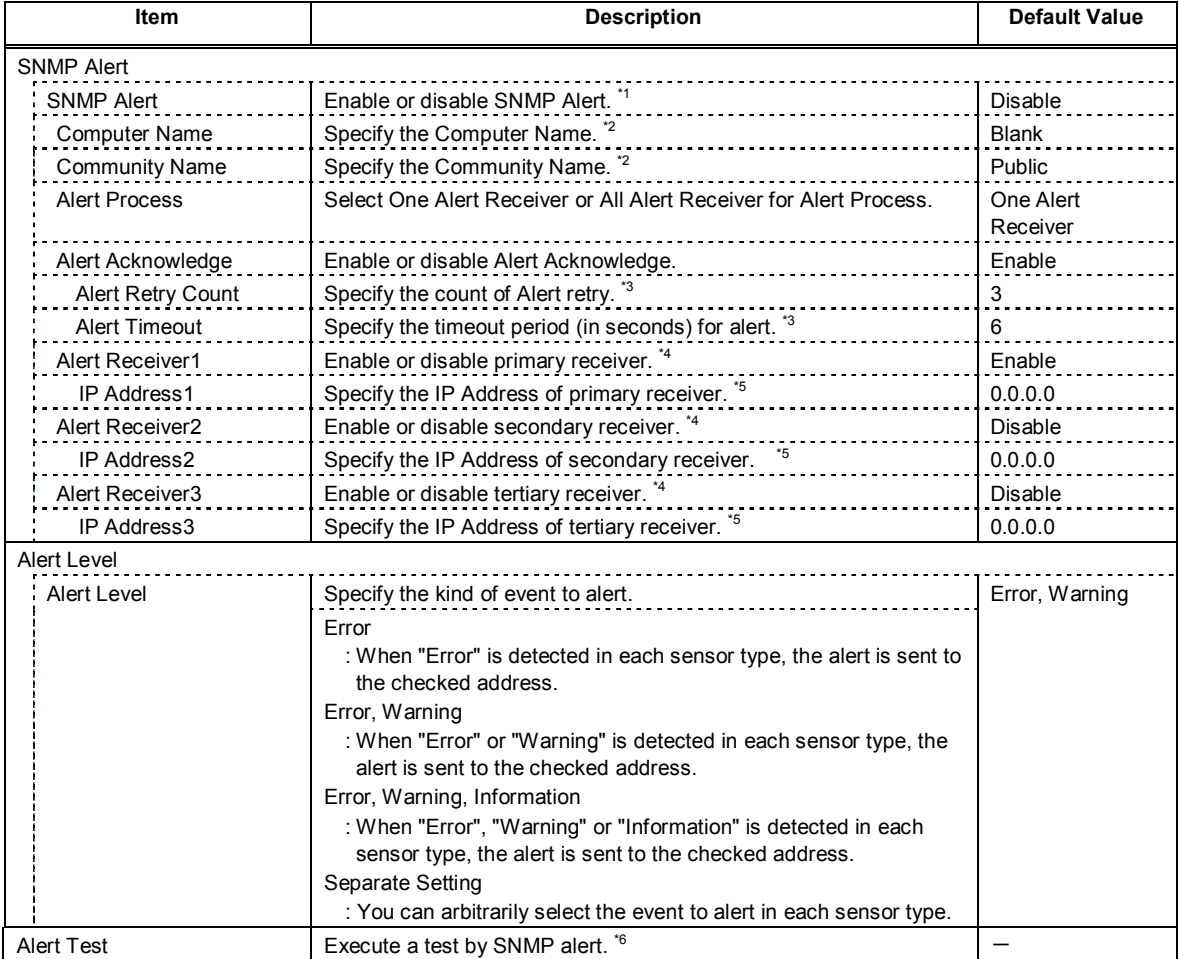

\*1: When PEF (Platform Event Filter) is set to "Disable" in Miscellaneous menu, SNMP alert is disabled.

- \*2: Up to 16 alphanumeric characters are accepted.
- \*3: Can be specified only when Alert Acknowledge is set to "Enable".
- \*4: When SNMP Alert is enabled, at least one alert receiver should be enabled.
- \*5: Can be specified only when each Alert Receiver is set to "Enable".
- \*6: Be sure to perform Alert Test after all the parameters are configured appropriately. Alert feature may fail depending on configuration made for network or alert receiver.

#### **(e) System Operation**

The **System Operation** menu appears when you select **System Operation** on **BMC Configuration** menu.

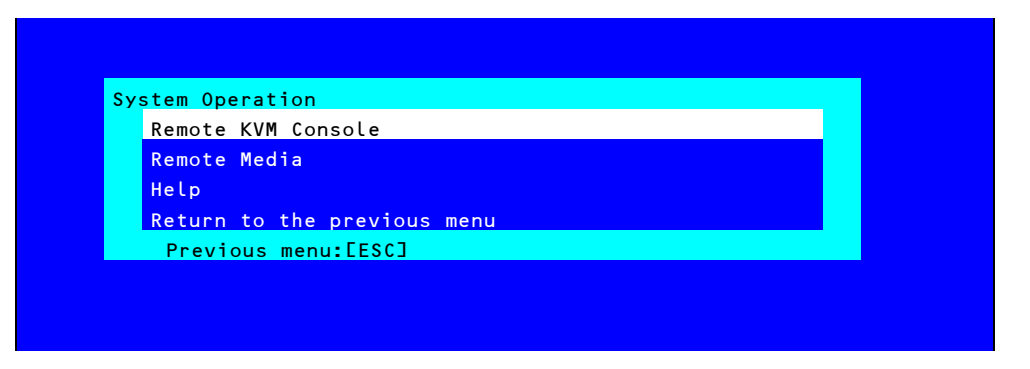

#### **System Operation menu**

The table below shows details of parameters and their default value.

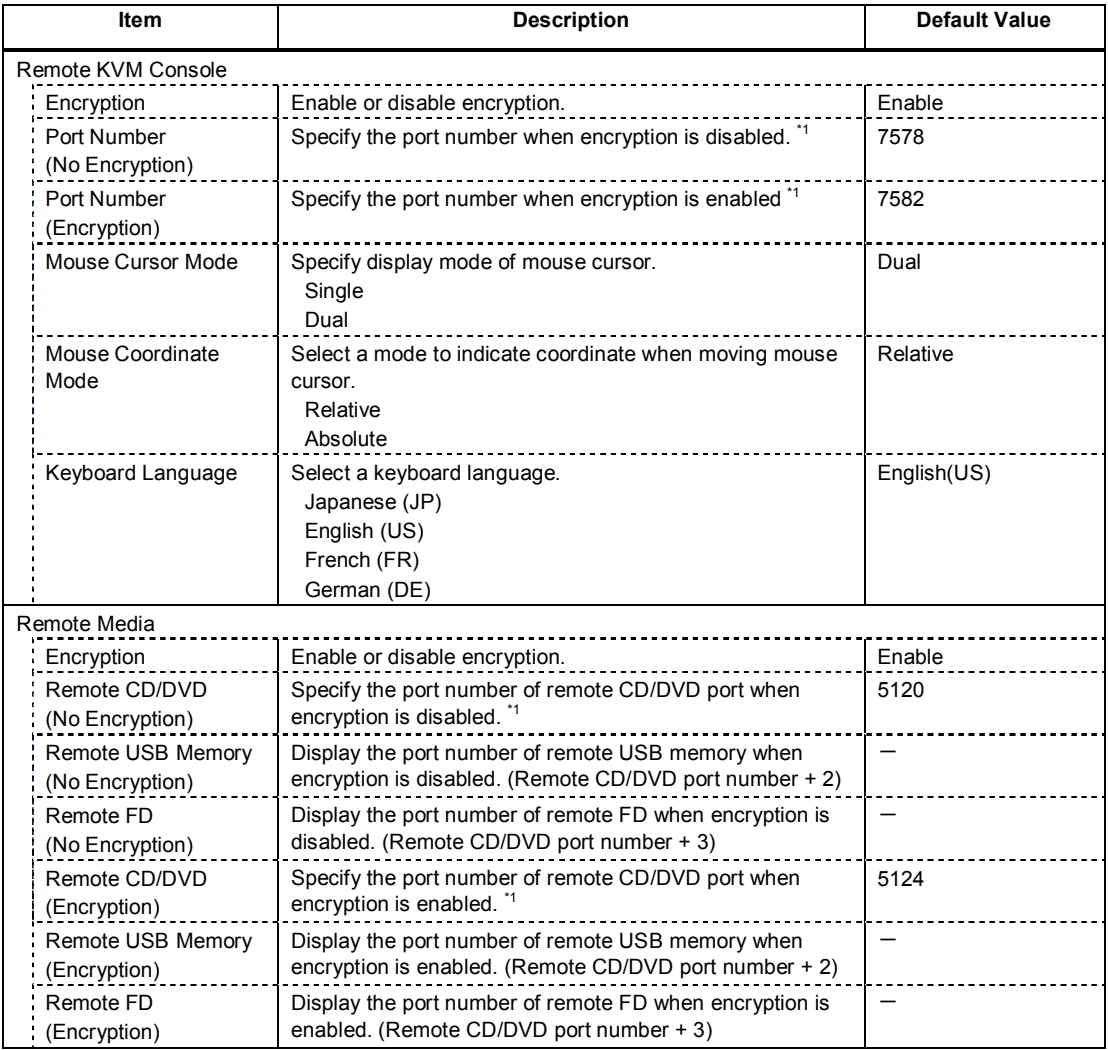

\*1: Port numbers must be the unique one.

#### **(f) Miscellaneous**

The Miscellaneous menu appears when you select **Miscellaneous** on BMC Configuration menu.

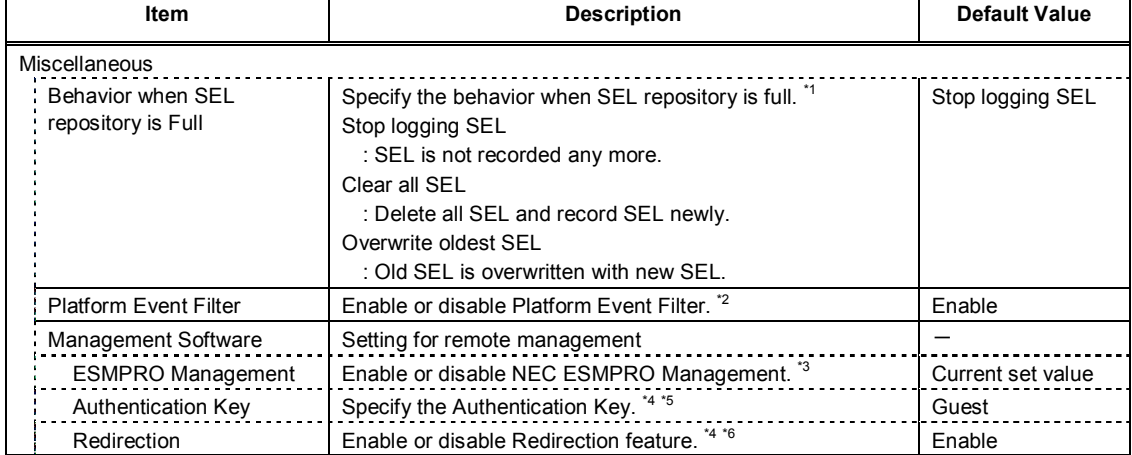

- \*1: When this item is changed to/from "Overwrite oldest SEL", all log records in the SEL Repository are cleared.
- \*2: Disabling Platform Event Filter also disables SNMP alert.
- \*3: When BMC can be managed directly from NEC ESMPRO Manager (Ver.5.4 or later), this item must be set to "Enable". If it is set to "Enable", Authentication Key is required.
- \*4: Can be specified only when ESMPRO Management is set to "Enable".
- \*5: This Authentication key is used when NEC ESMPRO Manager (Ver.5.4 or later) manages the target server. Up to 16 alphanumeric characters are accepted.
- \*6: If Redirection is set to "Enable", Console Redirection Configuration port in BIOS is set to "Serial Port B" at next boot.
	-

**Note** If you do not use remote management feature by NEC ESMPRO, set to "Disable" for ESMPRO Management in Management Software. In this case, setting for relevant items are hidden and unnecessary.

## *2.2.3* **Initializing BMC**

If you select **BMC Initialization** on **Main** menu, the confirmation message as show below appears. Only the CPU/IO module installed in the server appears on this menu.

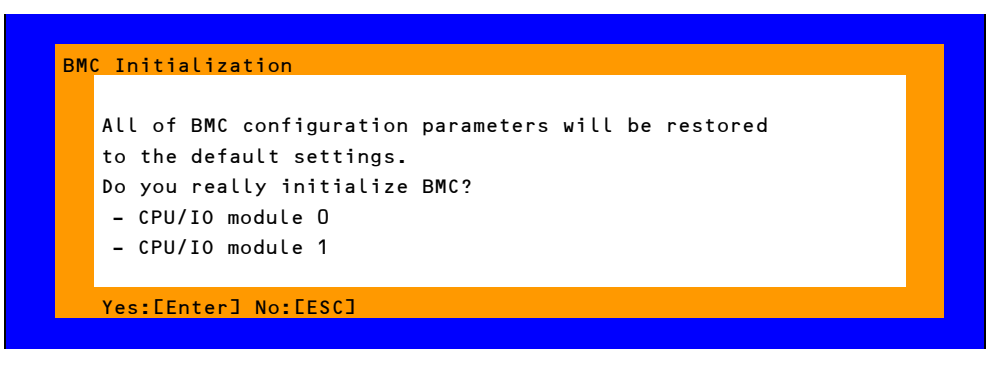

#### **Confirmation message (Initialization)**

<**ESC**> key: Aborts processing and returns to **Main** menu.

<**Enter**> key: Initializes BMC configuration settings and restores the default value except for some items. After initialization, it takes about one minute to restart BMC.

## *2.2.4* **Resetting BMC**

If you select **BMC Reset : CPU/IO module X** on **Main** menu, the confirmation message as show below appears. Only the CPU/IO module installed in the server appears on this menu.

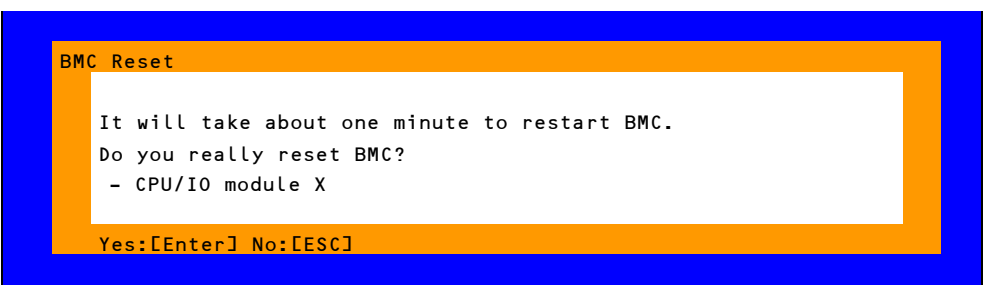

#### **Confirmation message (BMC Reset)**

<**ESC**> key: Aborts processing and returns to Main menu.

<**Enter**> key: Resets BMC of CPU/IO module X (X = 0 or 1). It takes about one minute to restart BMC.
# 3. **SAS Configuration Utility**

SAS Configuration utility makes settings of the built-in SAS controller. You can start it up by simple key operation during POST execution.

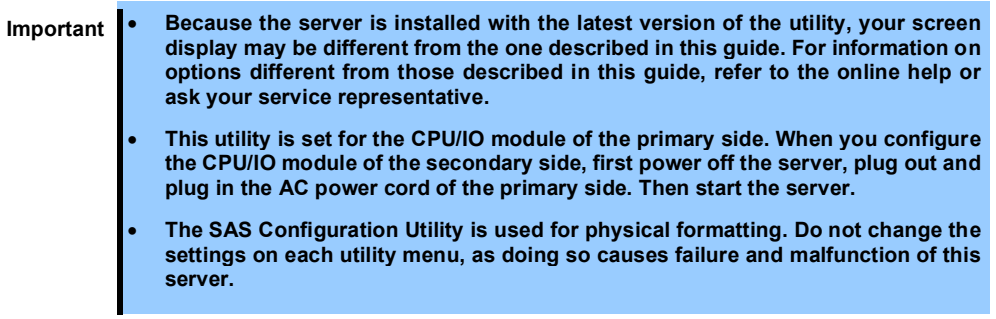

### 3.1 **Starting the SAS Configuration utility**

Take the following procedures to start the SAS/ Configuration utility.

1. Power on the server.

The following message appears on the screen during POST execution.

```
LSI Corporation MPT SAS2 BIOS
MPT2BIOS-x.xx.xx.xx (xxxx.xx.xx) 
Copyright 2000-20xx LSI Corporation.
Press Ctrl-C to start LSI Corp Configuration Utility...
```
2. Press and hold down the **Ctrl** key and press the **C** key.

The SAS Configuration utility starts up with the **Adapter List** menu displayed.

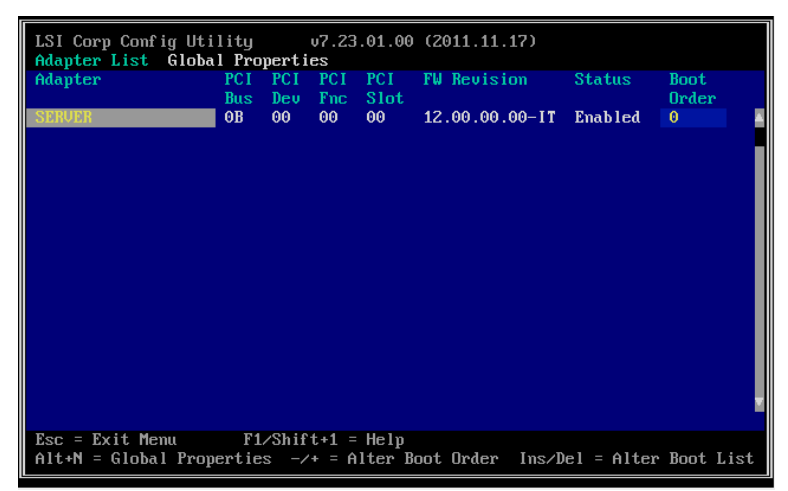

## 3.2 **Quitting the SAS Configuration Utility**

Take procedures below to quit the SAS/ Configuration utility.

1. Keep pressing the <**Esc**> key until the **Adapter List** menu appears.

A message appears to prompt whether you want to quit the utility.

Select **Discard changes and reboot** from the menu, and press the <**Enter**> key.

Are you sure you want to exit? Cancel Exit Save changes and reboot. Discard changes and reboot. Exit the Configuration Utility and Reboot

**Tips** You need not to select any other menu because no change is made on SAS Configuration utility.

### 3.3 **Physical Formatting of the Hard Disk Drive**

**Important This utility is set for the CPU/IO module of the primary side. When you configure the CPU/IO module of the secondary side, first power off the server, plug out and plug in the AC power cord of the primary side. Then start the server.**

The following describes how to execute physical formatting of hard disk drive.

1. Press the <**Enter**> key on the **Adapter List** menu.

**Adapter Properties** menu appears after a short while.

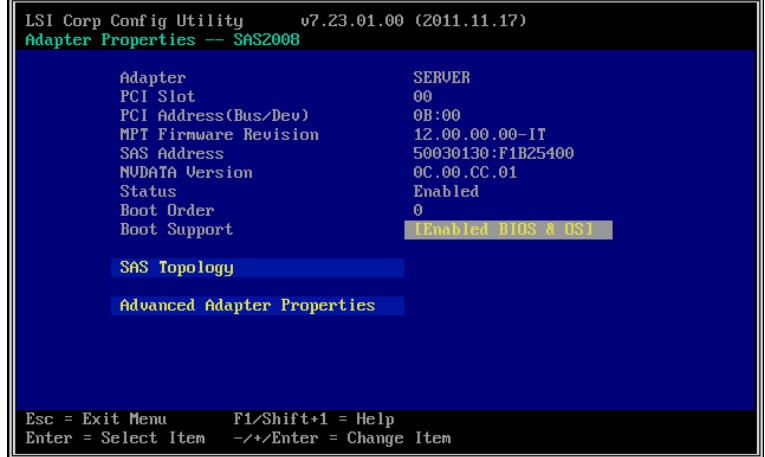

2. Select **SAS Topology** and press the <**Enter>** key.

**SAS Topology** menu appears after a while.

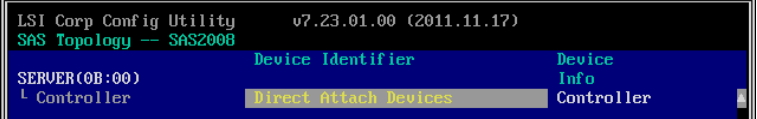

3. Select **Direct Attach Device** and press the <**Enter>** key.

Hard disk drives that are installed on the primary CPU/IO module appear after a while.

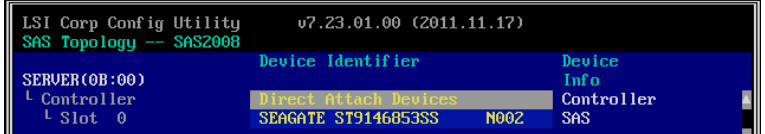

4. Select the hard disk drive to execute physical formatting and press the <**D**> key while pressing the <**Alt**> key.

**Device Properties** menu appears after a while.

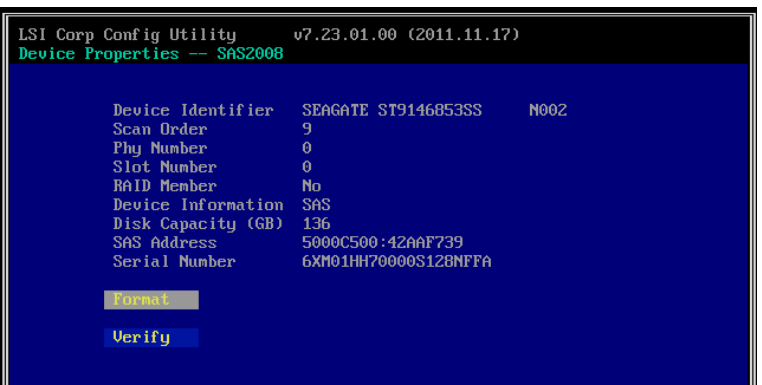

5. Select **Format** and press the <**Enter**> key.

**Device Format** menu appears after a while.

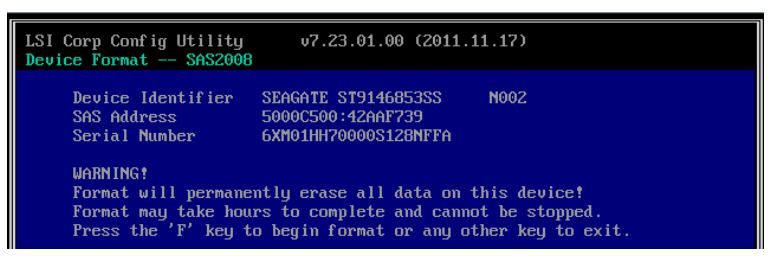

6. Press the <**F**> key to start formatting.

After the completion of formatting, the following message appears.

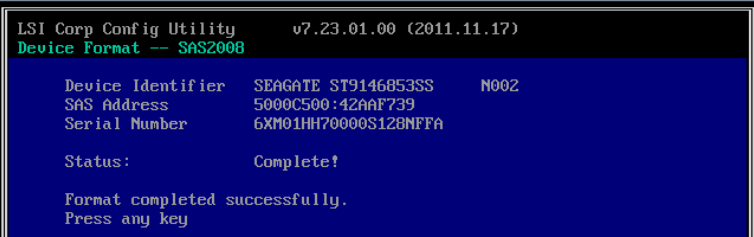

Press any key to display **Device Properties** menu.

# 4. **Flash FDD**

Flash FDD is a device that is compatible with a floppy disk drive.

Flash FDD is used when collecting the hardware logs. See *Chapter 1 (12. Offline Tools).*

Only one Flash FDD can be connected to a USB connector of this server. If another USB or floppy disk drive is connected to this server, be sure to disconnect it.

# **A** CAUTION

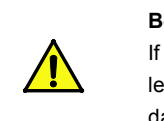

**Be extremely careful not to lose Flash FDD or have it stolen.** If Flash FDD is lost, stolen, misappropriated, or fraudulently obtained, there is a risk of leaking confidential information to a third party. NEC assumes no responsibility for damages caused by leaking confidential information in this way.

The status of the write protection switch of the Flash FDD is the one before it is connected to this server. Therefore, if you want to change the write protection, remove Flash FDD from the server, change the write protection switch, and then connect it again.

**Note** Pay attention not to move the write-protect switch when installing or removing Flash FDD.

## 4.1 **Notes on Using Flash FDD**

Do not use Flash FDD to back up data. Flash FDD can be used to save temporary data.

#### *4.1.1* **Compensation for recorded data**

NEC does not pay compensation for data recorded on Flash FDD even if the data is lost.

#### *4.1.2* **Handling Flash FDD**

- Flash FDDs are consumables. If Flash FDD causes an error, replace with a new Flash FDD.
- Do not turn off the server while the access LED of Flash FDD is blinking. Doing so may cause failure of the device and damage to the data.
- Flash FDD cannot be connected to a USB hub. Directly connect Flash FDD to the server.
- Before handling Flash FDD, discharge static electricity from your body by touching a nearby metal object such as a doorknob or aluminum frame.
- Do not disassemble Flash FDD.
- Do not apply a strong force to Flash FDD.
- Do not place Flash FDD in an area directly exposed to sunlight or near a heater.
- Do not handle Flash FDD while eating, drinking, or smoking. Also, avoid contact with thinner, alcohol, or other corrosive substances.
- Be careful when connecting the Flash FDD to the server.
- Do not relocate the server with Flash FDD connected to USB connector.
- Remove Flash FDD from the server when not in use.

#### *4.1.3* **Use with EXPRESSBUILDER**

- Connect Flash FDD after Home Menu of EXPRESSBUILDER appears.
- Before closing EXPRESSBUILDER, remove Flash FDD from the server.

#### *4.1.4* **Notes on using Flash FDD on Linux OS**

Do not access the Flash FDD by specifying sd device name if integration or separation occurred in one of the modules.

Device name may be changed due to integration or separation occurred on one of the modules. Specifying sd device name might destroy the partition information or other information on another disk.

Note It is a feature of this server that the device names of the device files change due to integration or separation of one of the modules.

# 5. **Details of EXPRESSBUILDER**

EXPRESSBUILDER helps you to install operating system and maintain the server. EXPRESSBUILDER also provides bundled software and documents.

# 5.1 **Starting EXPRESSBUILDER**

Use the DVD labeled "EXPRESSBUILDER", as shown below:

**Tips** Remove other removable media before starting EXPRESSBUILDER.

Insert the DVD into the server, and then restart the system. (Cycle the power of server, or press <**Ctrl**> + <**Alt**> + <**Delete**> keys.)

Boot Selection Menu shown in *Chapter 2 (5.2 Menus of EXPRESSBUILDER - (1) Boot Selection Menu)* appears.

# 5.2 **Menus of EXPRESSBUILDER**

EXPRESSBUILDER is operated by using onscreen menus.

#### **(1) Boot Selection Menu**

When EXPRESSBUILDER starts from DVD, the following menu appears.

Use the upper and lower arrow keys to move the cursor, and then press <**Enter**> key to choose it. **OS installation** is chosen if no key is pressed.

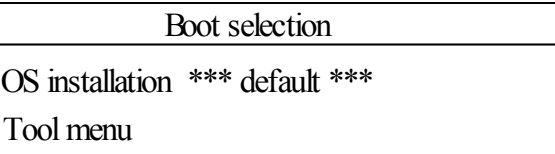

Do not select **OS installation** because this menu is unavailable on Linux model.

When you select **Tool menu**, Tool Menu shown in *(3) Tool Menu* appears.

#### **(2) Home Menu**

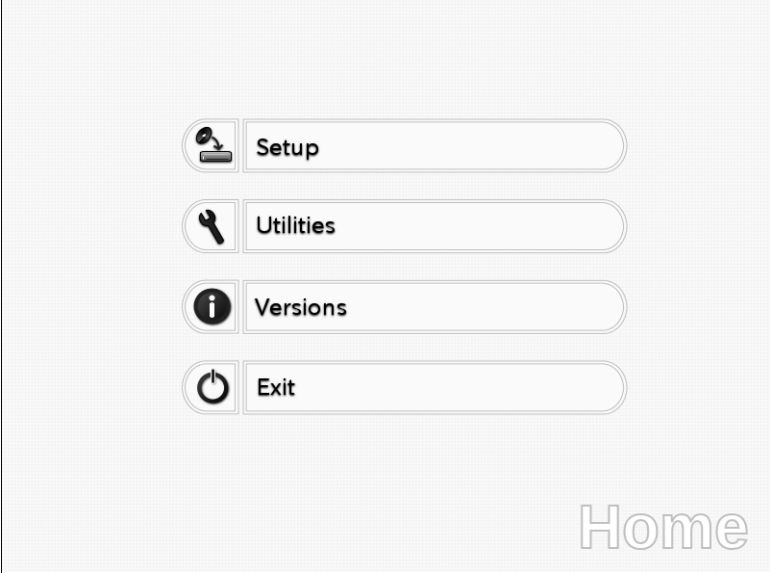

Operate Home Menu using the mouse or keyboard.

The following menus are included.

#### **a) Setup**

Do not select this menu because it is unavailable on Linux model.

#### **b) Utilities**

Starts a utility provided by EXPRESSBUILDER. See *Chapter 3 (5.3 Utilities Provided by EXPRESSBUILDER)* for details.

#### **c) Versions**

Displays software and driver versions in EXPRESSBUILDER.

#### **d) Exit**

Select this menu to close EXPRESSBUILDER.

#### **(3) Tool Menu**

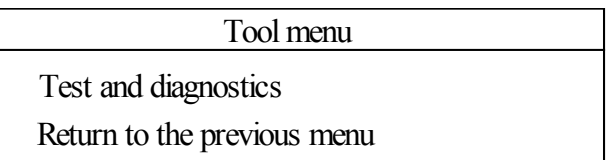

Choose **Test and diagnostics** to run System Diagnostics, which is used to analyze and diagnose the server and check the cable connection. For details about system diagnostics, see *Chapter 1 (11. System Diagnostics)*.

#### **(4) Autorun Menu**

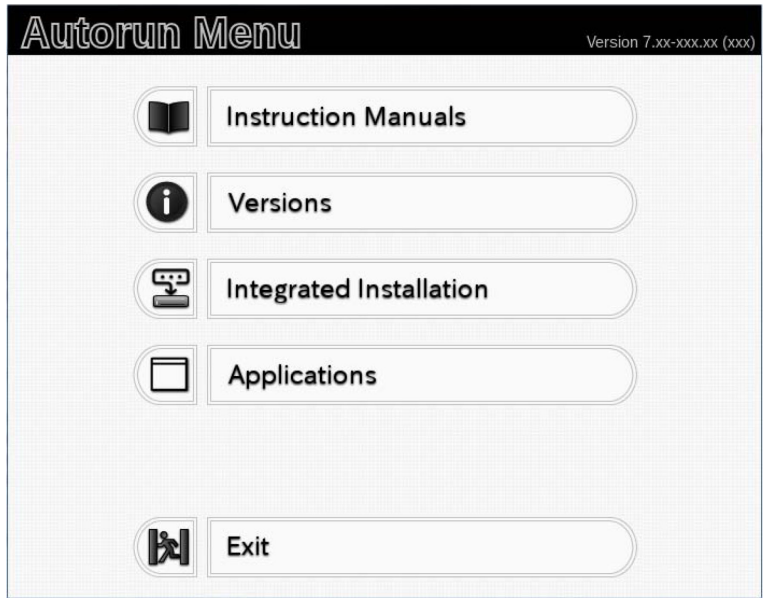

Use Autorun menu to read documents or install bundled software. Adobe Reader is needed to view or print manuals of PDF format.

#### **Integrated Installation**

You can easily install Starter Pack or NEC ESMPRO using this feature. Log on the system with the built-in Administrator to use this feature.

# 5.3 **Utilities Provided by EXPRESSBUILDER**

The following utilities can be started when choosing **Utilities** from Home Menu*.*

#### **File execution**

Directly runs an external utility on removable media. **Use this feature only for utilities provided by NEC.**

**Note** The operation of external utilities provided by companies other than NEC is not guaranteed.

# 6. **EXPRESSSCOPE Engine 3**

EXPRESSSCOPE Engine 3 enables various features by using Baseboard Management Controller (BMC), which is the system management LSI.

EXPRESSSCOPE Engine 3 monitors statuses inside the server such as that of power supplies, cooling fans, temperature, and voltage. Connecting the management LAN port to your network enables you to do the following from a remote site through a web browser and SSH client;

- Managing the server
- Operating keyboard, video, and mouse (KVM) from a remote console (\*)
- Accessing a CD-ROM, DVD ROM, floppy disk, ISO image, or USB flash drive in a remote console (\*)
- \* To actualize these features, virtual USB mass storage (Remote FD, Remote CD/DVD, Remote USB Memory, or Virtual Flash) is always connected as USB mass storage.

**Tips** To reset BMC, use the Off-line Tool of the server.

See *Chapter 3 (2. BMC Configuration)* for details.

# 7. **NEC ESMPRO**

## 7.1 **NEC ESMPRO Agent (Linux)**

For details of NEC ESMPRO Agent (Linux), see "*NEC ESMPRO Agent User's Guide (Linux)*" stored in ft Server Control Software Install CD.

## 7.2 **NEC ESMPRO Manager**

NEC ESMPRO Manager remotely controls and monitors the server hardware.

To use these features, install the bundled software such as NEC ESMPRO Agent on the server.

See "*NEC ESMPRO Manager Installation Guide*" or online help of NEC ESMPRO for details.